# TOC

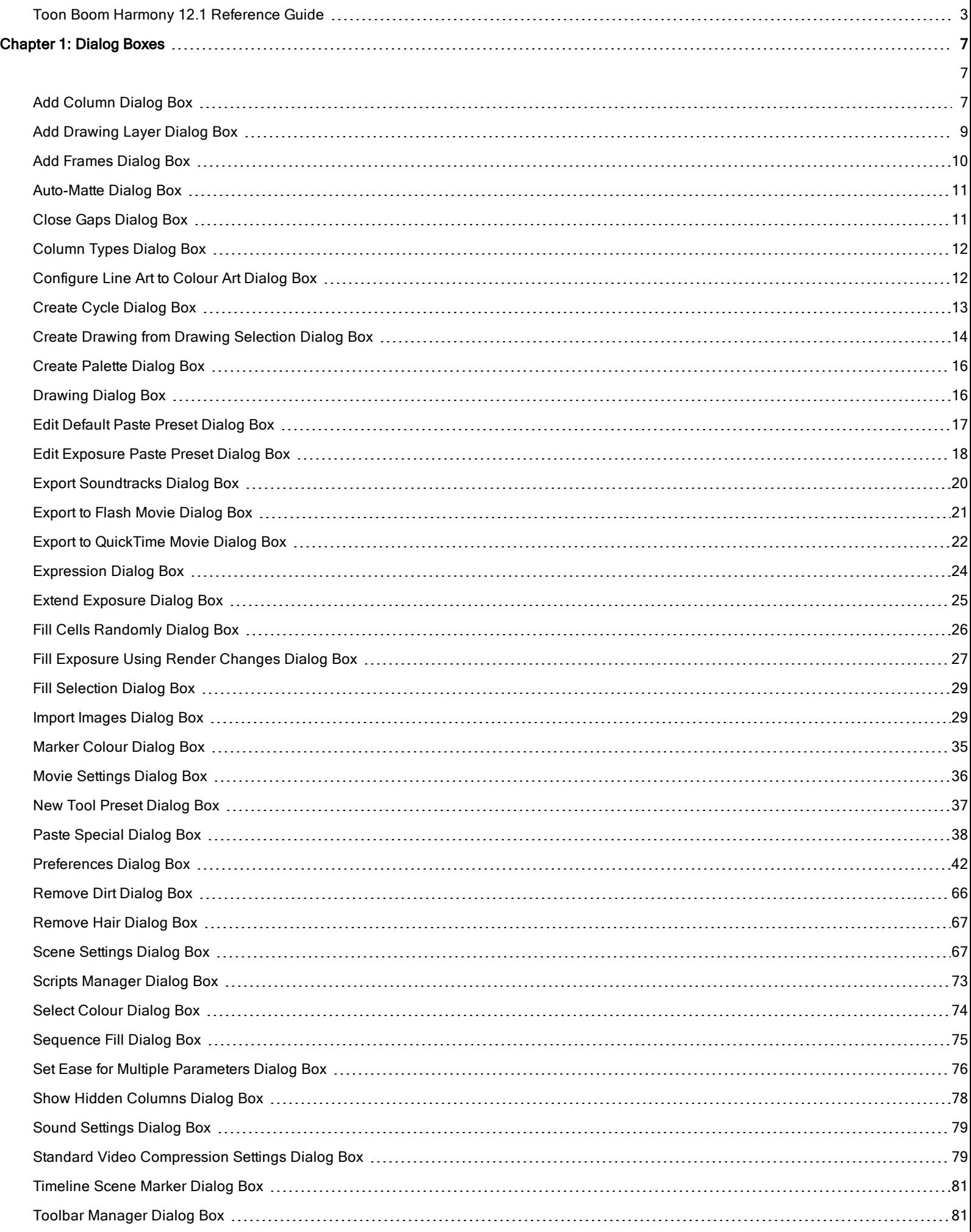

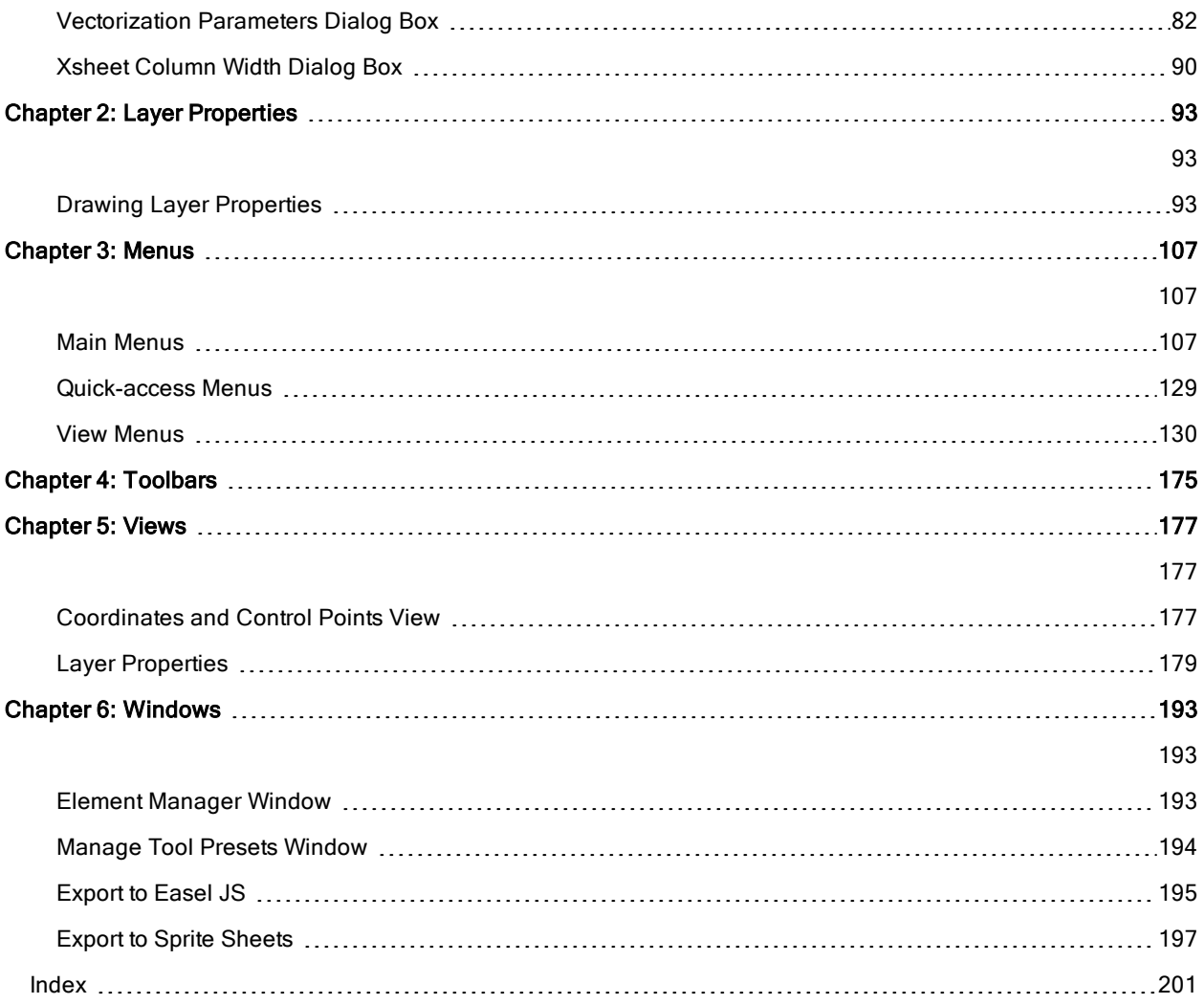

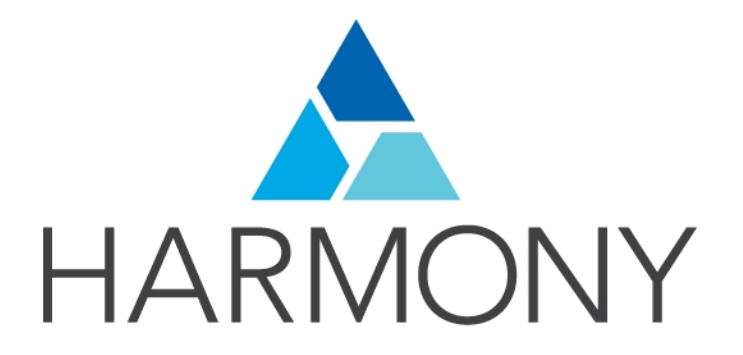

<span id="page-2-0"></span>TOON BOOM HARMONY 12.1 Reference Guide

### Legal Notices

Toon Boom Animation Inc. 4200 Saint-Laurent, Suite 1020 Montreal, Quebec, Canada H2W 2R2

Tel: +1 514 278 8666 Fax: +1 514 278 2666

[toonboom.com](http://www.toonboom.com/)

### **Disclaimer**

The content of this guide is covered by a specific limited warranty and exclusions and limit of liability under the applicable License Agreement as supplemented by the special terms and conditions for Adobe®Flash® File Format (SWF). For details, refer to the License Agreement and to those special terms and conditions.

The content of this guide is the property of Toon Boom Animation Inc. and is copyrighted.

Any reproduction in whole or in part is strictly prohibited.

### **Trademarks**

Harmony is a trademark of Toon Boom Animation Inc.

### Publication Date

7/6/2018

Copyright © 2016 Toon Boom Animation Inc. All rights reserved.

# <span id="page-6-0"></span>Chapter 1: Dialog Boxes

Dialog boxes contain controls such as options and lists through which you can carry out a particular command or task. For example, in the Scene Settings dialog box, you must indicate the resolution and alignment. A typical dialog box looks as follows:

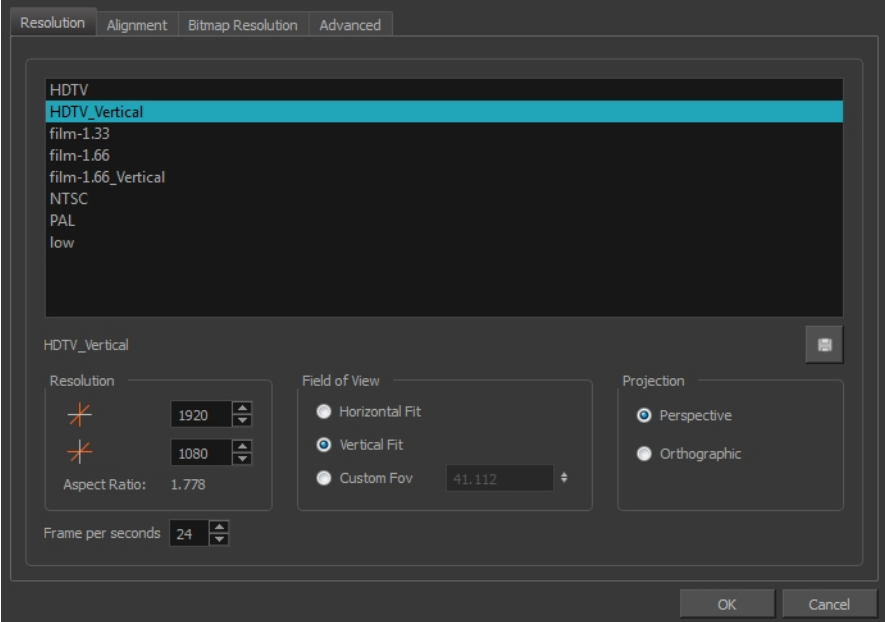

## <span id="page-6-2"></span><span id="page-6-1"></span>Add Column Dialog Box

The Add Column dialog box lets you add a column in the Xsheet view.

By default, when you create a new scene, there is one drawing column in the Xsheet view and one corresponding drawing layer in the Timeline view.

You can add an element for each drawing and it will appear as a column in the Xsheet view, a layer in the Timeline view, and a node in the Node view.

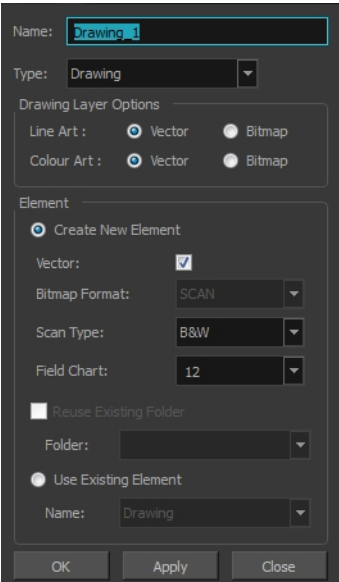

For tasks related to this dialog box, see Adding New Drawing Elements on page 1.

### How to access the Add Column dialog box

- 1. Do one of the following:
	- ‣ In the Xsheet menu, select Columns > Add Columns.
	- $\triangleright$  Click the Add Columns  $\mathbb{R}^+$  button.
	- $\triangleright$  Press Shift + C.

NOTE: The Add Column dialog box contains additional parameters for working with elements which will only display if you set advanced preferences. To do this, press Ctrl + U (Windows/Linux) or  $\mathbb{H}$  + U (Mac OS X) to open the Preferences dialog box. Select the Advanced tab, then select the Advanced Element Mode option and click OK.

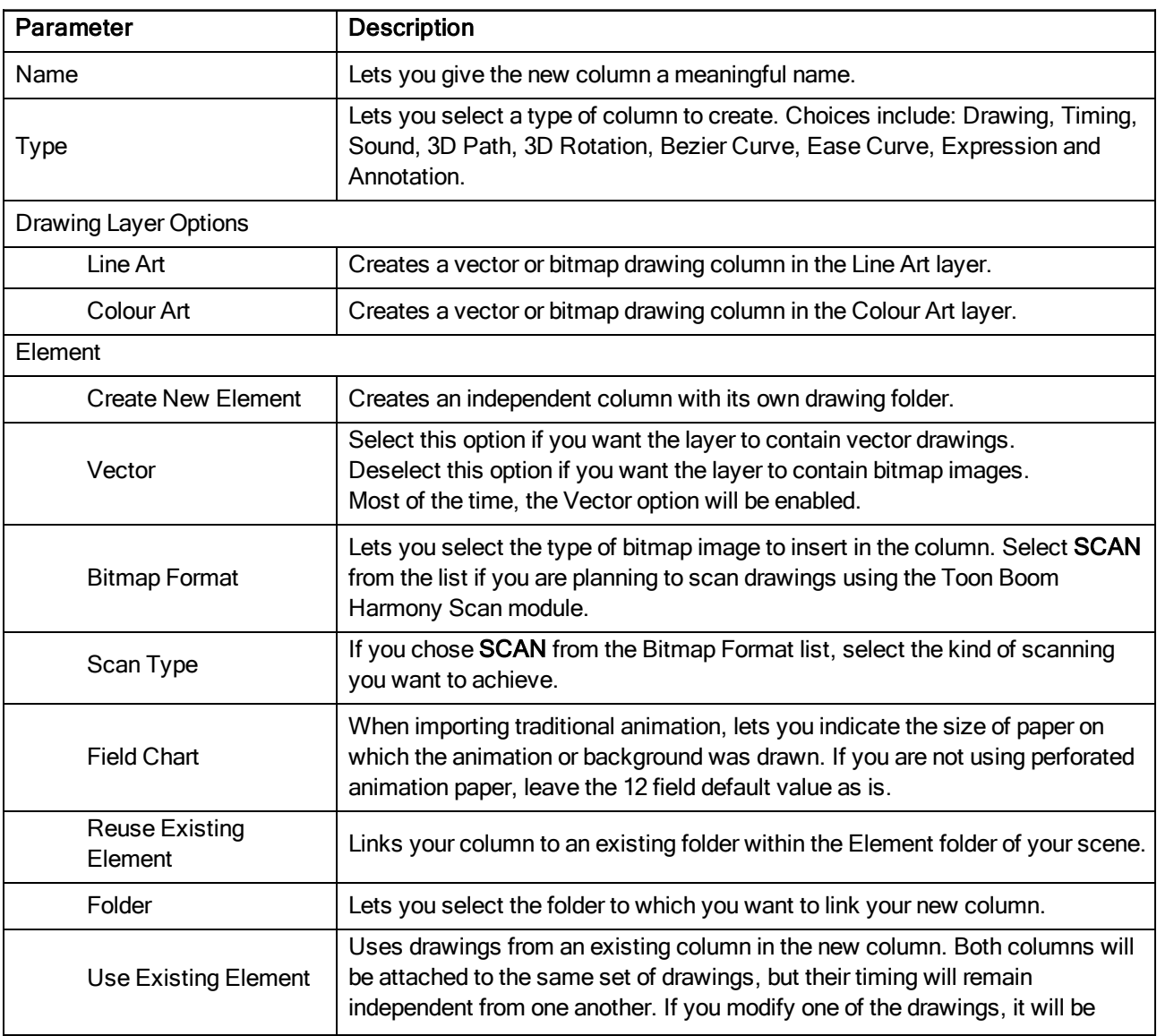

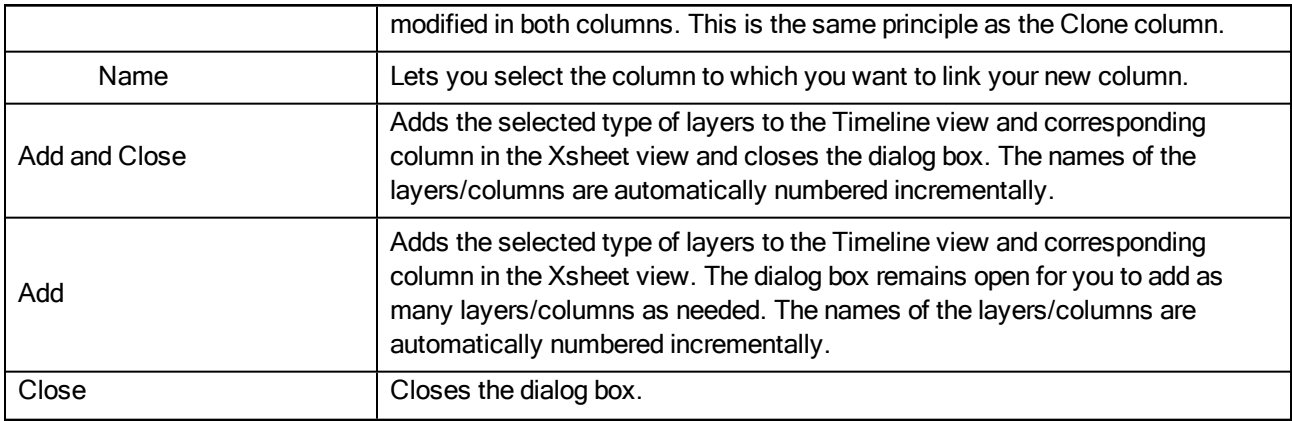

## <span id="page-8-0"></span>Add Drawing Layer Dialog Box

The Add Drawing Layer dialog box lets you add a drawing layer to your project.

By default, when you create a new scene, there is one drawing column in the Xsheet view and one corresponding drawing layer in the Timeline view.

You can add an element for each drawing and it will appear as a column in the Xsheet view, a layer in the Timeline view, and a node in the Node view.

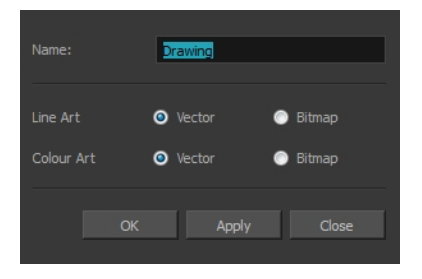

For tasks related to this dialog box, see Adding New Drawing Elements on page 1.

### How to access the Add Drawing Layer dialog box

- 1. Do one of the following:
	- $\cdot$  In the Timeline view, click the Add Drawing Layer  $\bullet$  button.
	- ‣ From the top menu, select Insert > Drawing.
	- Press Ctrl + R (Windows/Linux) or  $\mathbb{H}$  + R (Mac OS X).

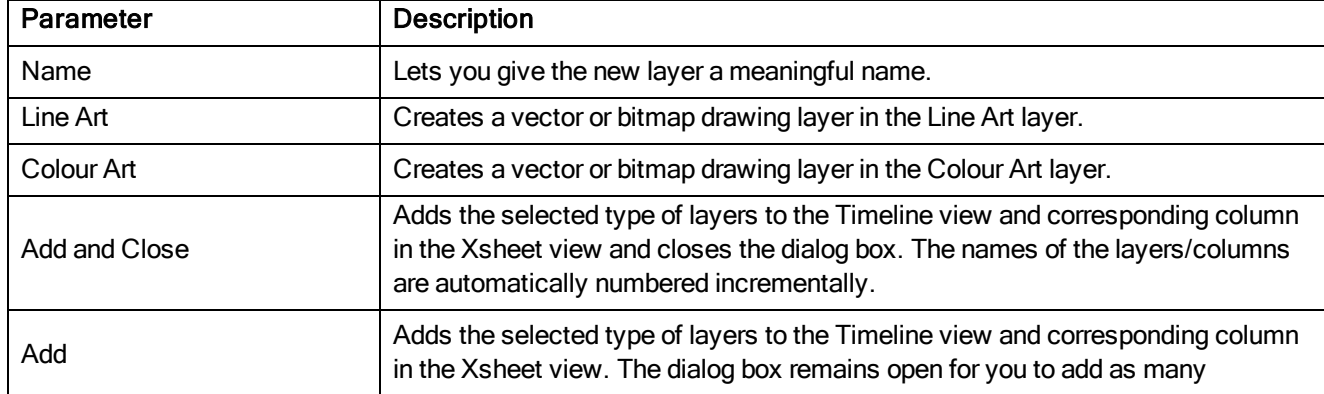

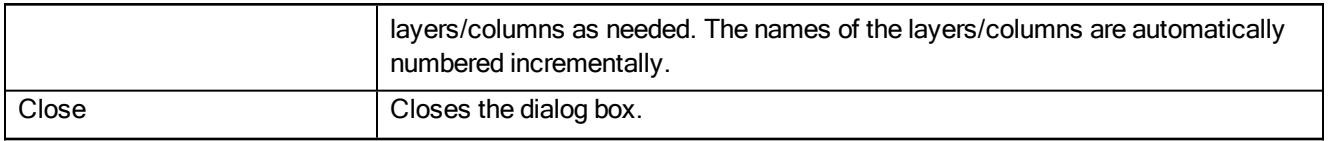

### <span id="page-9-0"></span>Add Frames Dialog Box

The Add Frames dialog box lets you add frames anywhere in the middle of the scene—before or after a selection. If you select a frame row in the Xsheet view, Harmony will add the new frames before or after the selection, depending on your choice.

For tasks related to this dialog box, see Frames on page 1.

### How to access the Add Frames dialog box

- 1. Do one of the following:
	- **In the Timeline view, select the frame to which you want to add frames before or after.**
	- $\cdot$  In the Xsheet view, select a frame row.

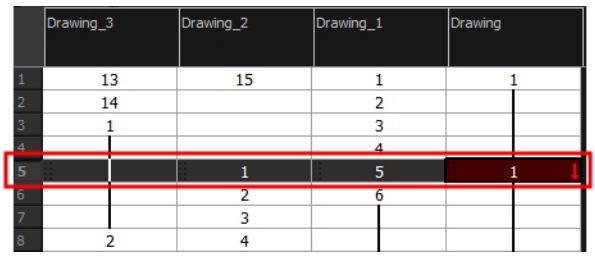

**In the Timeline view, select the frame to which you want to add frames before or after.** 

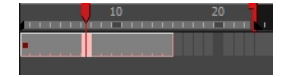

- 2. Do one of the following:
	- ‣ From the top menu, select Scene > Frame > Add Frames Before Selection or Add Frames After Selection.
	- ‣ In the Xsheet view, right-click and select Frames > Add Frames Before Selection or Add Frames After Selection.
	- $\rightarrow$  In the Xsheet toolbar, click the Add Frames  $\equiv \pm$  button to add frame after your selection.
	- Press Ctrl + G and Ctrl + H (Windows/Linux) or  $\mathbb{H}$  + G and Ctrl + H (Mac OS X).

The Add Frames dialog box opens.

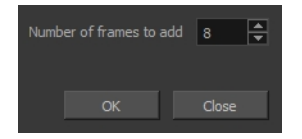

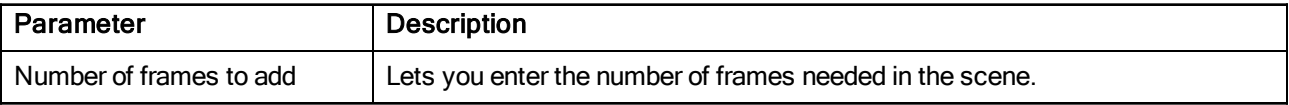

### <span id="page-10-0"></span>Auto-Matte Dialog Box

The Auto-Matte dialog box lets you generate a matte for a drawing.

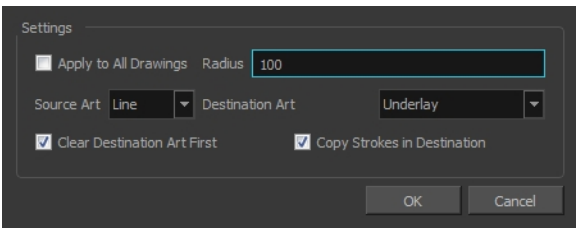

For tasks related to this dialog box, see Art Layers on page 1.

### How to access the Auto Matte dialog box

- 1. In the Camera or Drawing view, select the drawing you want to create a matte for.
- 2. Do one of the following:
	- ‣ From the top menu, select Drawing > Generate Auto-Matte.
	- ‣ In the Camera or Drawing menu, select Drawing > Generate Auto-Matte.

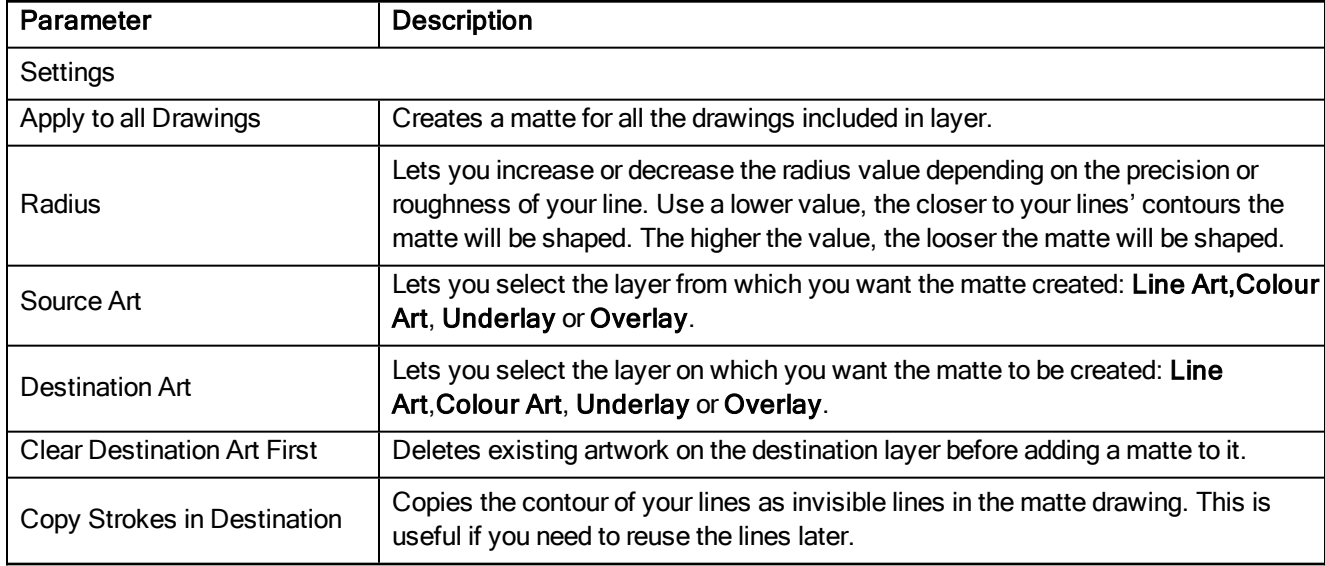

### <span id="page-10-1"></span>Close Gaps Dialog Box

The Close Gaps dialog box lets you close up drawing areas that not are closed. This may sometimes happen when painting. You can close small gaps in a drawing by creating small, invisible strokes between the two closest points to close the colour zone. You do not need to trace directly over the gap. You can draw it a few millimeters away. The two closest points automatically close the gap.

For tasks related to this dialog box, see Closing Gaps on page 1.

### How to access the Close Gaps dialog box

1. From the top menu, select View > Show > Show Strokes or press K to see a preview of the result.

- 2. If you want the strokes you draw to be flattened in your drawing instead of being on top, click the Auto-Flatten  $\equiv$  button in the Tool Properties view.
- 3. From the top menu, select Drawing > Clean Up > Close Gaps or press Shift + F10 (Windows/Linux only).

The Close Gaps dialog box opens.

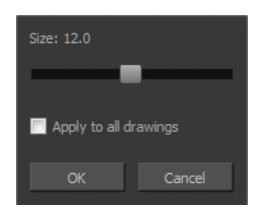

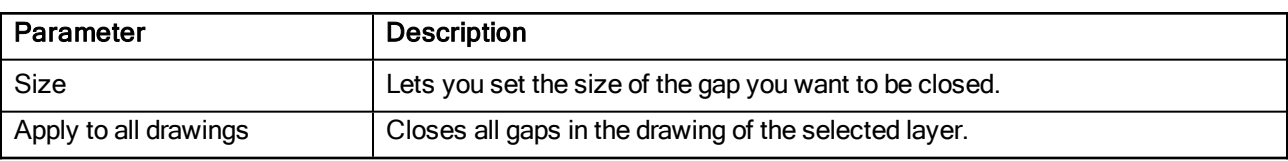

### <span id="page-11-0"></span>Column Types Dialog Box

The Columns Types dialog box lets you show or hide columns in the exposure sheet.

For tasks related to this dialog box, see Showing and Hiding Columns on page 1.

### How to access the Columns Types dialog box

1. In the Xsheet view, select View > Column Types Manager.

The Column Types dialog box opens.

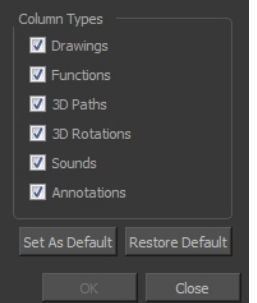

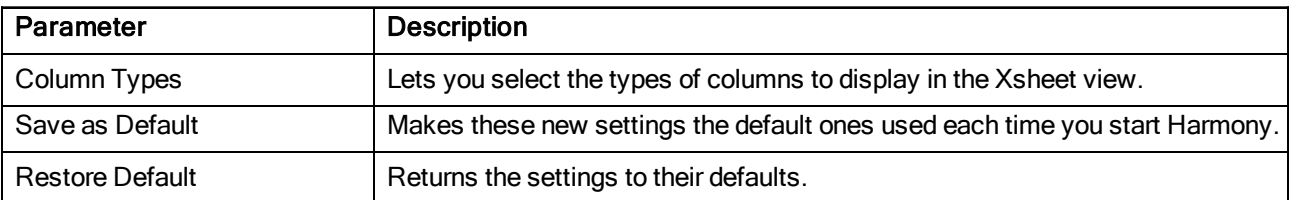

## <span id="page-11-1"></span>Configure Line Art to Colour Art Dialog Box

The Configure Line Art to Colour Art dialog box lets you modify settings for the Line Art and Colour Art layers.

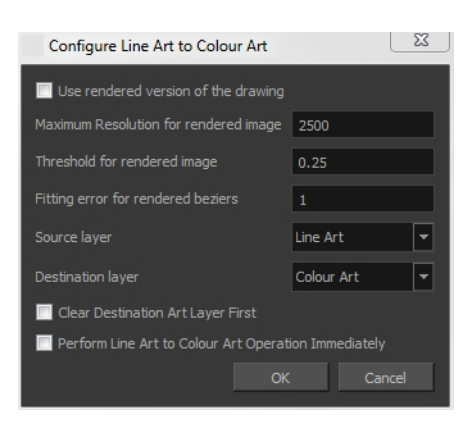

### How to access the Configure Line Art to Colour Art dialog box

1. From the Timeline menu, select Edit > Modify Paste Presets > All or Key Frame or Exposure.

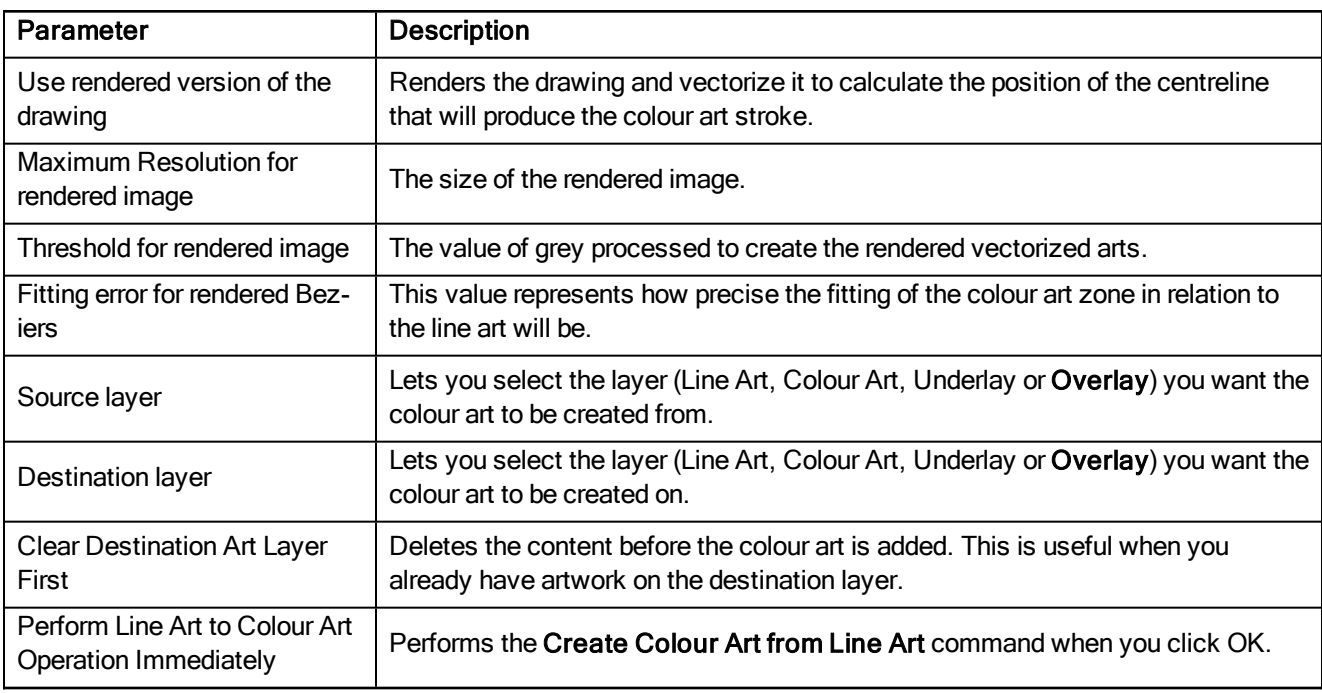

## <span id="page-12-0"></span>Create Cycle Dialog Box

The Create Cycle dialog box lets you create cycles from a series of drawings and exposures.

When you create a drawing cycle, all the repeated drawings are linked to the same original files. When modify, repaint, or correct a drawing named "**1**" for example, all drawings named "**1**" are updated simultaneously. In order to modify a drawing independently from its other exposures, you must duplicate the drawing.

For tasks related to this dialog box, see Creating Cycles on page 1.

### How to access the Create Cycle dialog box

1. In the Timeline or Xsheet view, select the cell range to loop.

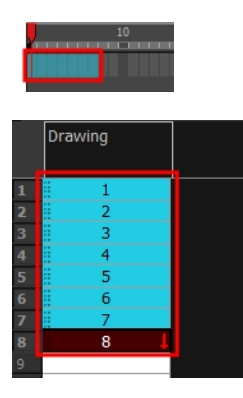

2. In the Timeline toolbar, click the Create Cycle  $\theta$  button (you may have to customize the toolbar to display it).

The Create Cycle dialog box opens.

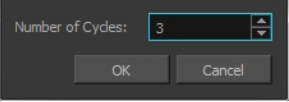

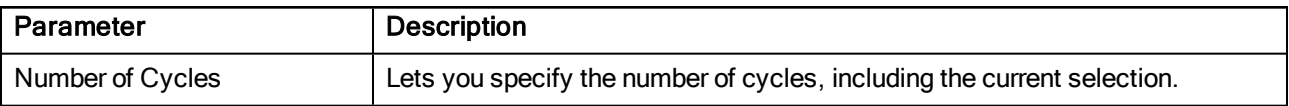

### <span id="page-13-0"></span>Create Drawing from Drawing Selection Dialog Box

The Create Drawing from Drawing Selection dialog box lets you break down the main body parts of a character.

There is no need to create any layers prior to this process. Make sure your model is well centered and sized in the Camera view.

You do not need to make clean cuts around your parts; a rough one is sufficient as long as it includes all the artwork of the part you want to break down. You will clean the extra bits and pieces later.

Using the Cutter tool, you can roughly cut the main sections, and then use the Select tool to select precise lines and colour zones.

For tasks related to this dialog box, see Breaking Down the Main Parts on page 1.

#### How to access the Create Drawing from Drawing Selection dialog box

1. In the Timeline view, select the cell of the model that corresponds to the first view to break down.

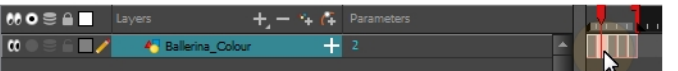

- 2. In the Tools toolbar, select the Cutter  $\ge$  tool.
	- If you prefer to use the Select tool, choose the Select  $\ast$  tool from the Tools toolbar or press Alt + S.
	- In the Tool Properties view, you can switch to the Lasso  $\bigcirc$  selection mode.

3. In the Camera view, create a selection around the first part to break down. If you click on a zone, the Cutter tool will select the zone. It will end the selection at the first point of intersection that it meets.

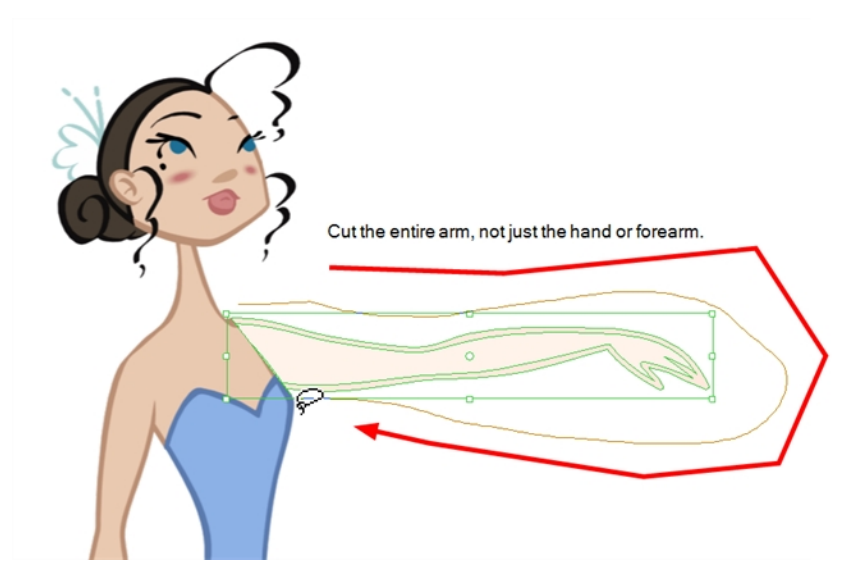

‣ Hold down Shift to create a new lasso selection around another zone and add it to your previous selection.

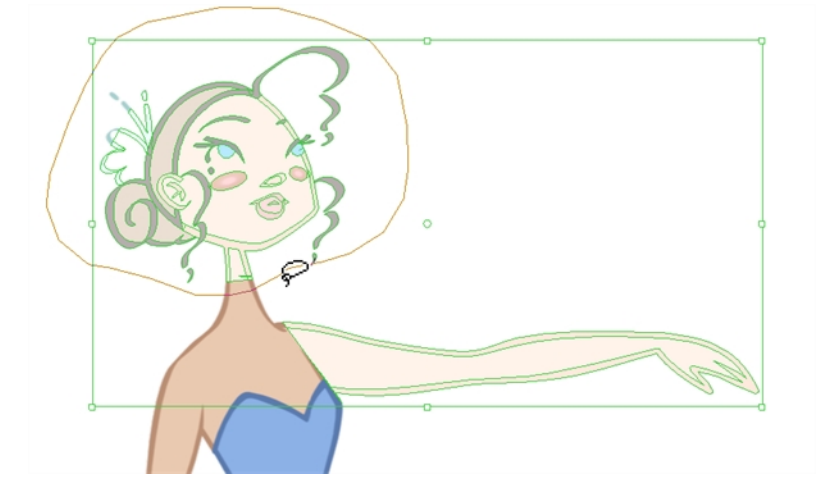

4. From the top menu, select Edit > Create Drawing From Drawing Selection or press F9 (Windows/Linux) or  $H + F9$  (Mac OS X).

The Create Drawing From Drawing Selection dialog box opens.

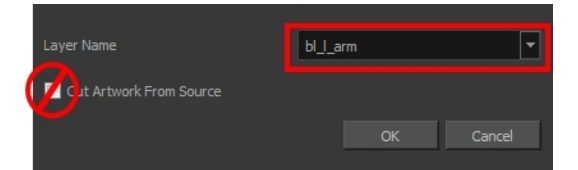

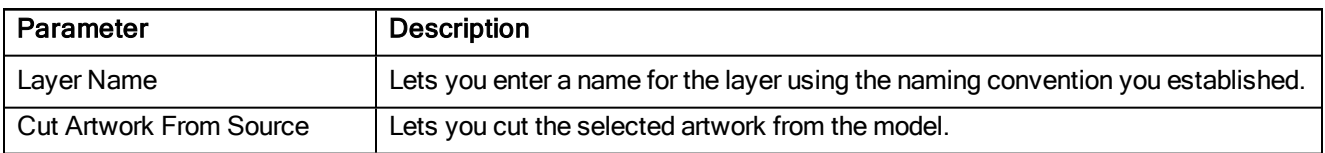

### <span id="page-15-0"></span>Create Palette Dialog Box

The Create Palette dialog box lets you create a palette in Basic mode. For simple productions, it is recommended to use the Basic mode. This setting stores the palettes automatically for you and saves them at the Scene level. When you use the Advanced Palette Lists mode, you can decide at which level you want to store your palettes: Environment, Job, Scene, or Element.

For tasks related to this dialog box, see Creating <sup>a</sup> Colour Palette on page 1.

#### How to access the Create Palette dialog box

1. From the Colour view menu, select Palettes  $>$  New or click the New Palette  $\perp$  button.

The Create Palette dialog box opens.

2. Enter the palette name according to the model.

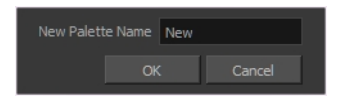

3. Click OK.

The palette appears in the drawing element's palette list.

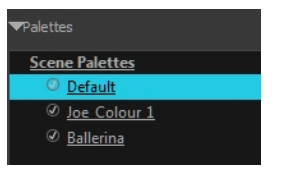

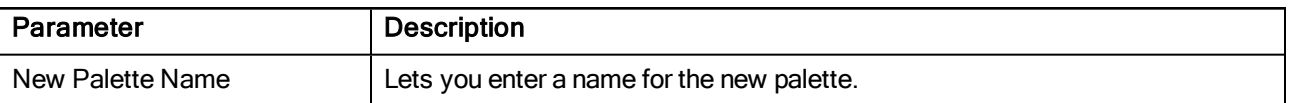

## <span id="page-15-1"></span>Drawing Dialog Box

The Drawing dialog box lets you add, delete or modify elements (drawing folders) in your scene.

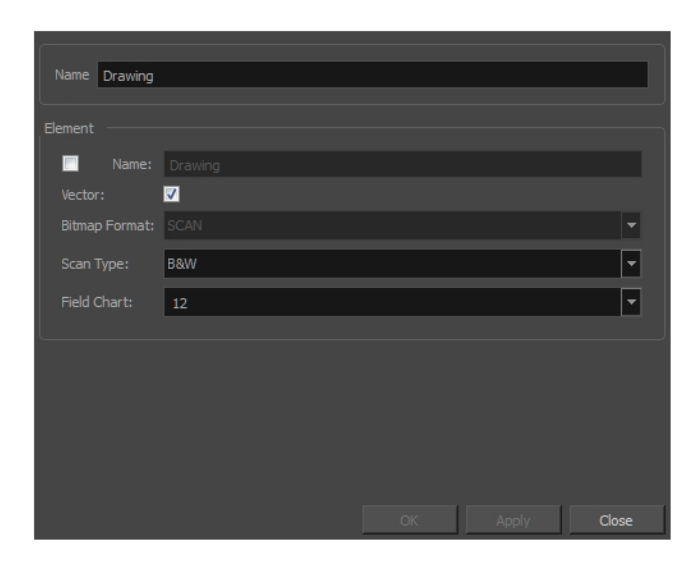

For tasks related to this dialog box, see Modifying Layers and Columns on page 1.

#### How to access the Drawing dialog box

1. In the Xsheet view, double-click on a column name. Do not click on the drawing folder name that the column is linked to (this also appears in the column header just below the column name).

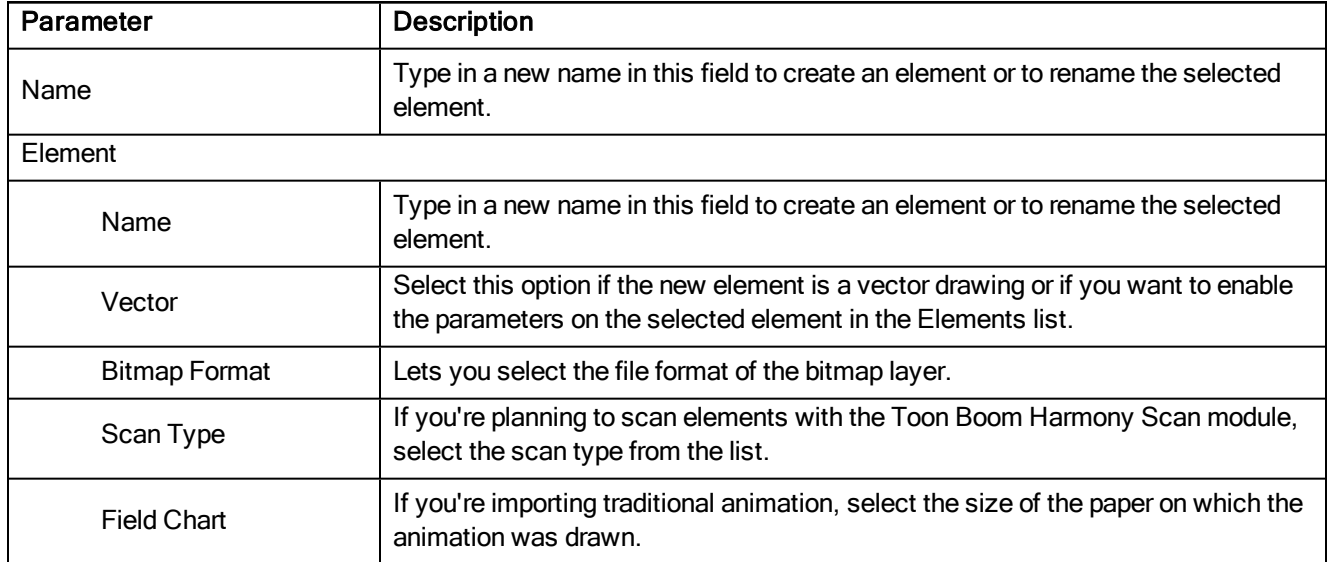

## <span id="page-16-0"></span>Edit Default Paste Preset Dialog Box

The Edit Default Paste Preset dialog box lets you modify settings for the keyframe and exposure paste presets, as well as setting the defaults.

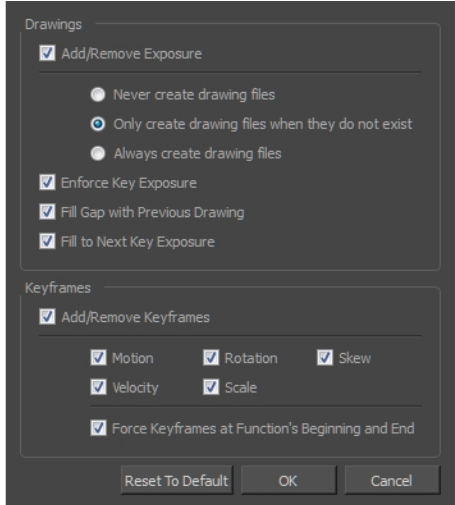

#### How to access the Edit Default Paste Preset dialog box

1. From the Timeline menu, select Edit > Modify Paste Presets > All or Key Frame or Exposure.

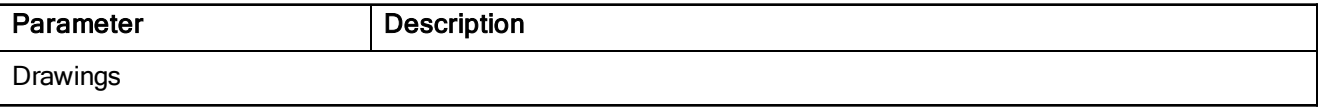

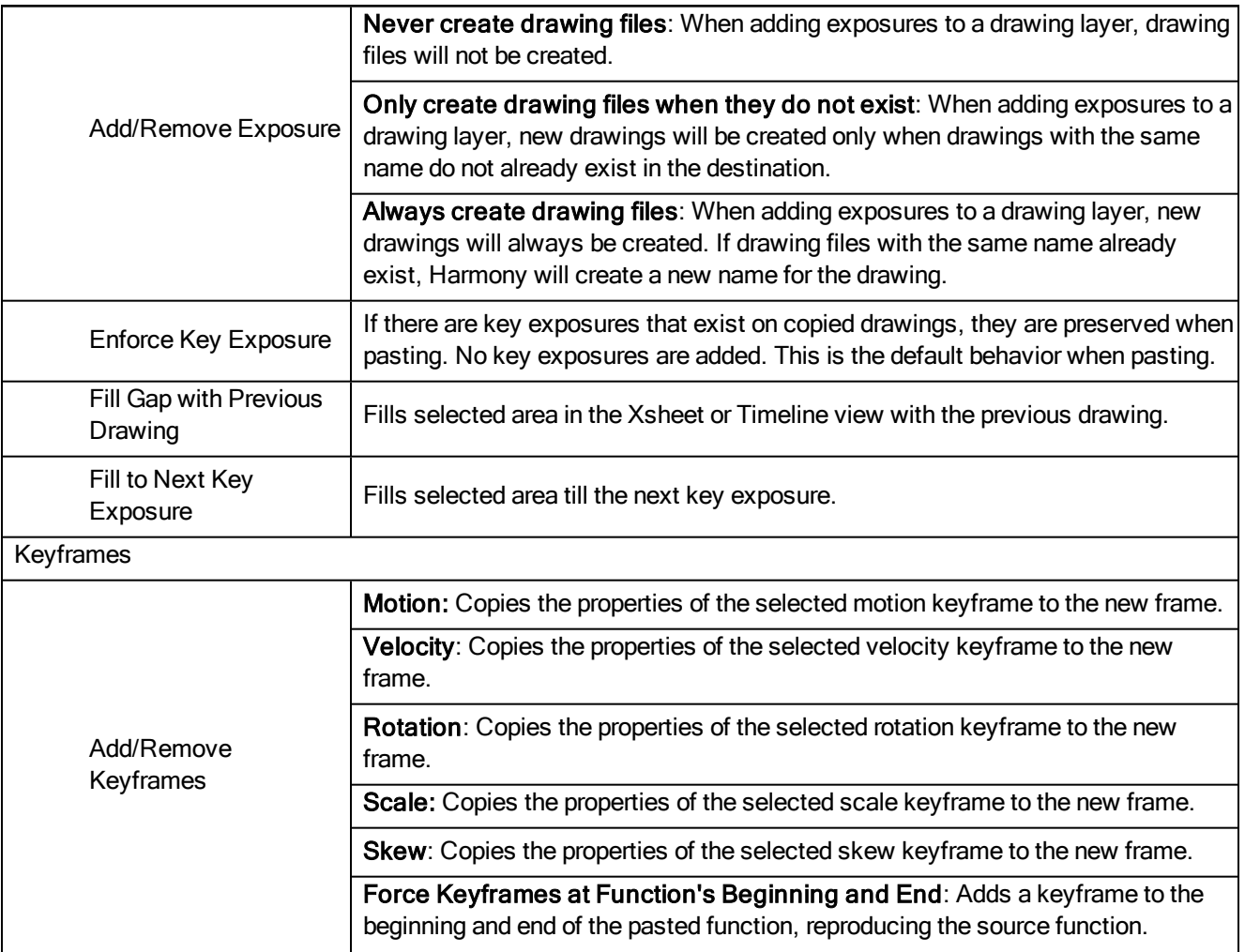

### <span id="page-17-0"></span>Edit Exposure Paste Preset Dialog Box

The Edit Exposure Paste Preset dialog box lets you reuse key exposures as you animate. There are different options to paste your selected drawings when they contain key exposures:

Enforce Key Exposure: If there are key exposures that exist on copied drawings, they are preserved when pasting. No key exposures are added. This is the default behavior when pasting.

Fill Gap with Previous Drawing: Fills selected area in the Xsheet or Timeline view with the previous drawing.

Fill to Next Key Exposure: Fills selected area till the next key exposure.

For tasks related to this dialog box, see Using Paste Special on page 1.

#### How to access the Edit Exposure Paste Preset dialog box

- 1. In the Timeline or Xsheet view, select the drawings you want to copy and press Ctrl + C (Windows/Linux) or  $\mathcal{H}$  + C (Mac OS X).
- 2. In the Timeline or Xsheet view, select the cell where you want your pasted selection to start.
- 3. From the Timeline view menu, select Edit > Modify Paste Presets > Exposure.

The Edit Exposure Paste Preset dialog box opens.

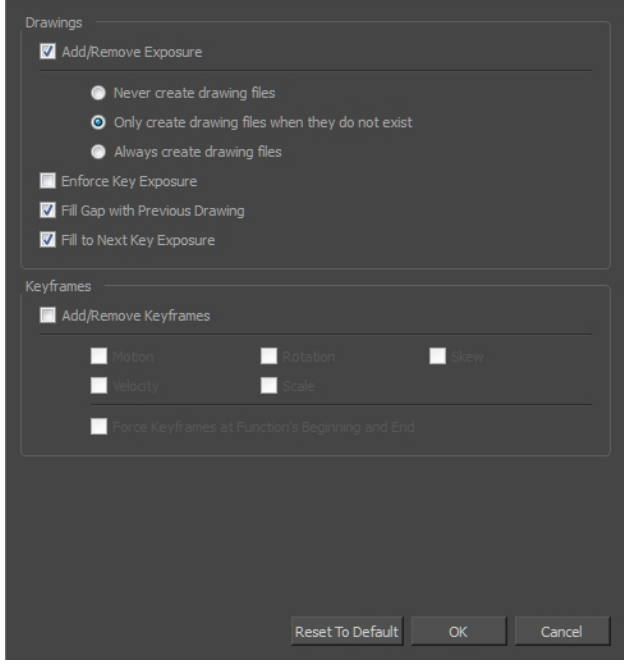

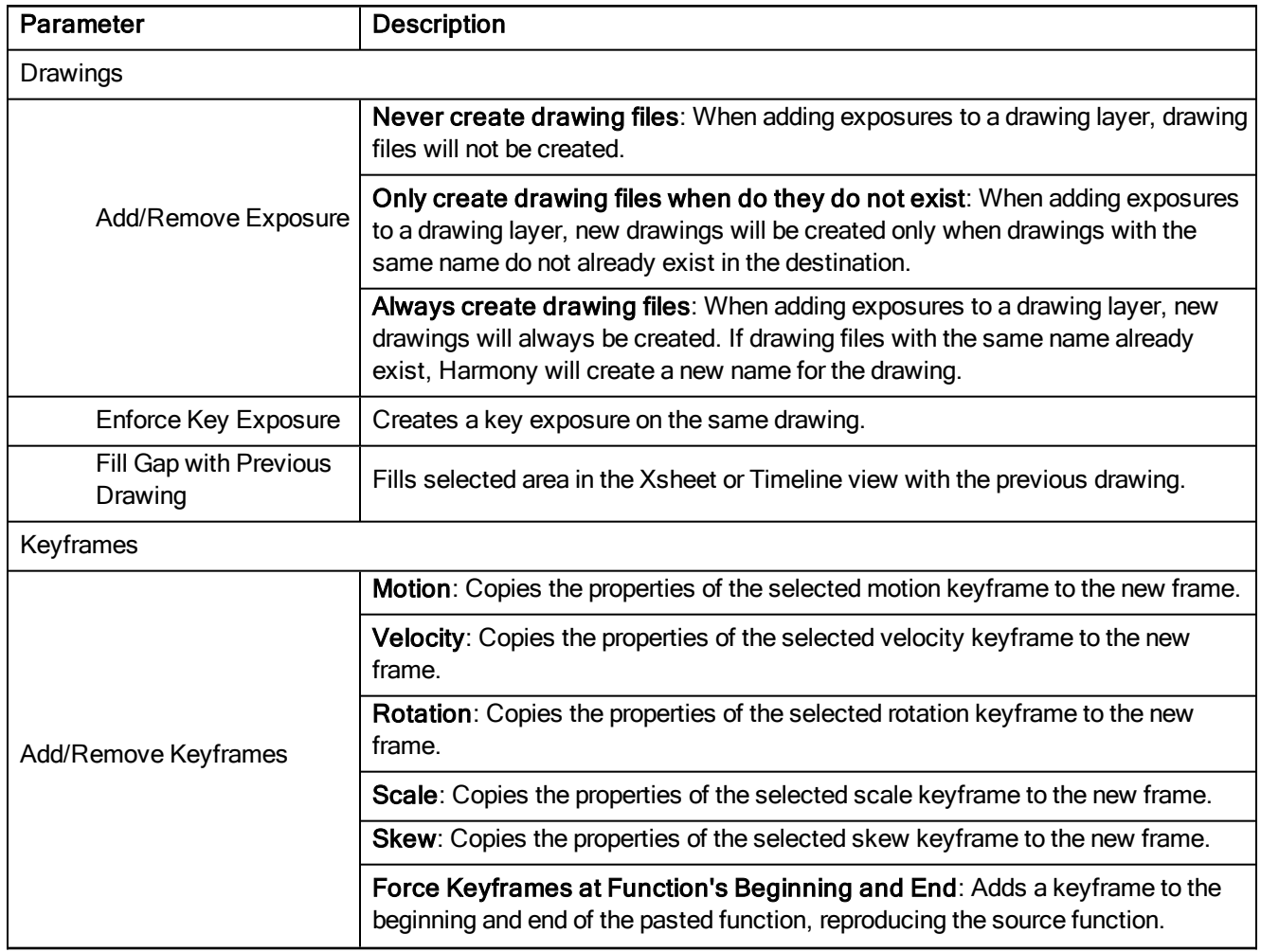

Reset to Default Return all values to their defaults.

### <span id="page-19-0"></span>Export Soundtracks Dialog Box

The Export Soundtracks dialog box lets you export a sound file to use it in another application, such as an editing software. Harmony allows you to export sound files as a merged soundtrack or as a series of individual files. The exported soundtracks are generated as \*.wav files.

For tasks related to this dialog box, see **Exporting a Sound File** on page 1.

#### How to access the Export Soundtracks dialog box

1. From the top menu, select File > Export > Soundtrack.

The Export Soundtracks dialog box opens.

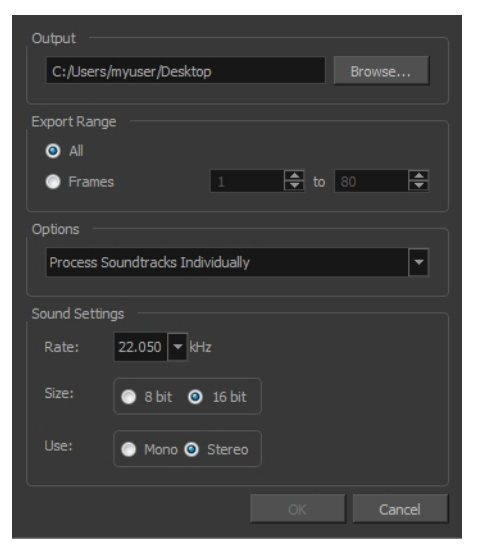

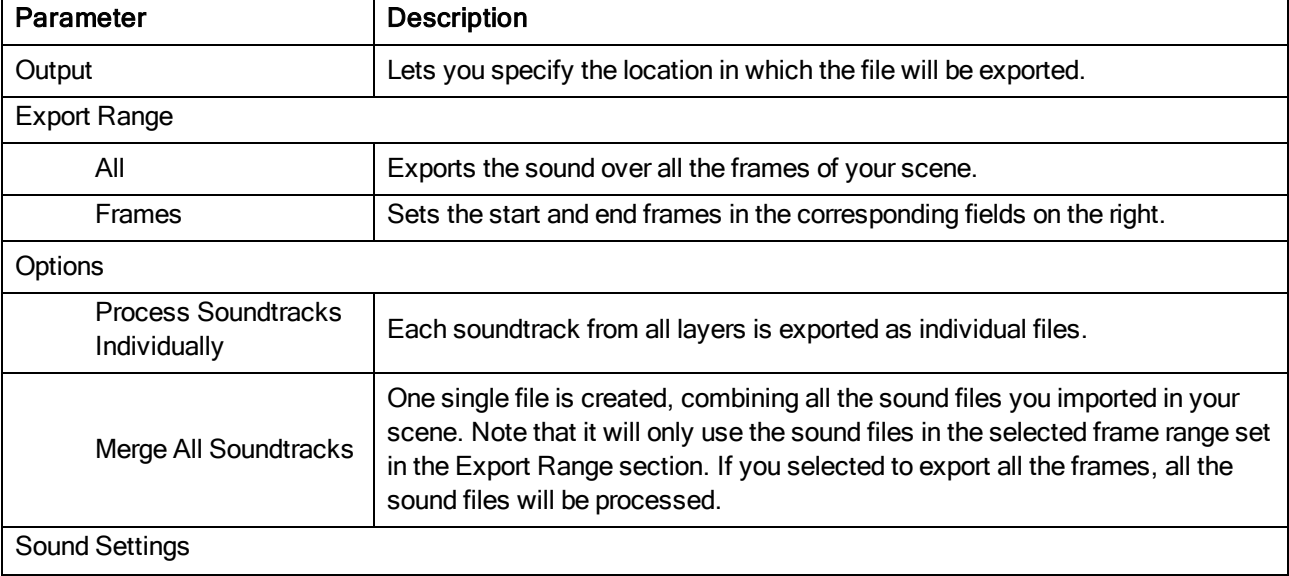

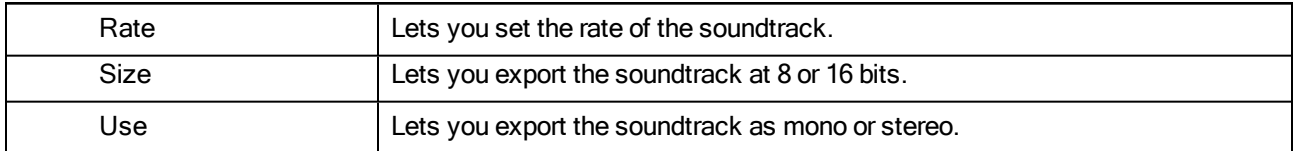

## <span id="page-20-0"></span>Export to Flash Movie Dialog Box

The Export to Flash Movie dialog box lets you export your animation as a Flash (.swf) movie.

The SWF export supports some bitmap effects (which can be previewed in Render View mode) and SWF Blend Modes (vector effects which can be previewed in OpenGL View mode).

The following are also supported:

- Pencil line thickness: They are converted to brush strokes in the .swf file.
- Auto Patch node for creating joint patches.
- Burn-in information incuding time code, frame number and scene information–see Burn-In on page 1.

If you have not already done so, you should preview the .swf by using the SWF preview button to see what the two types of effects look like when blended together. Once you are satisfied with the results, go ahead and export your movie.

For tasks related to this dialog box, see Exporting an SWF Movie on page 1.

### How to access the Export to Flash Movie dialog box

1. From the top menu, select File > Export > SWF.

The Export to Flash Movie (.swf) dialog box opens.

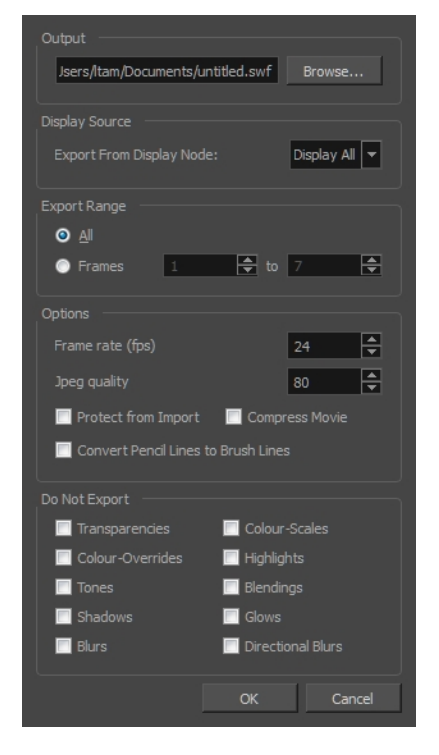

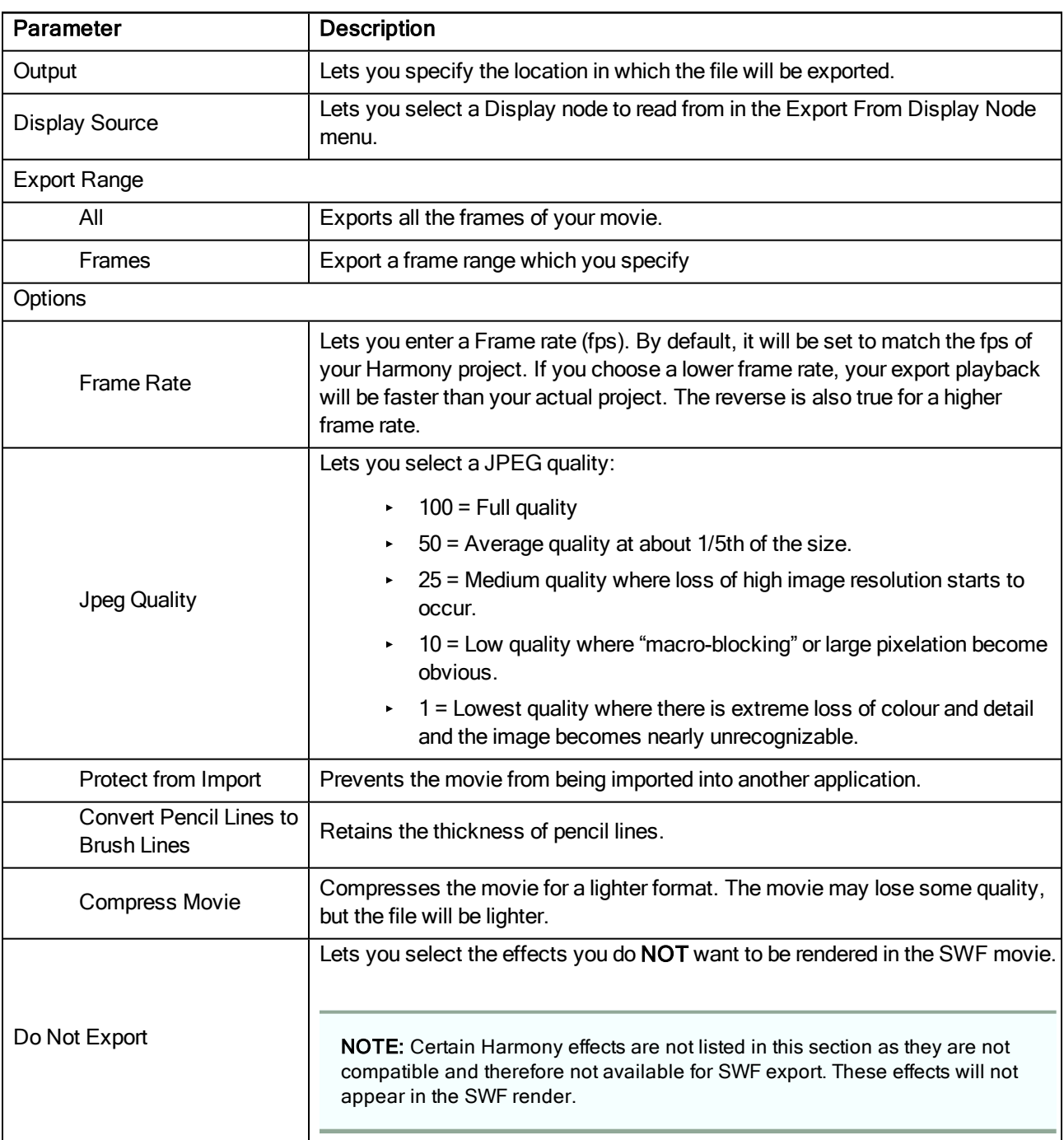

## <span id="page-21-0"></span>Export to QuickTime Movie Dialog Box

The Export to QuickTime Movie dialog box lets you export your animation as a QuickTime movie. To render a QuickTime movie with transparency, you need to set the Depth to Millions of Colours +. You can set this this when exporting a QuickTime movie.

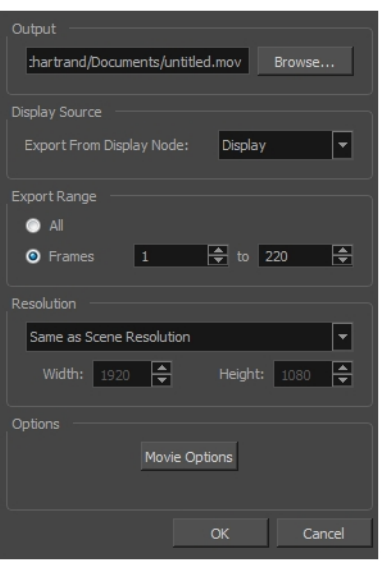

If you added burn-in information to your scene, it will be included in your exported file-see Burn-In on page 1.

For tasks related to this dialog box, see Exporting a Quick Time Movie on page 1.

### How to access the Export to QuickTime Movie dialog box

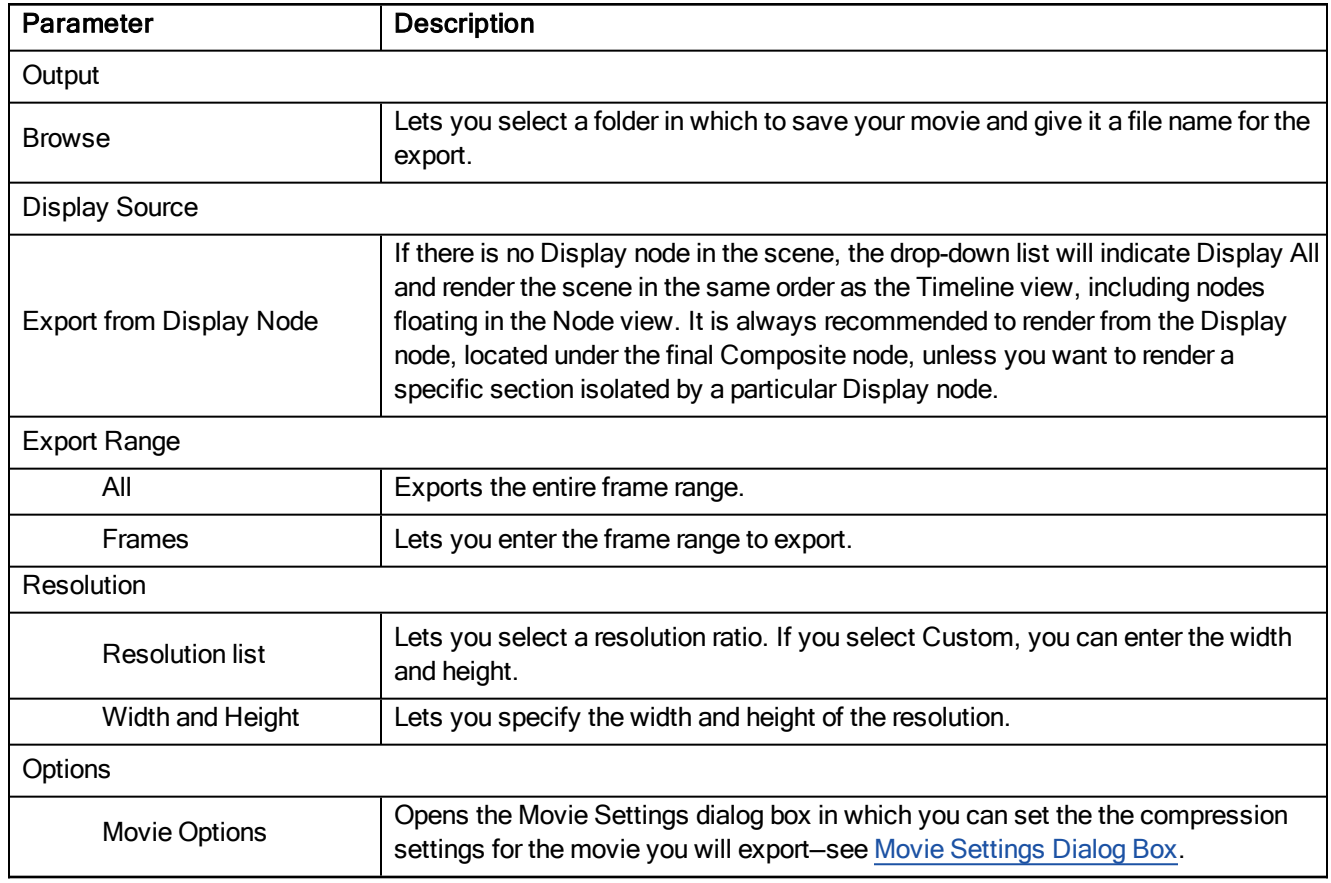

1. From the top menu, select File > Export > Movie.

## <span id="page-23-0"></span>Expression Dialog Box

In Harmony, you can use expressions to automate the calculation of effect values based on the values in another function. An expression is a mathematical formula that allows you to manipulate the value in the source function to create new values for the destination effect.

The Expression dialog box is where you write expressions. It's a simple text editor that can handle incomplete or invalid JS programs although they will not be evaluated. Harmony can save and load invalid JS programs.

The Expression editor evaluates the current script at the current global frame and reports any errors or returns the numerical result of the program.

For tasks related to this dialog box, see Expression Columns on page 1.

### How to access the Expression dialog box

1. In the Xsheet view menu, select Columns > Add Columns or press Shift + C.

The Add Column dialog box opens.

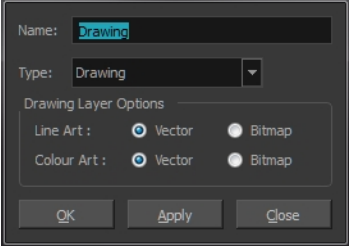

- 2. In the Name field, type a name for the column.
- 3. From the Type menu, select Expression and click OK.
- 4. Double-click on the column's header to open the Expression dialog box.

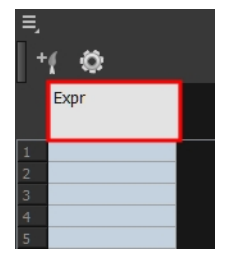

The Expression dialog box opens.

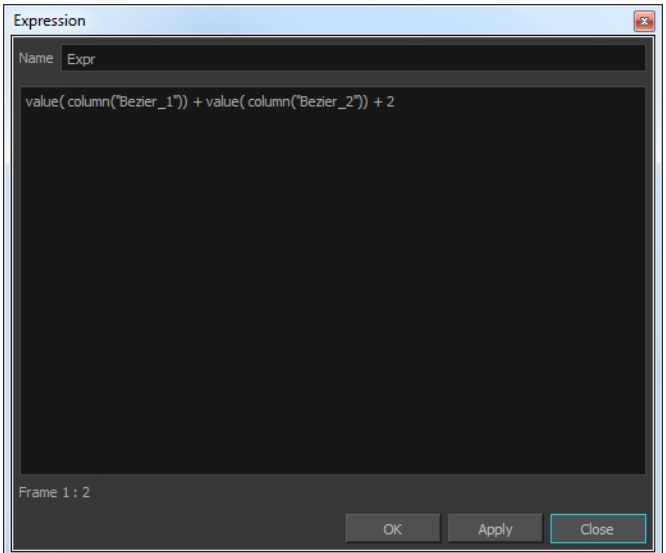

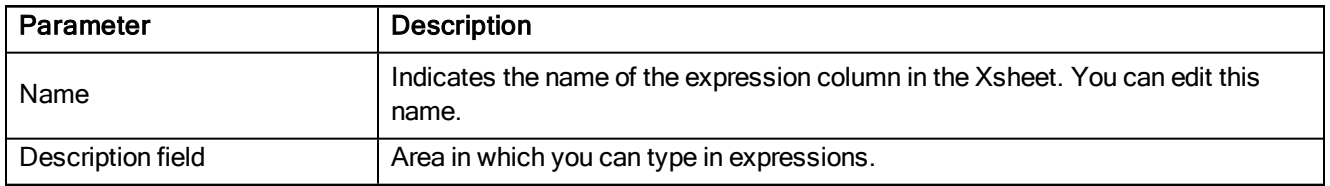

## <span id="page-24-0"></span>Extend Exposure Dialog Box

The Extend Exposure dialog box lets you extend the exposure of a selected cell in the Timeline or Xsheet.

For tasks related to this dialog box, see **Filling Exposure** on page 1.

### How to access the Extend Exposure dialog box

- 1. Select a cell and do one of the following:
	- ‣ From the top menu, select Animation > Cell > Extend Exposure.
	- ‣ Press F5.

The Extend Exposure dialog box opens.

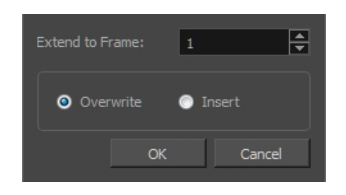

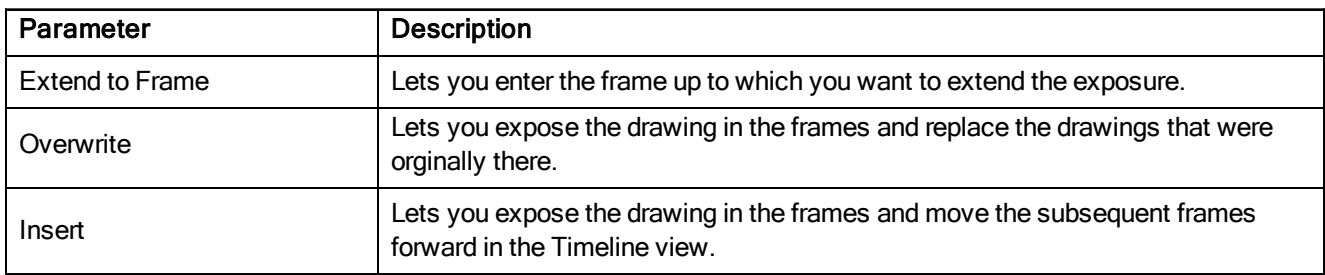

## <span id="page-25-0"></span>Fill Cells Randomly Dialog Box

The Fill Cells Randomly dialog box lets you fill in random values over a selection. You can give a maximum and a minimum value and create a range for Harmony to choose the random values from. The selection can be over one cell or a cell range in one column or more or an entire column or many entire columns.

For tasks related to this dialog box, see Filling <sup>a</sup> Selection Randomly on page 1.

#### How to access the Fill Cells Randomly dialog box

1. In the Timeline or Xsheet view, select a cell range.

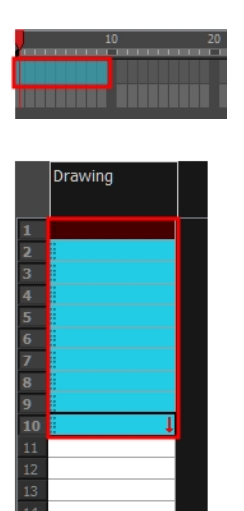

- 2. Do one of the following:
	- $\triangleright$  Select Animation > Cell > Fill Cells Randomly.
	- In the Xsheet view, click the Fill Cells Randomly  $\mathbb{B}$  button (you may have to customize the toolbar to display it).

The Fill Cells Randomly dialog box opens.

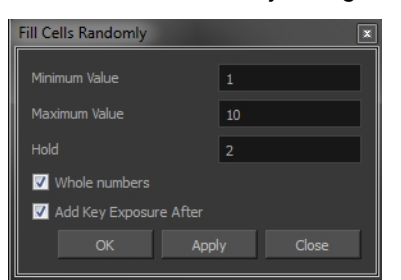

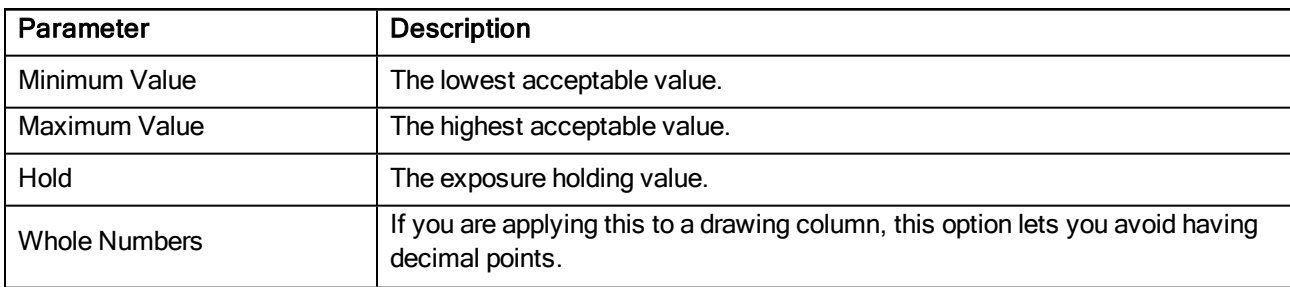

<span id="page-26-0"></span>Add Key Exposure After | Inserts a key exposure after the frame following the last cell.

## Fill Exposure Using Render Changes Dialog Box

The Fill Exposure Using Render Changes dialog box lets you detect if a threshold of changes has occurred between two consecutive images and then expose the affected textures for further processing. It can be used for example to change the texture on a characters shirt only when the shape of the shirt is changed significantly from the previous frame. This avoids unnecessary repetitive texture changes on every frame.

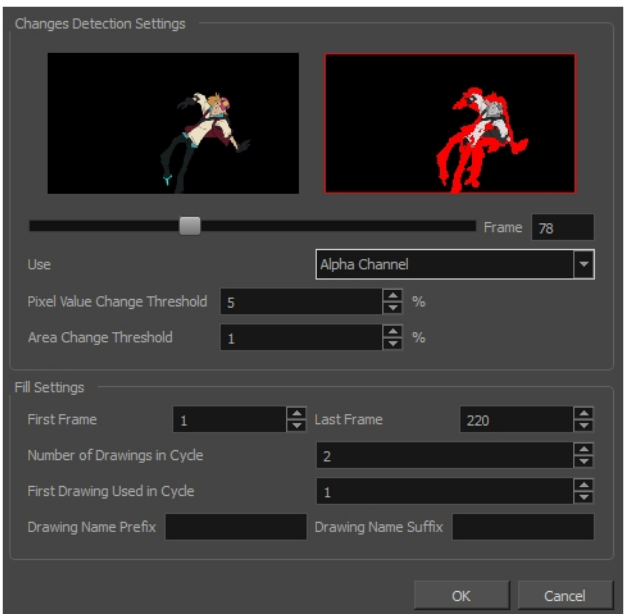

For tasks related to this dialog box, see Exposure Fill Using Render Change on page 1.

### How to access the Fill Exposure Using Render Changes dialog box

1. In the Timeline view, select the textures or live-action sequence.

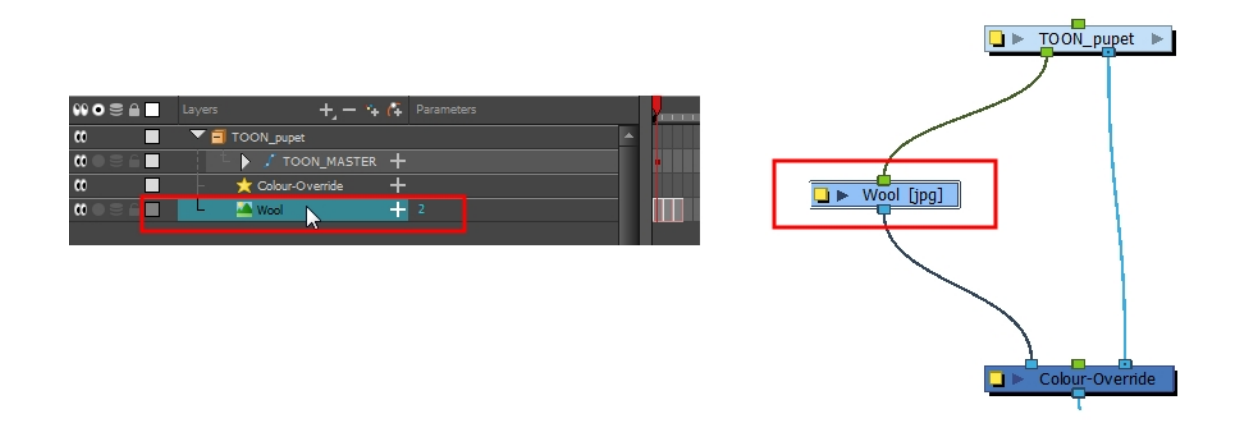

2. From the top menu, select Scene > Default Display > desired Display node.

3. From the top menu, select Animation > Exposure Fill > Using Render Change.

Wait while Harmony creates a low resolution render of the images to preview.

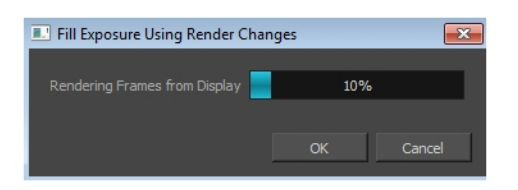

- 4. In the Fill Exposure Using Render Changes window, use the Frame slider to view the motion change analysis.
- 5. Based on your style preference, adjust the parameters to assign when the texture exposure changes will occur. You can adjust the type of filter to use for the motion detection, as well as threshold values to indicate what will be considered a big enough motion variation for an exposure change.

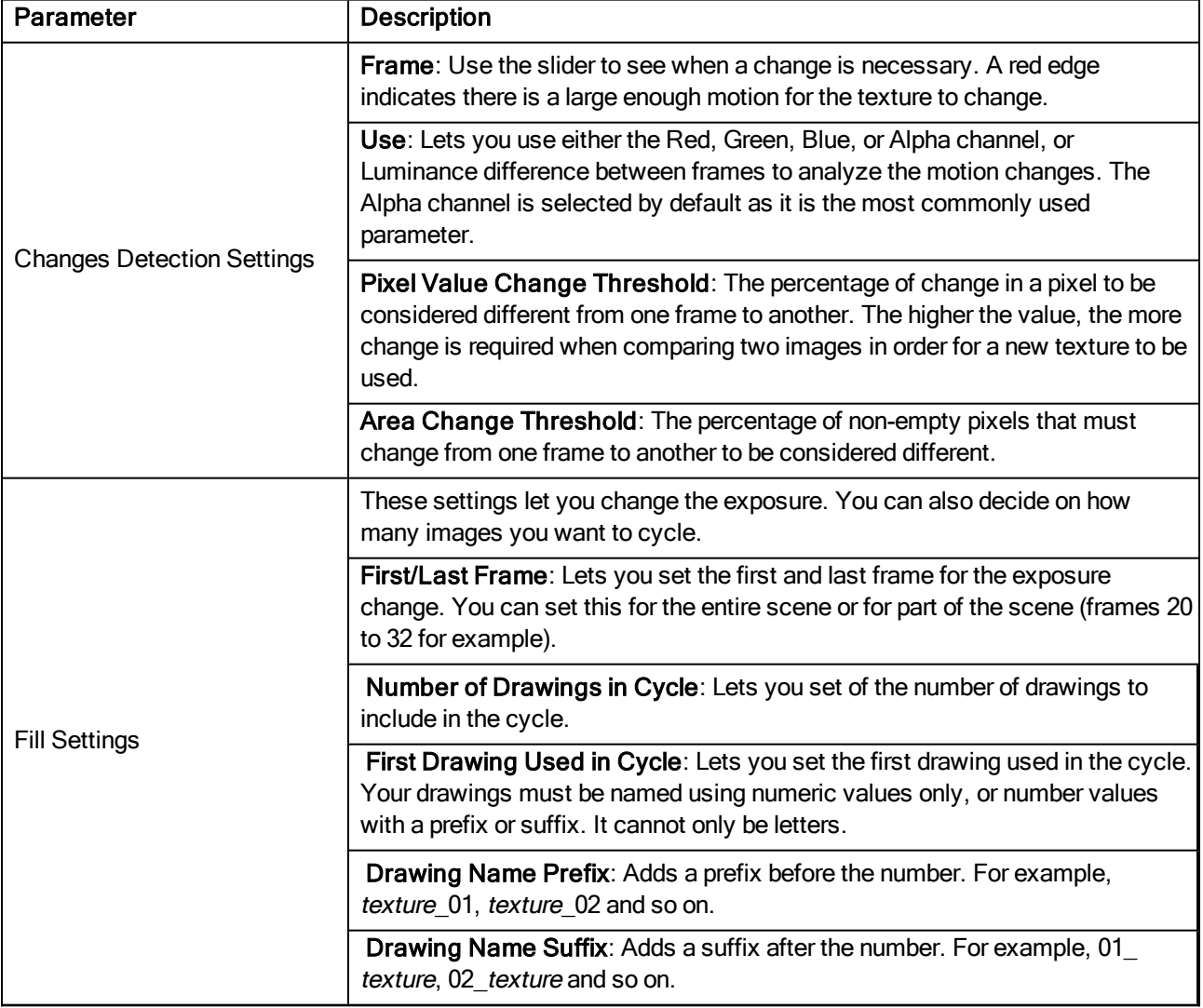

## <span id="page-28-0"></span>Fill Selection Dialog Box

The Fill Selection dialog box lets you fill the same value over an entire selection. The selection can be over one cell, a cell range in one column, a cell range over many columns, an entire column, or many columns. You can use numbers, words, letters, or any alphanumeric value.

For tasks related to this dialog box, see Filling a Selection with a Single Exposure on page 1.

### How to access the Fill Selection dialog box

1. In the Timeline or Xsheet view, select a cell range.

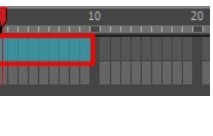

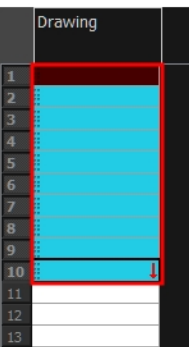

- 1. Do one of the following:
	- $\triangleright$  From the top menu, select Animation > Cell > Fill Selection.
	- In the Xsheet toolbar, click the Fill Selection  $\|\cdot\|$  button (you may have to customize the toolbar to display it).
	- Press Ctrl + T (Windows/Linux) or  $\mathbb{H}$  + T (Mac OS X)).

The Fill Selection dialog box opens.

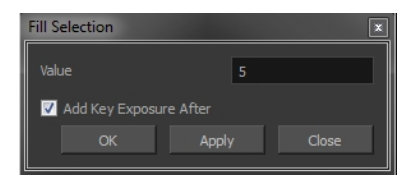

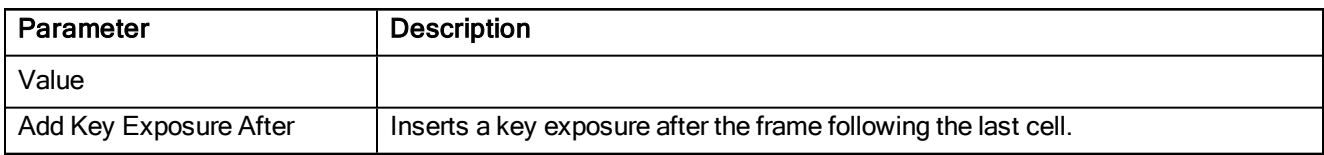

## <span id="page-28-1"></span>Import Images Dialog Box

The Import Images dialog box lets you import bitmap images and vectorize them, making the images editable. Then you can use a variety of drawing tools to edit the image. Or you can always keep the original bitmap image as is.

Also, you can choose to import bitmap images on bitmap or vector layers depending on your project..

For tasks related to this dialog box, see How to Import Bitmap Images on page 1 and Importing Bitmap Images on page 1.

### How to open the Import Images dialog box

- 1. Do one of the following:
	- ‣ From the top menu, select File > Import > Images.
	- In the File toolbar, click the Import Images  $\bullet$  button.
	- **In the Xsheet view, right-click anywhere in the frame area and select Import > Images.**

The Import Images dialog box opens.

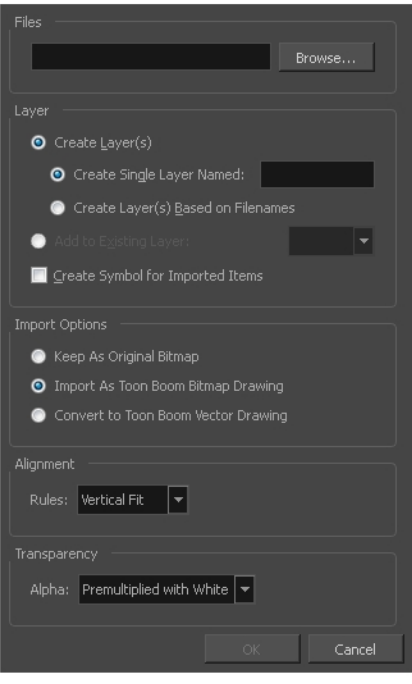

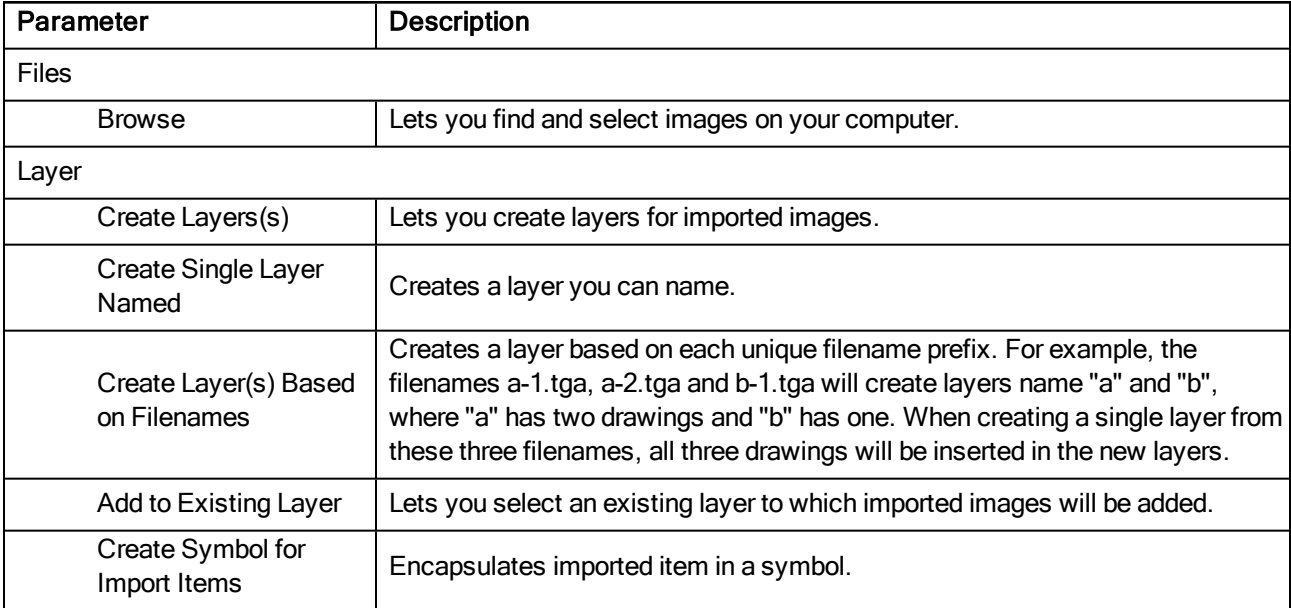

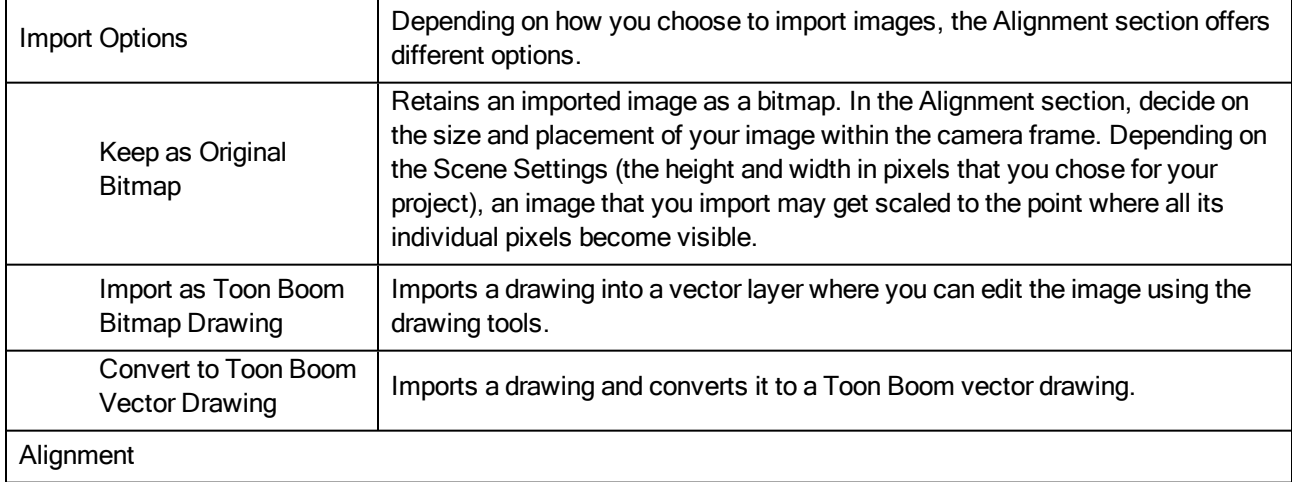

### Horizontal Fit:

Enlarges or shrinks (but not distorts) the image height to match the full height of the scene grid.

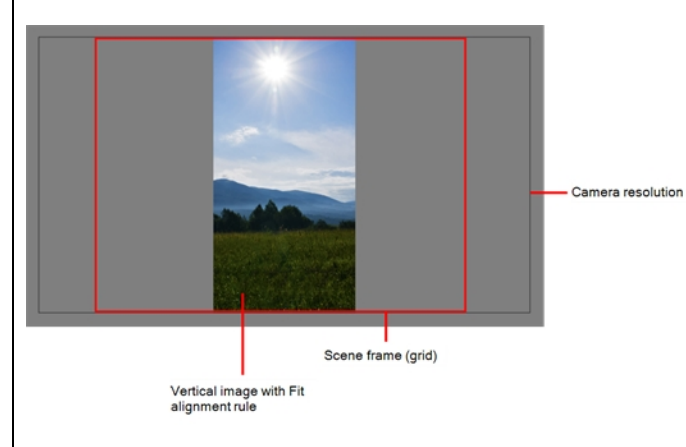

### Vertical Fit:

Rules

If the image orientation is landscape, this will enlarge or shrink (but not distort) the image width to match that of the scene grid.

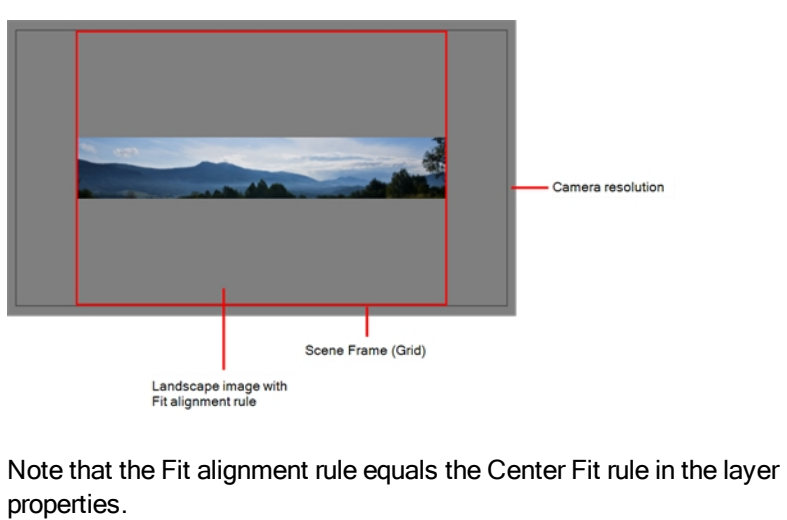

Actual Size: Scales the image in proportion to the scene's resolution. The

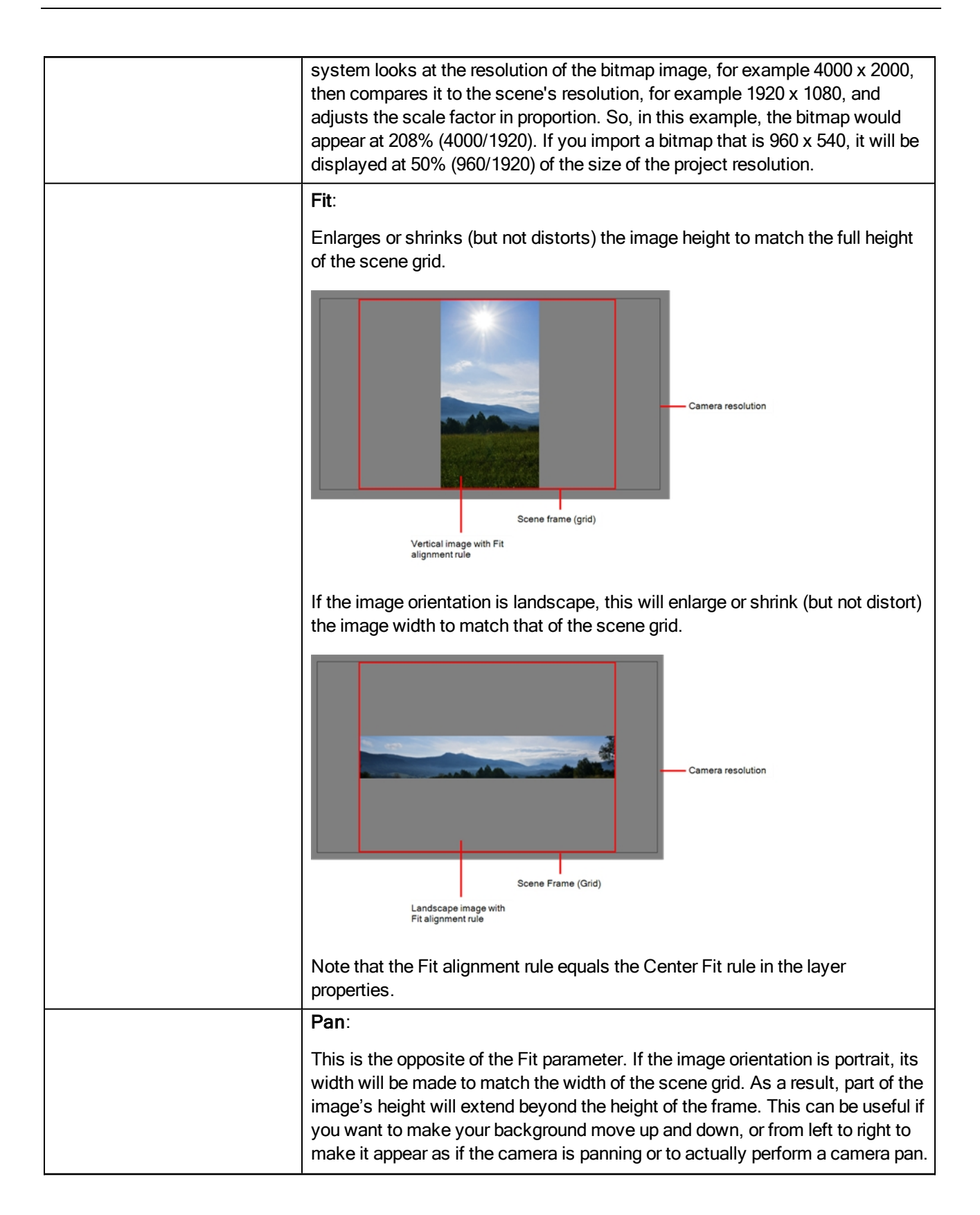

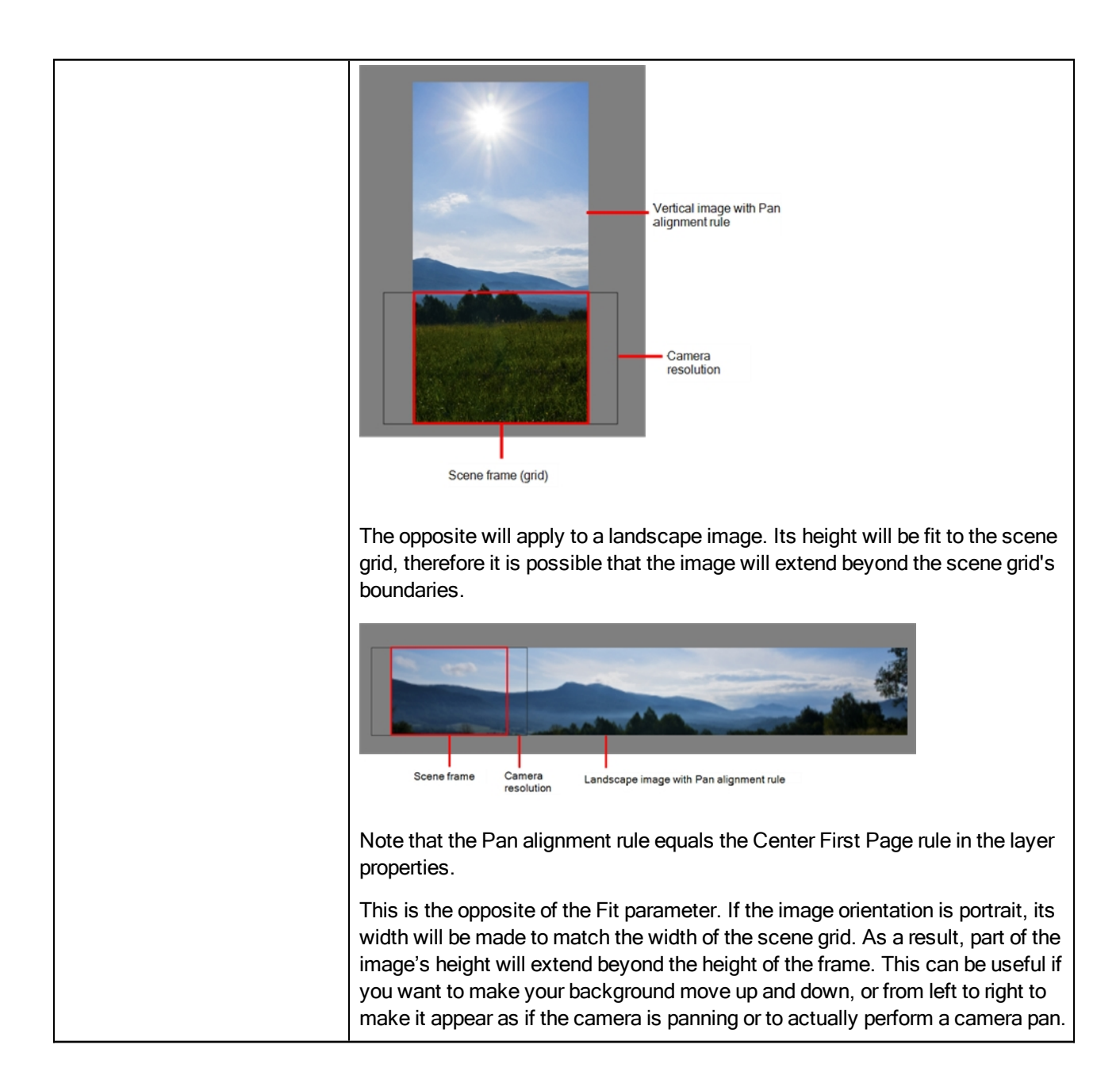

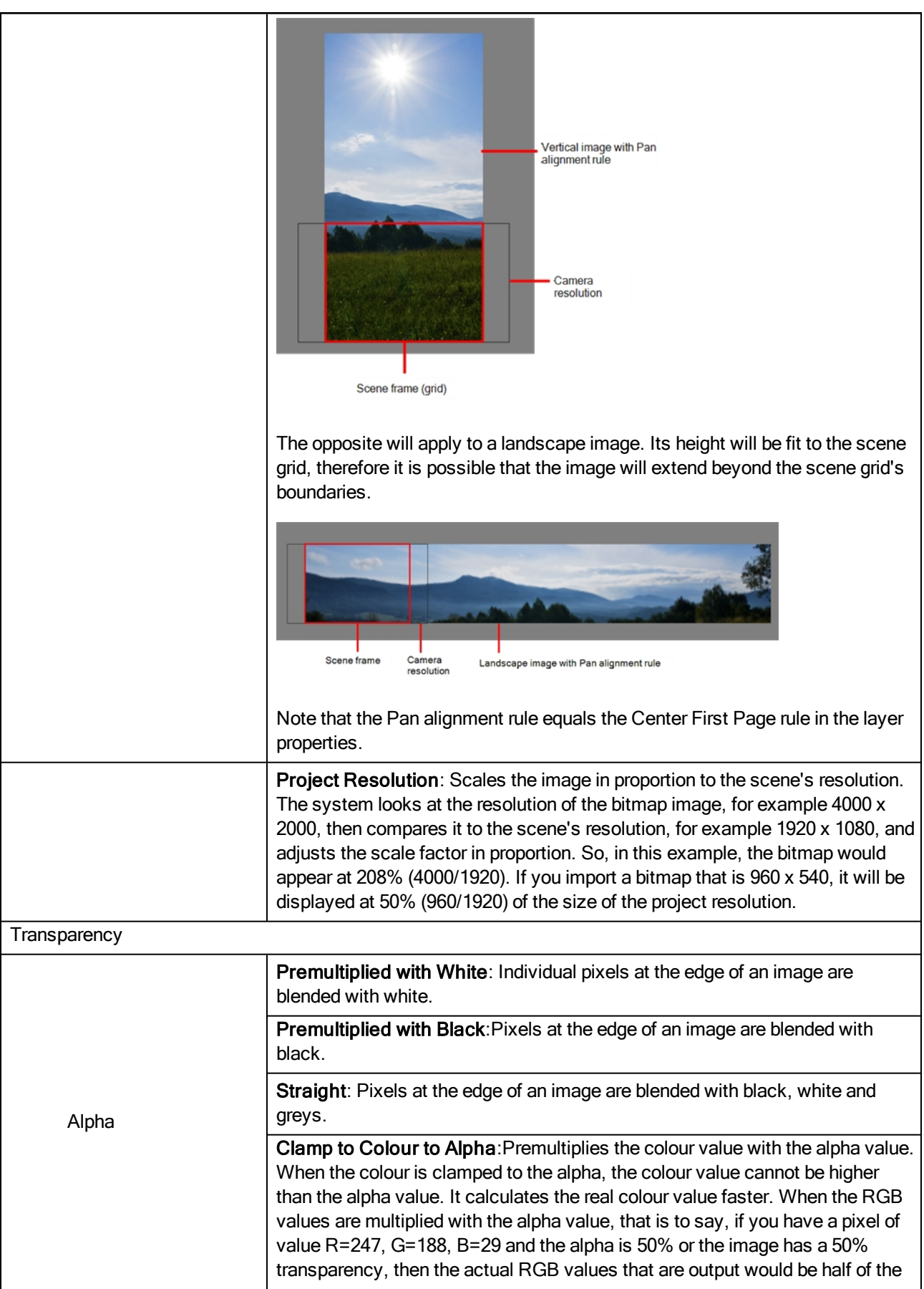

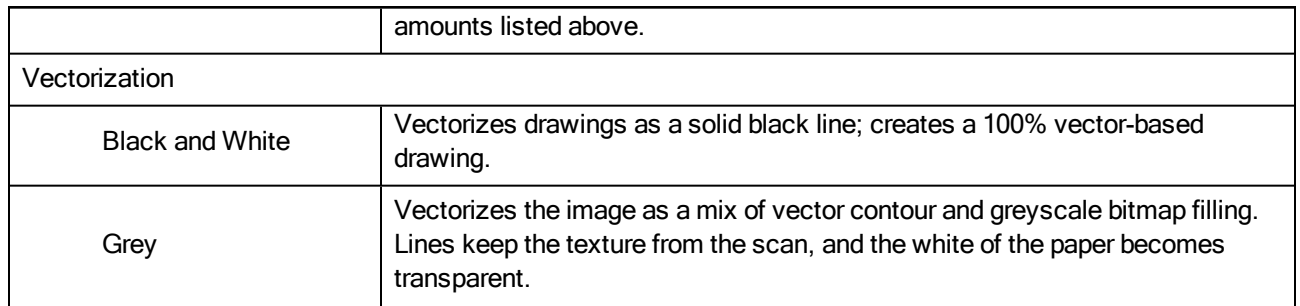

## <span id="page-34-0"></span>Marker Colour Dialog Box

The Marker Colour dialog box lets you set the colour of scene markers that are displayed at the top of the Timeline view (in the frame counter area). Using colours for scene markers helps to differentiate them visually, making them easy to identify in the Timeline view.

You can select a colour by choosing from a basic set of colours, using the colour wheel or by specifying the HSV or RGB values. Once you have selected a colour, you can adjust its intensity and save it as a custom colour that you can reuse.

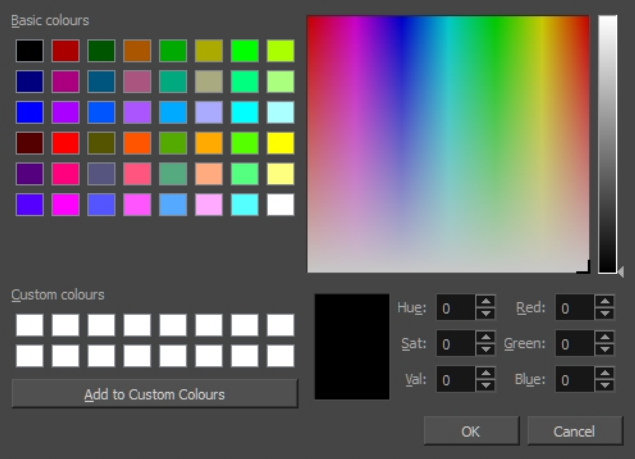

For tasks related to this dialog box, see **Setting Scene Markers** on page 1.

### How to access the Marker Colour dialog box

1. In the frame counter area of the Timeline view, select a frame range to mark.

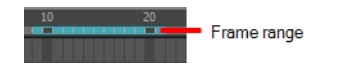

2. Right-click and select Create Scene Marker.

The Timeline Scene Marker dialog box opens. The Colour box displays a black colour swatch, or the colour of the last scene marker you created.

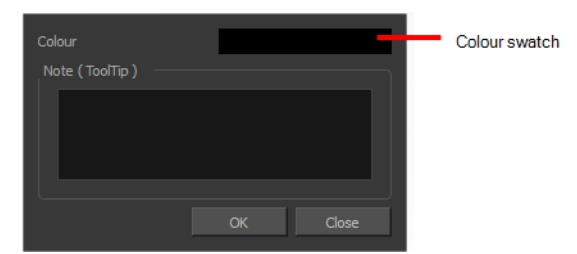

3. Click the colour swatch.

The Marker Colour dialog box opens.

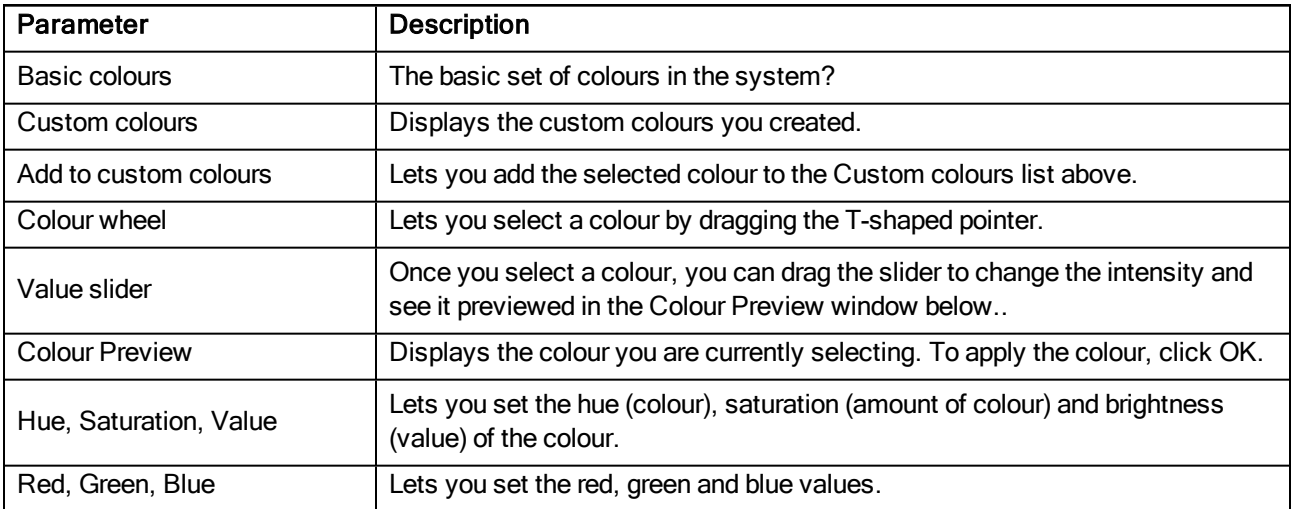

## <span id="page-35-0"></span>Movie Settings Dialog Box

The Movie Settings dialog box lets you set the compression settings for the movie you will export.

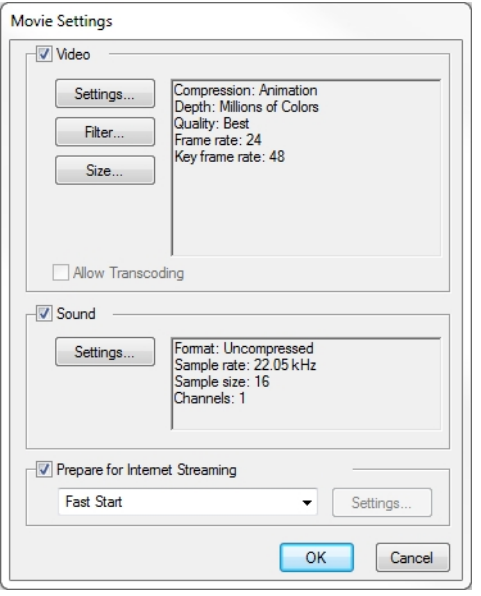

For tasks related to this dialog box, see **Exporting a QuickTime Movie** on page 1.
#### How to access the Movie Settings dialog box

- 1. From the top menu, select File > Export > Movie.
- 2. In the Export to QuickTime Movie dialog box that opens, click Movie Options.

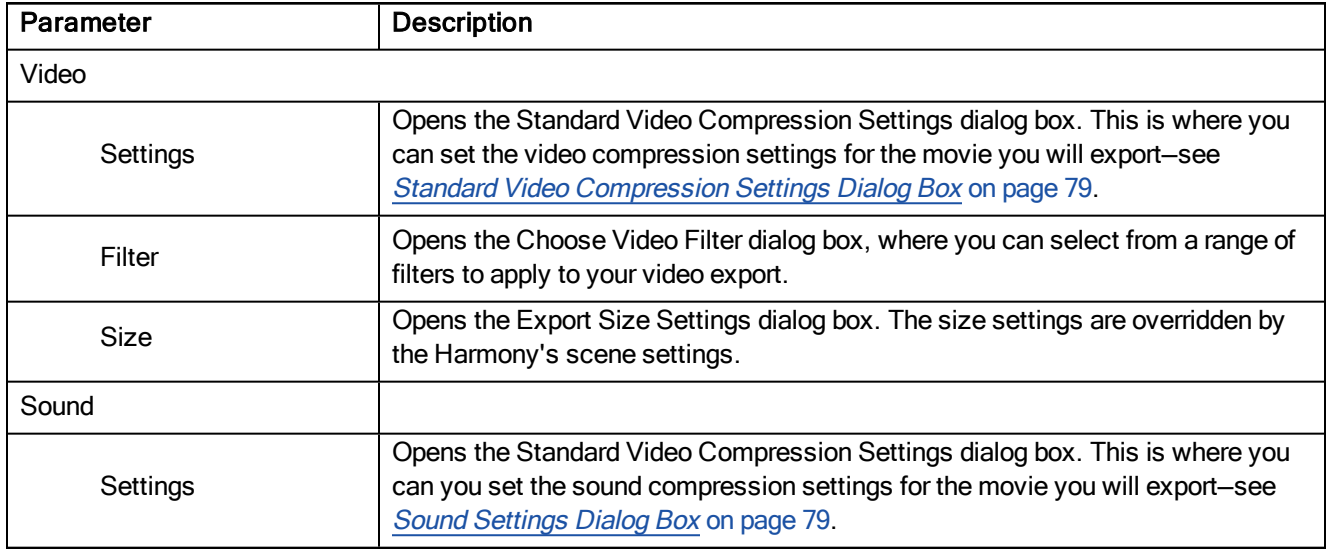

## New Tool Preset Dialog Box

The New Tool Preset dialog box lets you create new tool presets and manage them.

Tool presets let you save a variety of settings and are very handy and efficient for accessing the tools you use most often. That way, the tool is already set with the desired properties, such as colour, line thickness, whether to enable Draw Behind or Auto Flatten mode, and so on. You can create presets for these tools and many more: Brush, Pencil, Eraser, Rectangle, Ellipse, and Line. First, select a tool, adjust the properties, and then create a tool preset for it. Once you have created a tool preset, you can always make adjustments to fine-tune it, as well as create a keyboard shortcut for it.

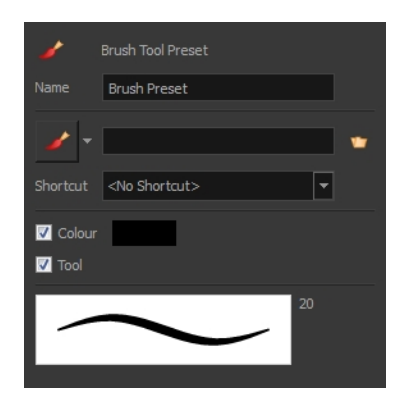

For tasks related to this dialog box, see Working with Tool Presets on page 1.

#### How to access the New Tool Preset dialog box

- 1. Do one of the following:
	- $\cdot$  From the top menu, select Windows > Toolbars > Tool Presets.
	- ‣ Right-click an empty area below the top menu and select Tool Presets.

**Tool Presets toolbar** 

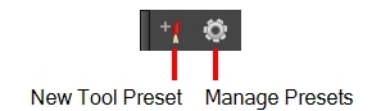

2. In the Tool Presets toolbar, click the New Tool Preset button.

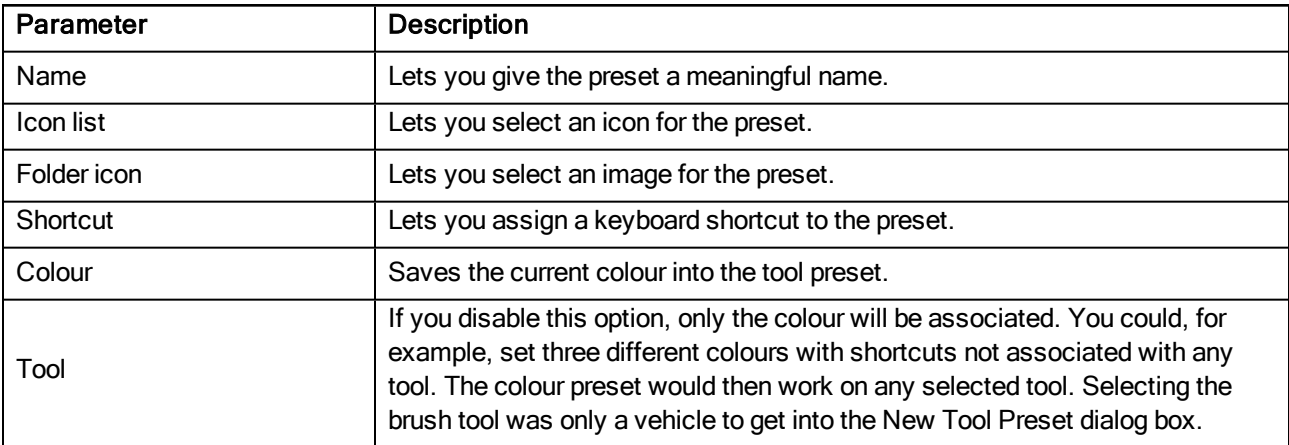

# Paste Special Dialog Box

The Paste Special dialog box lets you determine how templates and symbols are imported in the Timeline view.

When you import a template in the Timeline view, all layers are created as well as drawings and keyframes. You can choose to import only the keyframes without the drawings or import only the drawings that are not already in your layers. You can adjust the behaviour using the Paste Special dialog box.When you import a symbol in your scene, its full length is exposed by default. If you import a symbol in the Timeline view's left side, all the frames will be exposed. However, if you import it into an existing layer, you can use the Paste Special dialog box to adjust the import behaviour to fit your requirements.Once you set the parameters, Harmony will reuse them each time you import a symbol in the Timeline view's right side until you set new parameters.

For tasks related to this dialog box, see Using Paste Special on page 1.

#### How to access the Paste Special dialog box

- 1. In the Library view, select the symbol or template to import.
- 2. Press Ctrl + B (Windows/Linux) or  $\mathbb{H}$  + B (Mac OS X) and drag the selection to the Timeline view.

NOTE: Drop the selection in the Timeline view before releasing the keyboard shortcut key.

The Paste Special dialog box opens.

## Basic Tab

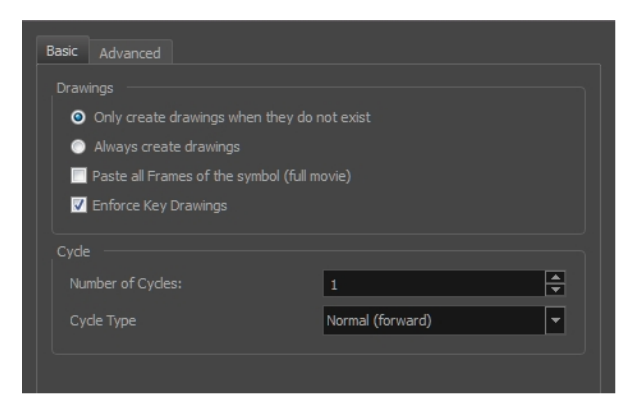

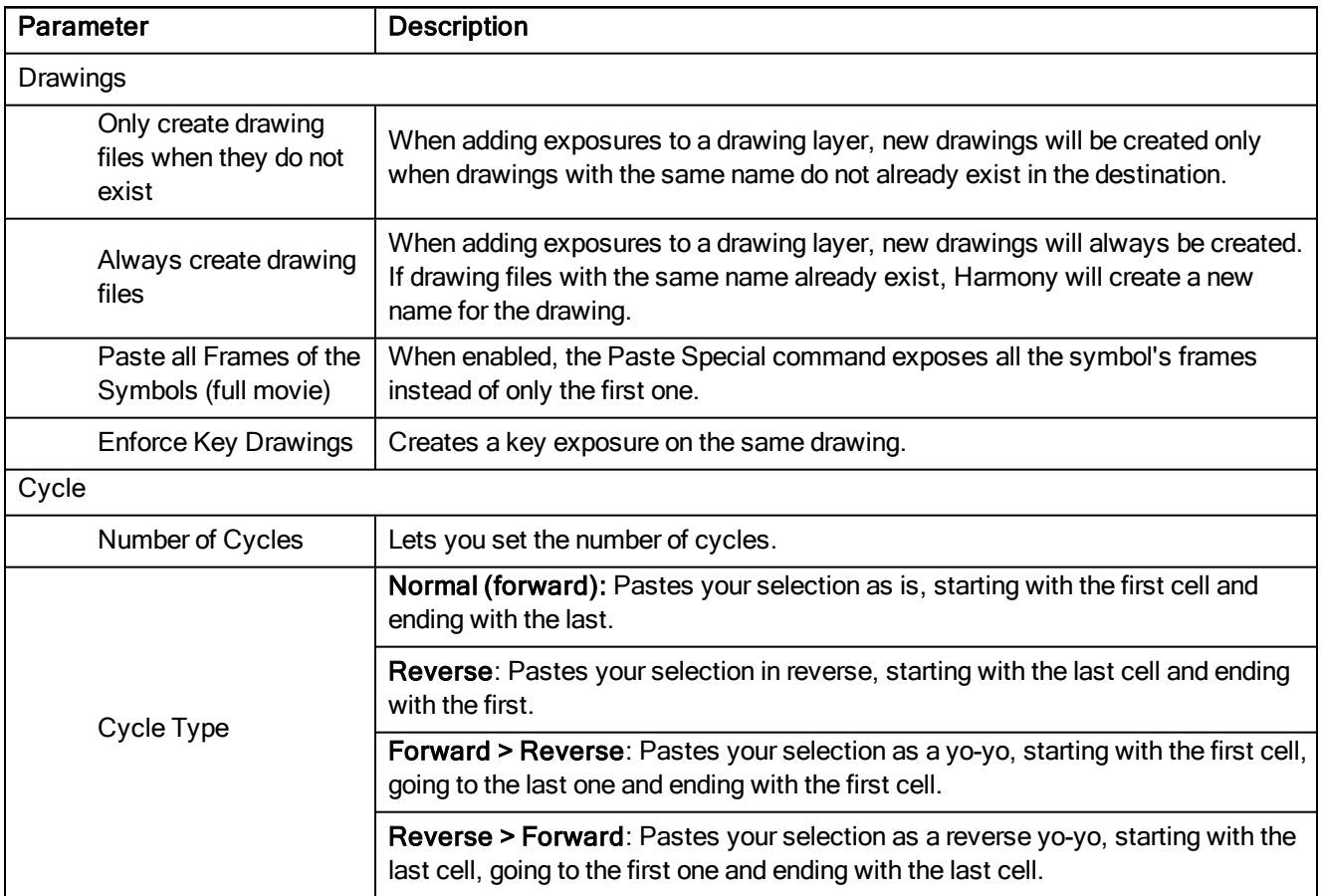

## Advanced Tab

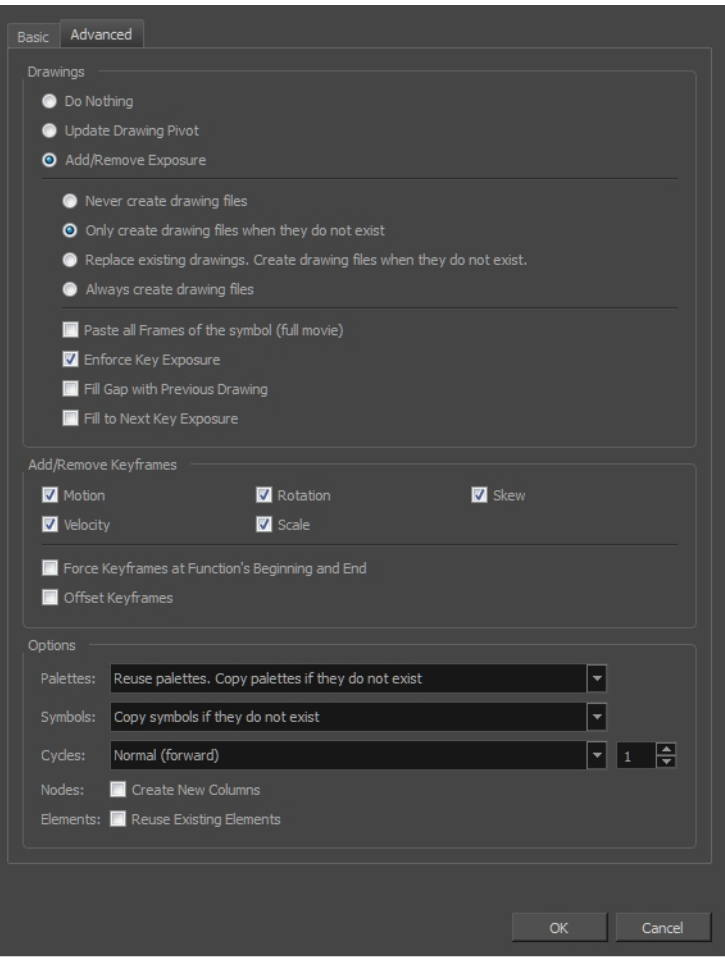

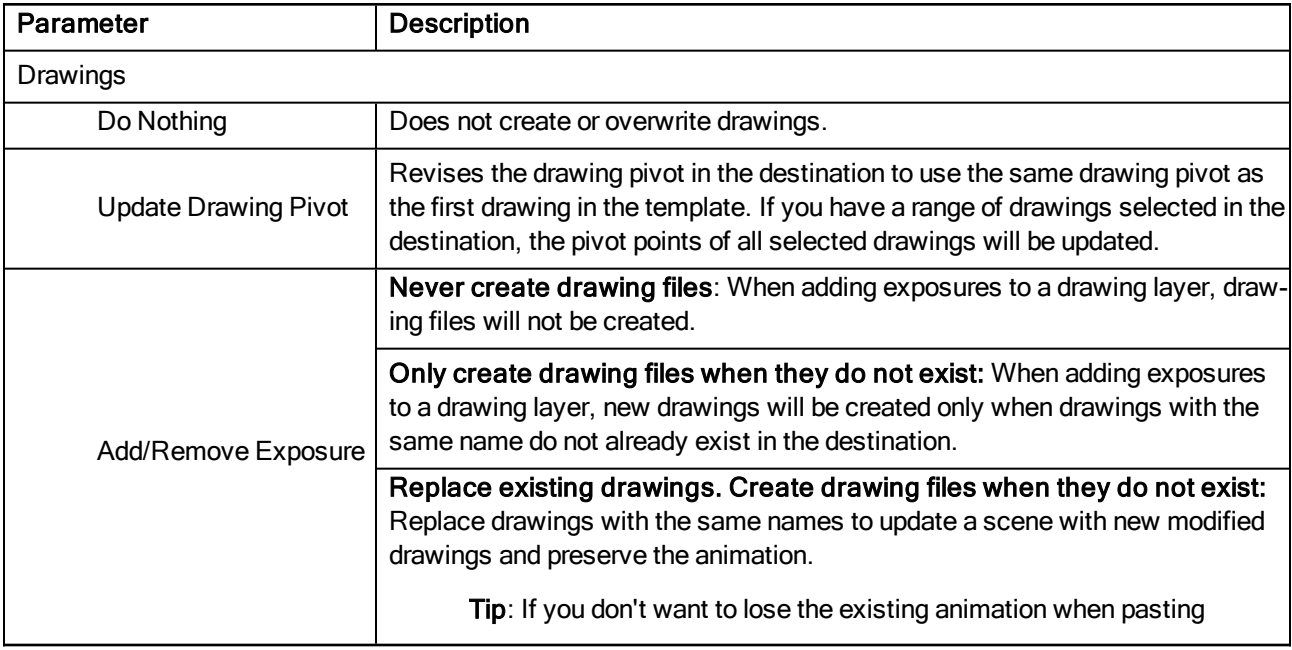

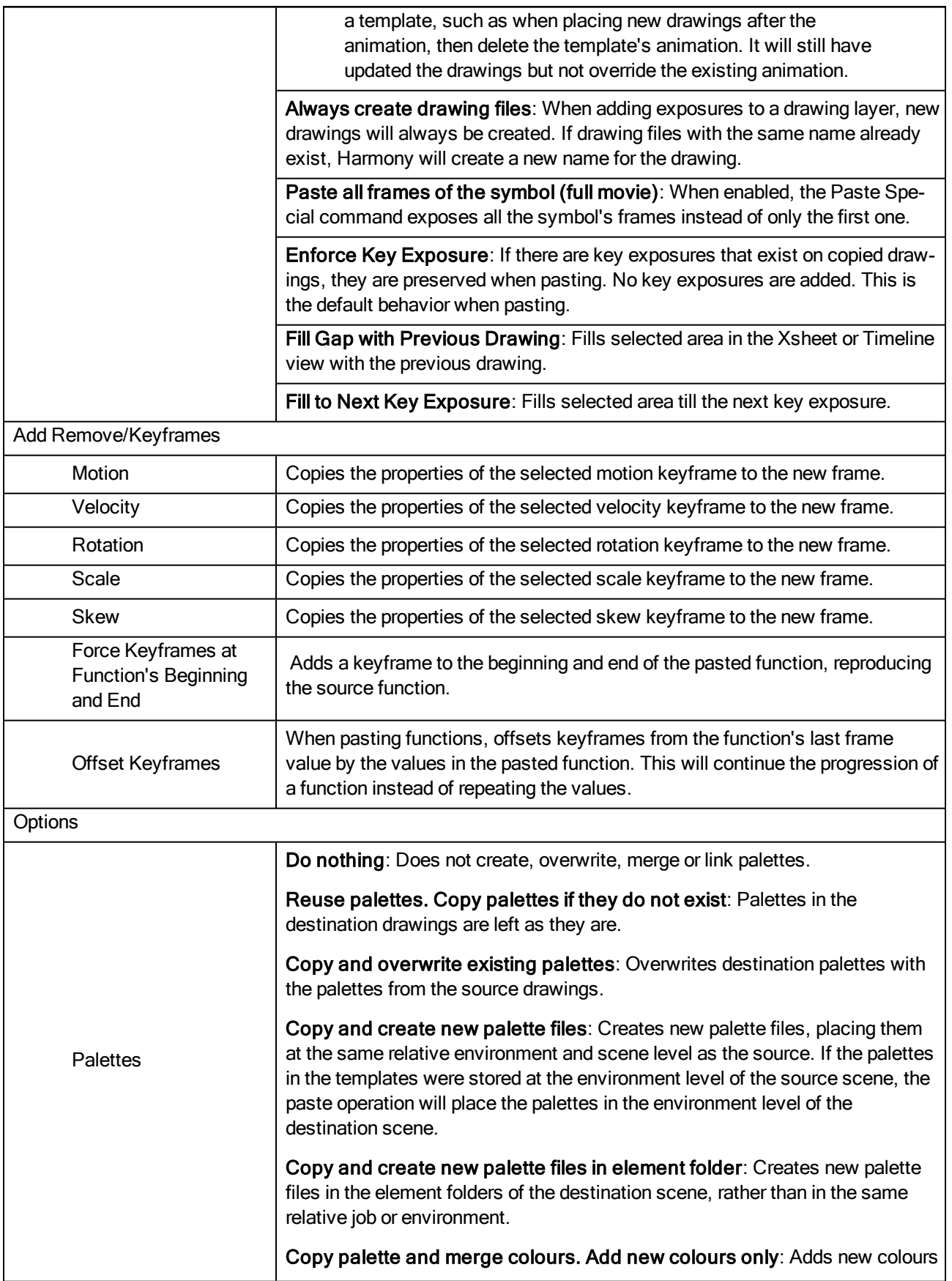

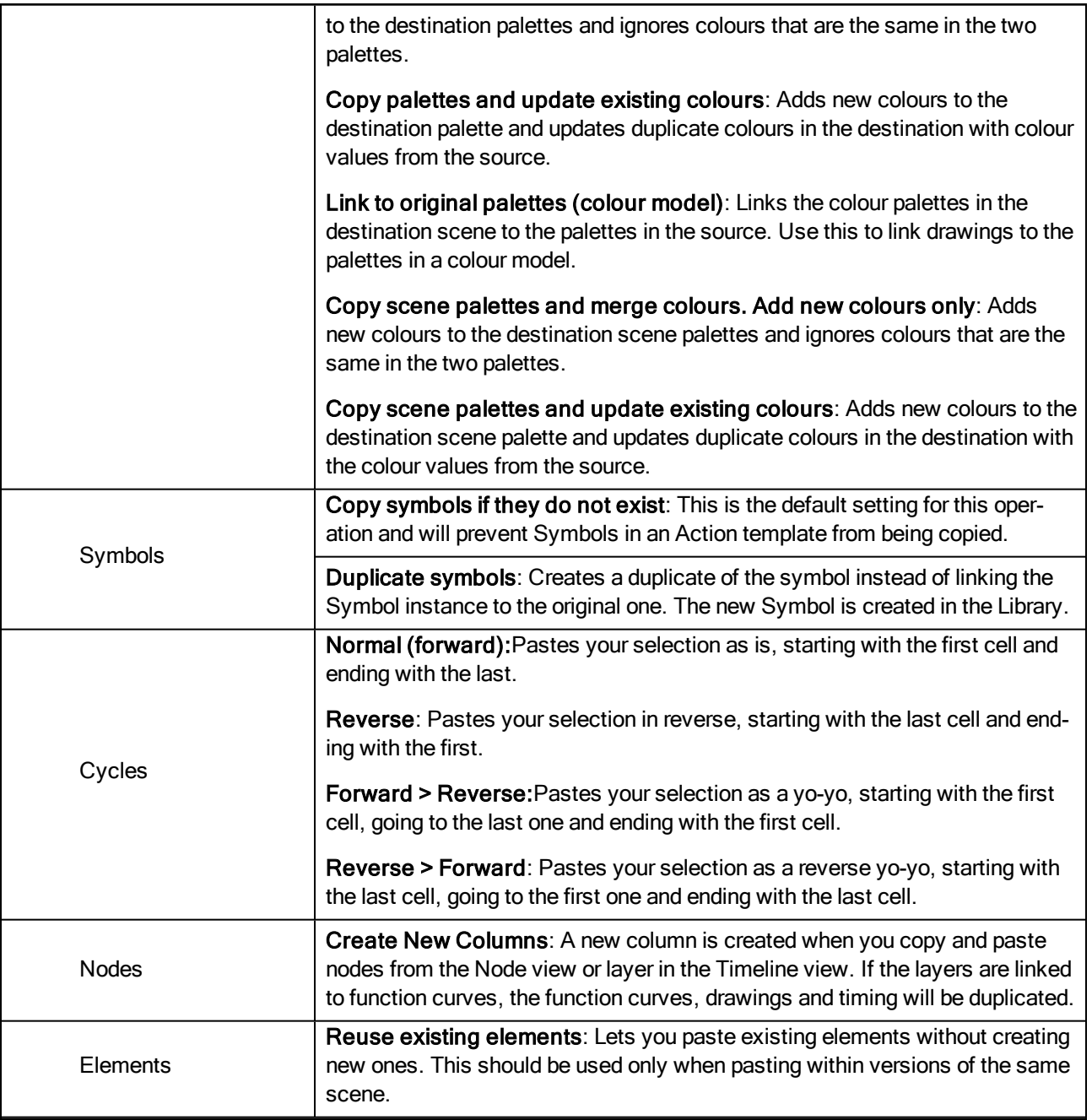

# Preferences Dialog Box

The Preferences dialog box lets you adjust preferences to suit your work style, allowing you to work more efficiently.

NOTE: Some preferences require you to exit and restart the application, or close a view and reopen it.

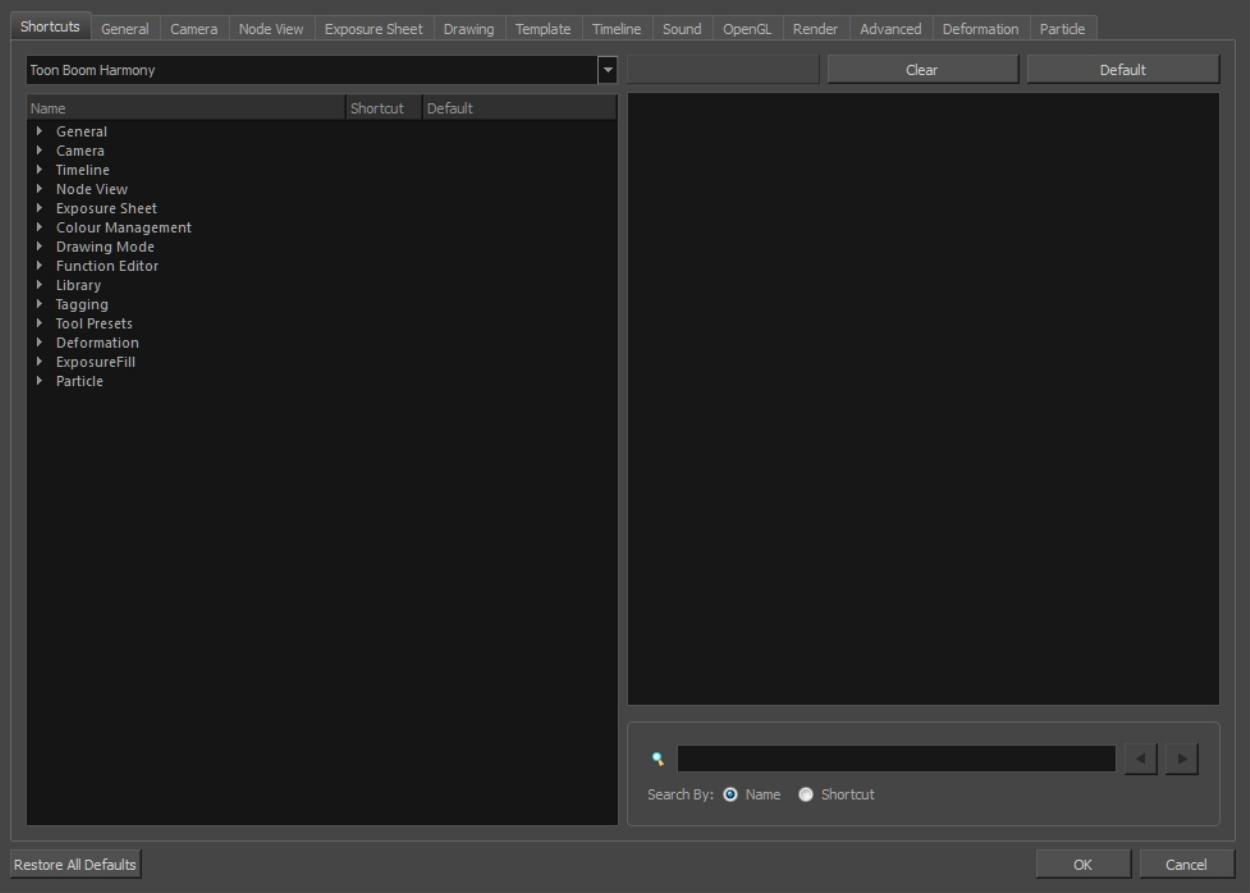

#### How to access the Preferences dialog box

Do one of the following:

- ‣ From the top menu, select Edit > Preferences (Windows/Linux) or Stage > Preferences (Mac OS X).
- Press Ctrl + U (Windows/Linux) or  $\mathbb{H}$  + U (Mac OS X).

#### Shortcuts Tab

To speed up your work, all of the keyboard shortcuts can be customized. You can even choose other software keyboard shortcut sets.

In Toon Boom Harmony, you can choose a set of default keyboard shortcuts you are familiar with. You can choose between the following:

- Adobe Flash
- Toon Boom Harmony
- Toon Boom Studio

You can also customize most of the shortcuts and use the search feature to find particular shortcuts.

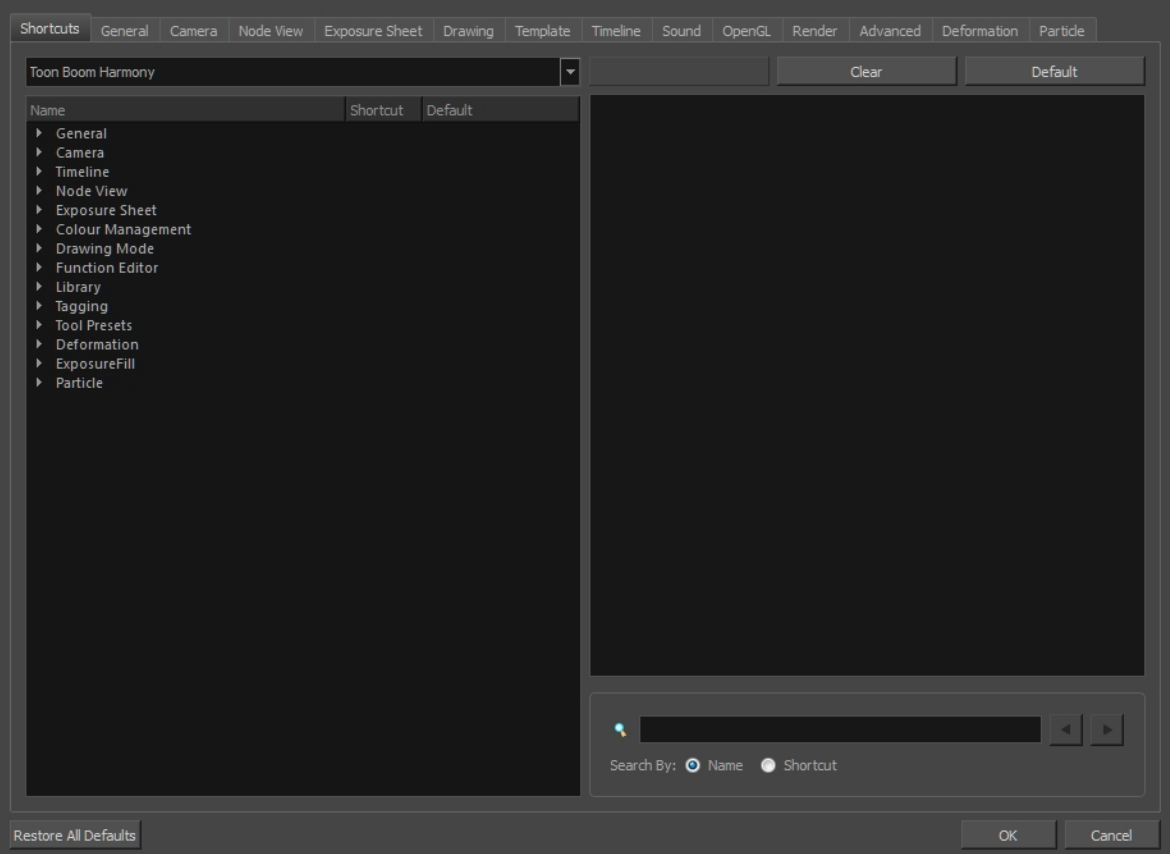

For tasks related to this dialog box, see **Shortcut Preferences** on page 1.

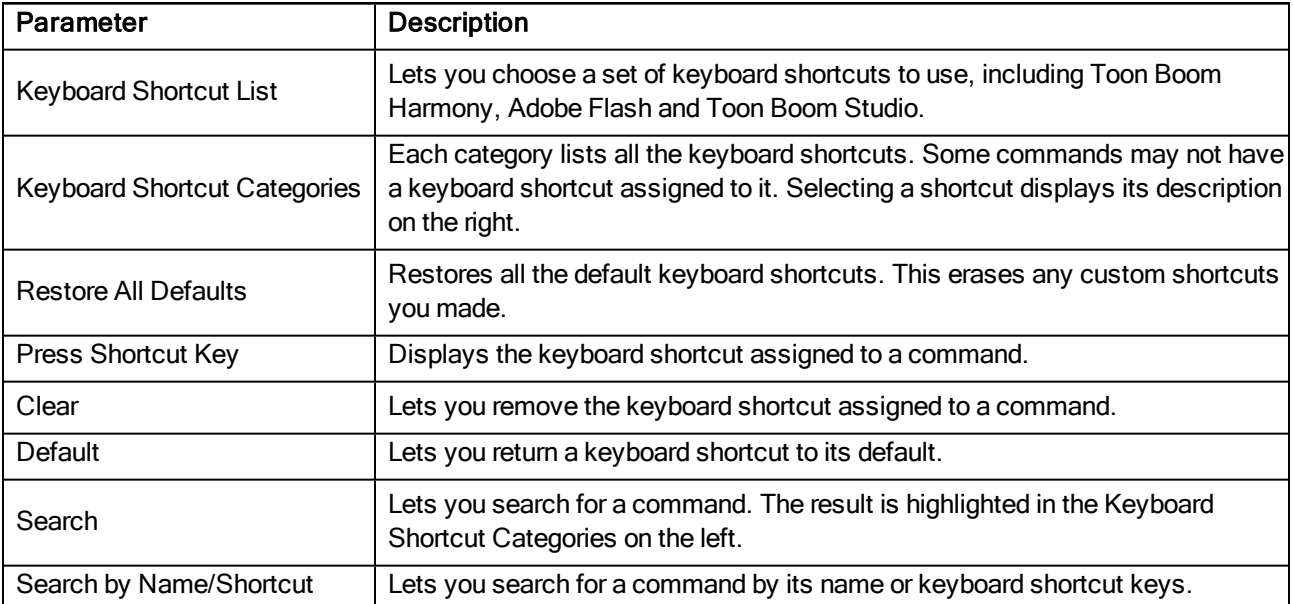

## General Tab

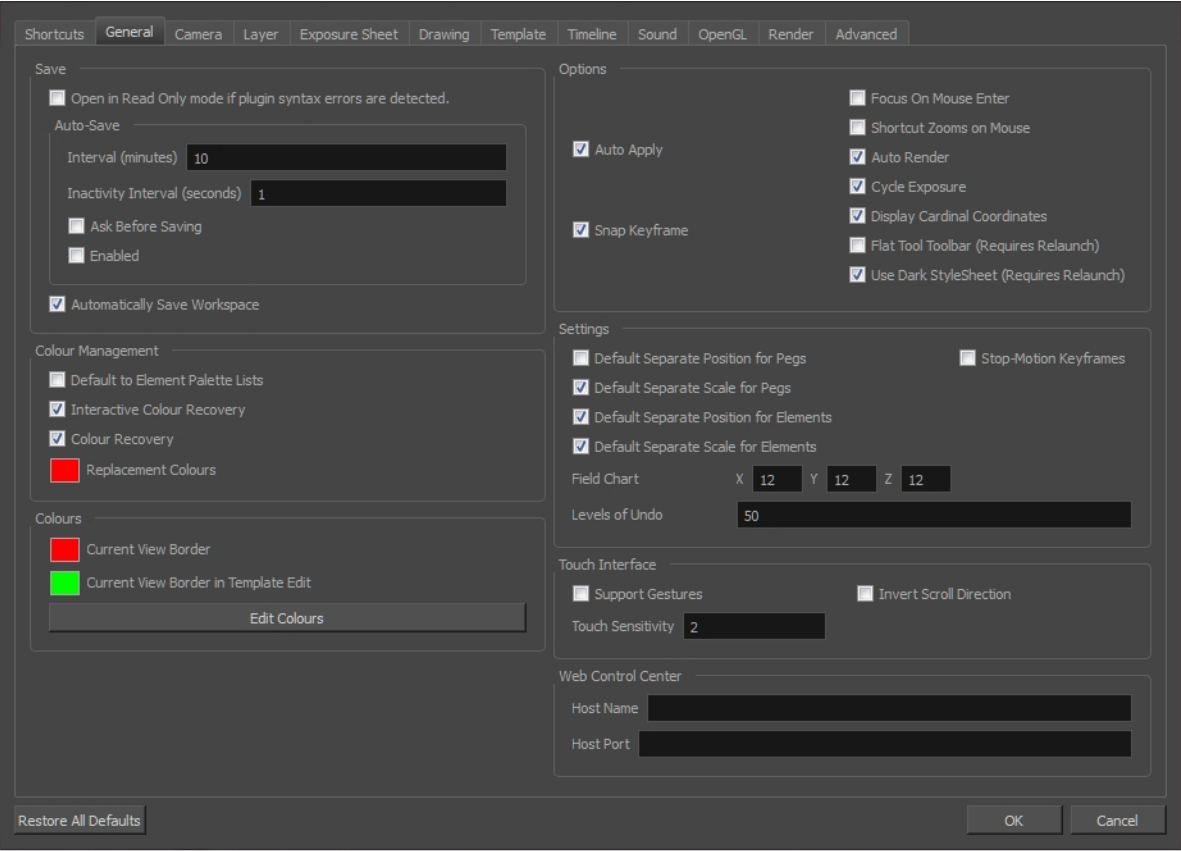

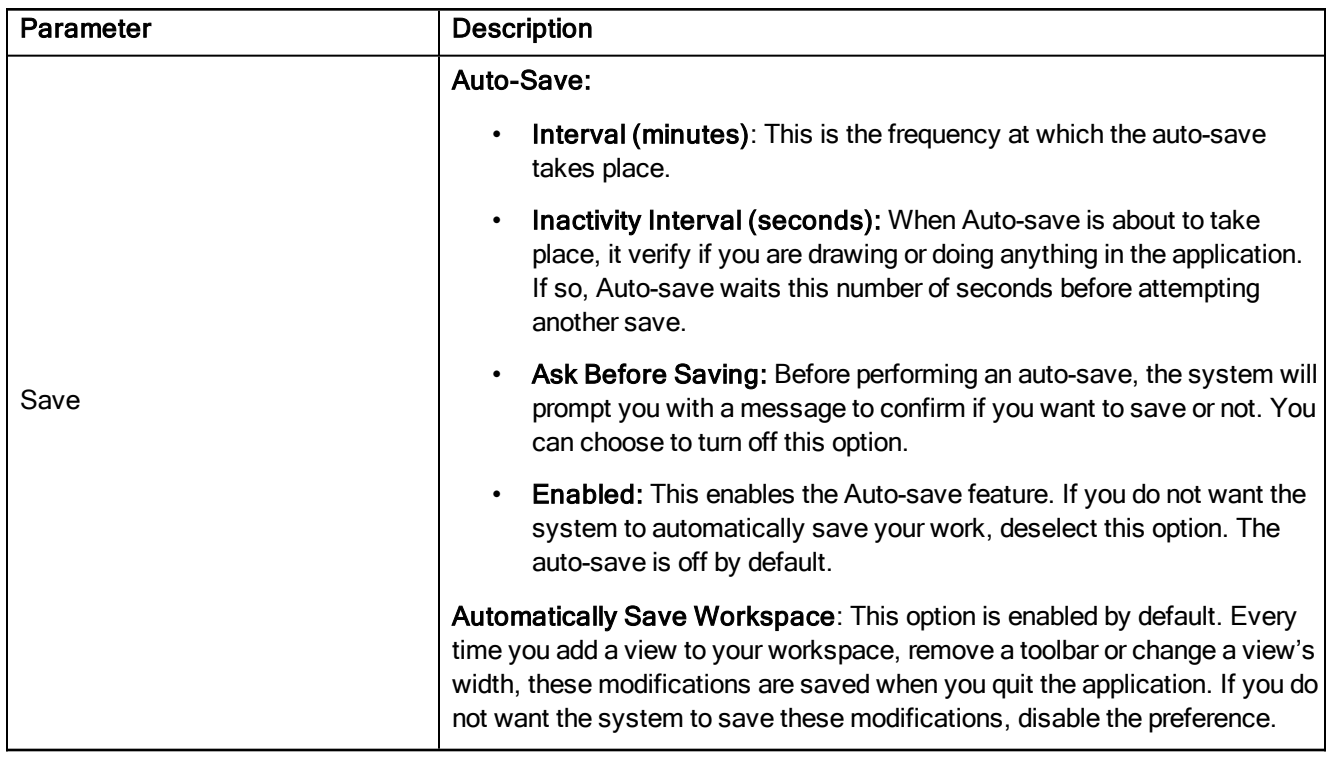

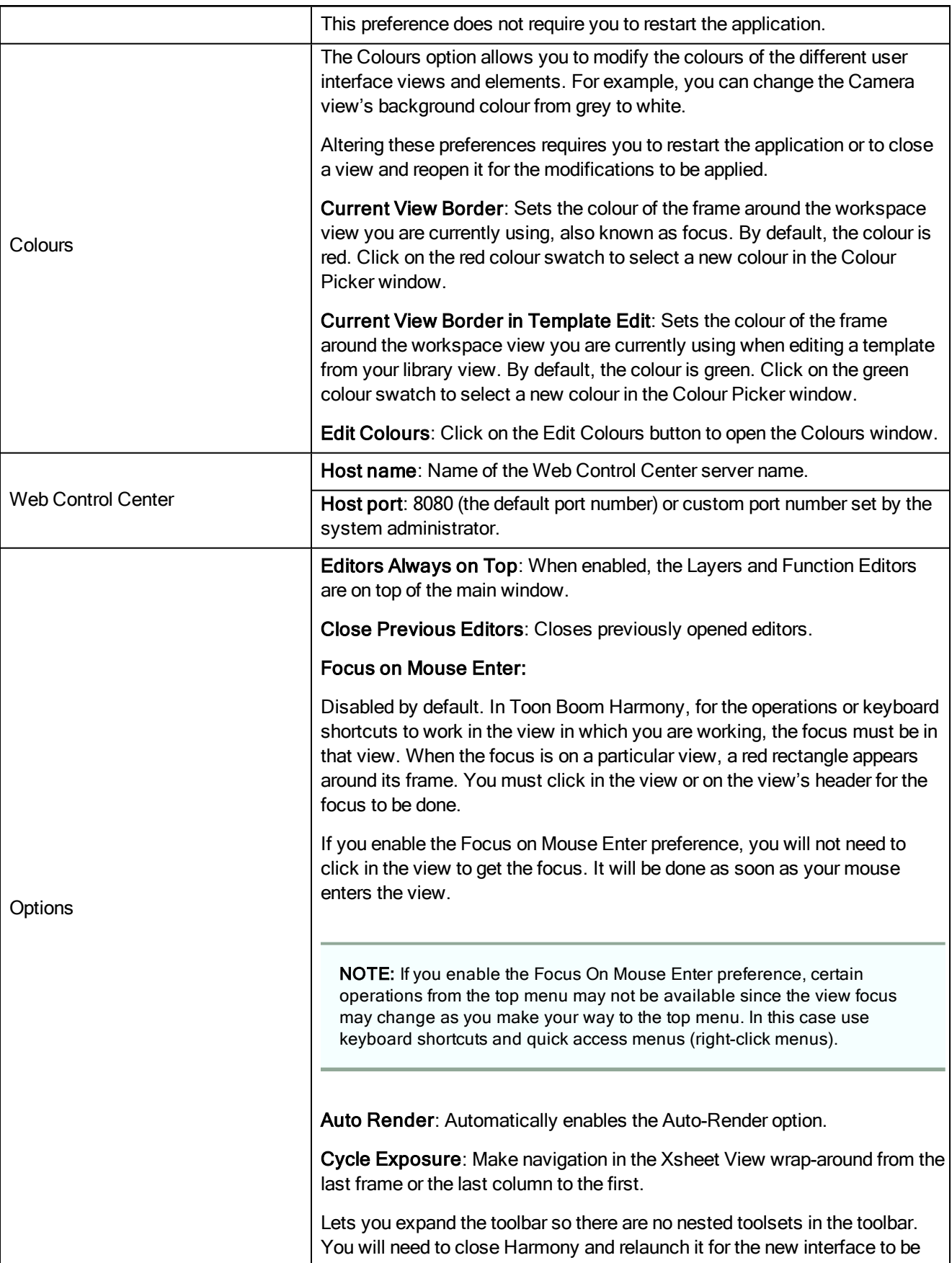

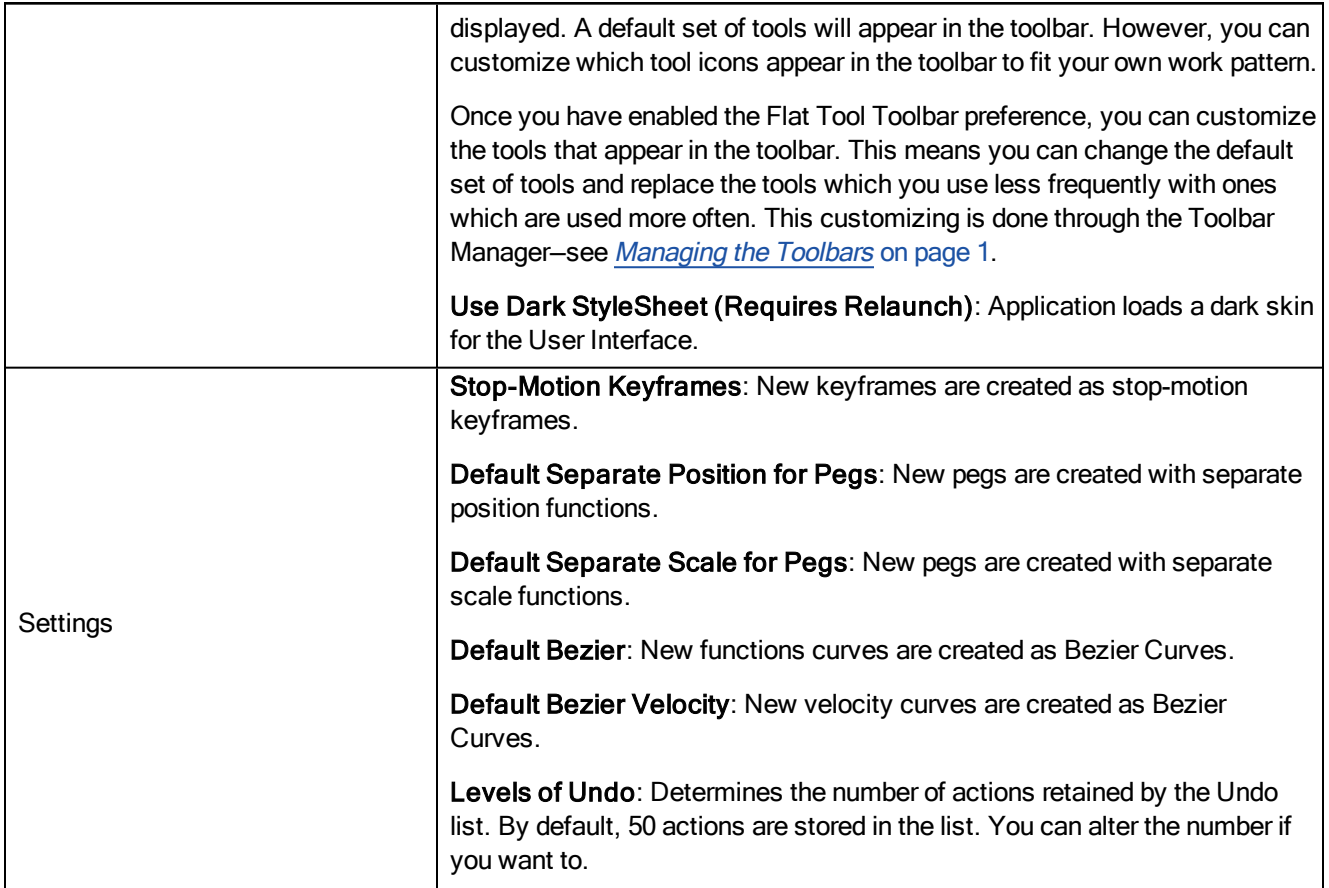

## Camera Tab

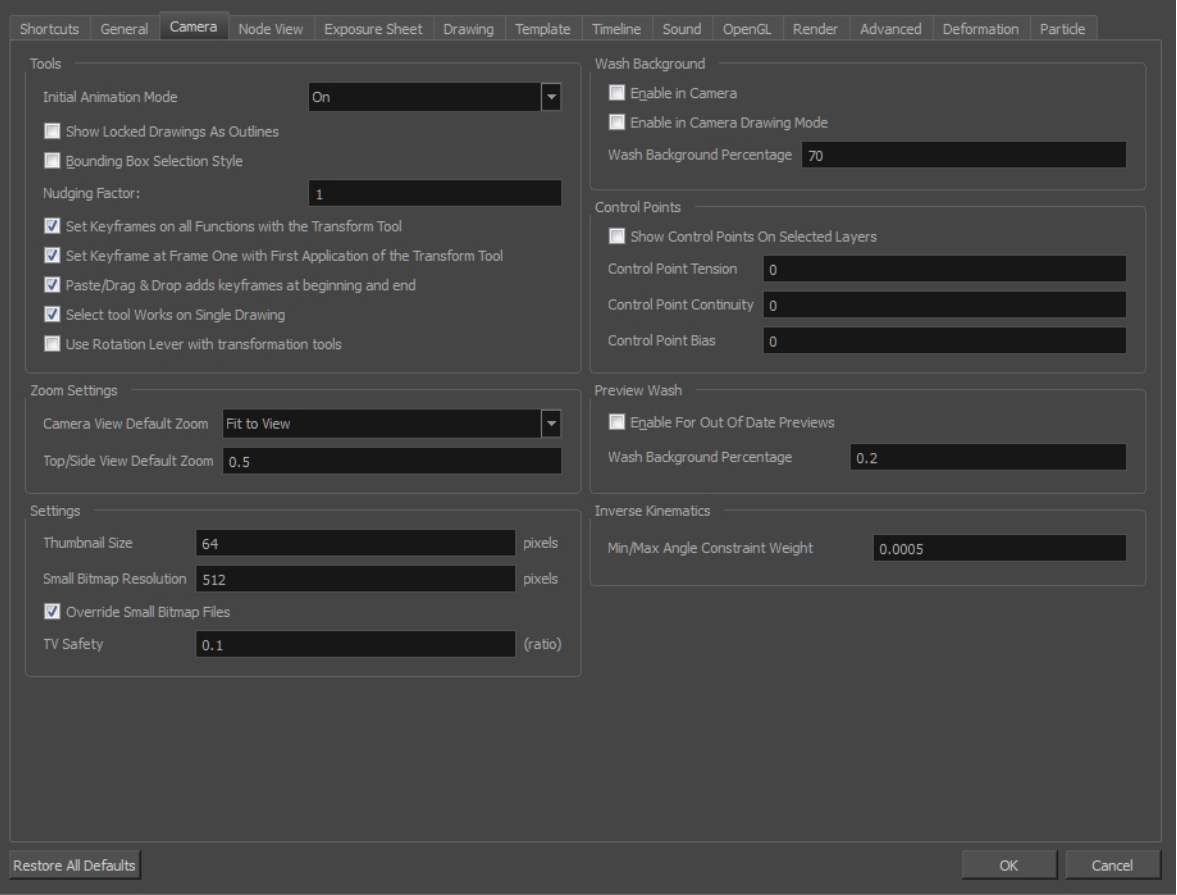

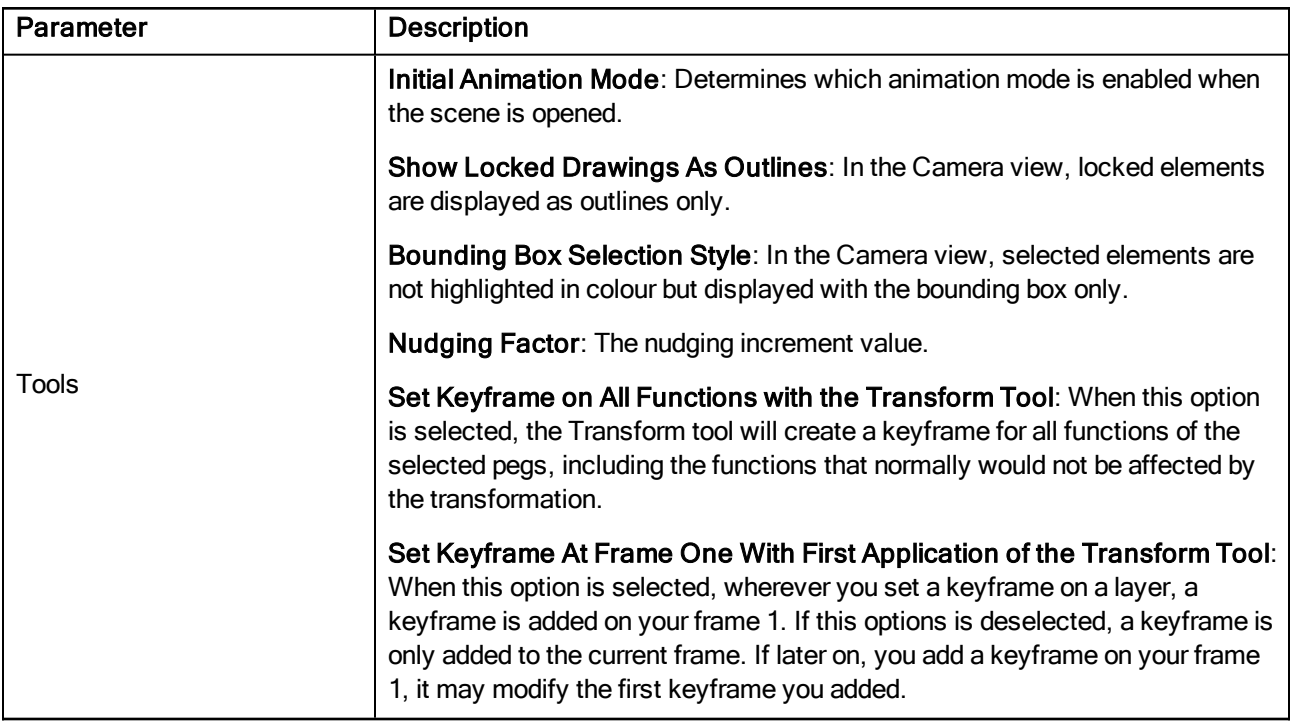

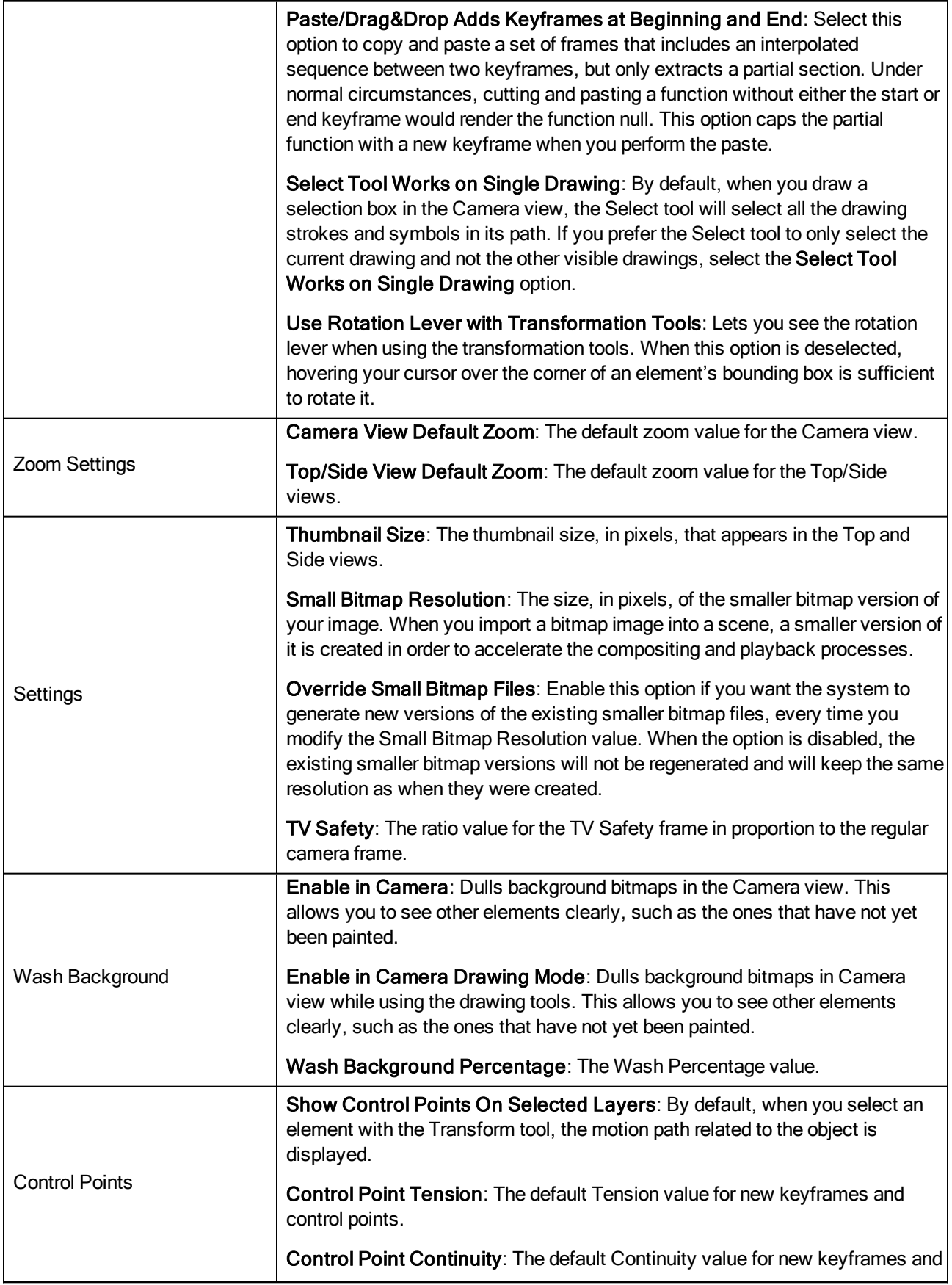

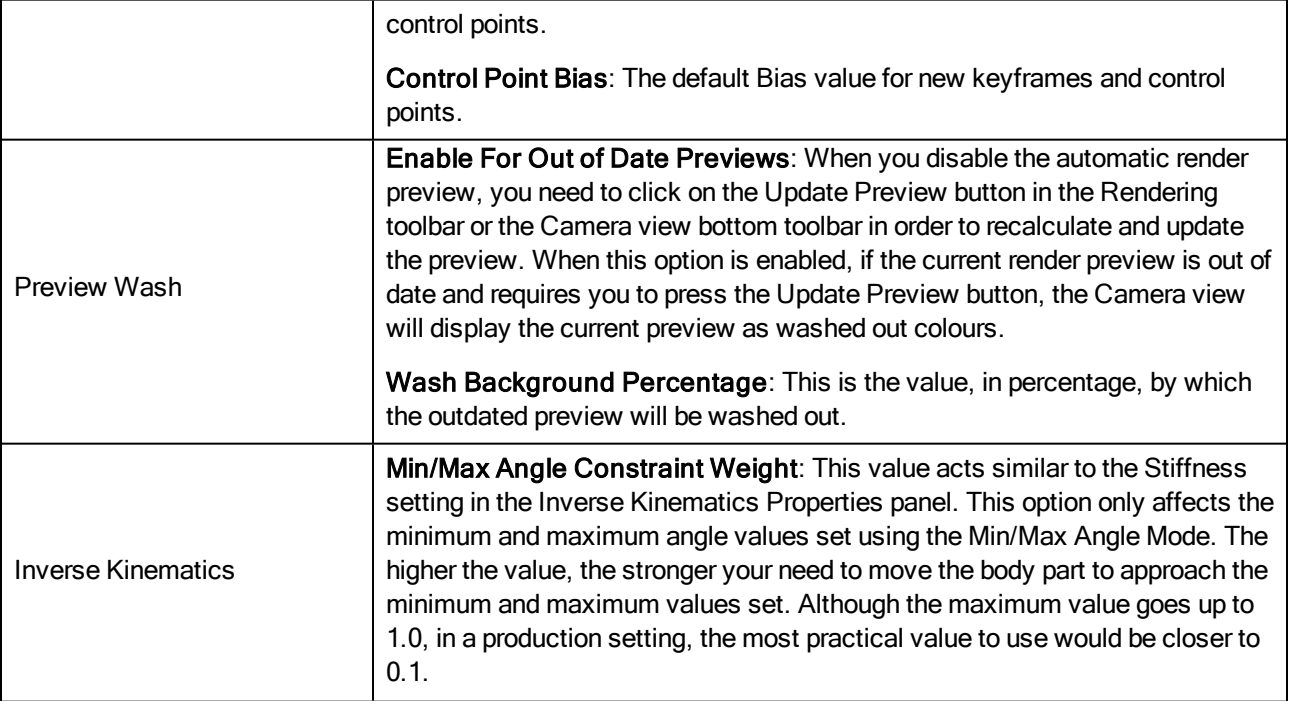

#### Node View Tab

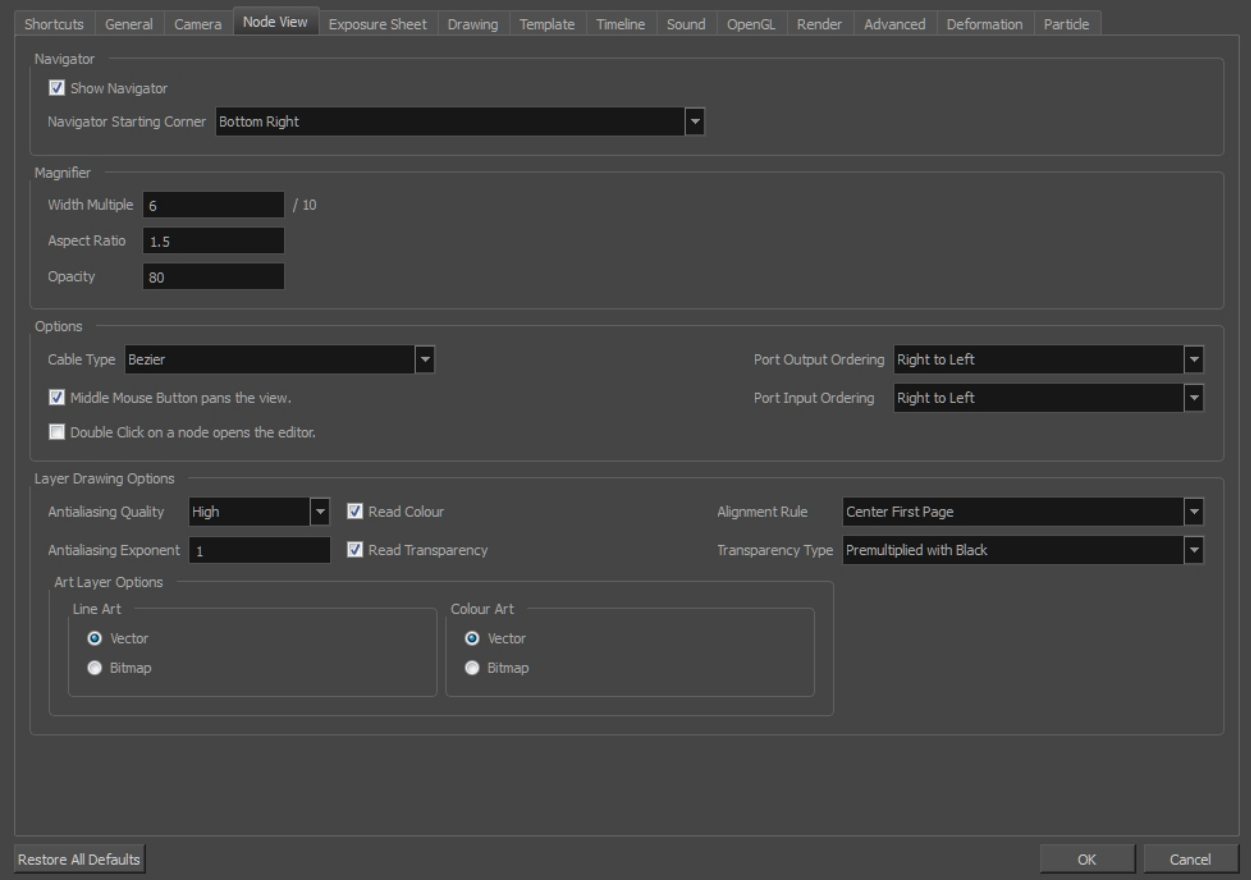

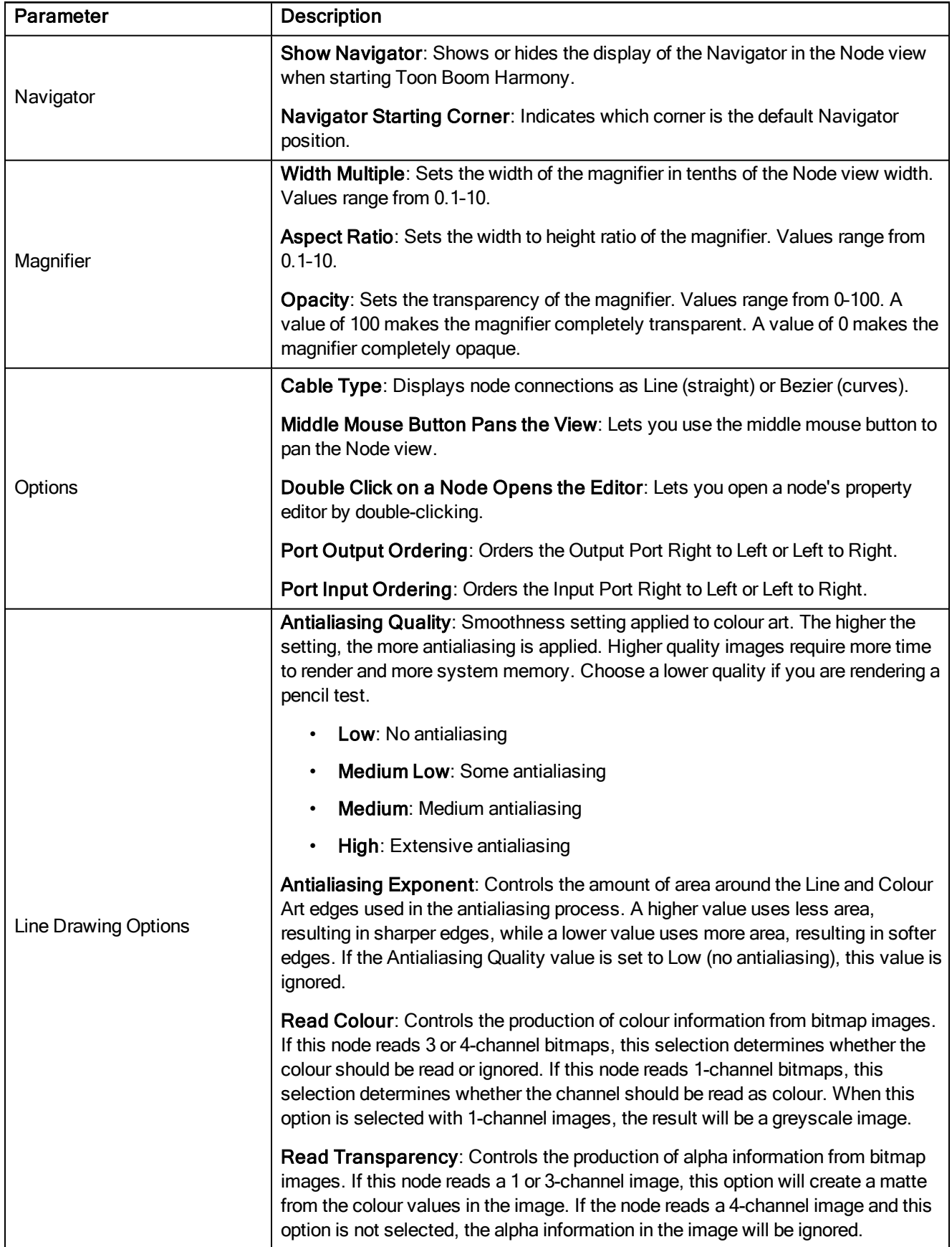

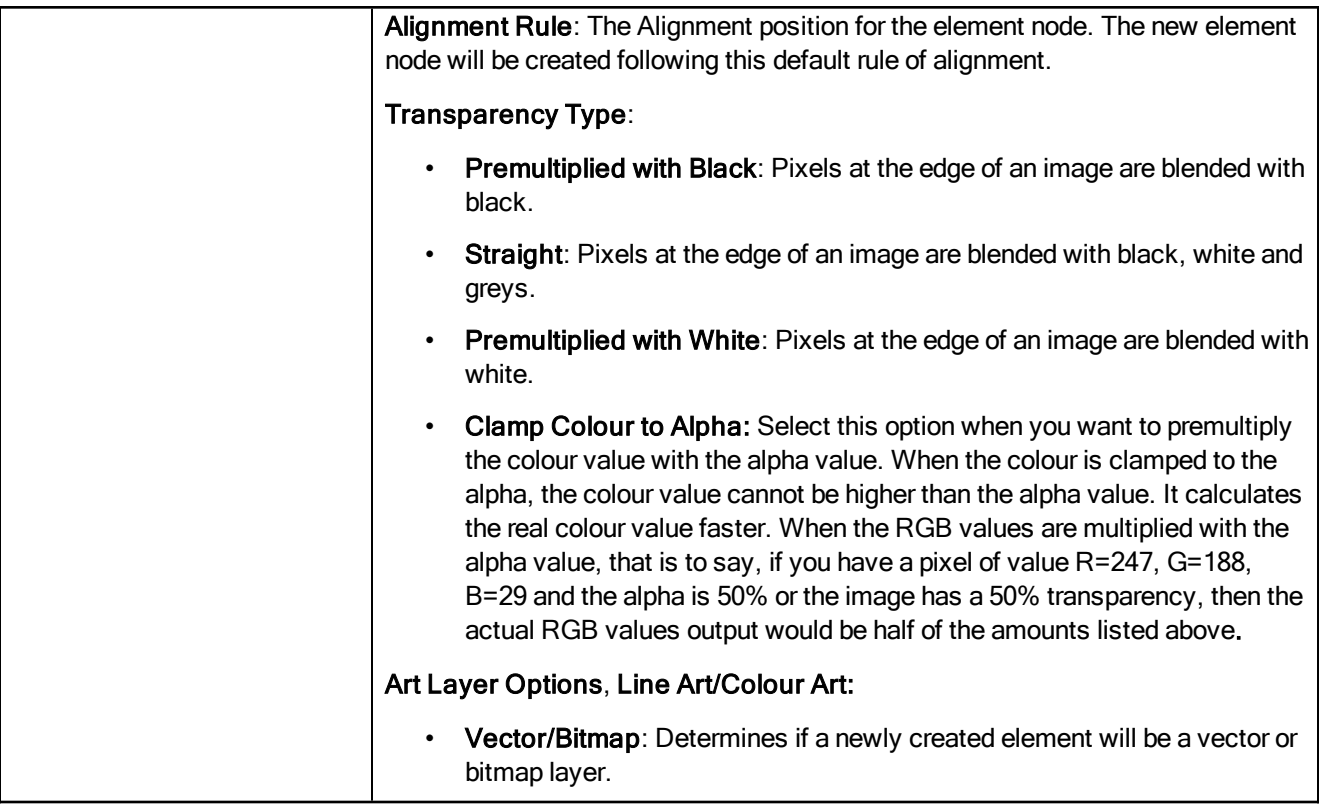

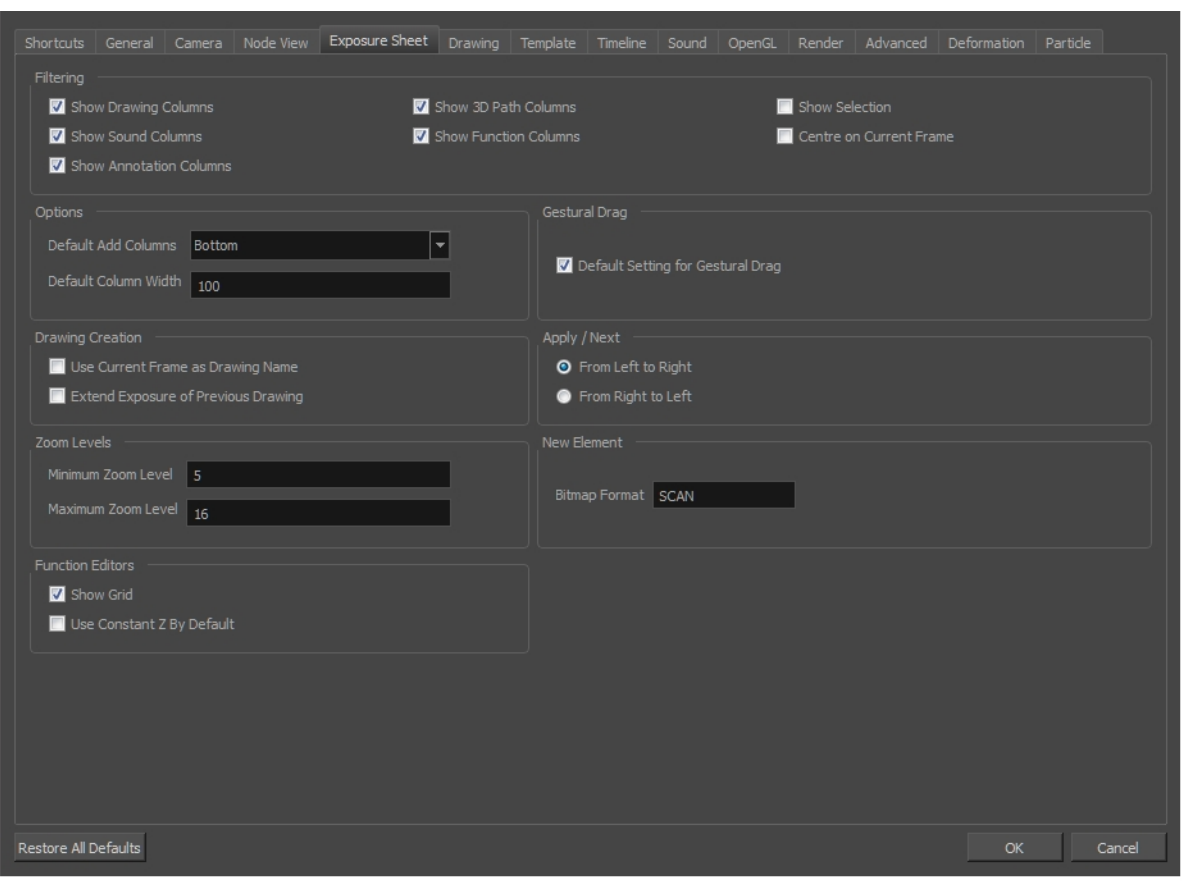

## Exposure Sheet Tab

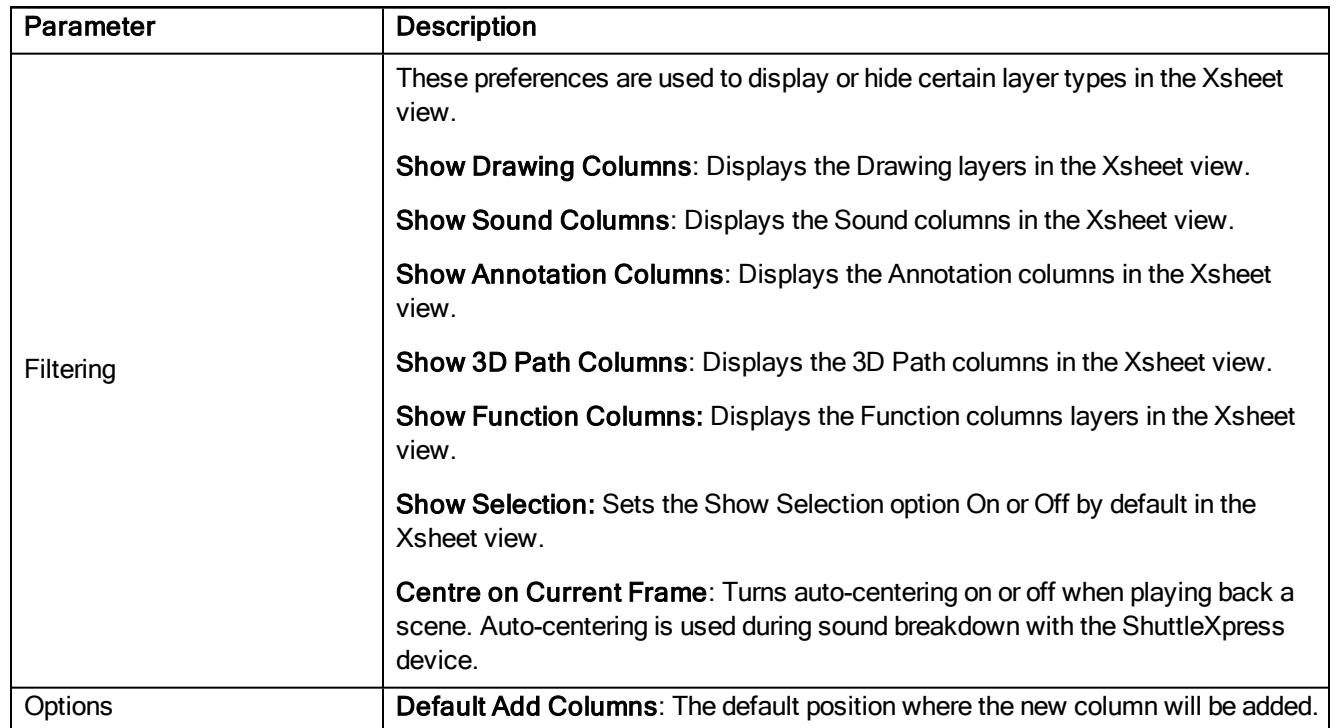

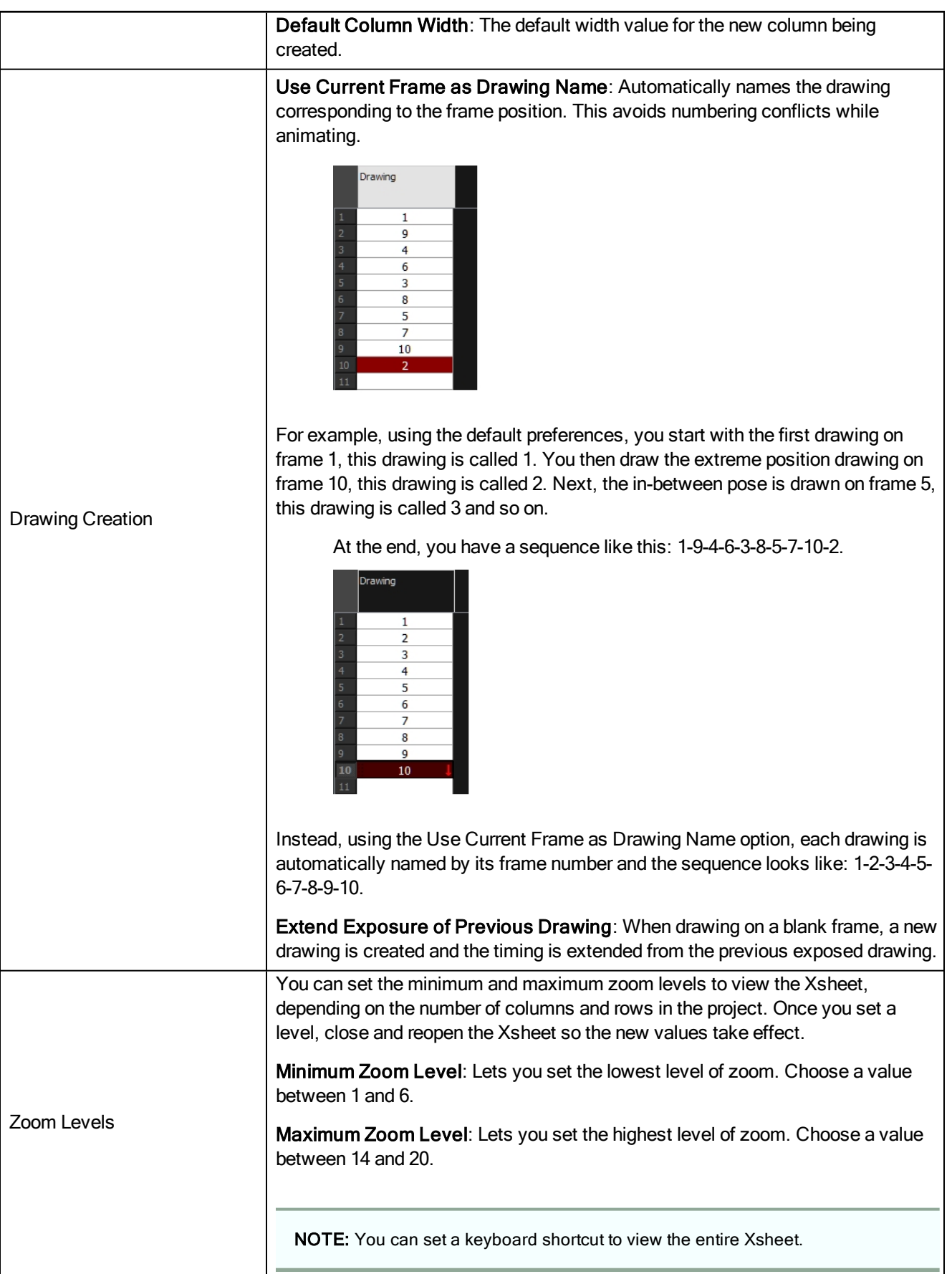

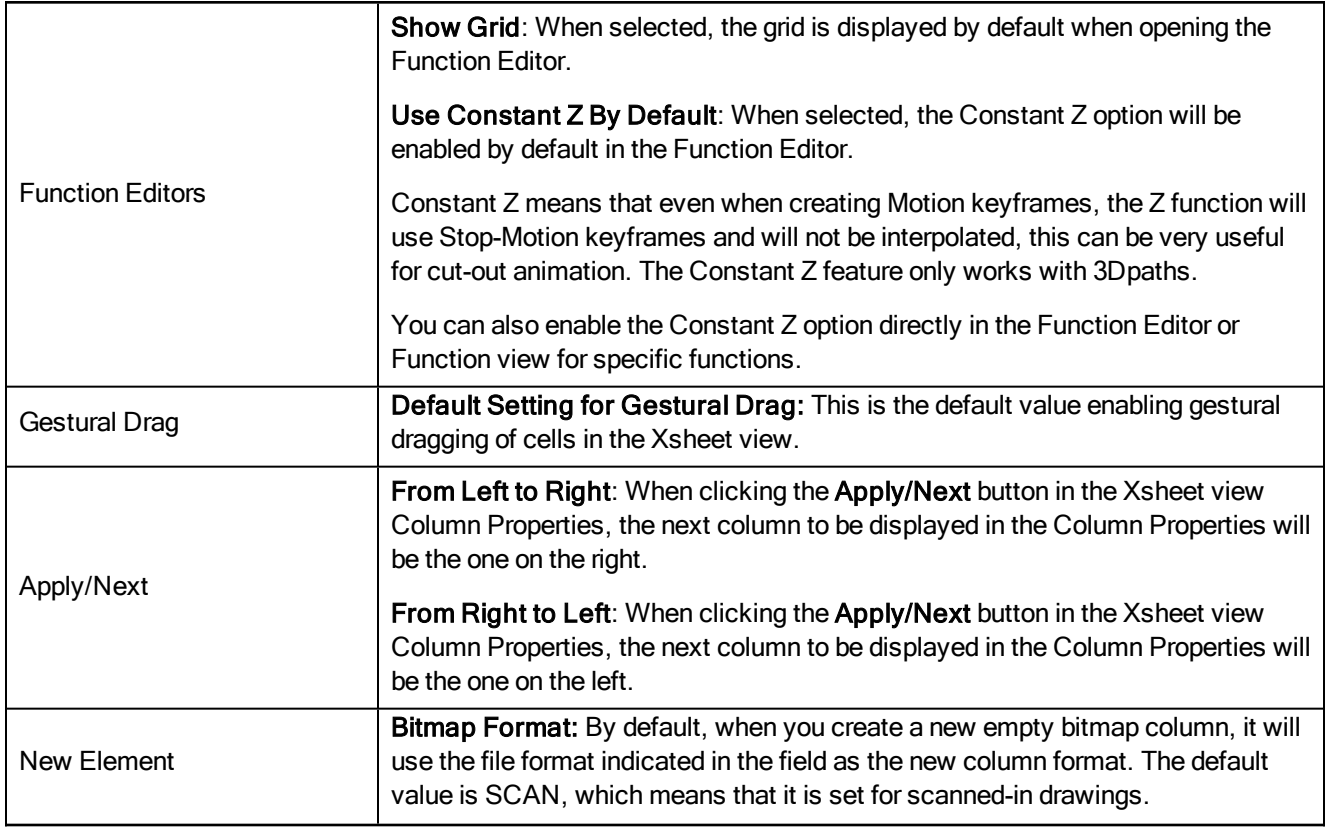

## Drawing Tab

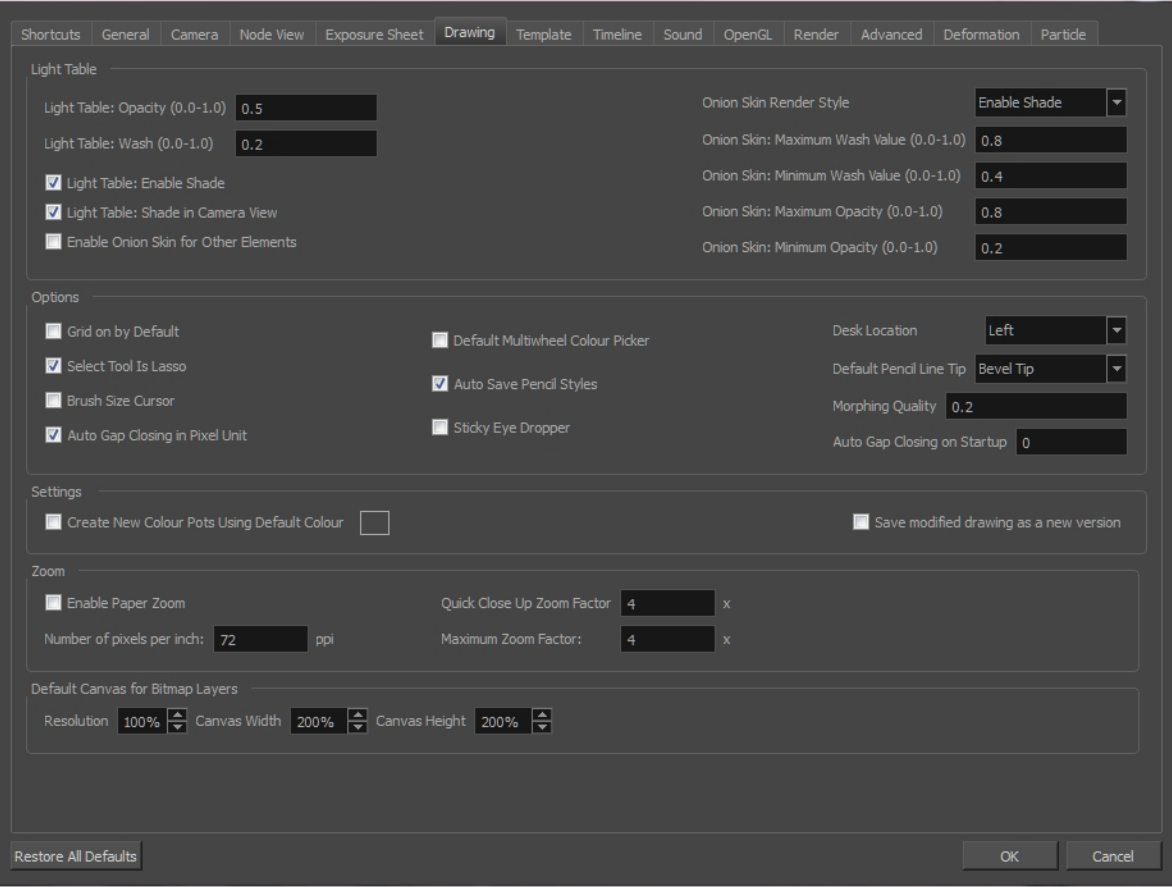

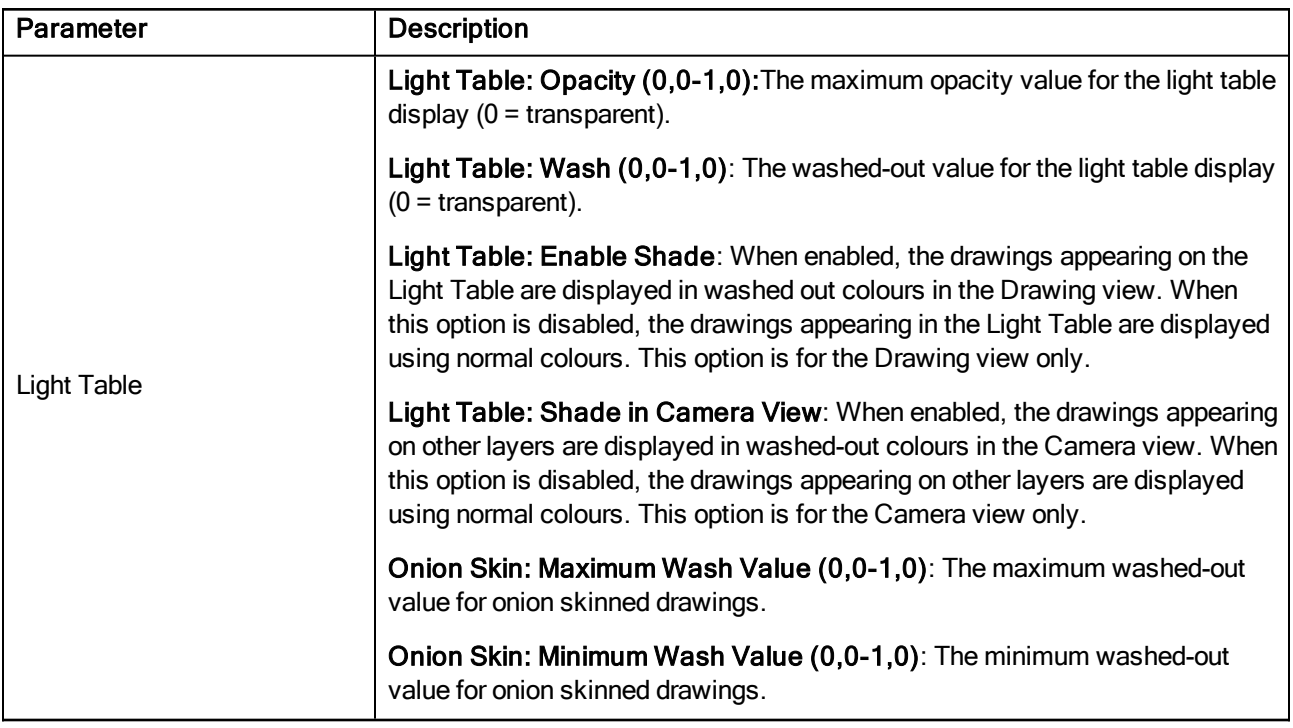

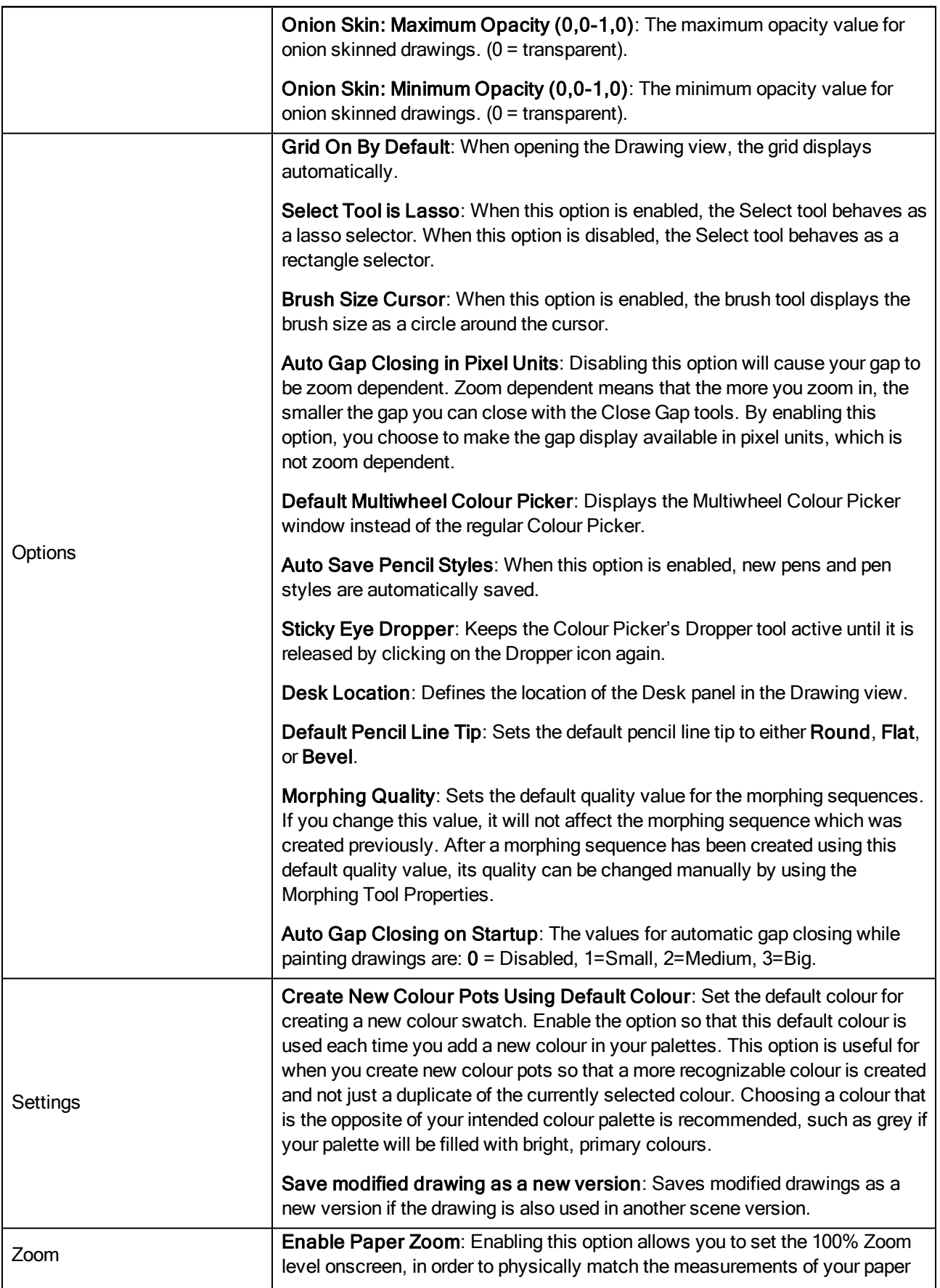

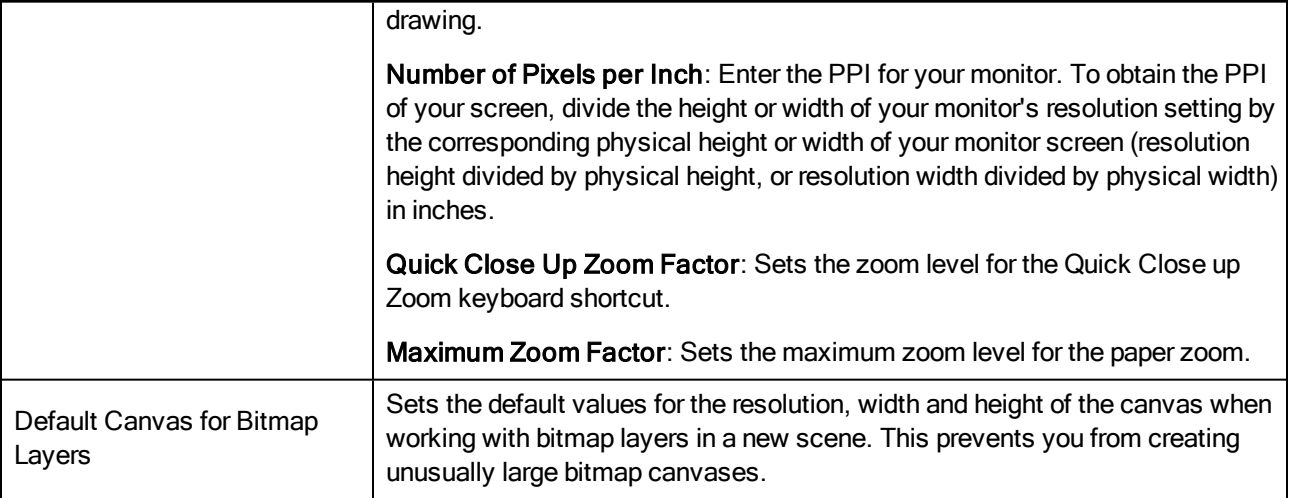

## Template Tab

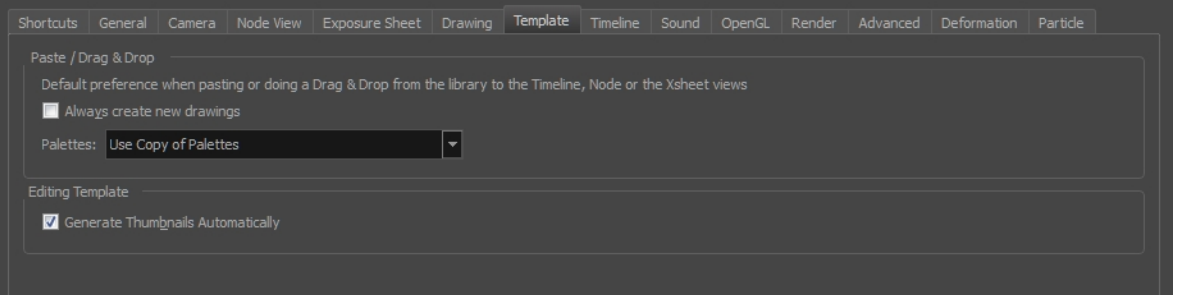

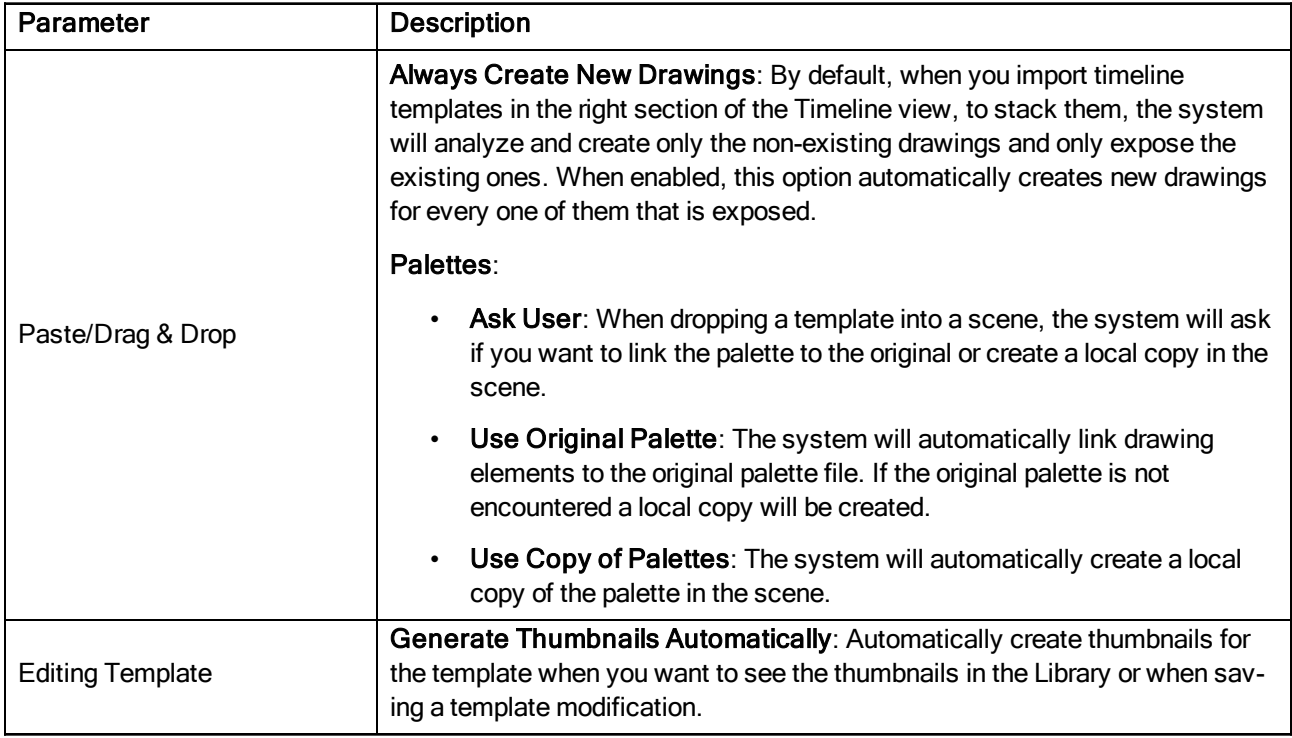

## Timeline Tab

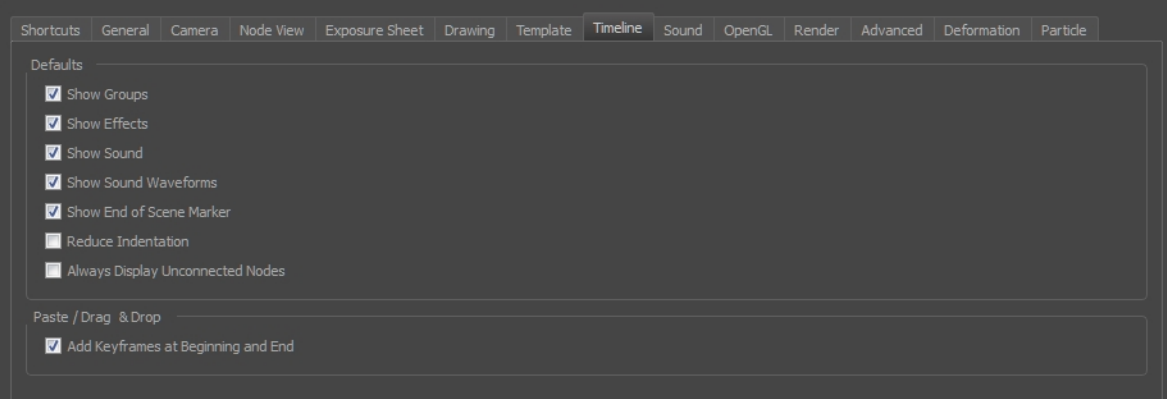

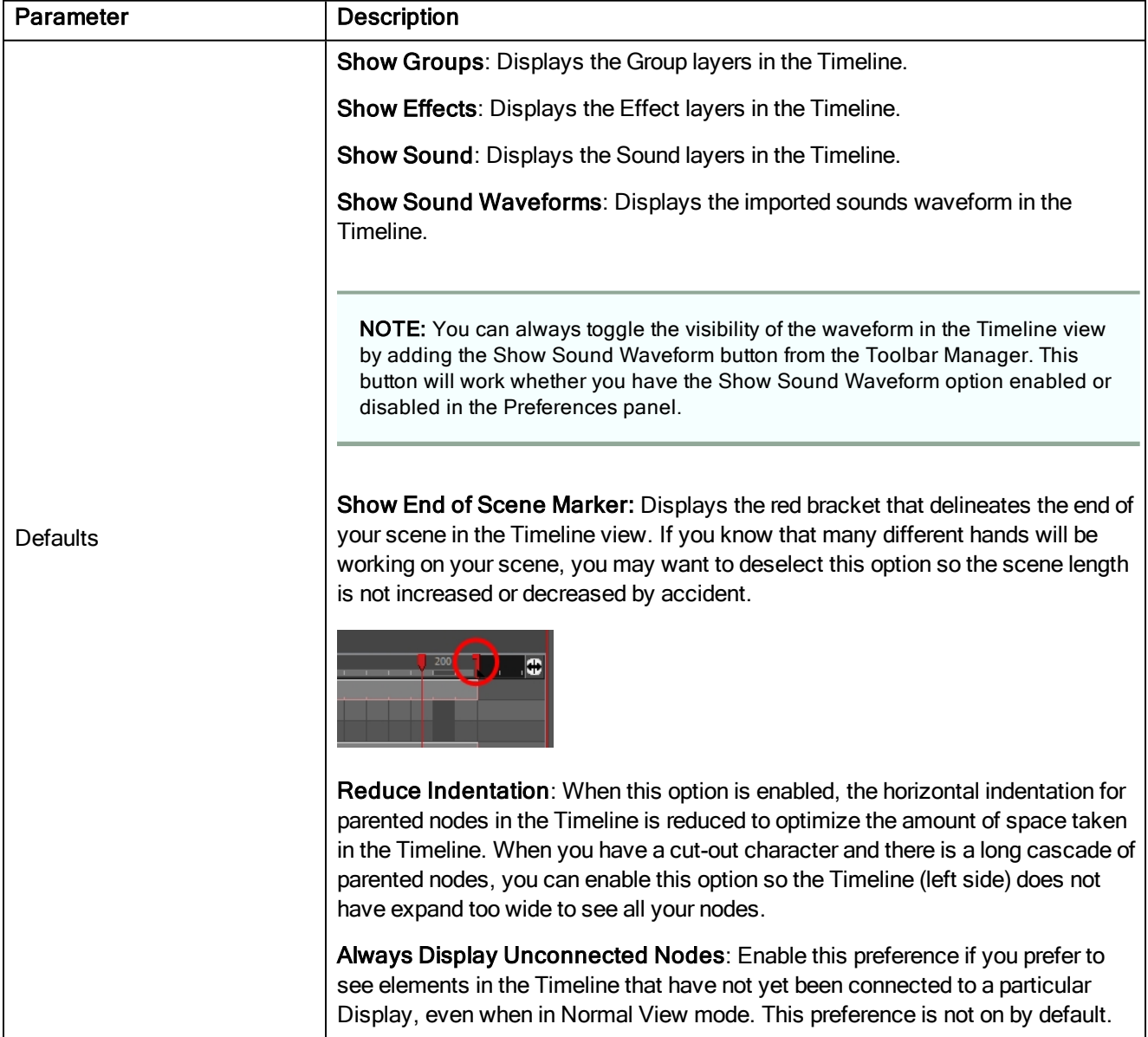

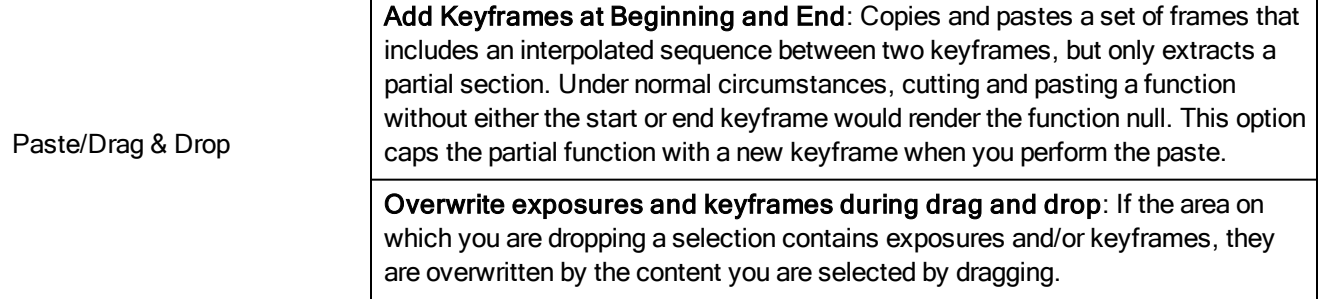

## Sound Tab

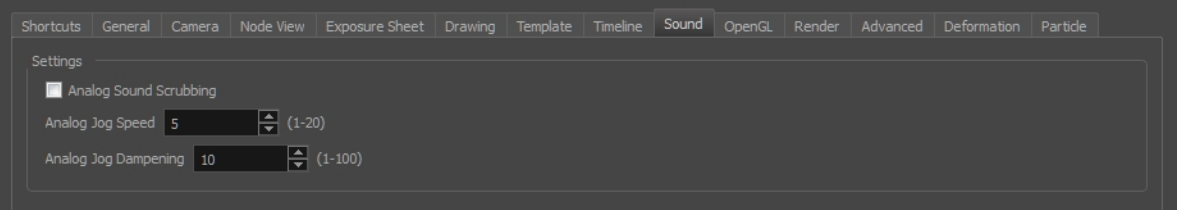

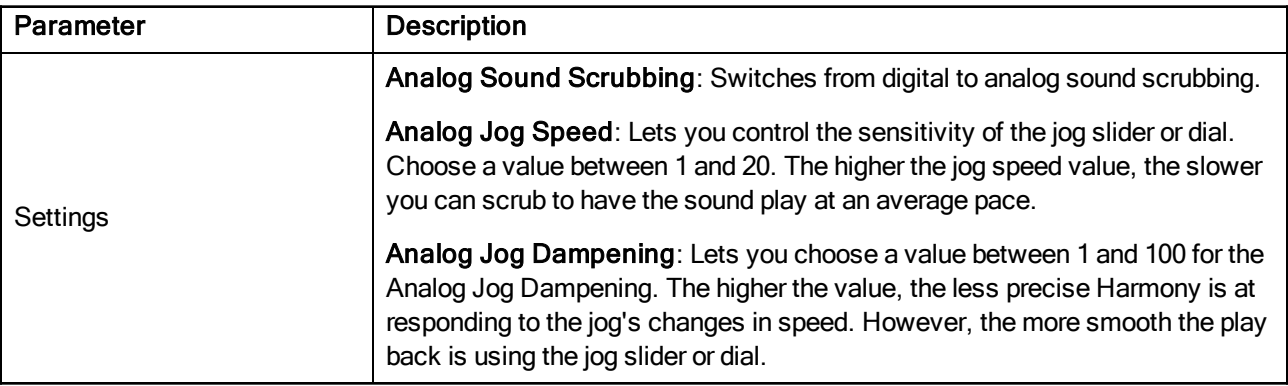

OpenGL Tab

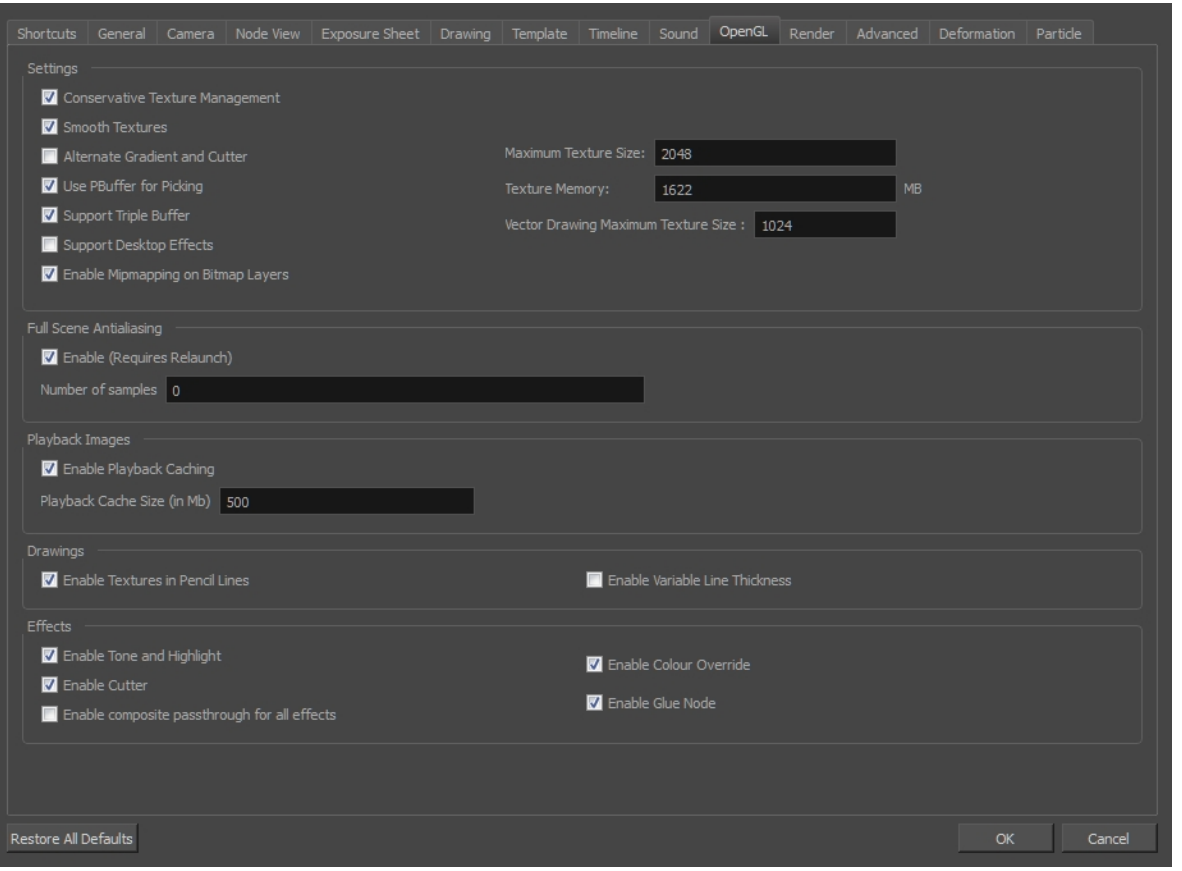

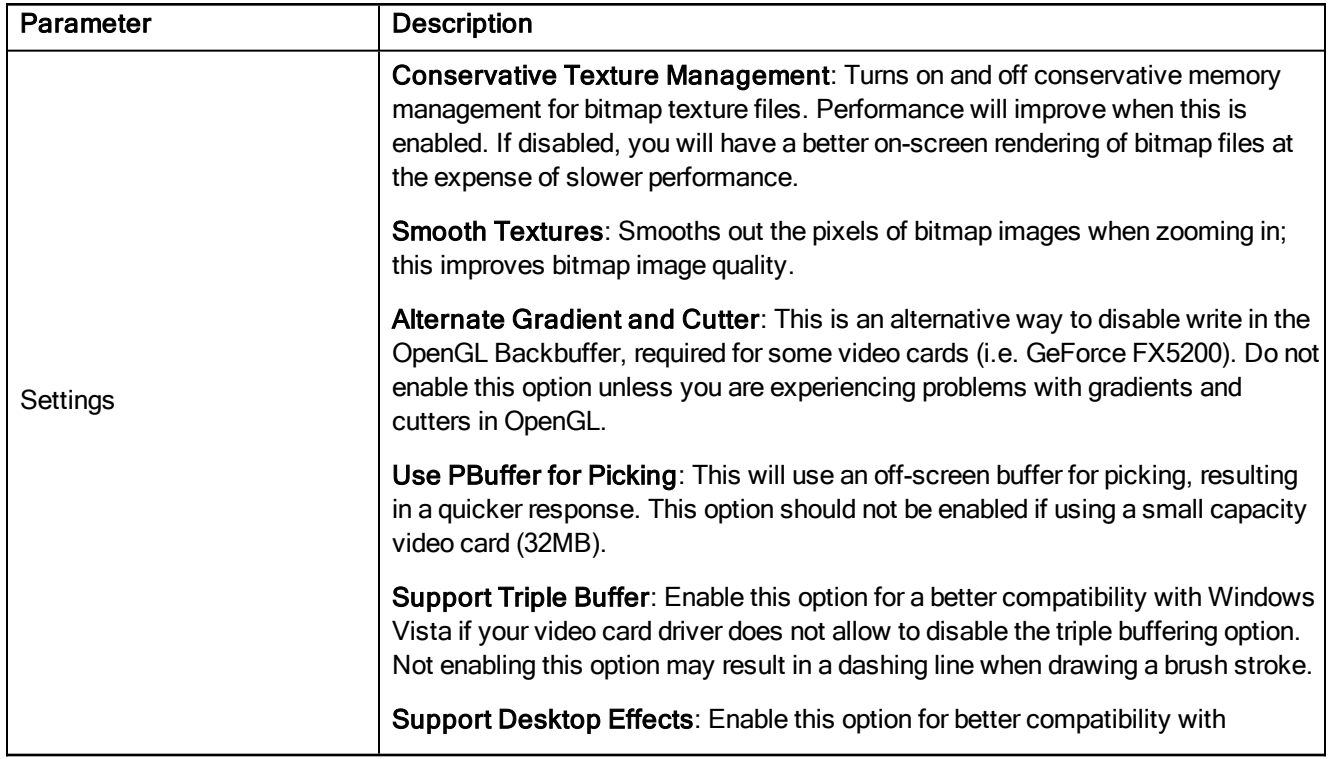

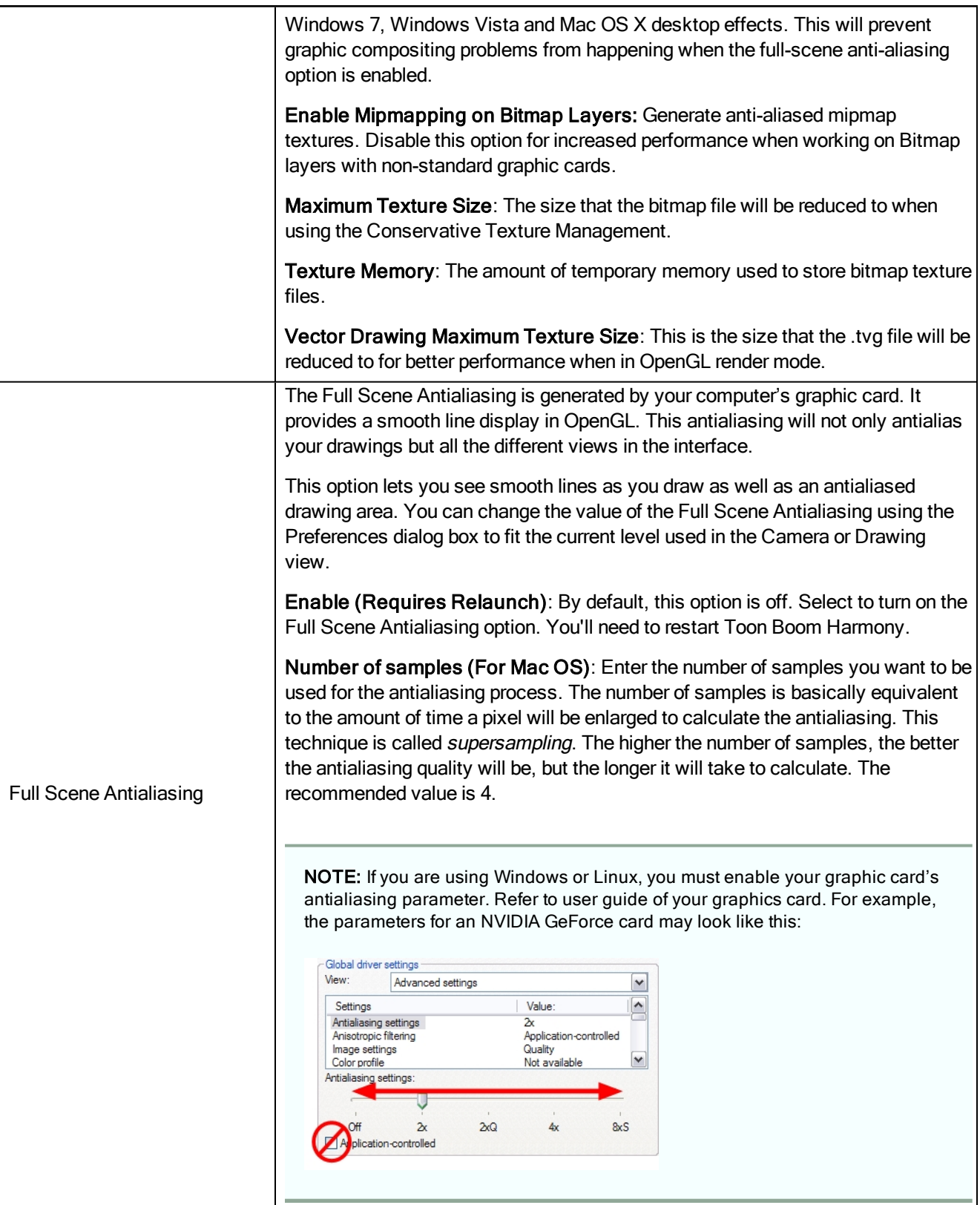

## Render Tab

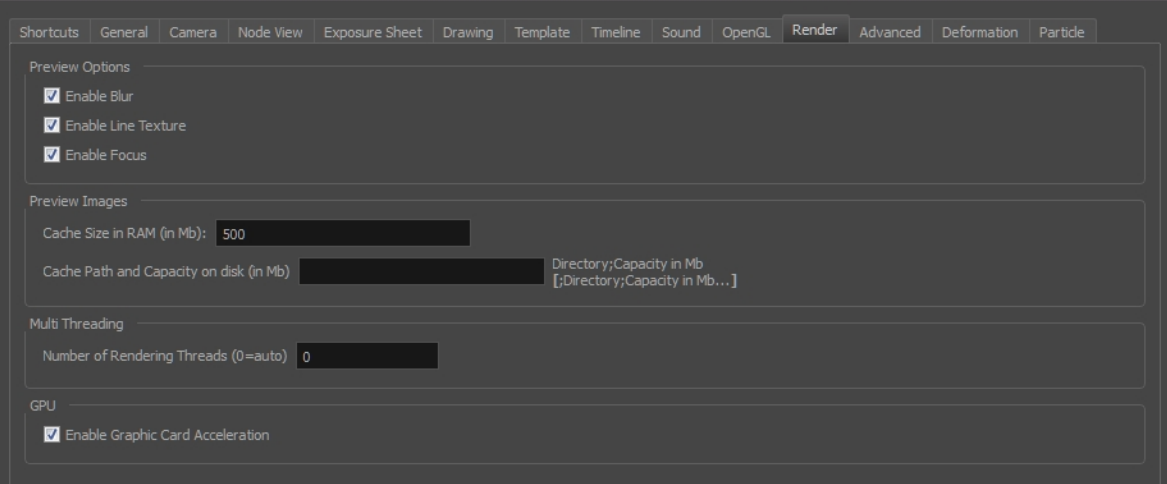

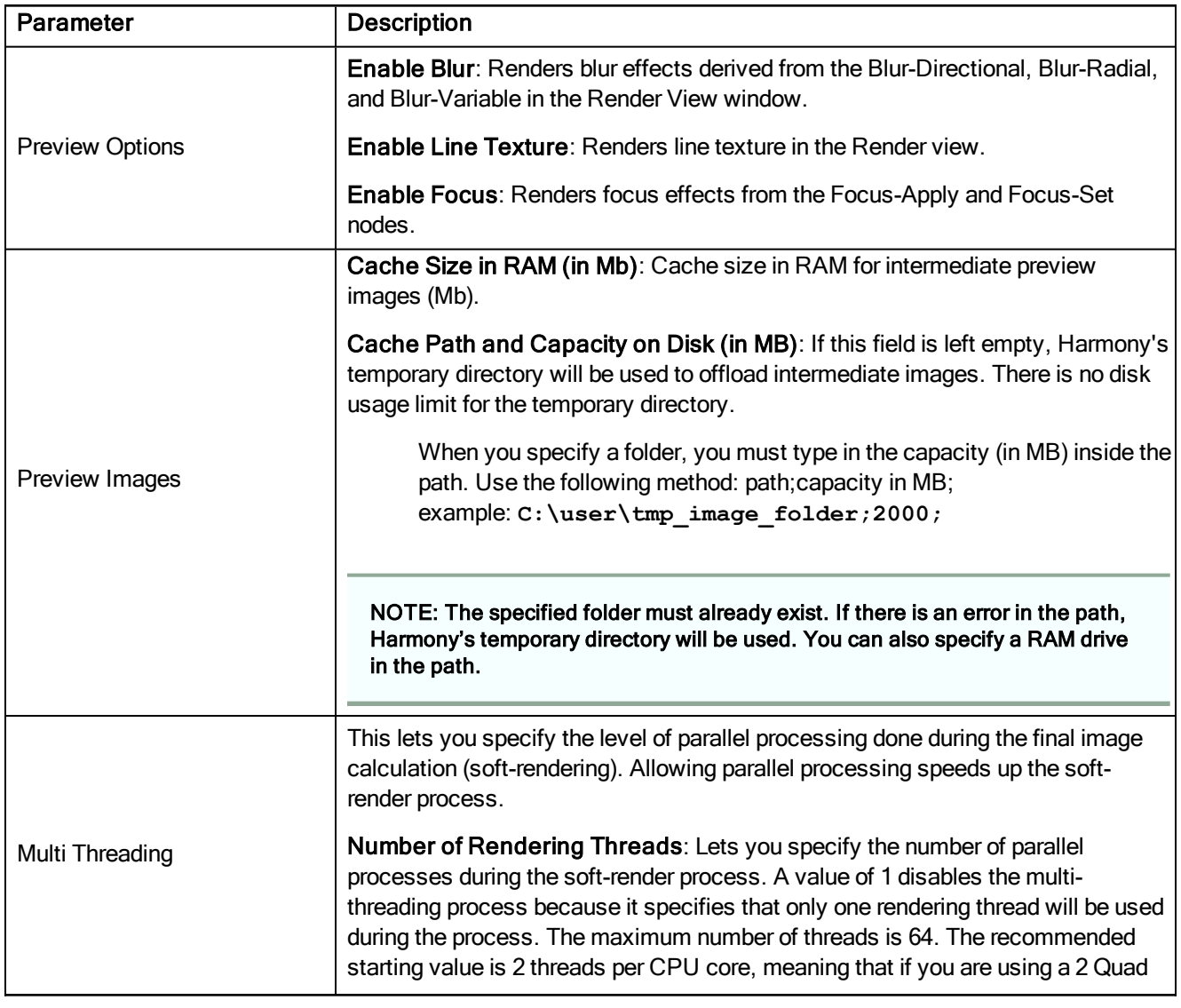

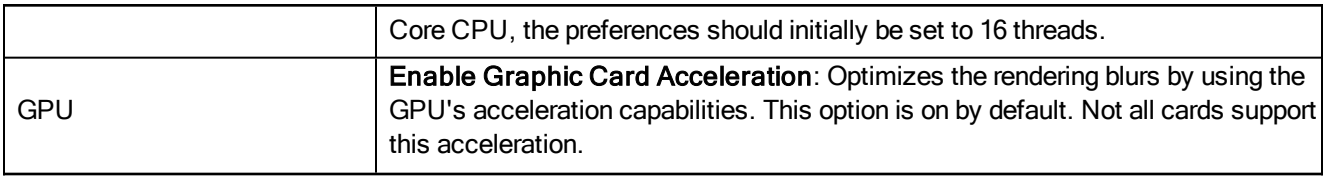

#### Advanced Tab

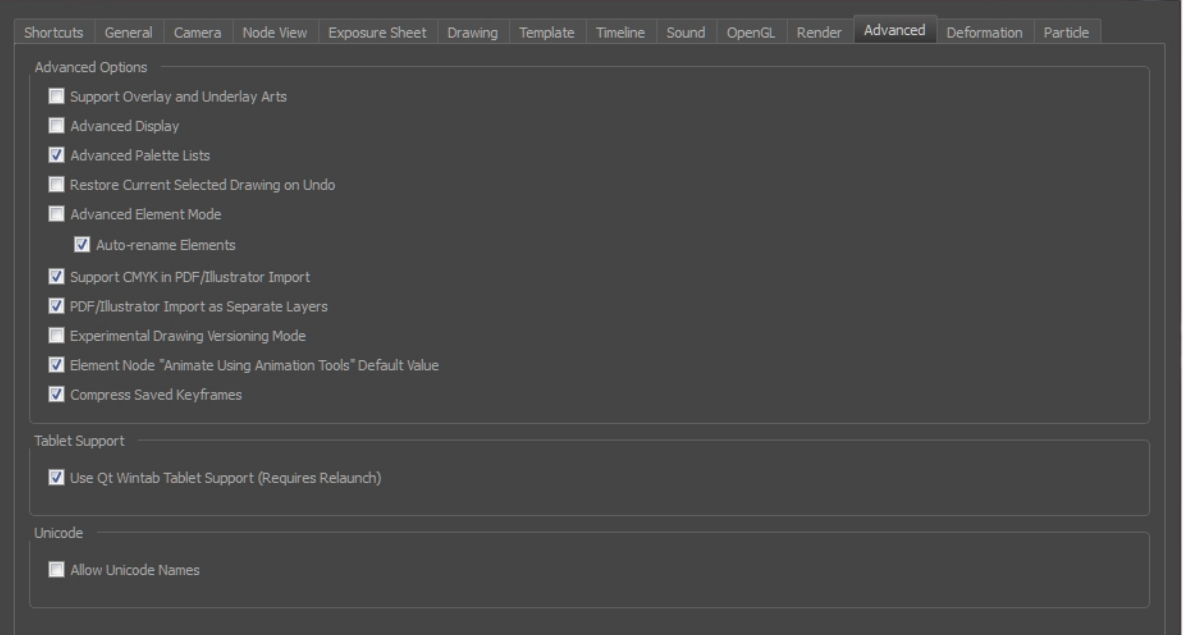

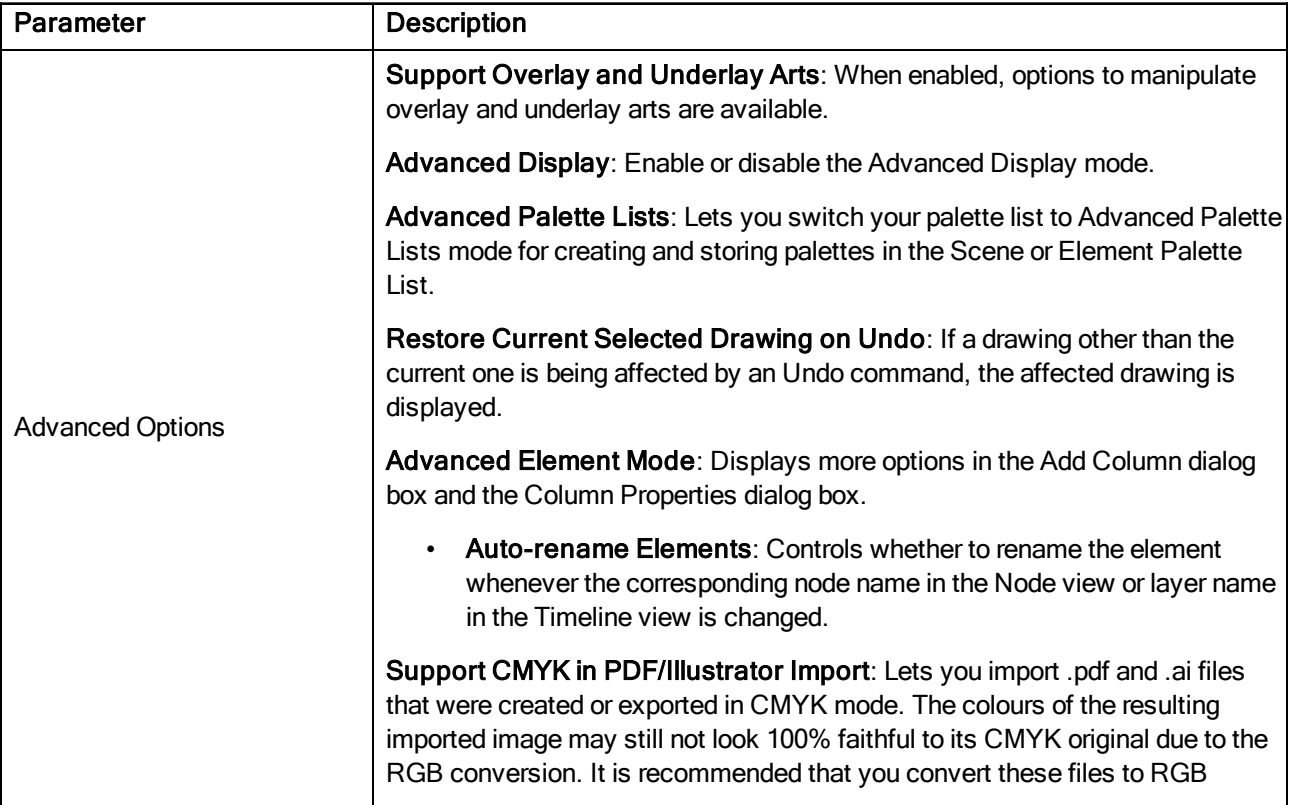

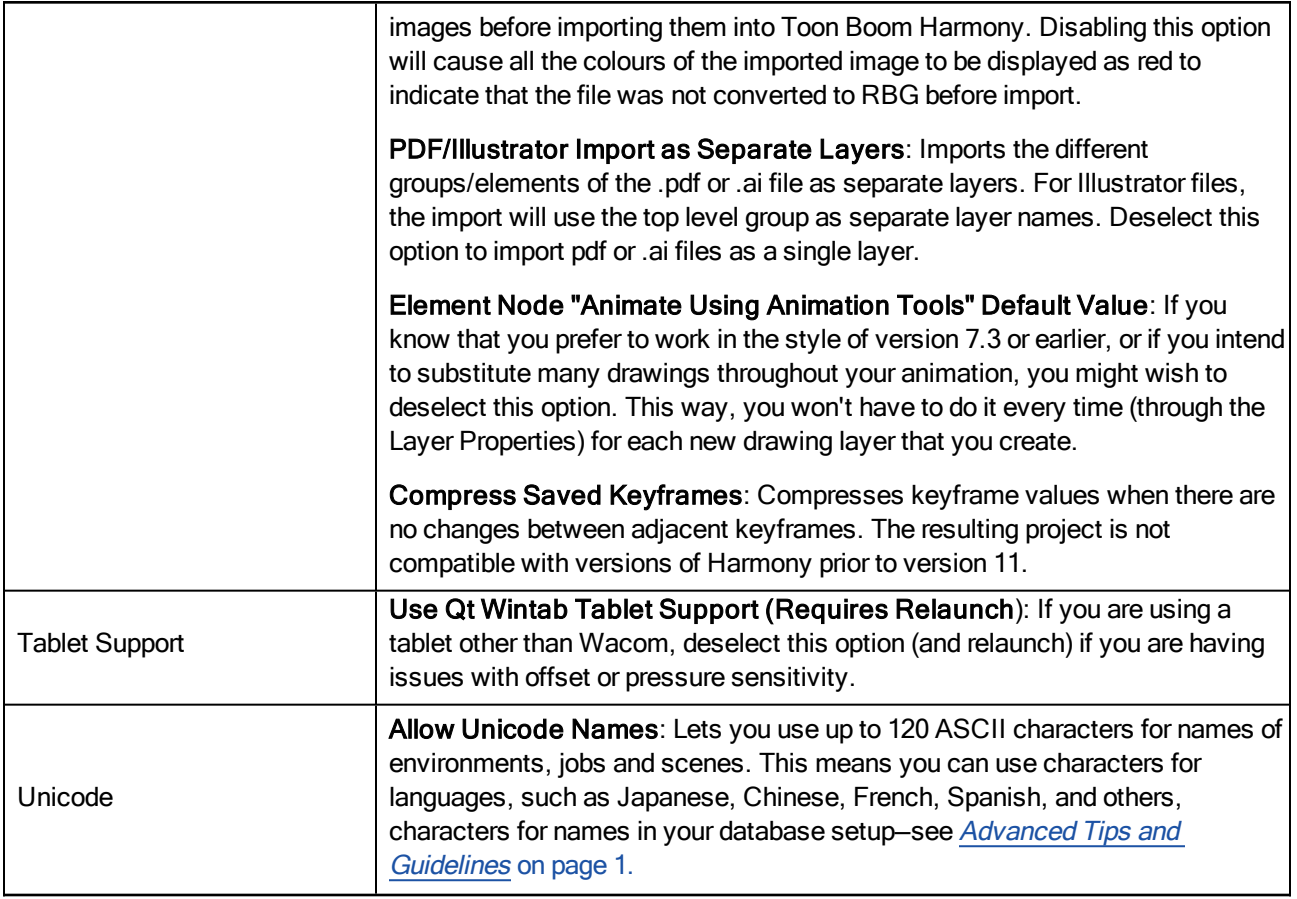

#### Deformation Tab

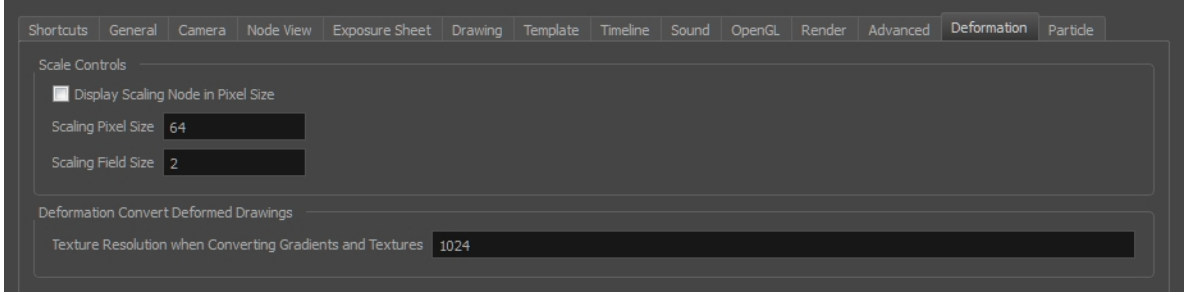

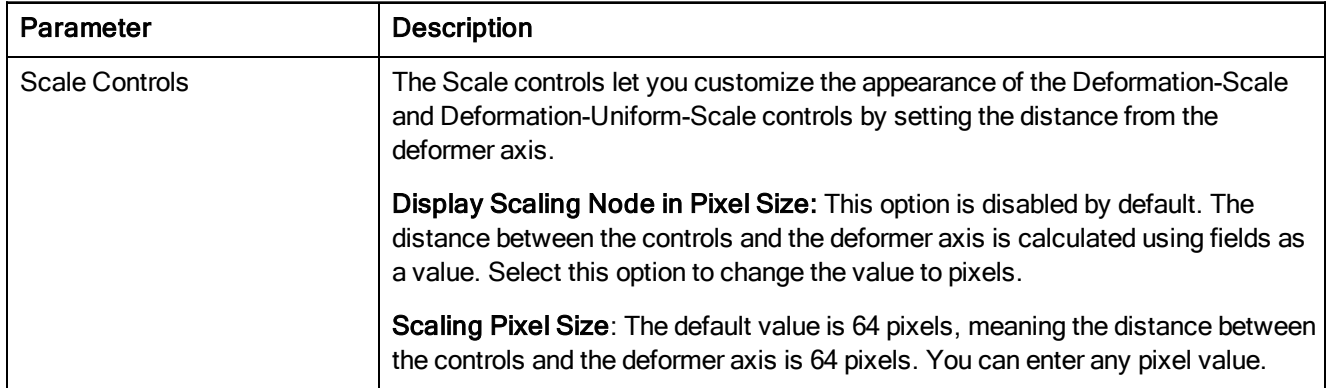

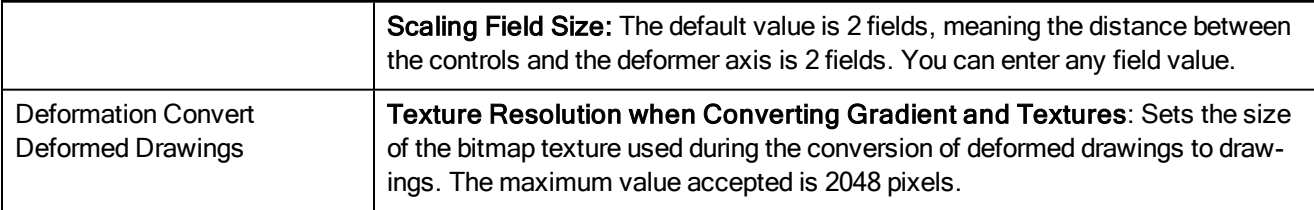

#### Particle Tab

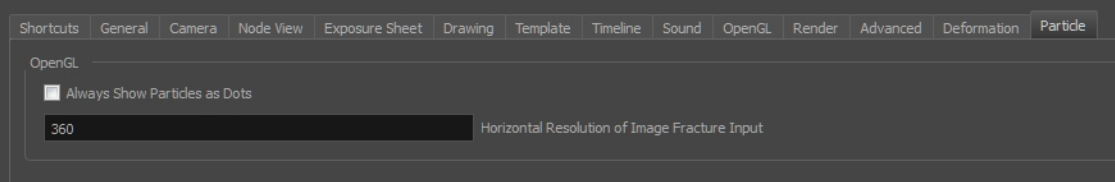

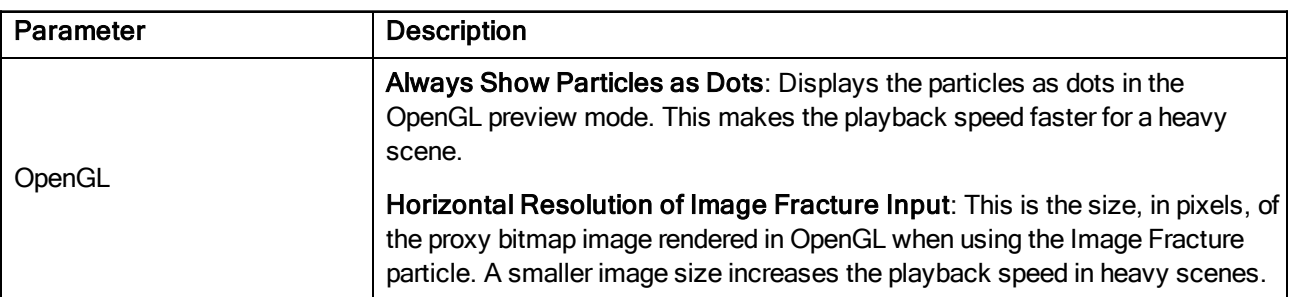

## Remove Dirt Dialog Box

The Remove Dirt dialog box lets you select small dots and hairs on a drawing for removal.

When paper drawings are passed through a scanner, there can be some hair and dirt scattered across them. These lines and dots need to be cleaned. Harmony provides different tools to help get rid of them quickly.

For tasks related to this dialog box, see Dirt Clean Up on page 1.

#### How to access the Remove Dirt dialog box

- 1. Do one of the following:
	- $\triangleright$  From the top menu, select Drawing > Clean Up > Remove Dirt.
	- **From the Camera or Drawing View menu, select Drawing > Clean Up > Remove Dirt.**
	- Press Shift + D.

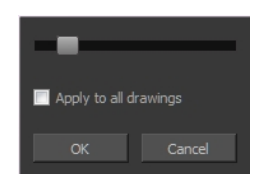

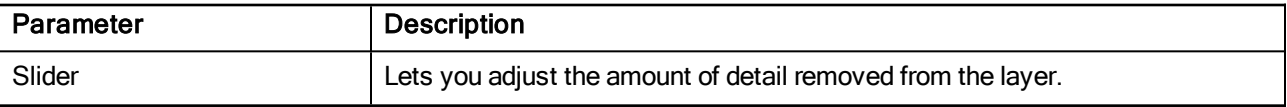

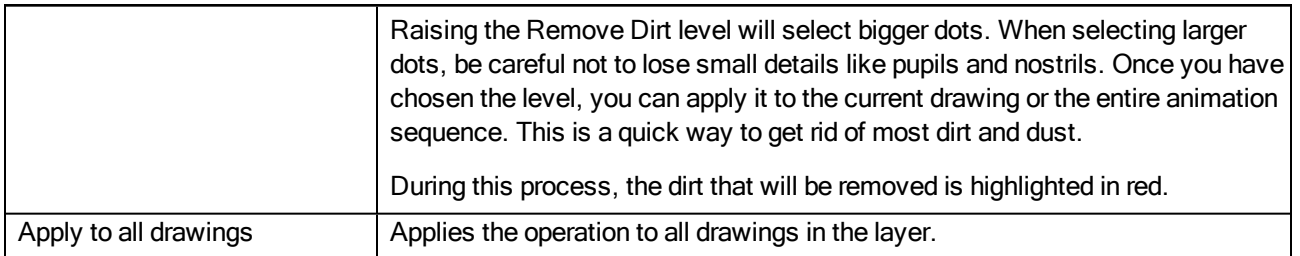

# Remove Hair Dialog Box

The Remove Hair dialog box lets you remove any small strokes created in the Colour Art layer from very thick lines or filled zones. Increasing the Remove Hair level value will select larger strokes for removal from the drawing.

When paper drawings are passed through a scanner, there can be some hair and dirt scattered across them. These lines and dots need to be cleaned. Harmony provides different tools to help get rid of them quickly.

For tasks related to this dialog box, see Dirt Clean Up on page 1.

#### How to access the Remove Hair dialog box

- 1. In the Timeline or Xsheet view, select the drawing containing the drawing to clean.
- 2. From the top menu, select View > Show > Show Strokes to display the invisible lines or press K.
- 3. In the top menu, select Drawing > Clean Up > Remove Hair.

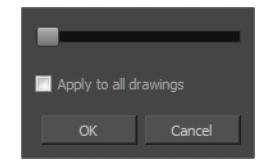

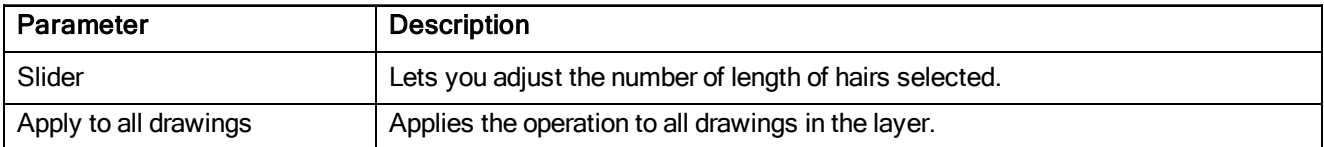

# Scene Settings Dialog Box

The Scene Settings dialog box lets you parameters for your scene.

When you created your new scene, you set up the resolution and the alignment. However, if you want to change these initial settings later, you can do it using the Scene Settings dialog box. The different Scene Settings options are separated into four tabs.

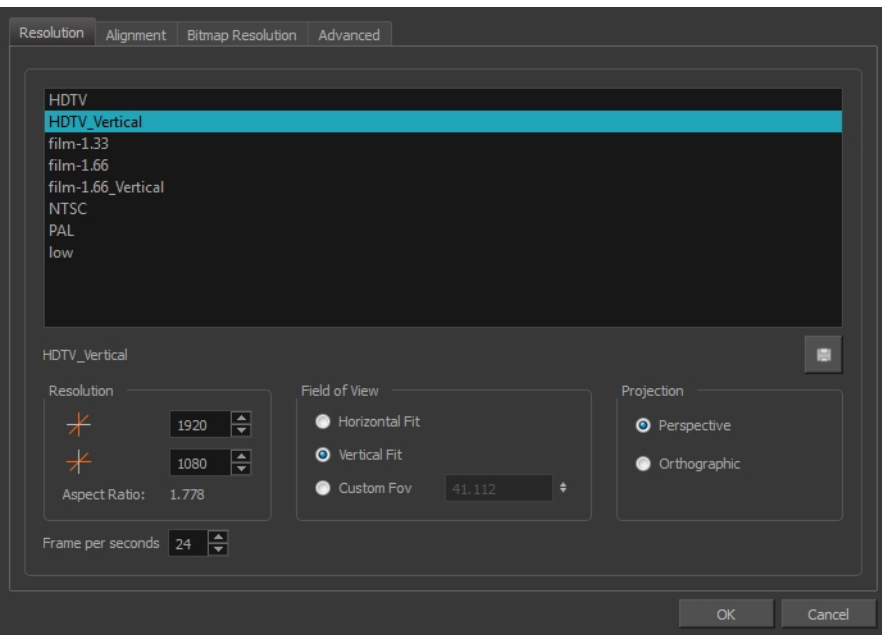

## How to access the Scene Settings dialog box

1. From the top menu, select Scene > Scene Settings.

The Scene Settings dialog box opens.

#### Resolution Tab

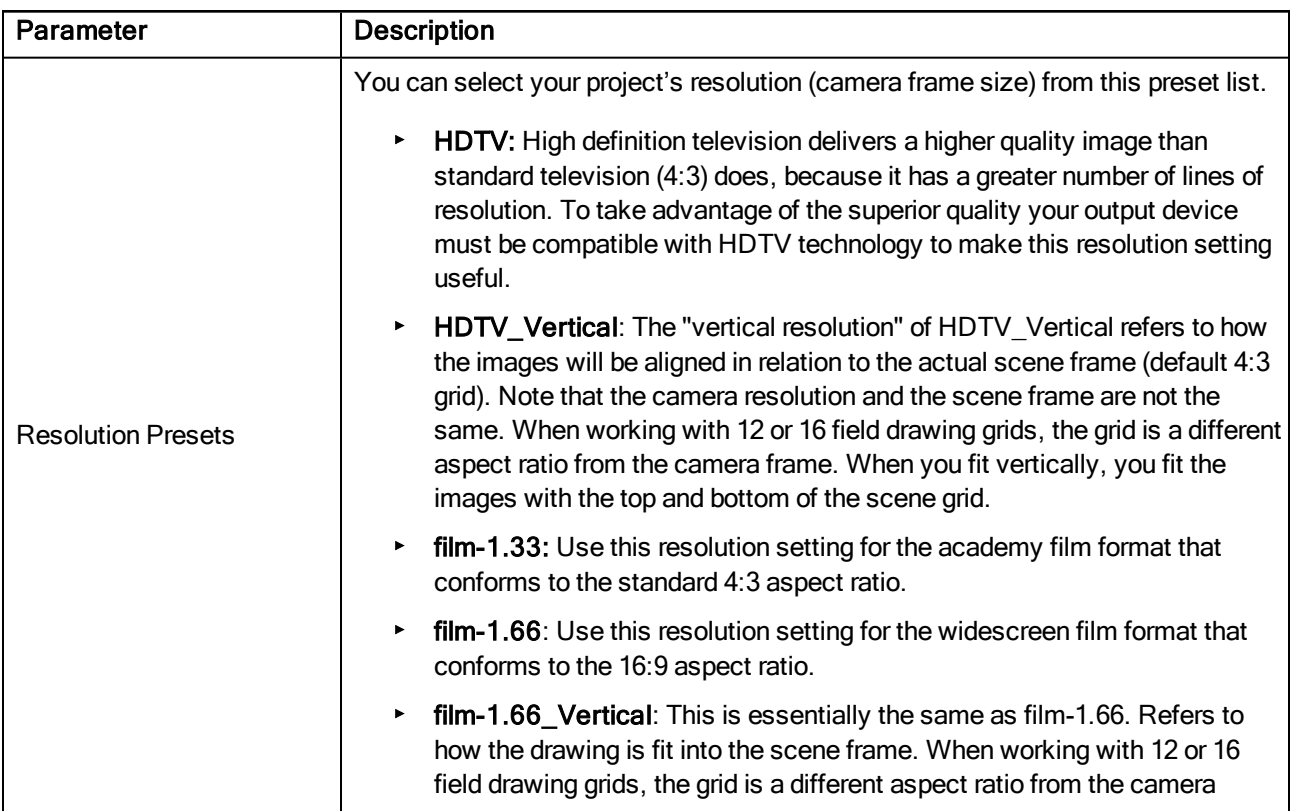

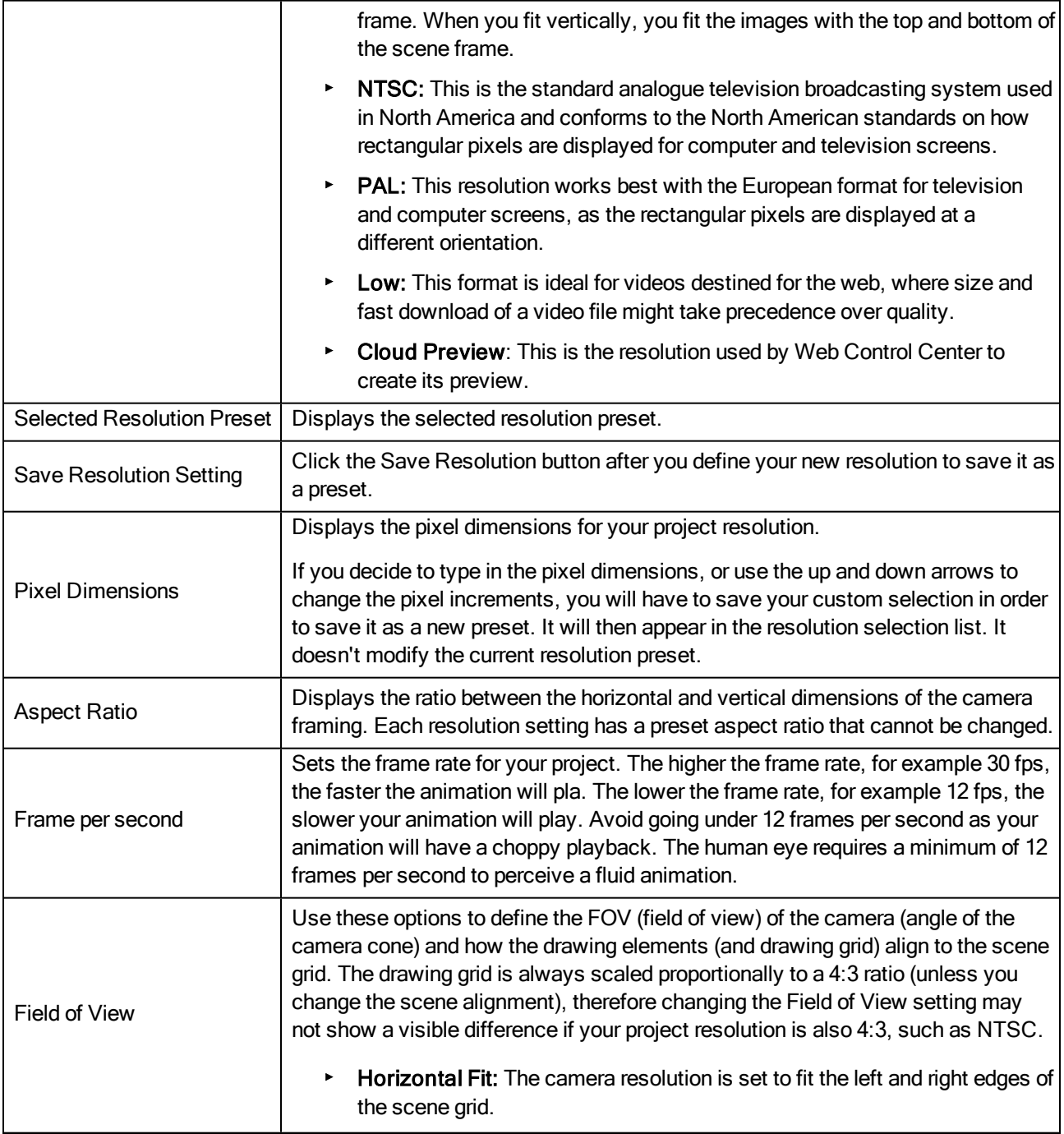

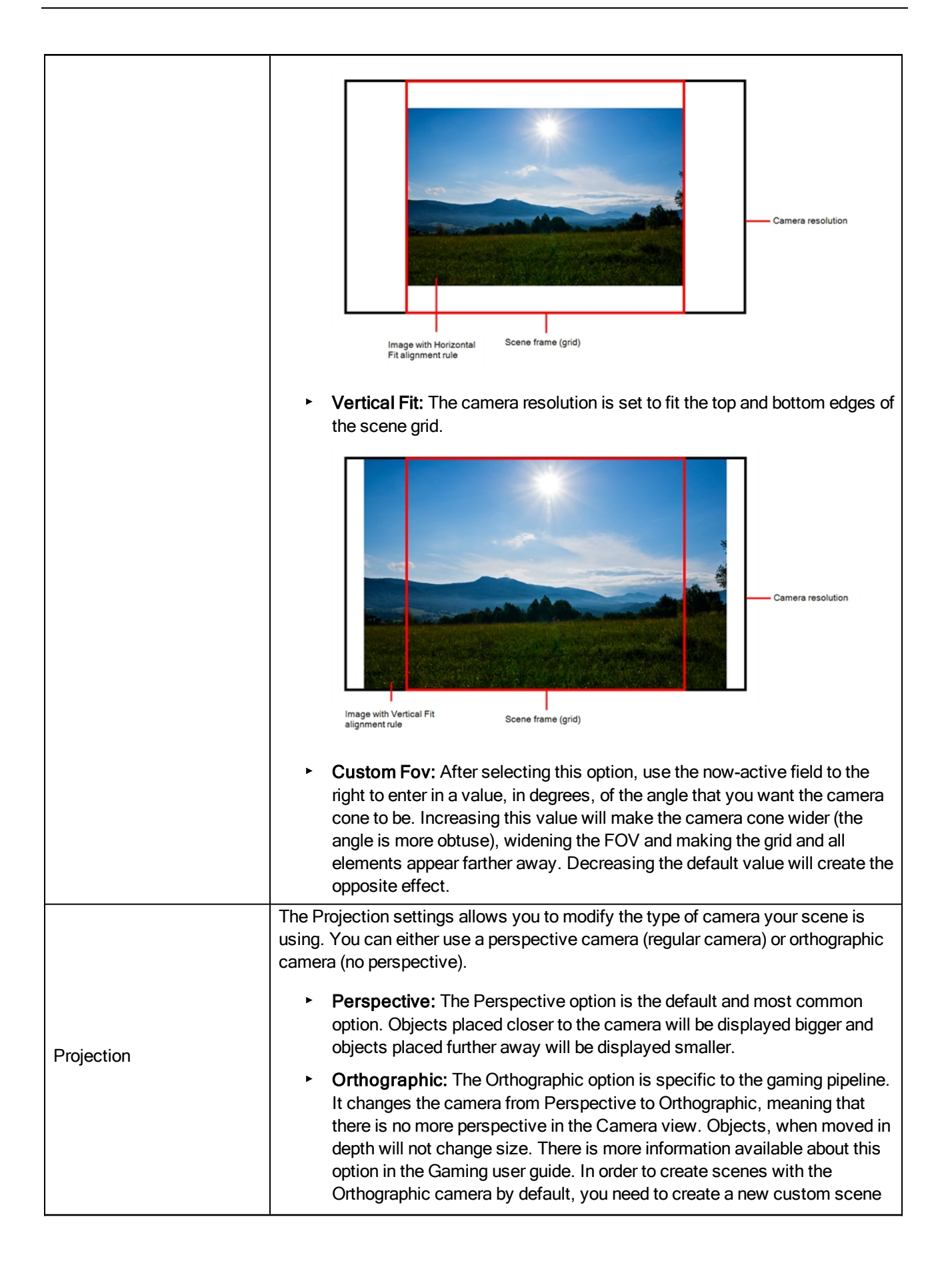

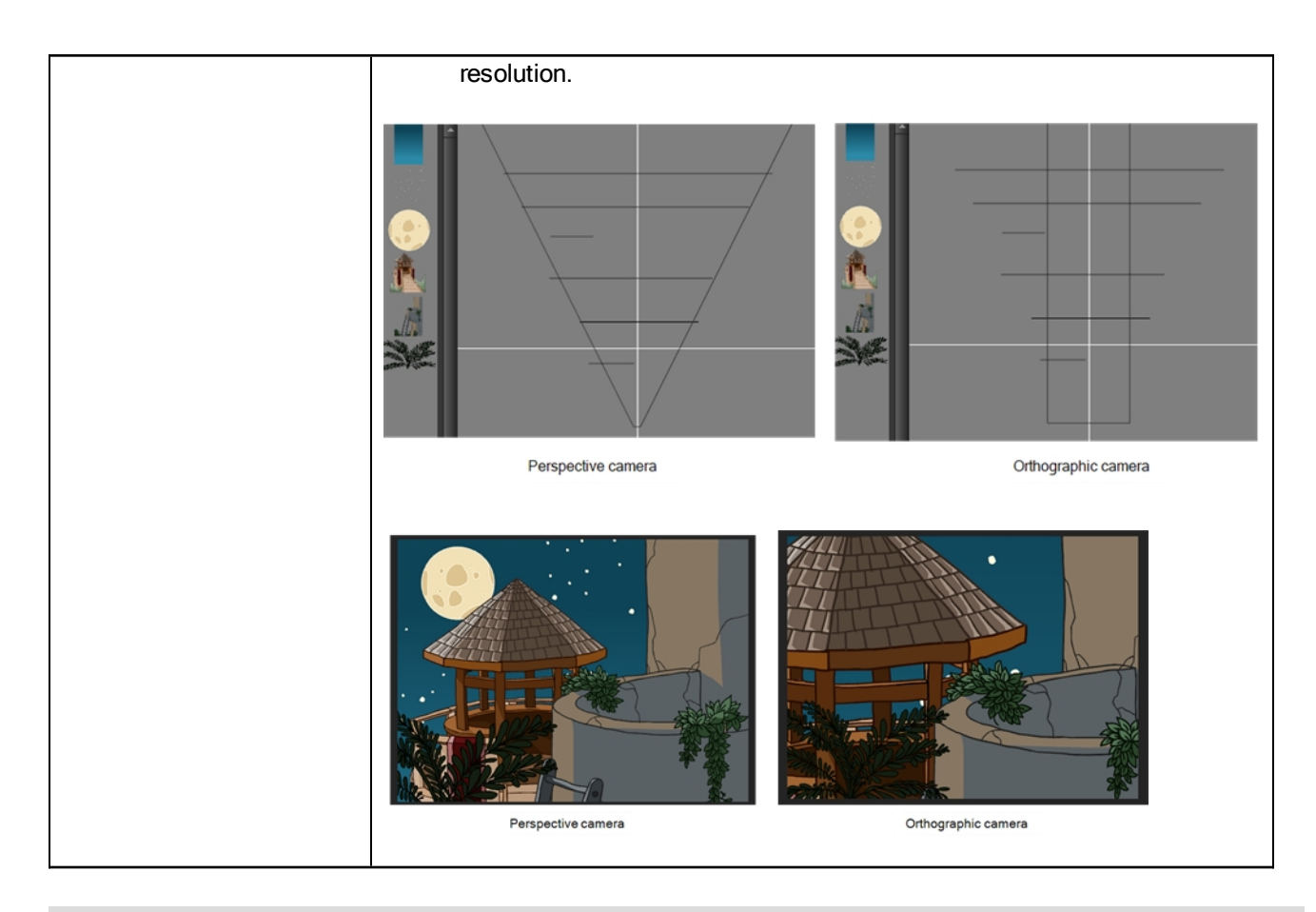

## Alignment Tab

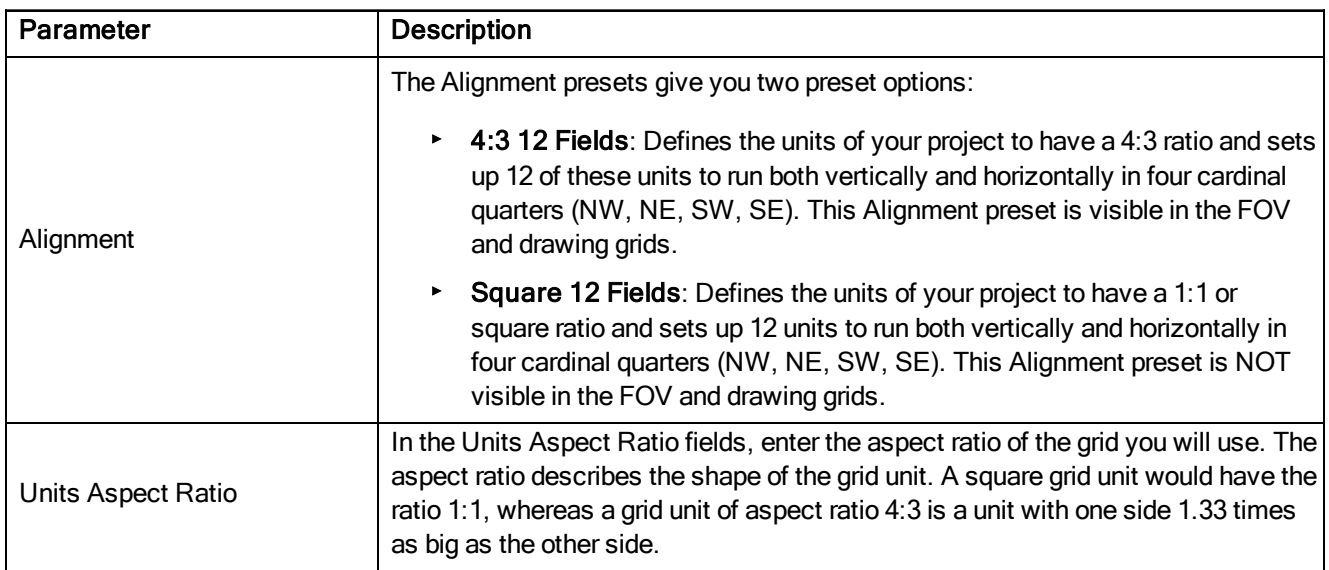

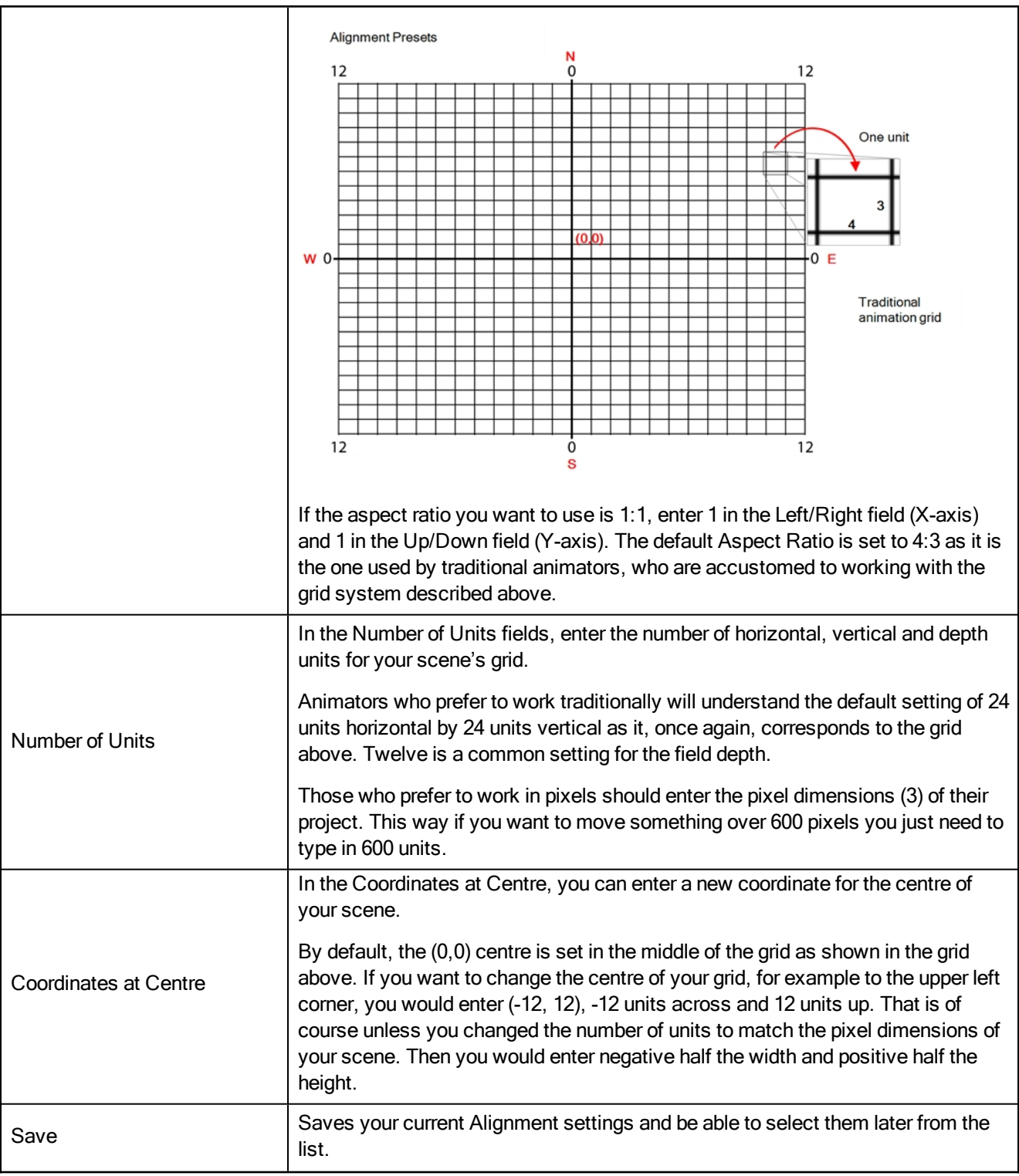

NOTE: If you change your scene's alignment from 4:3 12 Fields to Square 12 Fields part way though your project, you may find that the animation grid becomes offset. To correct this, choose the following setting from the Layer Properties panel's Advanced tab: Alignment > Alignment Rule > Centre First Page.
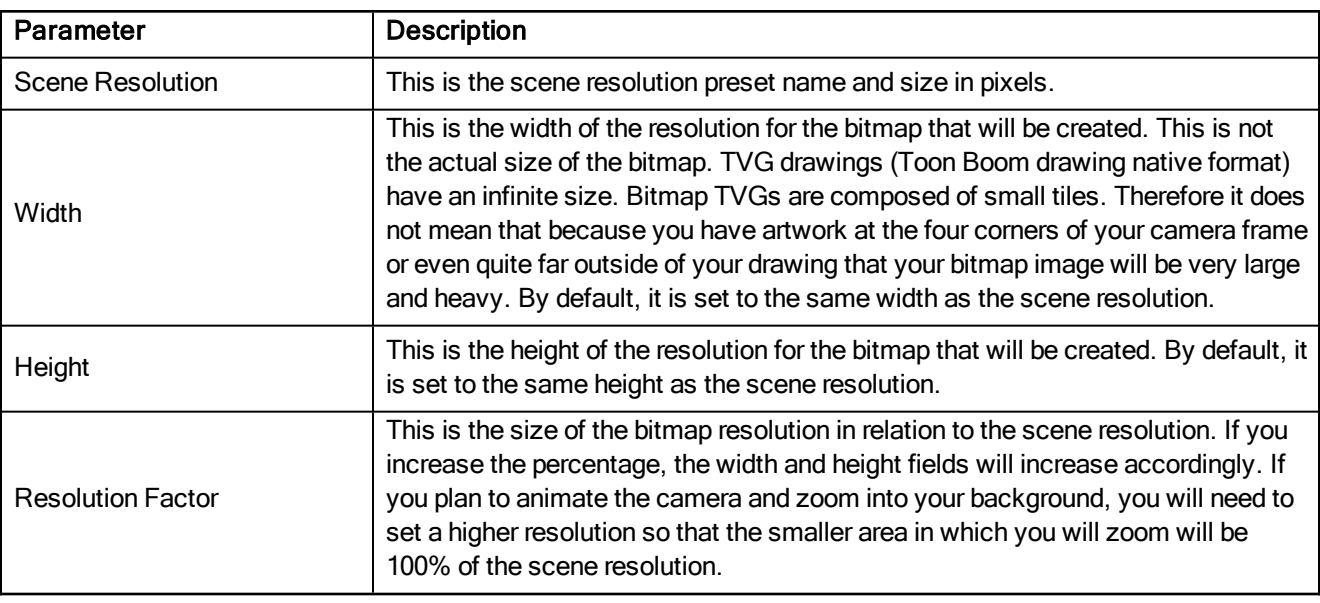

### Bitmap Resolution Tab

### Advanced Tab

The Advanced tab contains an option for Toon Boom Digital Pro release 7.3 and Harmony release 7.3.

Since version 7.8, the method in which Z-Ordering is calculated has been optimized. Enable this option if you want to use the version 7.3 system.

Toon Boom Digital Pro and Toon Boom Harmony 7.3 allowed smaller values on the Z-axis such as 0.0001. Since version 7.8, the Z-ordering calculation is now optimized and allows only larger values such as 0.001.

# Scripts Manager Dialog Box

The Scripts Manager dialog box lets you link a script to a toolbar button for quick and easy access. Once you select a script, you can add it to the toolbar, load a custom icon and add a tooltip.

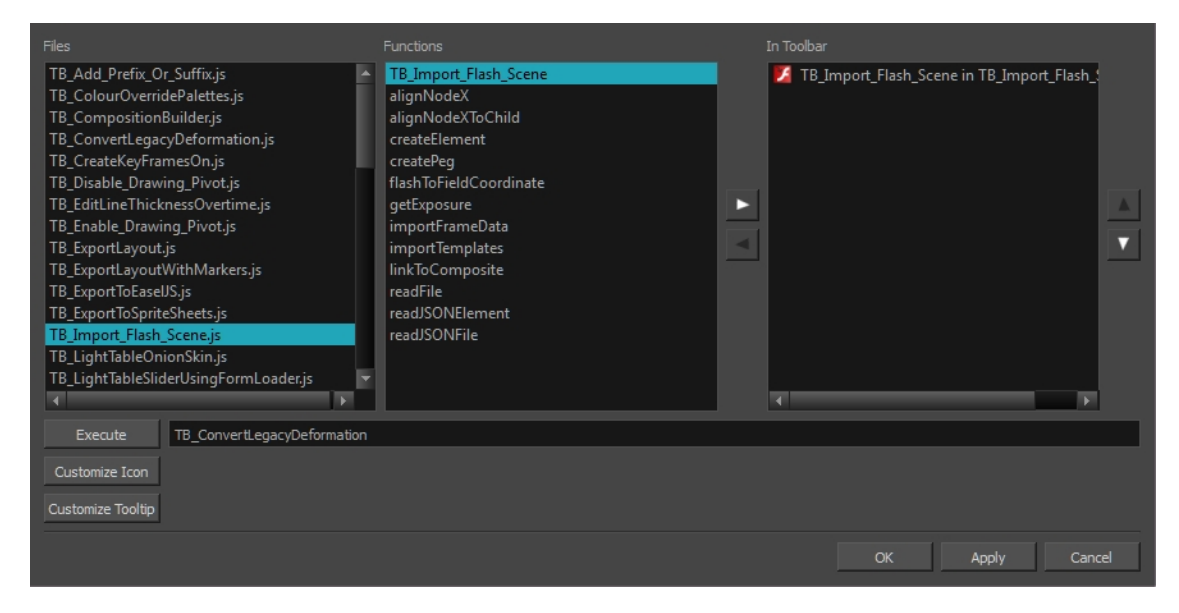

For tasks related to this dialog box, see Linking a Script to a Toolbar Button on page 1.

#### How to access the Scripts Manager Dialog Box

1. In the Scripting toolbar, click the Manage Scripts  $\mathfrak{f}_k$  button.

The Scripts Manager dialog box opens.

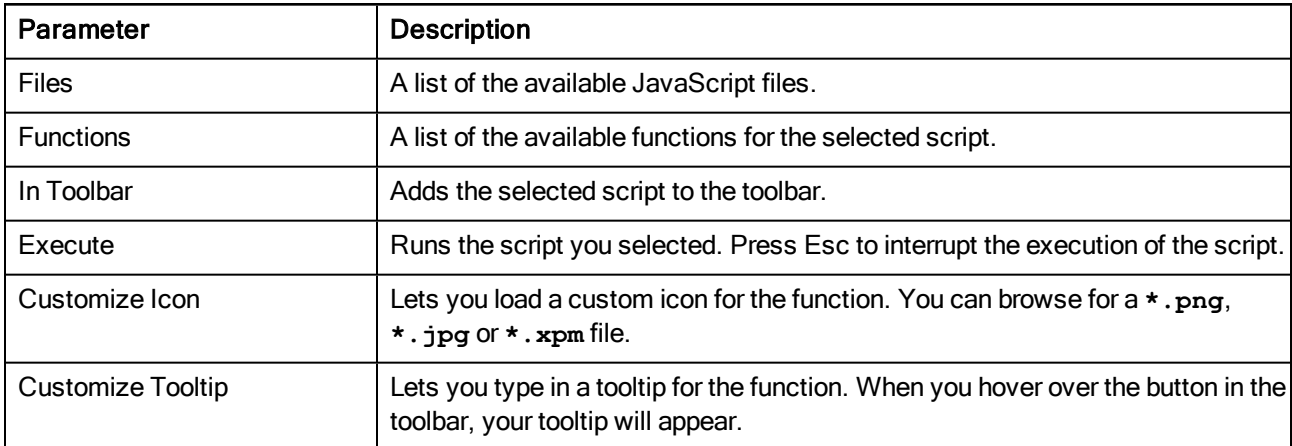

# Select Colour Dialog Box

The Select Colour dialog box lets you set the colour of layers and columns. Using colours for layers and columns helps to differentiate them visually, making them easy to identify. The colours you choose will be reflected in the Node view.

You can select a colour by choosing from a basic set of colours, using the colour wheel or by specifying the HSV or RGB values. Once you have selected a colour, you can adjust its intensity and save it as a custom colour that you can reuse.

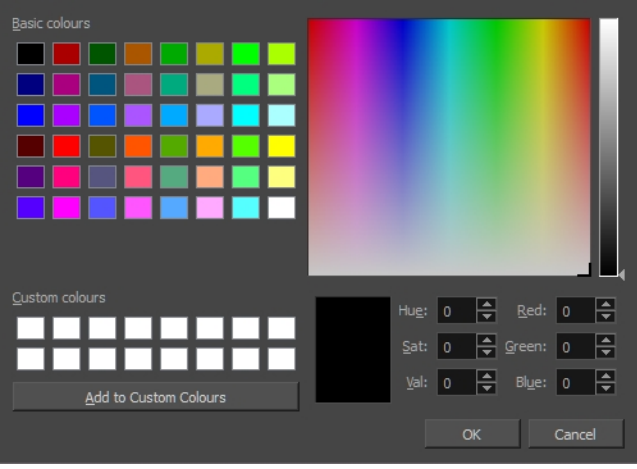

For tasks related to this dialog box, see Changing the Colour of a Layer or Column on page 1.

#### How to access the Select Colour dialog box in the Timeline view

1. In the Timeline view, click the Change Track Colour  $\Box$  button of the layer you want to modify.

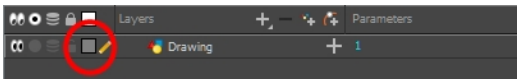

The Select Colour dialog box opens.

#### How to access the Select Colour dialog box in the Xsheet view

- 1. In the Xsheet view, select one or more columns to modify.
- 2. Right-click on the column's header and select Colour > Change Columns Colour.

The Select Colour dialog box opens.

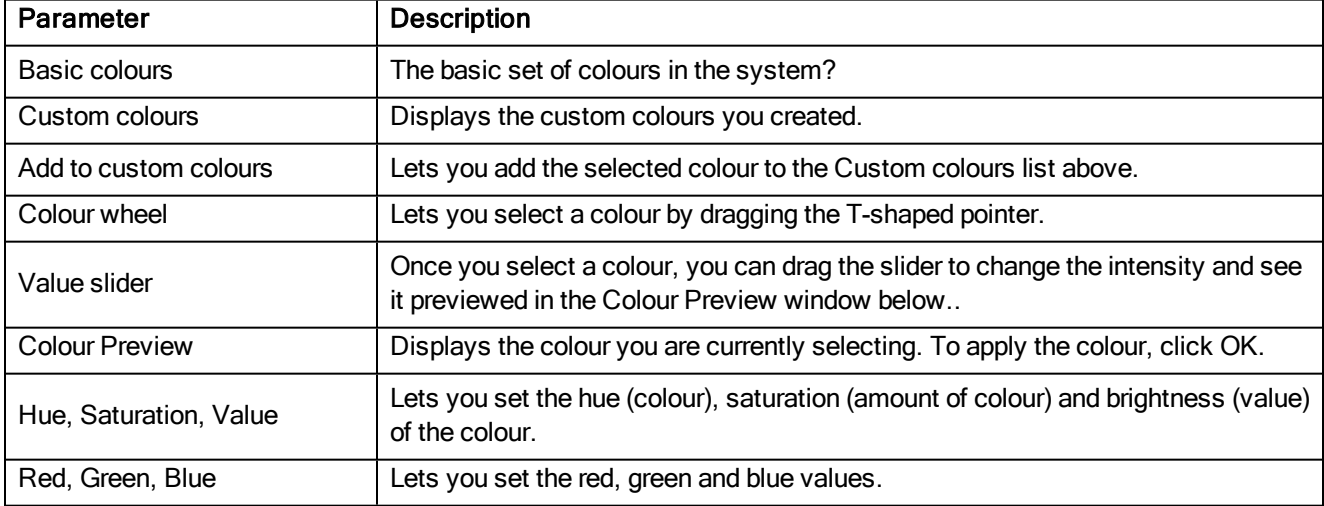

# Sequence Fill Dialog Box

The Sequence Fill dialog box lets you create a numbered sequence over a selection. The sequence can be forward, backward, single, double or higher increment, as a cycle, and so on. The selection can be over one cell or a cell range in one column or more or an entire column or many entire columns.

For tasks related to this dialog box, see Filling a Selection with a Sequence.

### How to access the Sequence Fill dialog box

1. In the Timeline or Xsheet view, select a cell range.

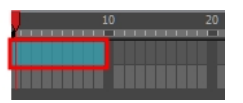

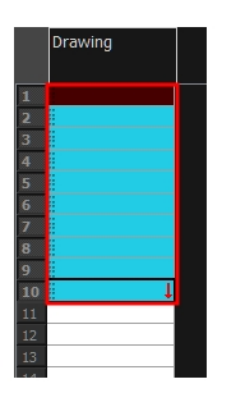

- 2. Do one of the following:
	- ‣ From the top menu, select Animation > Cell > Sequence Fill.
	- **In the Timeline view, right-click and select Exposure > Sequence Fill.**
	- In the Xsheet toolbar, click the Sequence Fill  $\frac{1}{2}$  button (you may have to customize the toolbar to display it).
	- Press Ctrl + M (Windows/Linux) or  $\mathbb{H}$  + M (Mac OS X)).

The Sequence Fill dialog box opens.

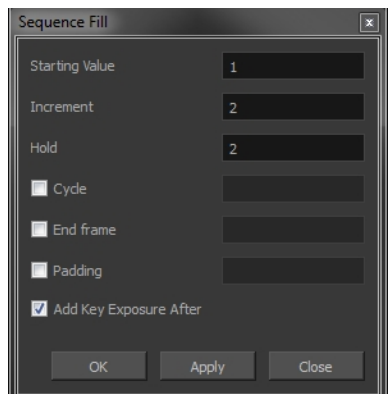

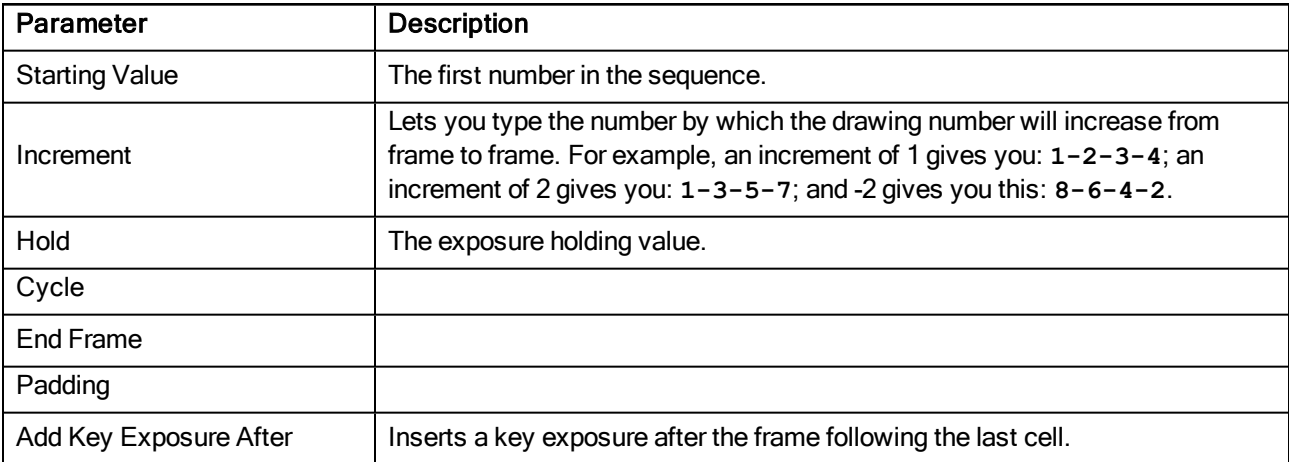

# Set Ease for Multiple Parameters Dialog Box

The Edit Set Ease for Multiple Parameters dialog box lets you apply ease to multiple functions and keyframes. You can display the function curve and modify the Bezier or Ease curve-see Adjusting the Velocity on page 1.

### How to access the Set Ease for Multiple Parameters dialog box

1. In the Timeline view, select a keyframe on one or more layers.

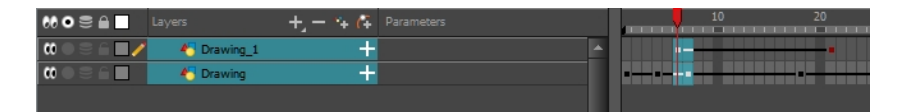

- 2. Do one of the following:
	- **In the Timeline view, right-click and select Set Ease For Multiple Parameters.**
	- In the Timeline toolbar, click the Set Ease For Multiple Parameters  $\frac{1}{2}$  button.

The Set Ease For Multiple Parameters dialog box opens.

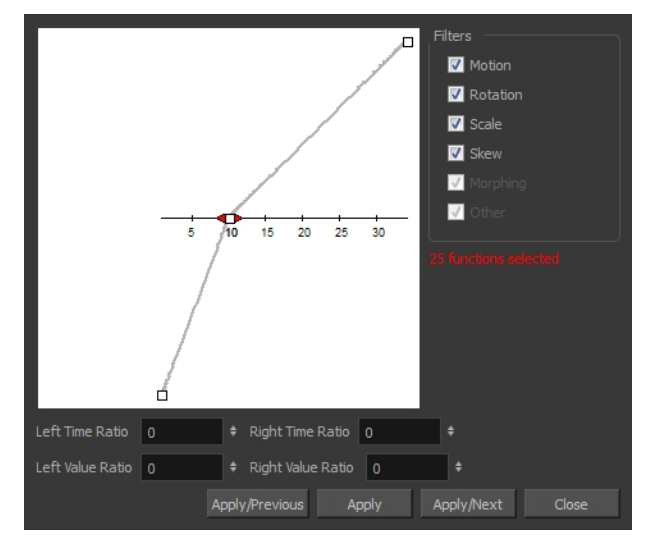

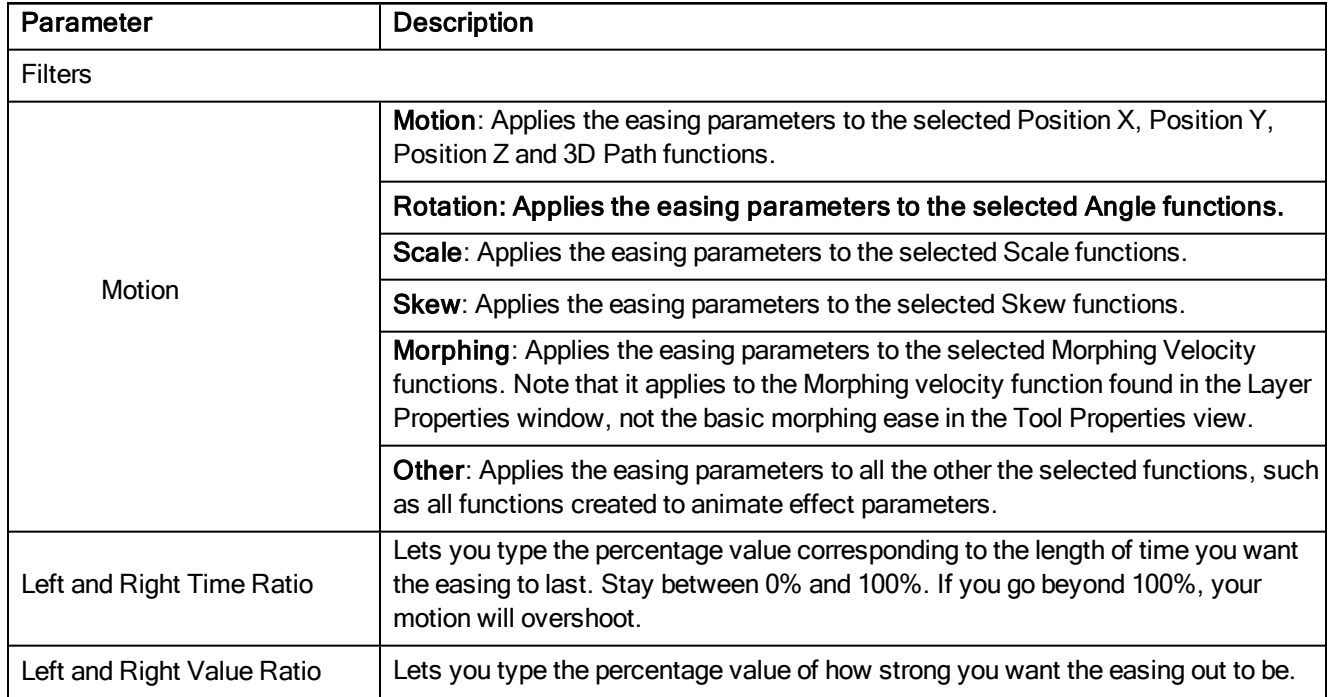

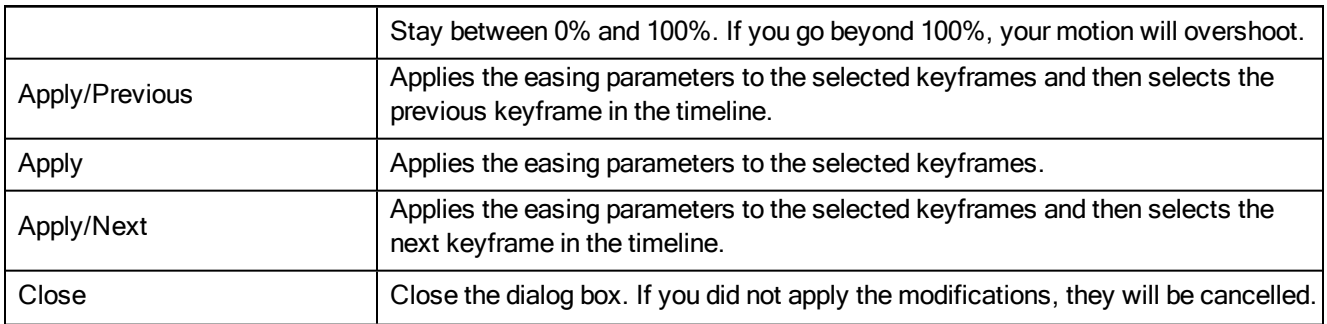

# Show Hidden Columns Dialog Box

The Show Hidden Columns dialog box lets you display all the columns contained in the exposure sheet. It can be used to hide individual columns.

For tasks related to this dialog box, see Showing and Hiding Columns on page 1.

#### How to access the Show Hidden Columns dialog box

- 1. In the Xsheet view, do one of the following:
	- $\triangleright$  Click the thick grey line that represents a hidden column.
	- **EXECT:** Right-click on the column header and select **Show Hidden Columns**.
	- $\blacktriangleright$  Press Alt + Shift + H.

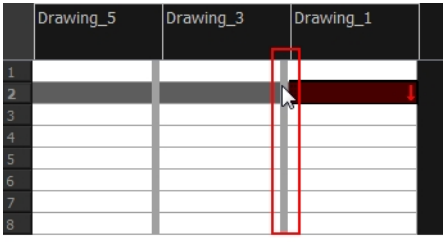

The Show Hidden Columns dialog box opens.

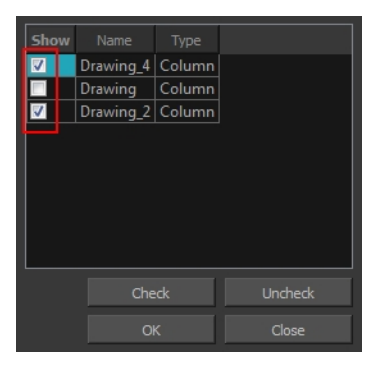

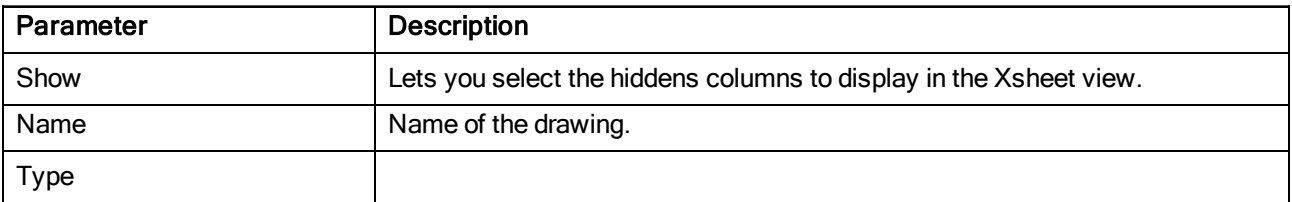

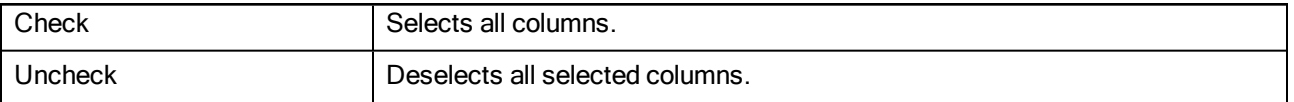

# Sound Settings Dialog Box

The Sound Settings dialog box lets you set the compression settings for the movie you will export.

For tasks related to this dialog box, see **Exporting a QuickTime Movie on page 1**.

### How to access the Sound Settings Dialog Box

- 1. From the top menu, select File > Export > Movie.
- 2. In the Export to Quick Time Movie dialog box that opens, click Movie Options.
- 3. In the Movie Setting dialog box that opens, click Settings in the Sound section.

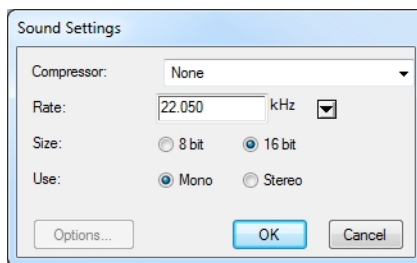

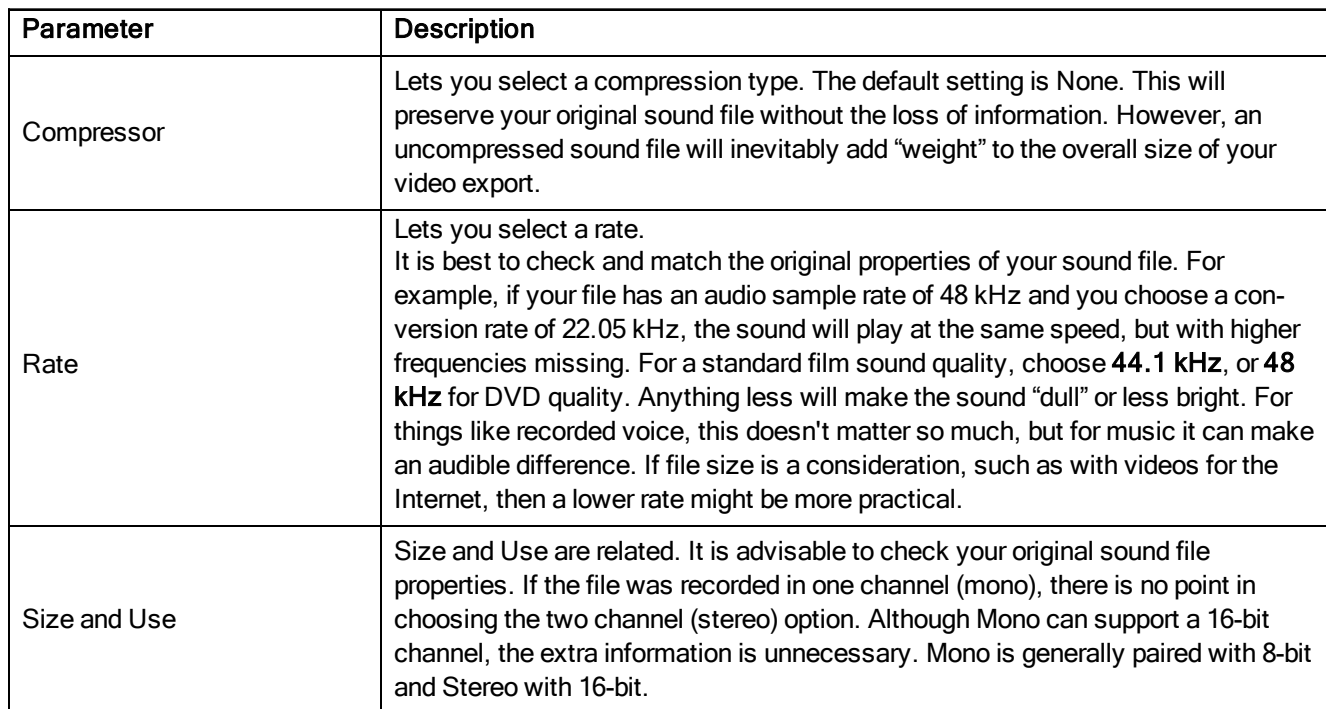

# Standard Video Compression Settings Dialog Box

The Standard Video Compression Settings dialog box lets you set the compression settings for the movie you will export.

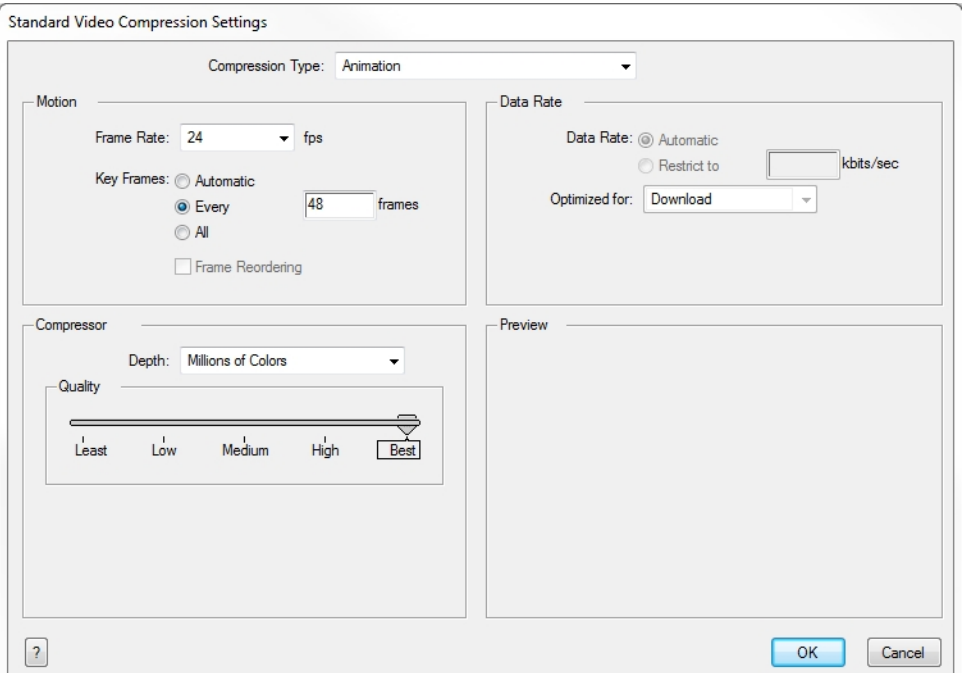

For tasks related to this dialog box, see Exporting a Quick Time Movie on page 1.

# How to access the Standard Video Compression Settings Dialog Box

- 1. From the top menu, select File > Export > Movie.
- 2. In the Export to QuickTime Movie dialog box that opens, click Movie Options.
- 3. In the Movie Setting dialog box that opens, click Settings in the Video section.

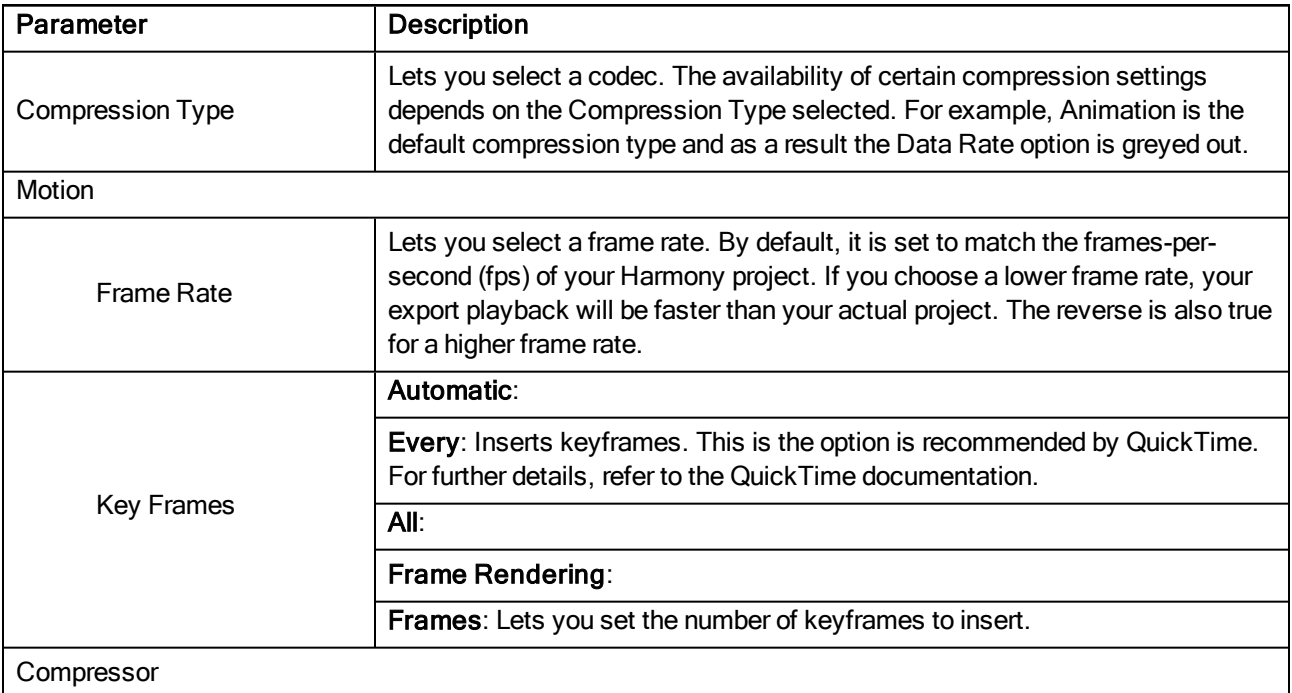

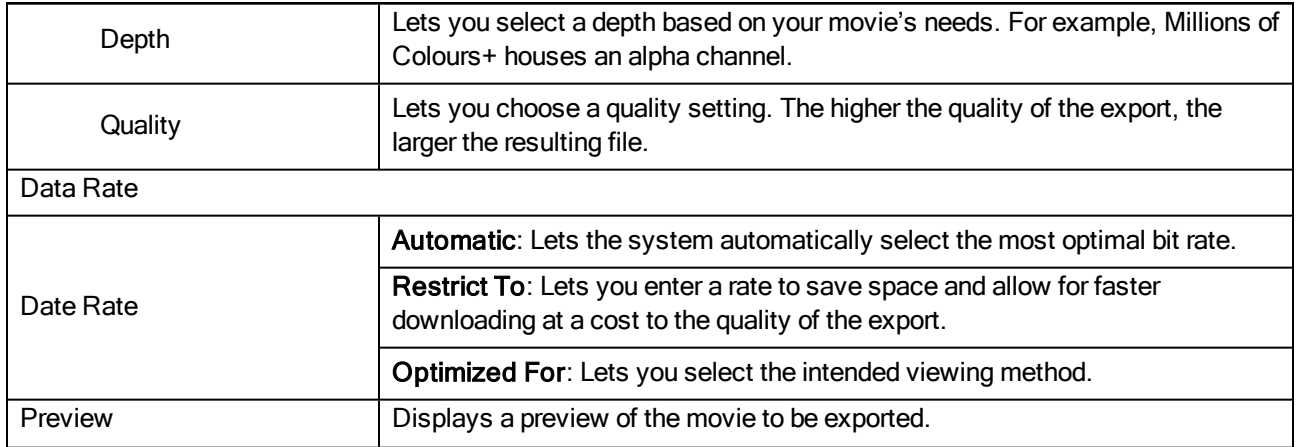

# Timeline Scene Marker Dialog Box

The Timeline Scene Marker dialog box lets you create and manage scene markers in the Timeline view. Scene markers are visual indicators displayed at the top of the Timeline view in the frame counter area. You can use it to denote anything relevant to your work. You can indicate the frames you want to clean up, a change in action, an impact, or where you intend to apply an effect. You can also add a note to a scene marker, which is displayed when you hover over the scene marker.

For tasks related to this dialog box, see Setting Scene Markers on page 1.

### How to access the Timeline Scene Marker dialog box

- 1. In the frame counter area of the Timeline view, do one of the following:
	- **Drag to select the frame range to mark.**
	- ‣ Right-click and select Scene Markers > Mark Current Frame.

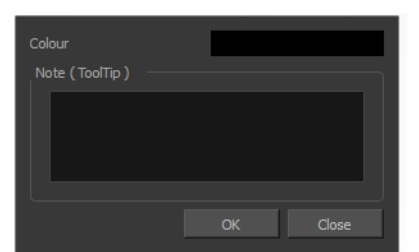

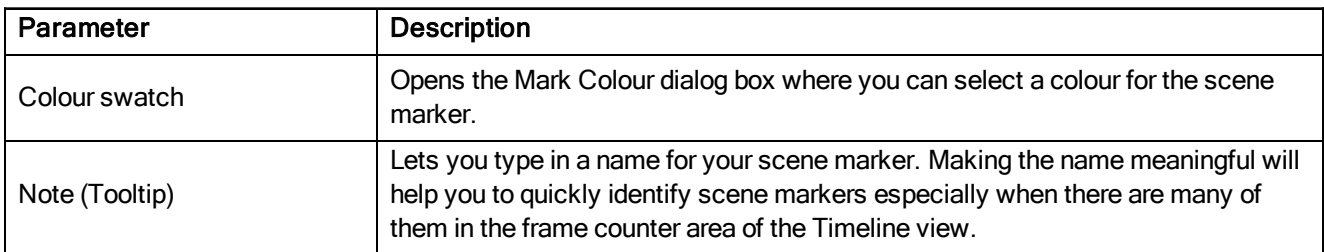

# Toolbar Manager Dialog Box

The Toolbar Manager dialog box lets you customize the toolbar in any of the views. You can add your favourite tools to a toolbar for an efficient workflow.

For tasks related to this dialog box, see Managing the Toolbars on page 1.

#### How to access the Toolbar Manager dialog box

1. Right-click on a toolbar in any view and select Customize.

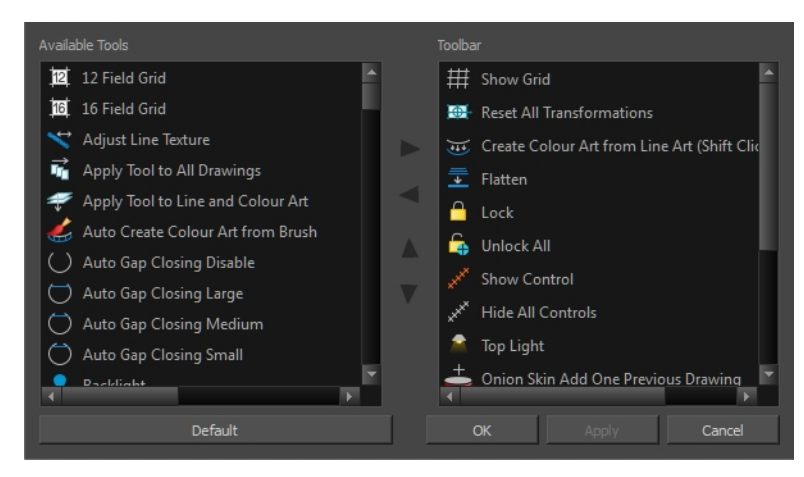

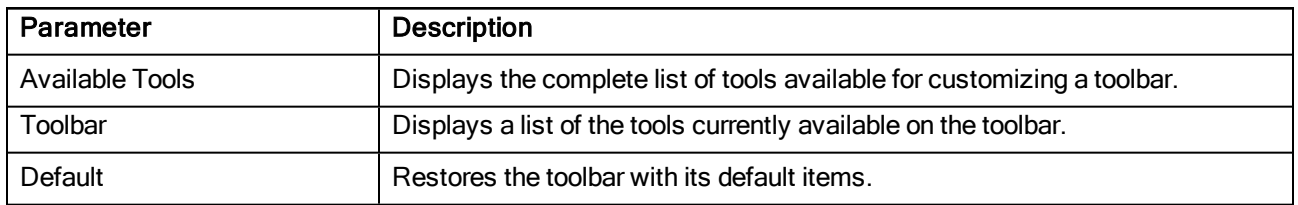

# Vectorization Parameters Dialog Box

The Vectorization Parameters dialog box lets you vectorize pencil drawings, along with any red, blue or green pencil marks you may have used to indicate highlights and shadows. The drawing will be vectorized into pure red, blue, green and black (RGB values), while creating colour art zones wherever lines connect. After painting in your tones and highlights, change your pure RGB colours to transparent (0 Alpha) in the Colour Picker window and watch the indicator colour zone lines disappear.

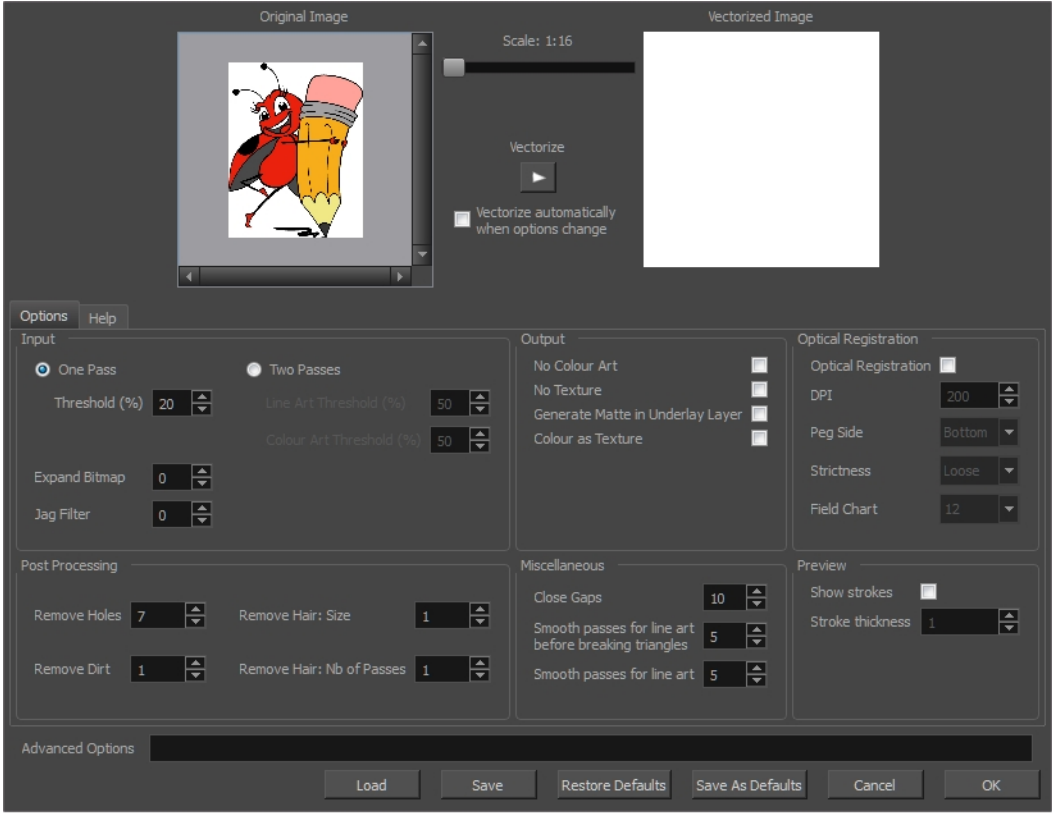

For tasks related to this dialog box, see Custom Vectorization Parameters on page 1.

#### How to open the Vectorization Parameters dialog box

- 1. From the top menu, select File > Import > From Scanner. You can also open it from any other import option that allows you to customize the vectorization parameters (i.e. from the scanner).
- 2. In the Scan Drawings window, do the following:
	- **In the Layer section, decide on the layer options.**
	- **In the Import Options section, select the Convert to Toon Boom Vector Drawing option**
	- ‣ Click Preview.
- 3. In the Vectorization section, click the Vectorization Parameters button.

### Options Tab

The Options tab contains the main vectorization settings. More settings are available in the Help tab.

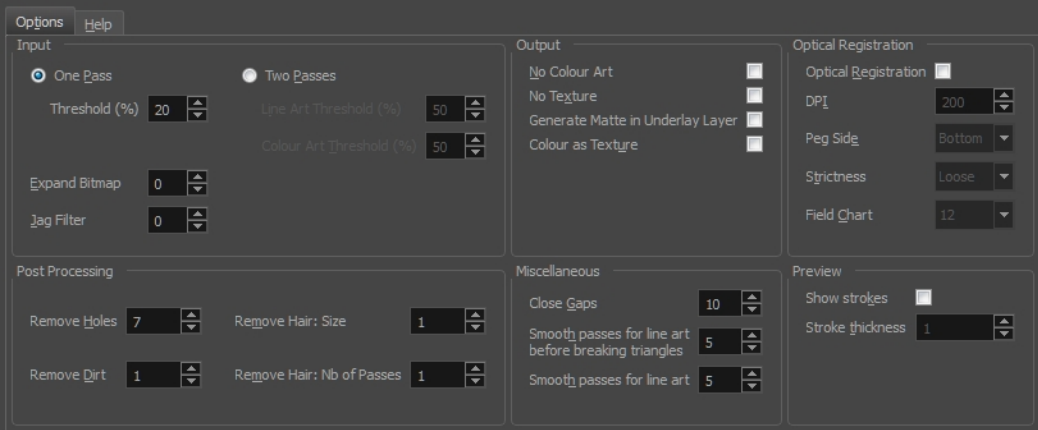

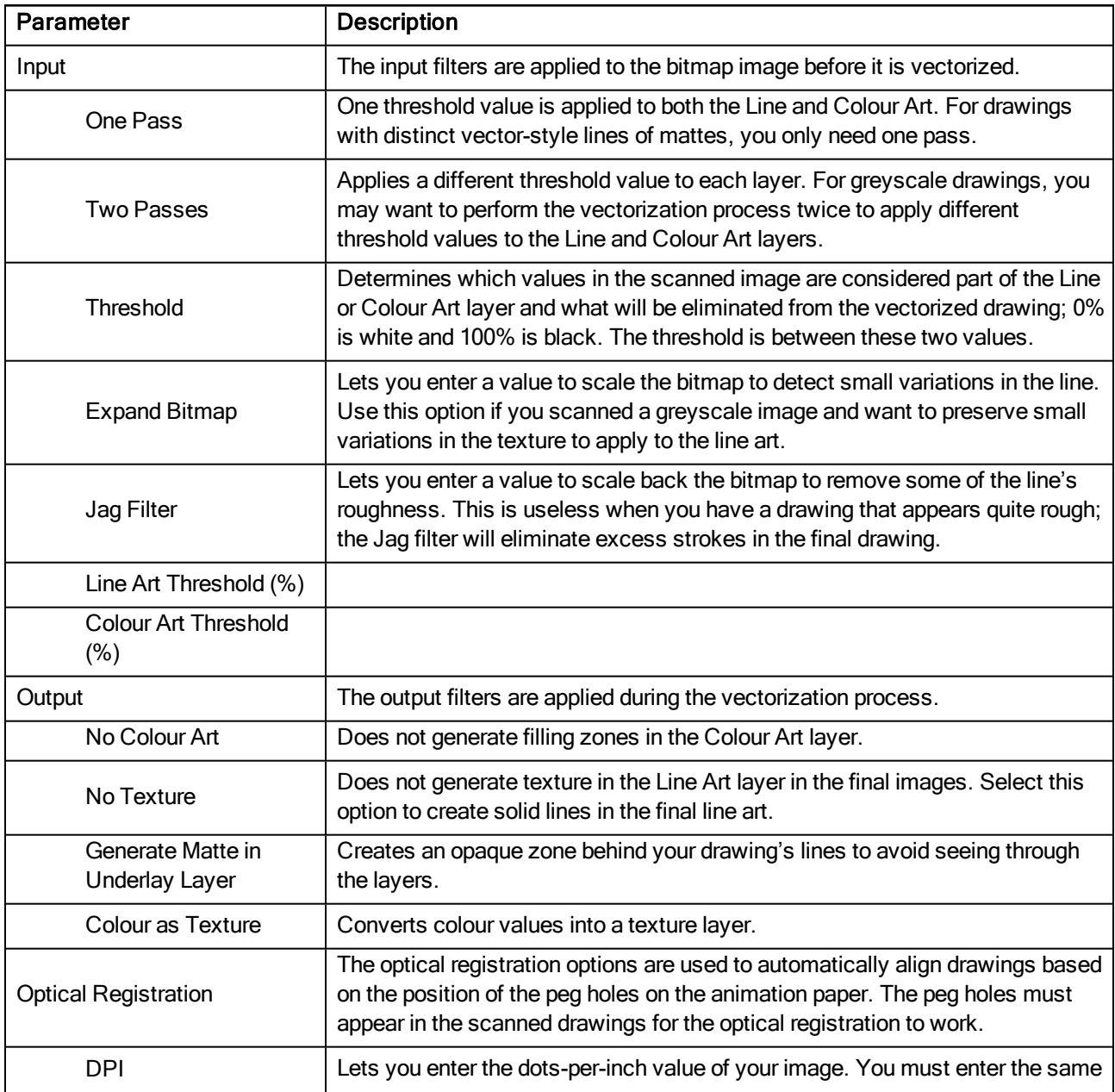

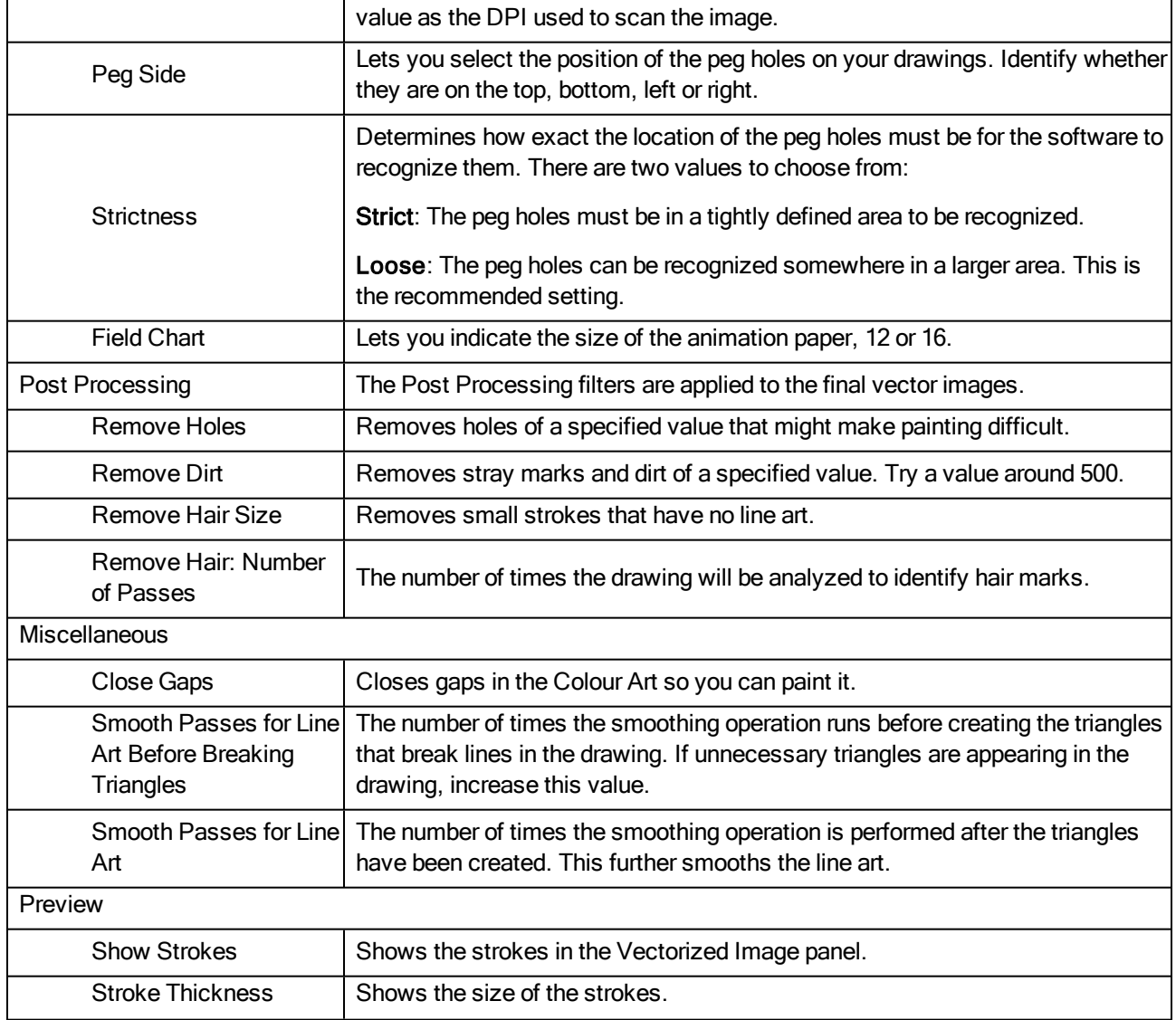

# Help Tab

The Help tab contains the most advanced vectorization settings which you type in the Advanced Option fields at the bottom of the Vectorization Parameters dialog box.

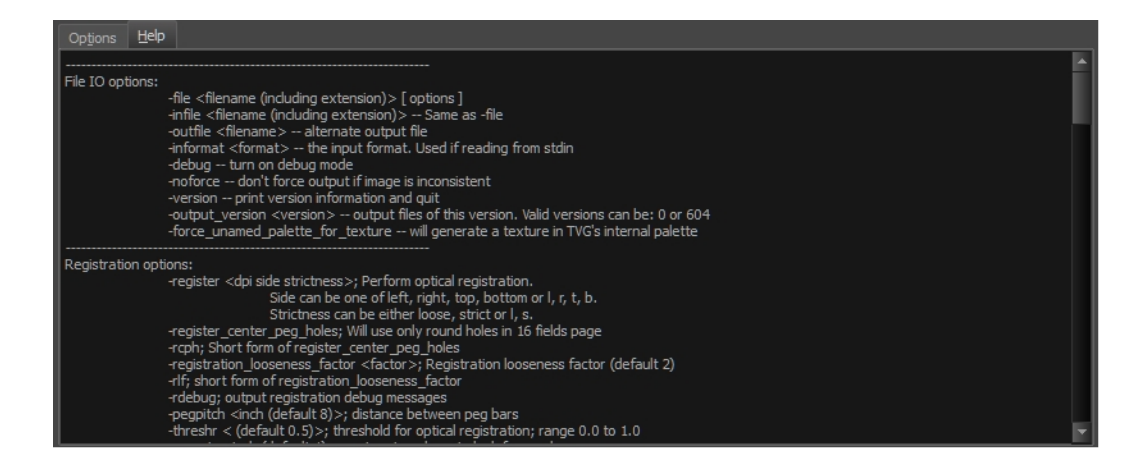

### File IO Options

-file <filename (including extension)> [ options ] -infile <filename (including extension)>; same as -file -outfile <filename>; alternate output file -informat <format>; the input format. Used if reading from stdin -debug; turn on debug mode -noforce; don't force output if image is inconsistent -version; print version information and quit -output version <version>; output files of this version. Valid versions can be: 0 or 604 -force\_unamed\_palette\_for\_texture; will generate a texture in TVG's internal palette Registration Options

# -register <dpi side strictness>; perform optical registration.

- Side can be one of left, right, top, bottom or l, r, t, b.
- Strictness can be either loose, strict or l, s.

-register\_center\_peg\_holes; will use only round holes in 16 fields page

-rcph; short form of register\_center\_peg\_holes

-registration\_looseness\_factor <factor>; registration looseness factor (default 2.000000)

-rlf; short form of registration\_looseness\_factor

-rdebug; output registration debug messages

-pegpitch <inch (default 8.000000)>; distance between peg bars

-threshr < (default 0.500000)>; threshold for optical registration; range 0.0 to 1.0

-rmargin <inch (default 1)>; region size where to look for peg bars

-peg\_distance\_from\_center <inch (default 5.25)>; peg distance from centre of the image

-pdfc; short form of -peg\_distance\_from\_center

-out peg\_position < side (default same)>; wanted position of the peg on the drawing.

- Can be one of right, left, top, bottom (or r, l, t, b) or same.
- A rotation will be performed if it is different from the side passed to -register.

-output peg matrix; output the peg transformation matrix on standard output.

 $-$ scanner\_calibrate; < (default  $1.0000$   $1.0000$ ) > x and y scale factors to be applied to scanner image.

### Filtering Options

-pixel <pixel\_shape (default '4x3')>; Valid values: 4x3

-gap <worldUnits (default 10)>; close gaps up to this big

-pencil; generate line art only

- -keep\_dirt; don't filter out dirt
- -thresh <threshold (default 0.2)>; range 0.0 to 1.0
- -rmv\_hairs <worldUnits (default 1)> <passes (default 1)>
	- remove hairs of size smaller than "size" in "passes" passes
- -rmy holes <area (default 7)>; remove holes smaller than "area"
- -rmv dirt <area (default 1)>; remove dirt smaller than "area"
	- try values between 100 and 500 for rmv\_holes and rmv\_dirt. The area is in world units squared

-rmv\_triangles <worldUnits (default 30.000000)>; remove triangles at "pixels"

- distance from each other. Use -no\_break to remove all triangles
- -no\_texture; don't generate textured strokes

-color\_as\_texture; will vectorize the alpha channel and put the RGB colour in a textured colour

- -noclosegap; disable all gap closing algorithms
- -no\_break; disable the breaking of line art

 $-$ jag filter <pixels (default 0>; expand the pixels in the vectorization bitmap

-expand bitmap  $\leq$  pixels (default 0>; expand the pixels in the vectorization bitmap

- -fit\_errorc <error (default 1.000000>; fitting error for the colour art
- -fit\_errorl <error (default 1.000000>; fitting error for the line art
- -smoothl <passes (default 1>; number of smooth passes for line art
- -smoothc <passes (default 1>; number of smooth passes for colour art
- -first\_smooth <passes (default 0>; number of smooth passes for line art before breaking triangles
- -first smoothl <passes (default 0>; number of smooth passes for line art before breaking triangles
- -first smoothc <passes (default 0>; number of smooth passes for line art in colour art pass (needs -2pass)

-2pass; specify two sets of parameters; one for line art "I", one for colour art "c"

(-thresh, -rmv\_holes and -rmv\_dirt will be overridden by -threshl, threshc, -rmv\_holesl, -rmv\_holesc, -rmv\_dirtl and -rmv\_dirtc)

-threshl <threshold for line art (default 0.5)>; range 0.0 to 1.0

-threshc <threshold for color art (default 0.5)>; range 0.0 to 1.0

-jag\_filterl <pixels (default 0>; expand the pixels in the vectorization bitmap for line art

-jag filterc <pixels (default 0>; expand the pixels in the vectorization bitmap for colour art

 $-\epsilon$ xpand\_bitmapl <pixels (default 0>; expand the pixels in the vectorization bitmap for line art

 $-expand_b$  bitmapc  $\leq$  pixels (default  $0$  $>$ ; expand the pixels in the vectorization bitmap for colour art

-rmy holesl <area (default 7)>; remove line art holes smaller than "area"

-rmv\_holesc <area (default 7)>; remove colour art holes smaller than "area"

-rmv\_dirtl <area (default 1)>; remove line art dirt smaller than "area"

-rmy dirtc <area (default 1)>; remove colour art dirt smaller than "area"

try values between 100 and 500 for rmv\_holesl, rmv\_holesc, rmv\_dirtl and rmv\_dirtc. The values are in world units squared

-margins <inch (default 0.25)>; remove margin around bitmap

-top\_margin <inch (default 0.25)>; remove margin at top of bitmap

**-bottom\_margin** <inch (default 0.25)>; remove margin at bottom of bitmap

-left\_margin <inch (default 0.25)>; remove margin at left of bitmap

-right\_margin <inch (default 0.25)>; remove margin at right of bitmap

**-remove peg bars**; remove the peg bar holes

-field\_size <fields (default 12 or use value in scan file)>; set the drawing to this field size

-fs; short hand for -field\_size

-peg bar size  $\leq$  inch (default 1) $>$ ; the size of the peg bar region

-noframe; do not put a frame around the colour art

-frame\_fields <default -1.000000>; put a frame of the specified dimension around the colour art

-downscale\_input <default 1>; downscale the raw input by this integer factor

-downscale\_texture <default 1>; downscale the output texture by this integer factor

-buildmatte; generate a matte on underlay for line test

-buildmatte\_colourart; generate a matte on colour art for line test

NOTE: -buildmatte and -buildmatte colourart are mutually exclusive

-copystrokes; copy original strokes when building matte.

#### Options for bitmap that has no registration information

-**pixel margins** <inch (default 0)>; remove margin around bitmap -top pixel margin  $\leq$ inch (default 0) $\geq$ ; remove margin at top of bitmap -bottom\_pixel\_margin <inch (default 0)>; remove margin at bottom of bitmap -left pixel margin  $\leq$ inch (default 0) $\geq$ ; remove margin at left of bitmap -right pixel margin  $\leq$ inch (default 0) $\geq$ ; remove margin at right of bitmap -dpi <(default -1)>; dpi information of input bitmap

### RGB Keying Options

-rgb; generate separate zones for red, green and blue lines

-rgb\_alpha <value (default 255)>; generate red, green and blue colour with alpha of this value

- -no red; ignore red colour in vectorization
- -no\_green; ignore green colour in vectorization
- -no\_blue; ignore blue colour in vectorization
- -flatten; flatten the drawing after generating colours

-rmv\_rgb\_dirt <threshold area default 0.0>; remove red, green and blue regions smaller than area

-expand\_bitmap\_rgb <pixels (default  $0$ >; expand the pixels in the vectorization bitmap for rgb

-threshrgb <value> <threshold for rgb vectorization default 0.200000>;

-threshsv <saturation threshold default 0.500000> <value threshold default 0.500000>; thresholds on saturation and value to consider a pixel to be grey

### Colour Vectorization Options

-color\_vectorize; perform a colour vectorization

-file2 <colour art filename>; specify the colour art bitmap

-penstyle <center alpha (0.0-20.0)> <edge alpha (0.0-20.0)> <gamma (0-10)><centre pressure effect (0.0-1.0)> <edge pressure effect (0.0-1.0)><texture bitmap downscaling (0.2-20)> <texture bitmap file (valid filename or "" if no file)>; generate brush texture for the line art

-pressure variation  $\leq$ trategy (0, 1 or 2)>  $\leq$ min pressure (0.0-1.0)>  $\leq$ max pressure (0.0-1.0)>  $\leq$ max variation (0.0-1.0)>; specify a pressure strategy for the centre line.

-blur\_radius <pixels (default 0)>; blur the penstyle texture generated

-color\_contour\_smooth\_passes <times (default 3)>; perform number of smooth passes on contour before computing texture

-ccsp <times (default 3)>; short for -color\_contour\_smooth\_passes

-color\_rmv\_holesl <world units (default 0.000000)>; remove holes of this size when computing texture

-color\_fill\_holesl <world units (default 0.000000)>; fill holes of this size for colour line art

#### Bubble Usage (implemented only for colour vectorization's line art)

-create\_bubbles; add bubbles into the LineArt. Implemented for colour vectorization only

-bubble\_gap <value (default 3)>; max number of colour art points between 2 bubbles

-bubble\_length <value (default 10)>; max number of circles in a bubble

-min\_radius <value (default 1.5000)>; min radius of a circle in a bubble relative to the line thickness (must be >= 1.0)

-max\_radius <value (default 3.5000)>; max radius of a circle in a bubble relative to the line thickness (must be  $>= 1.0$ 

-uniform\_gap; the space between bubbles is constant

#### 4 Colour Vectorization

-4colours [key:value] ... [key:value] ; The key value list can be empty. The list of keys is:

rgbdiff:value ; between [0.0-1.0] or [0-255] dark:value ; between [0.0-1.0] or [0-255] grey:value ; between [0.0-1.0] or [0-255] white:value ; between [0.0-1.0] or [0-255] dirt: value ; dirt area. 200 is a good value rt:value ; between [0.0-1.0] or [0-255] gt:value ; between [0.0-1.0] or [0-255]

bt:value ; between [0.0-1.0] or [0-255]

NOTE: There must be no space between the colon and the key/value. For example: -4colours rgbdiff:20 dark:20 grey:120 white:250 dirt:200 rt:240 gt:240 bt:240

# Xsheet Column Width Dialog Box

The Xsheet Column Width dialog box lets modify the width of a column in the Xsheet view and use it as the default column width.

For tasks related to this dialog box, see Modifying the Look of the Column on page 1.

#### How to access the Xsheet Column Width Dialog Box

- 1. In the Xsheet view, select a column.
- 2. From the Xsheet menu, select View > Set Columns Width.

The Xsheet Column Width dialog box opens.

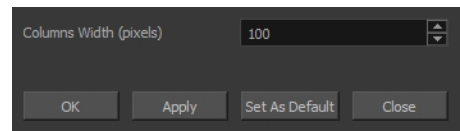

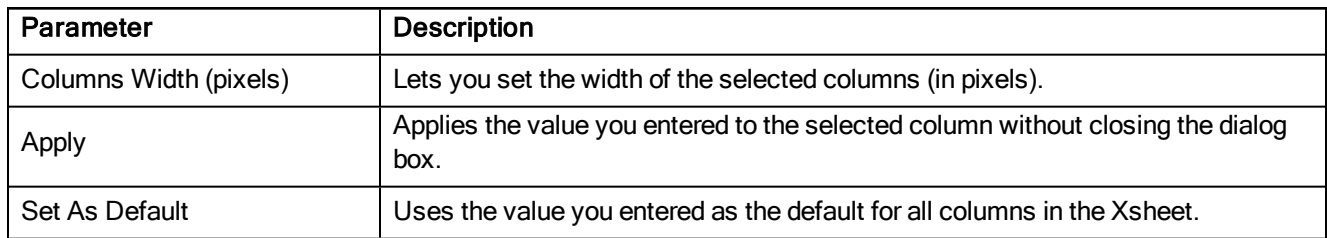

# Chapter 2: Layer Properties

Intro...

# Drawing Layer Properties

The Layer Properties editor or view lets you adjust the properties of a layer in the Timeline view or a node in the Node view. The Layer Properties can be viewed as a floating window or as a view (docked).

Each layer has its own set of properties that can be modified, including effect and peg layers. Display the Layer Properties editor or view if you want to modify some of the layer's properties, such as the name or the antialiasing quality.

### How to access the Layer Properties editor

- ‣ Double-click on a layer in the Timeline view or a node in the Node view.
- **EXECT A LOCATE IN A LOCATE VIEW OF A LOCATE VIEW CONTA** FIGURAL PIOPOST PROPETIES.
- $\blacktriangleright$  Select a layer in the Timeline view or a node in the Node view and press Shift + E.

### How to access the Layer Properties view

- 1. Do one of the following:
	- Select the view you want to add from Windows > Layer Properties.
	- In the top-right corner of a view, click the Add View button and select Layer Properties from the list.

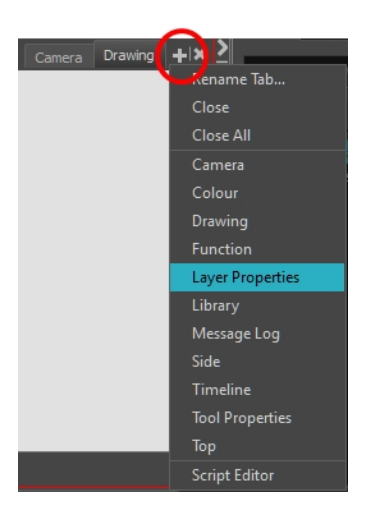

By default, the Layer Properties view appears as a tab.

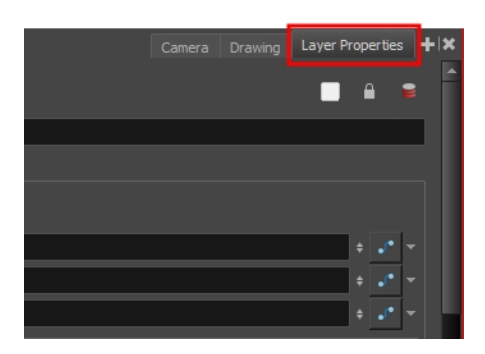

## Transformation Tab

The Transformation tab contains parameters for adjusting the position, scale, rotation, skew and pivots of an element.

When the Enable 3D option is selected, additional parameters appear in the Rotation and Pivot sections to rotate objects on 3 axis in the 3D space.

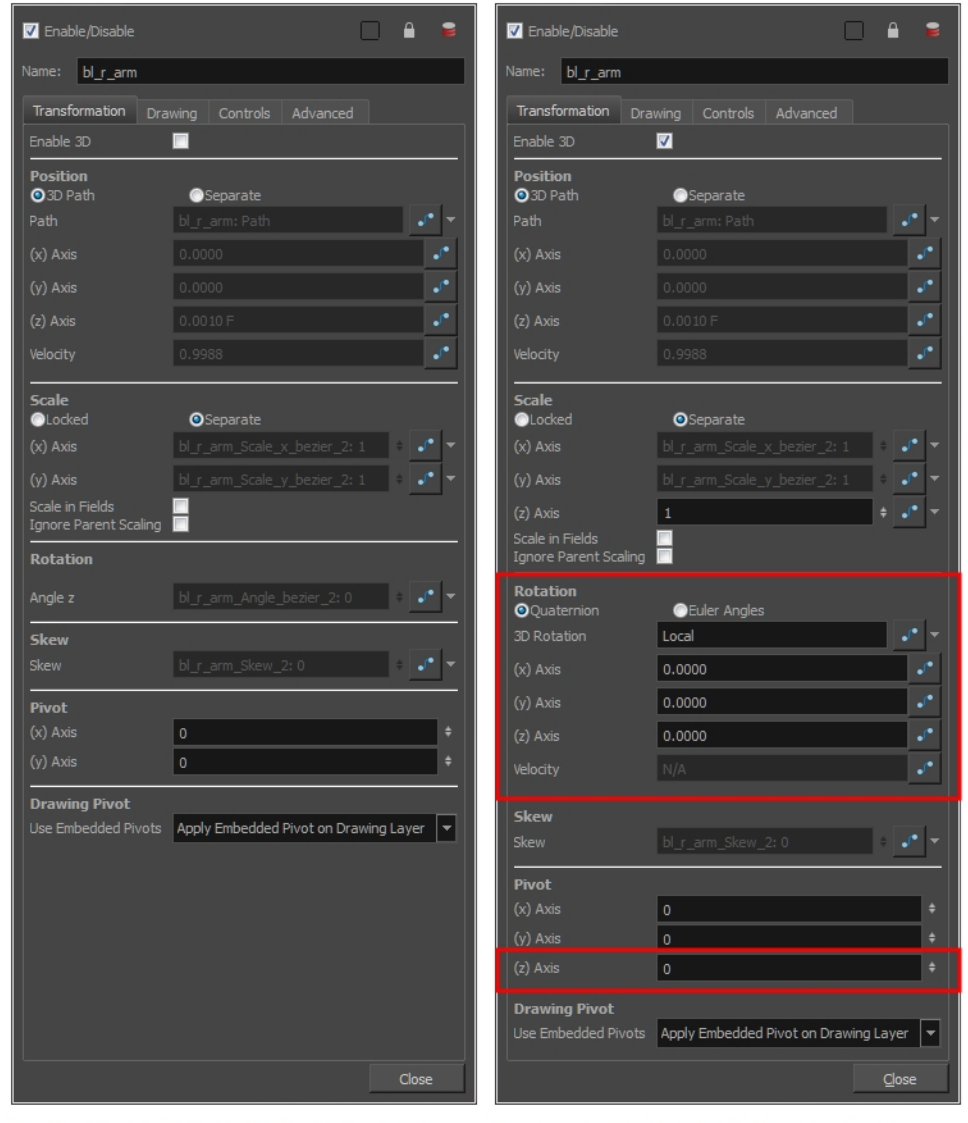

Transformation tab with the Enable 3D option deselected

Transformation tab with the Enable 3D option selected

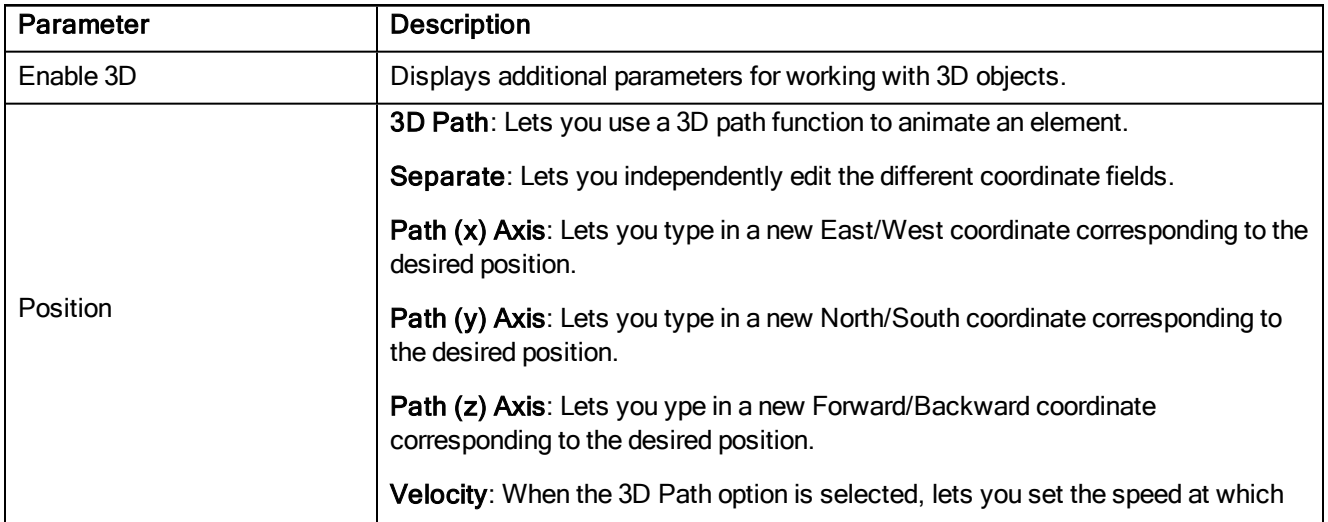

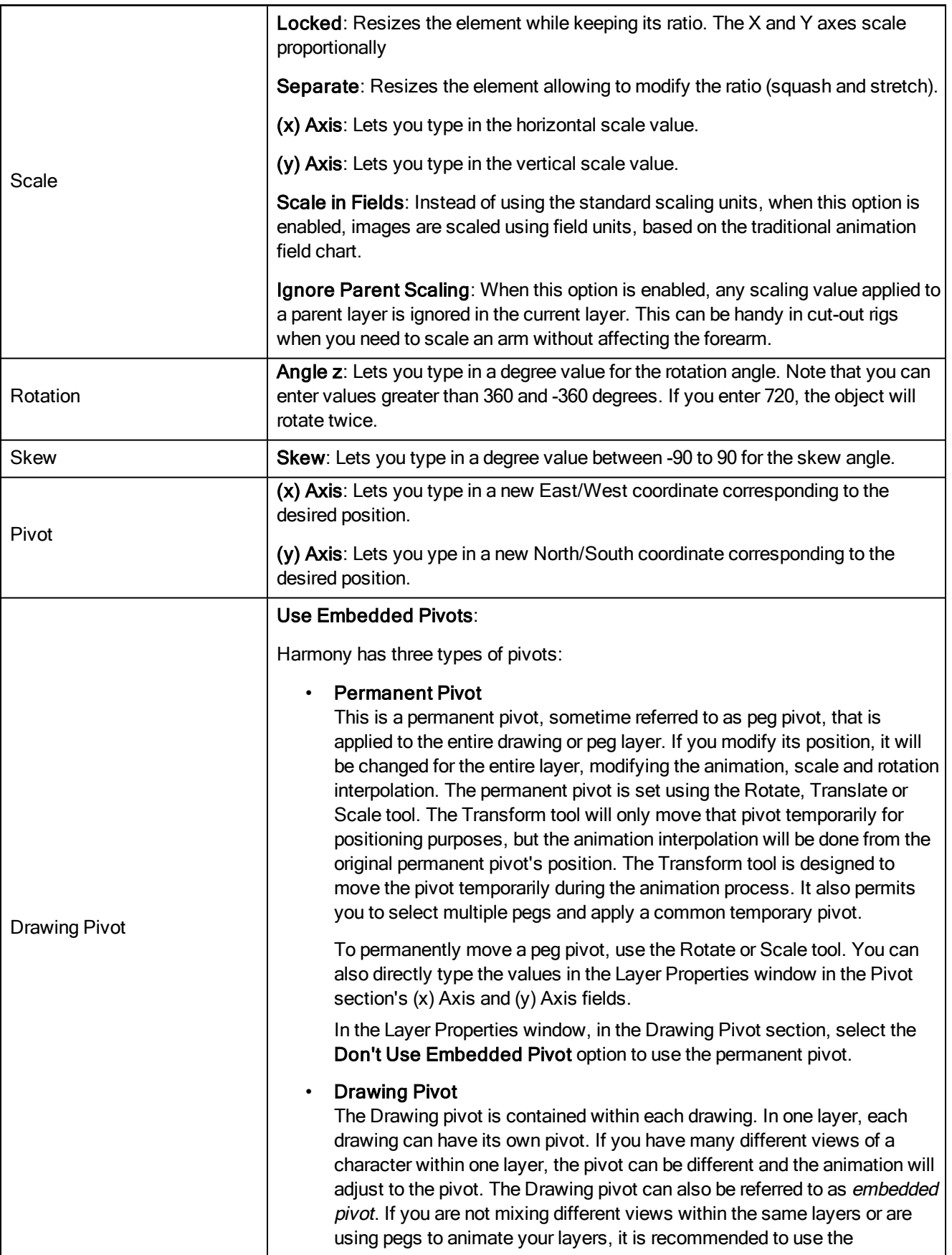

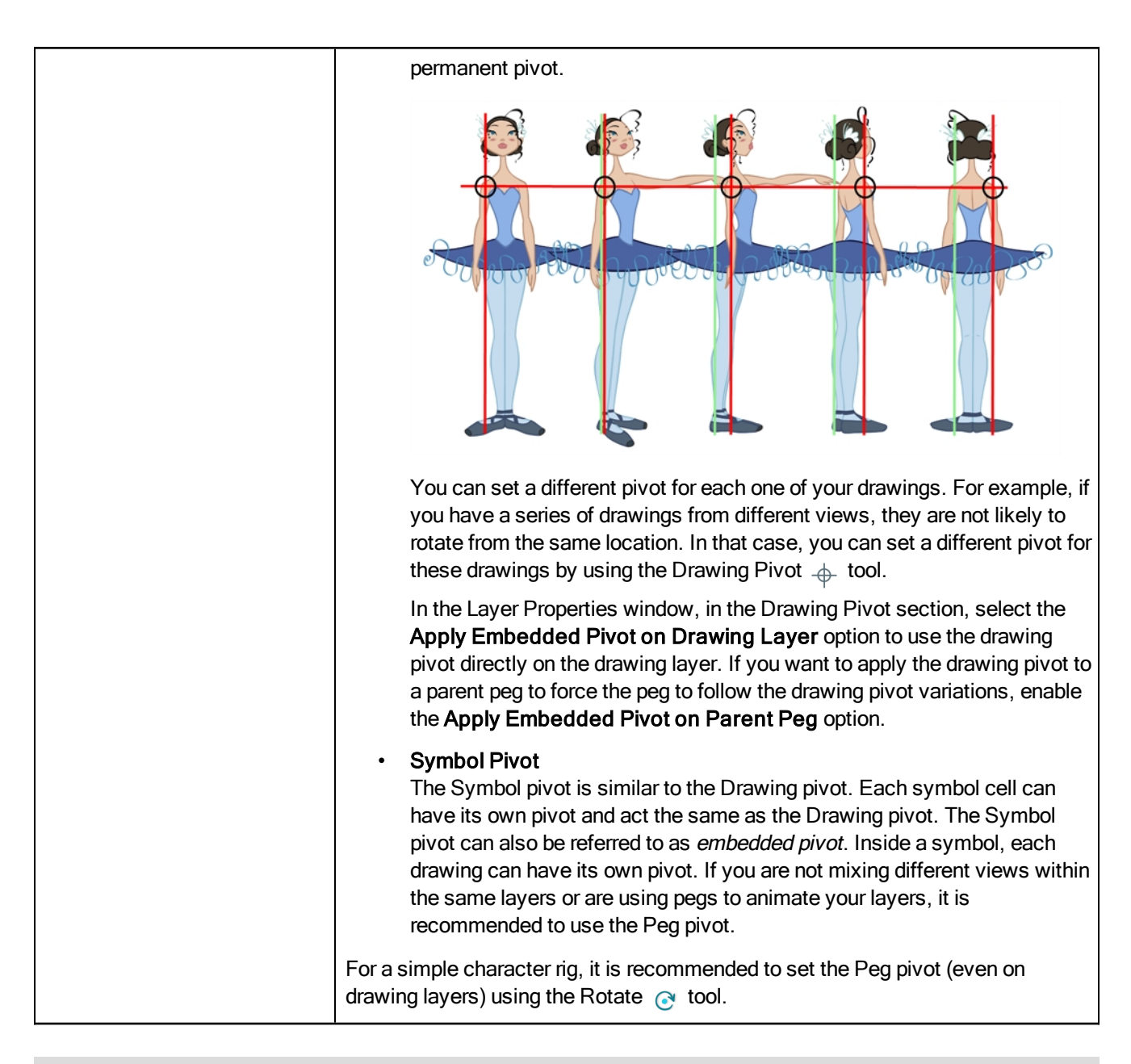

### Drawing Tab

The Drawing tab contains parameters for the element and timing columns, designating art layers, and setting bitmap options.

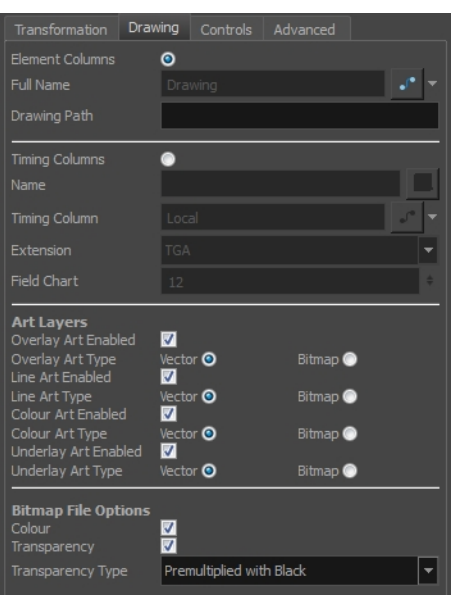

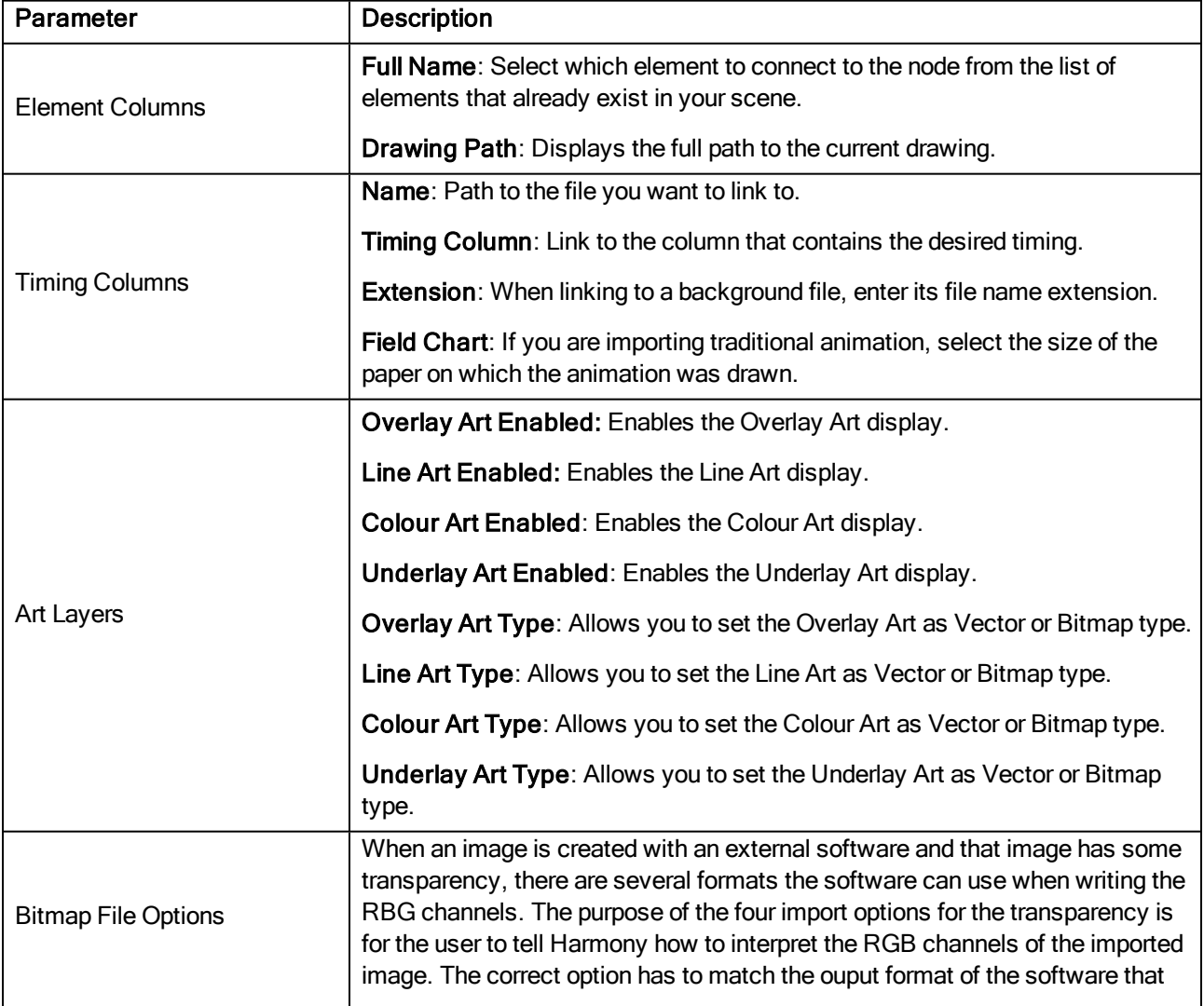

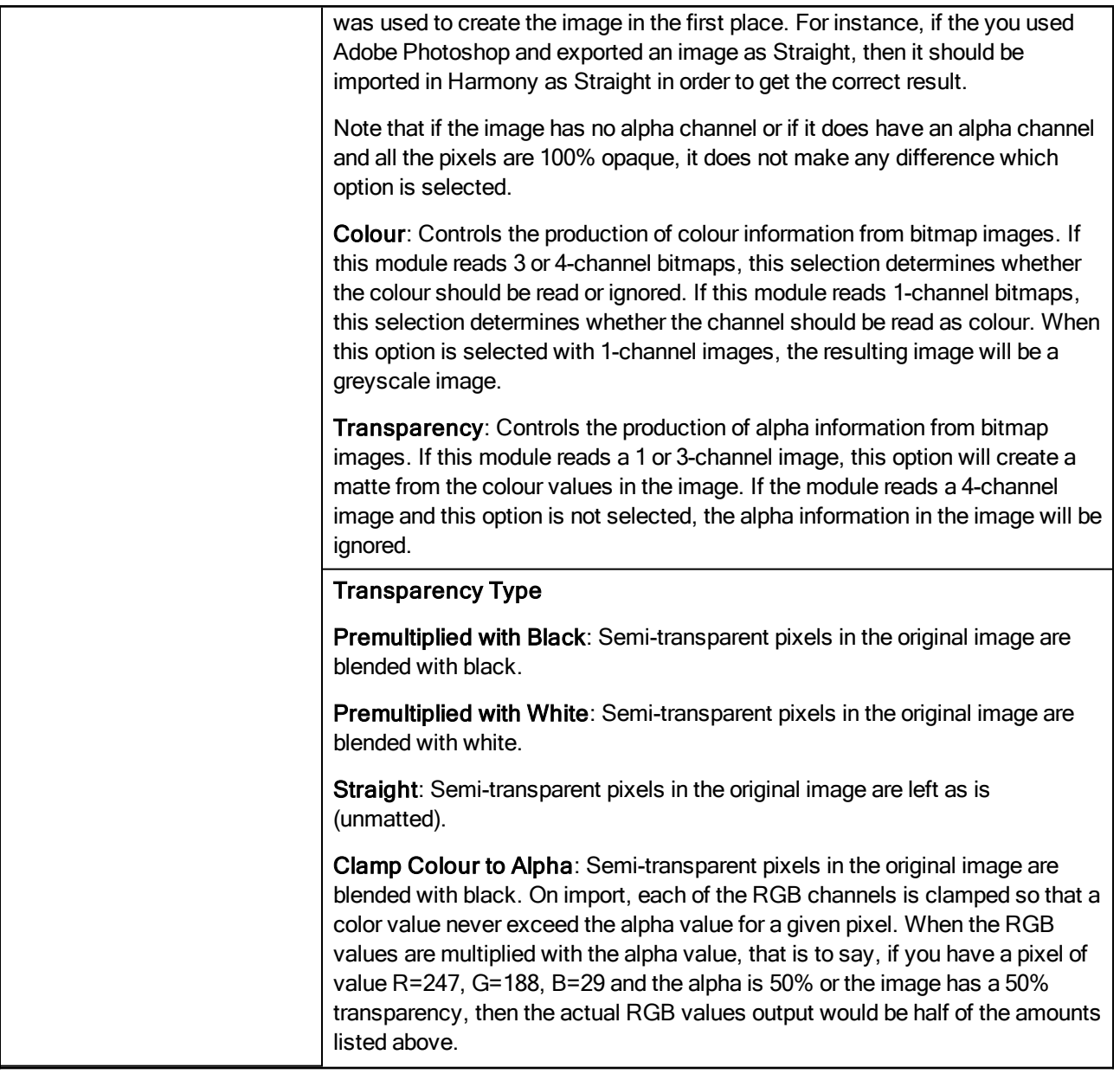

# Drawing Tab

The Drawing tab contains parameters for the element and timing columns, designating art layers, and setting bitmap options.

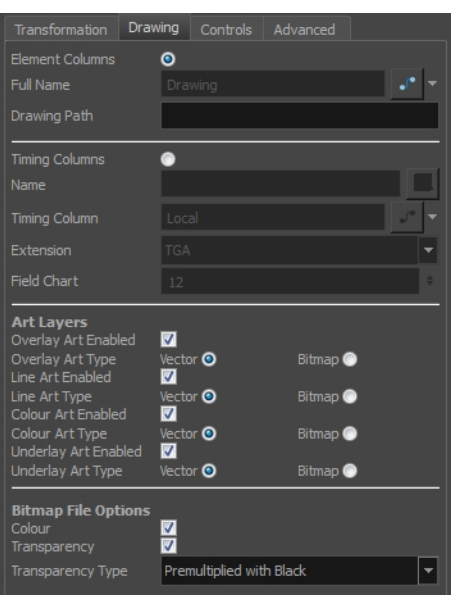

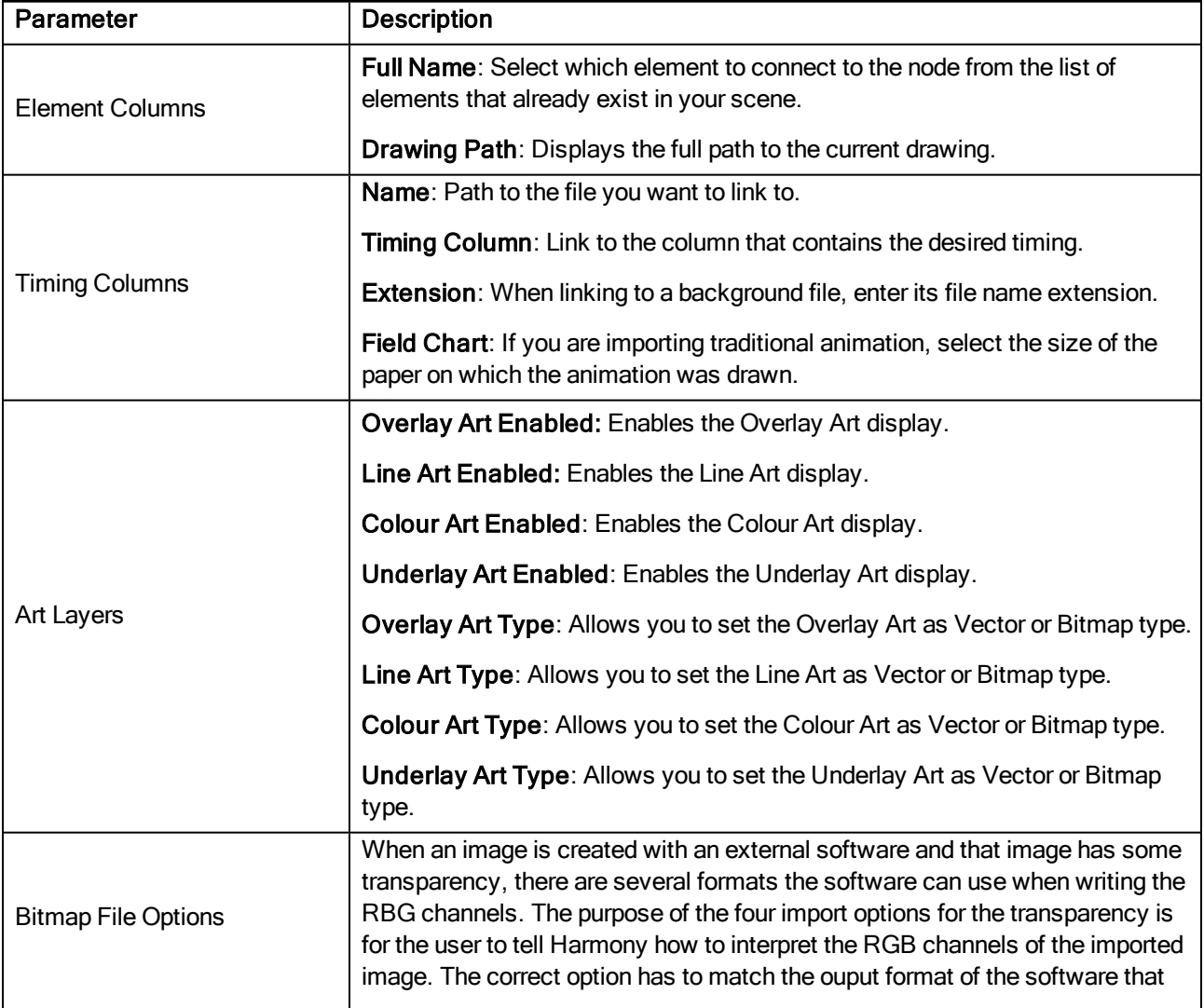

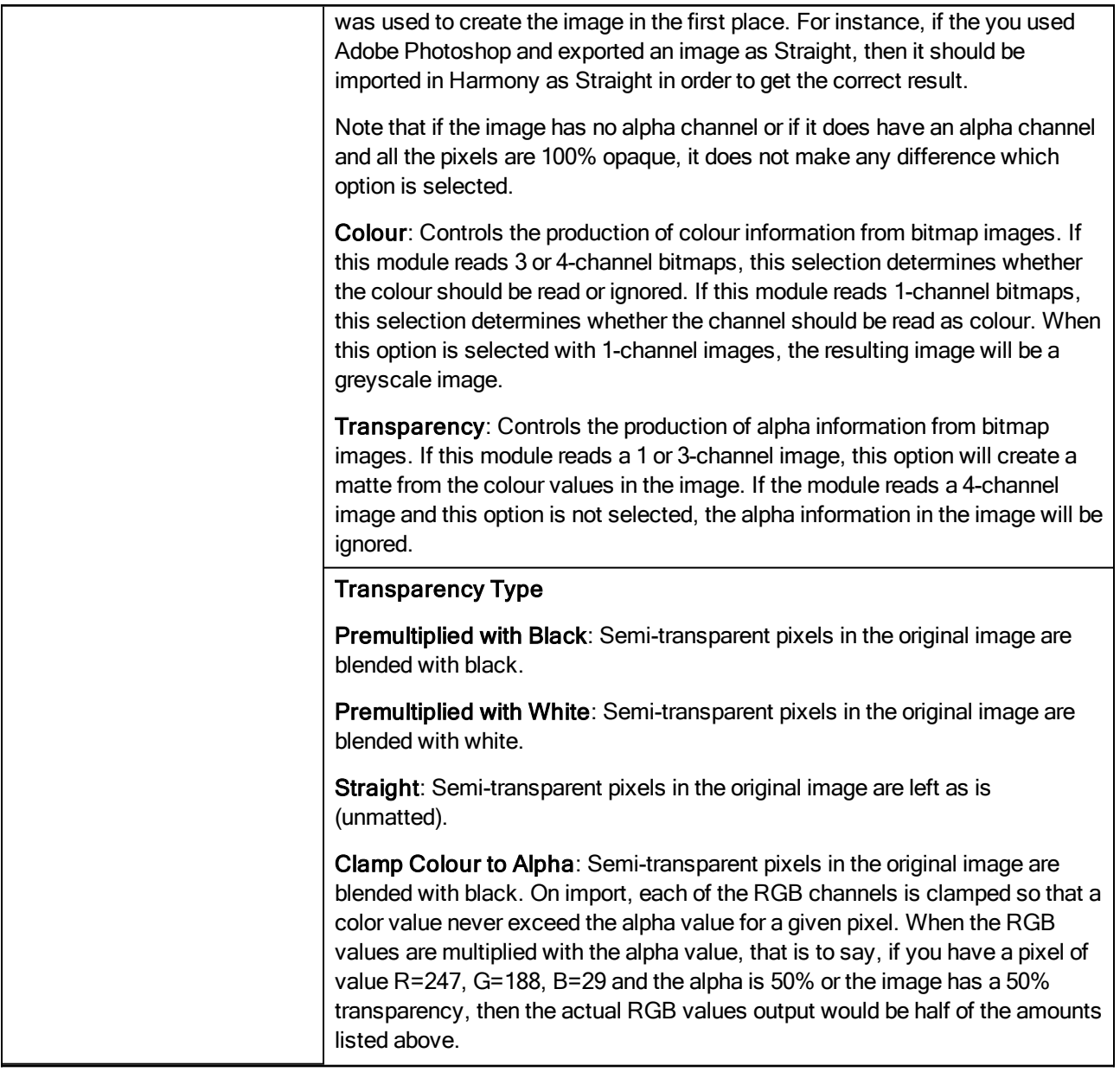

# Controls Tab

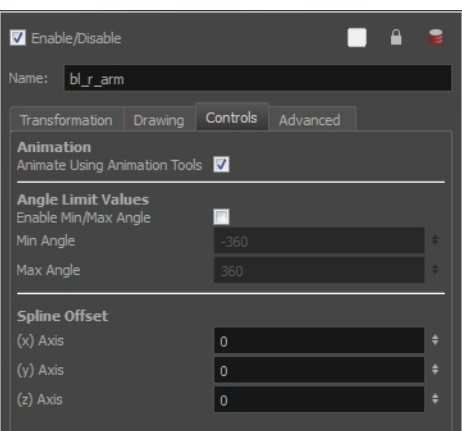

The Controls tab contains animation control options.

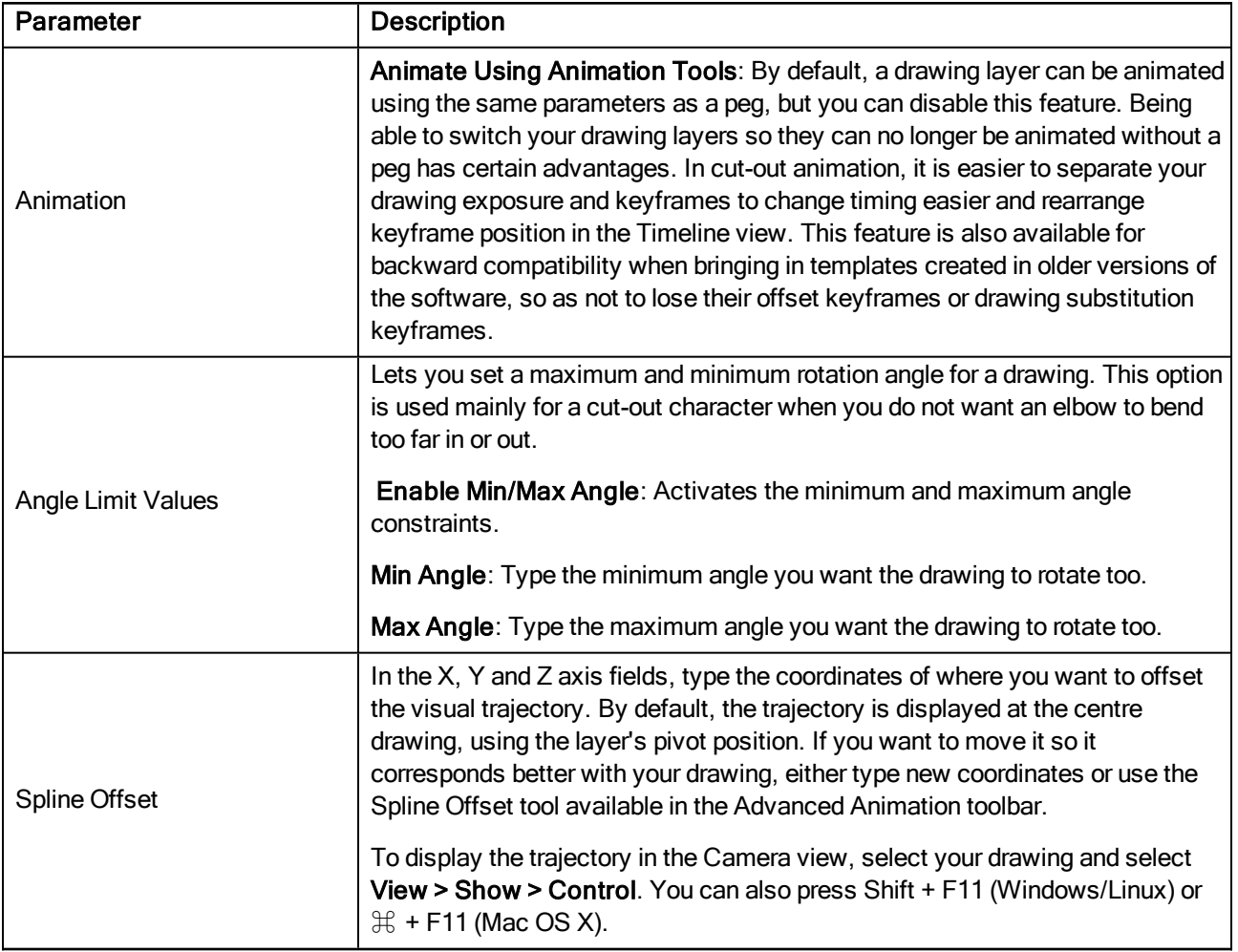

# Advanced Tab

The Advanced tab contains options for setting the alignment of drawings, clipping, line thickness, vector render options, and more.

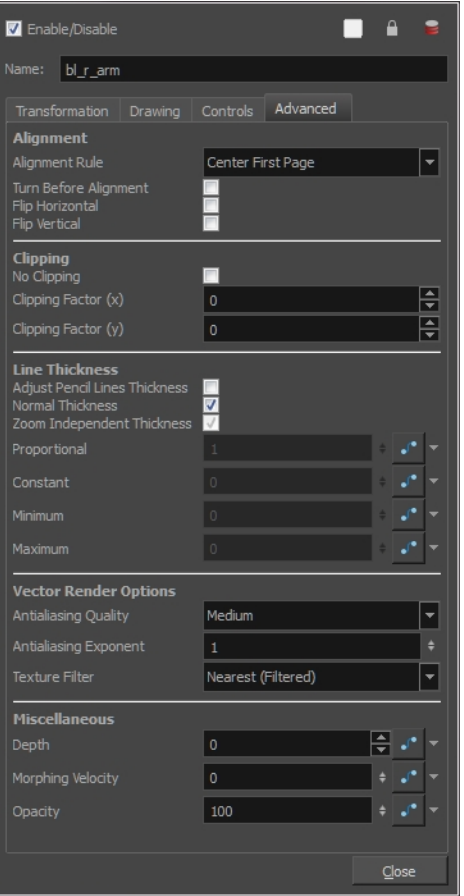

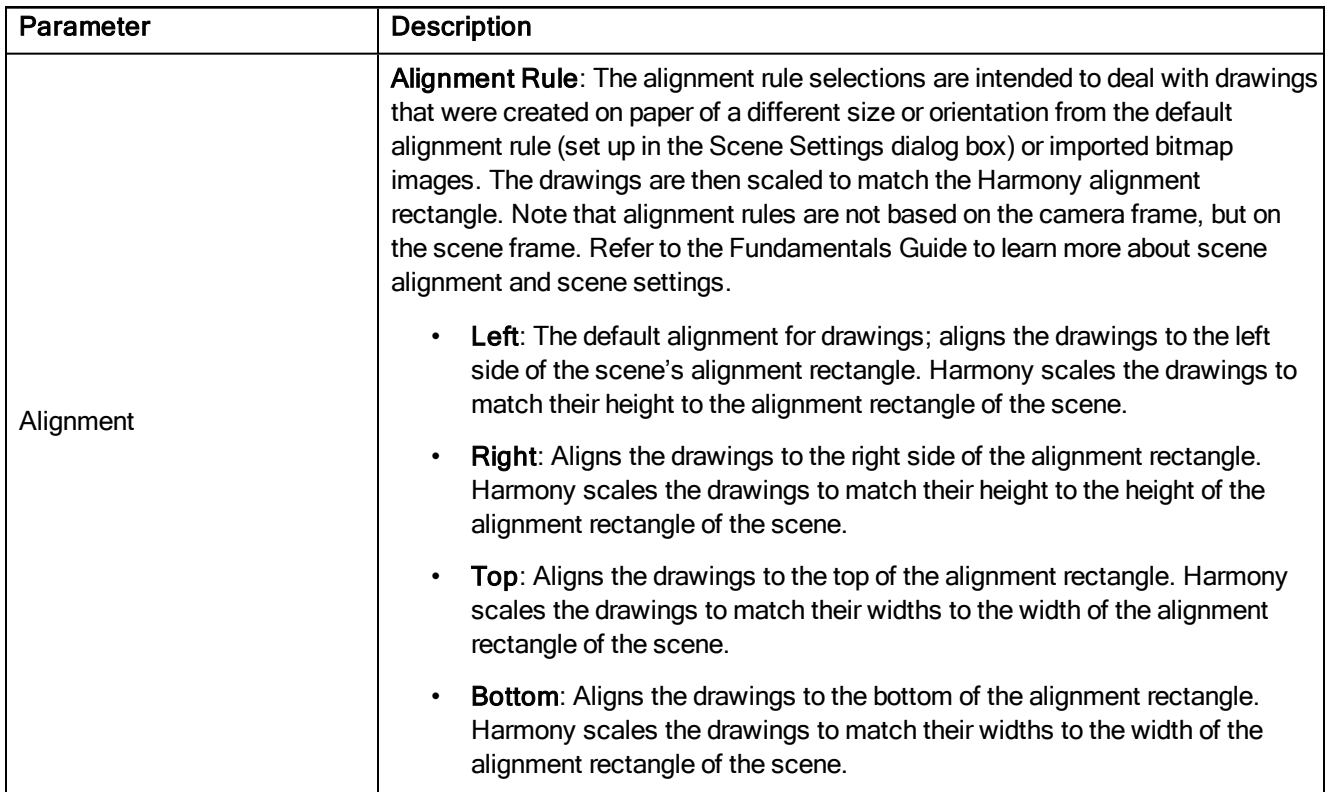

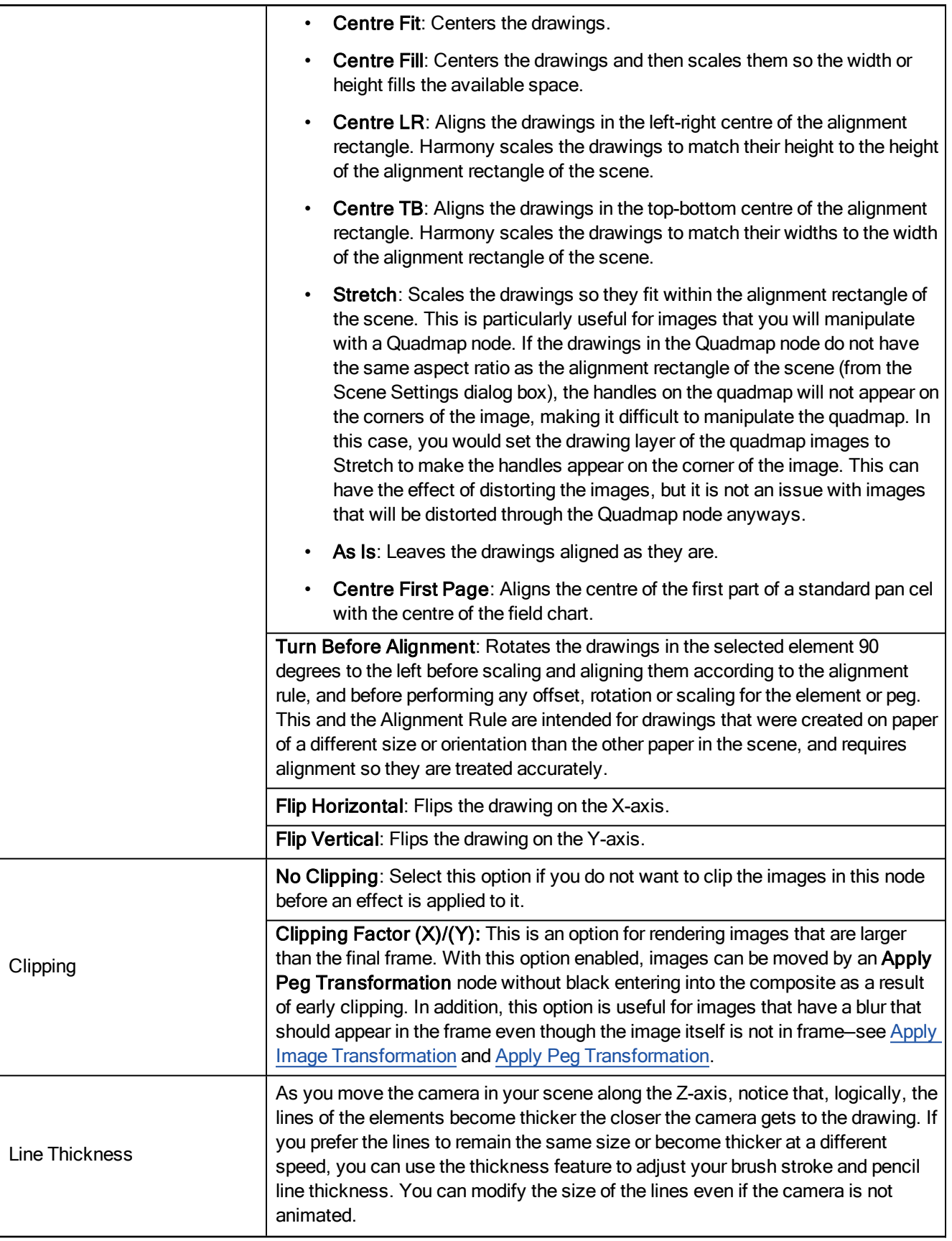

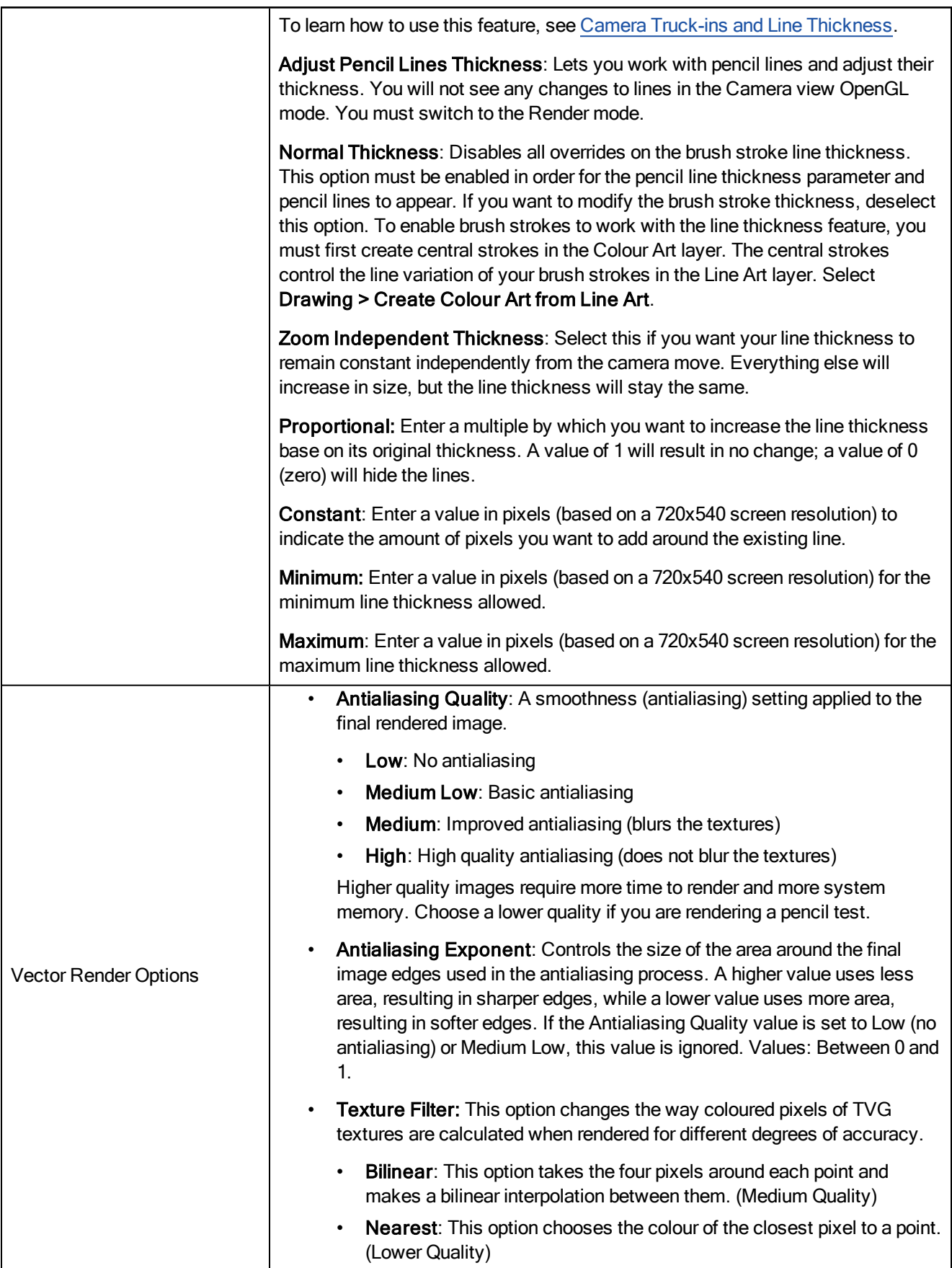

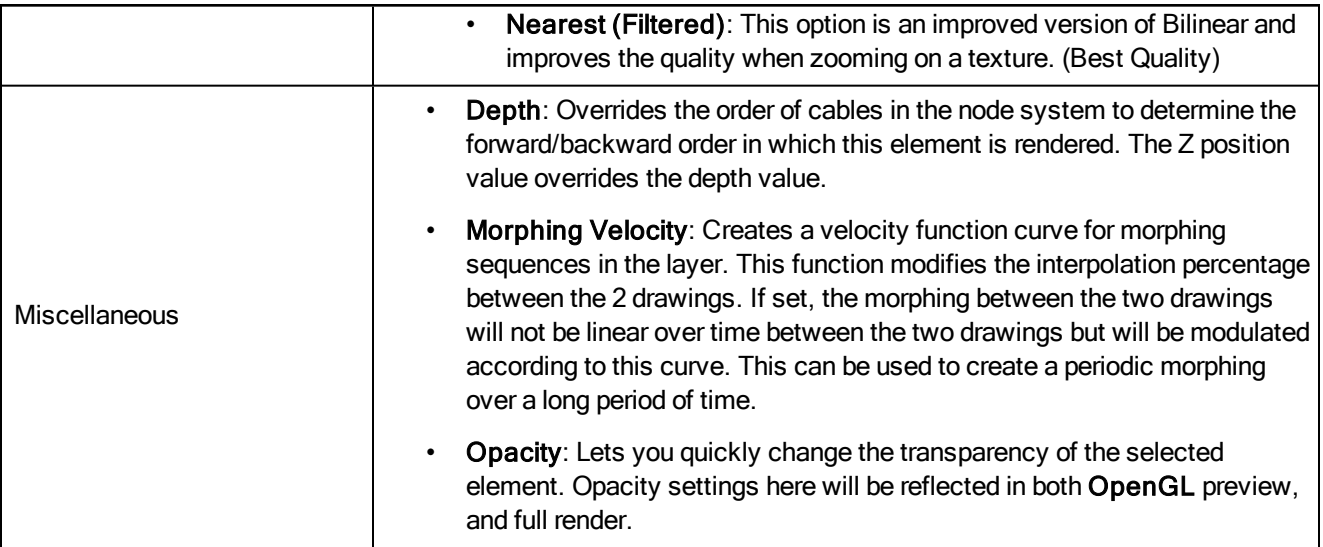

# Chapter 3: Menus

There are several types of menus in Harmony: main menus, quick-access menus and view menus.

- Main [Menus](#page-106-0) on page 107
- [Quick-access](#page-128-0) Menus on page 129
- <span id="page-106-0"></span>View [Menus](#page-129-0) on page 130

# Main Menus

The main menus contain most of the commands. Depending on the view you're working in and the element, some commands are available and others not. The main menu is always located at the very top of the interface.

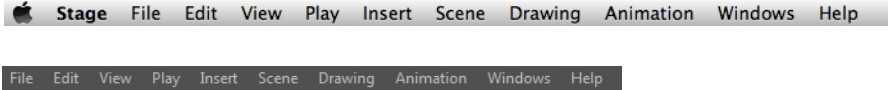

On Mac OS X, there is also a Stage category that contains the following commands:

- Preferences
- **About**
- Quit

# Animation Menu

The Animation menu lets you access tools, adjust animation timing, set deformation, morphing and IK parameters, lock or unlock layers, and select elements in the Xsheet and Timeline views.

### How to access the Animation menu

‣ At the top of the interface, select Animation.

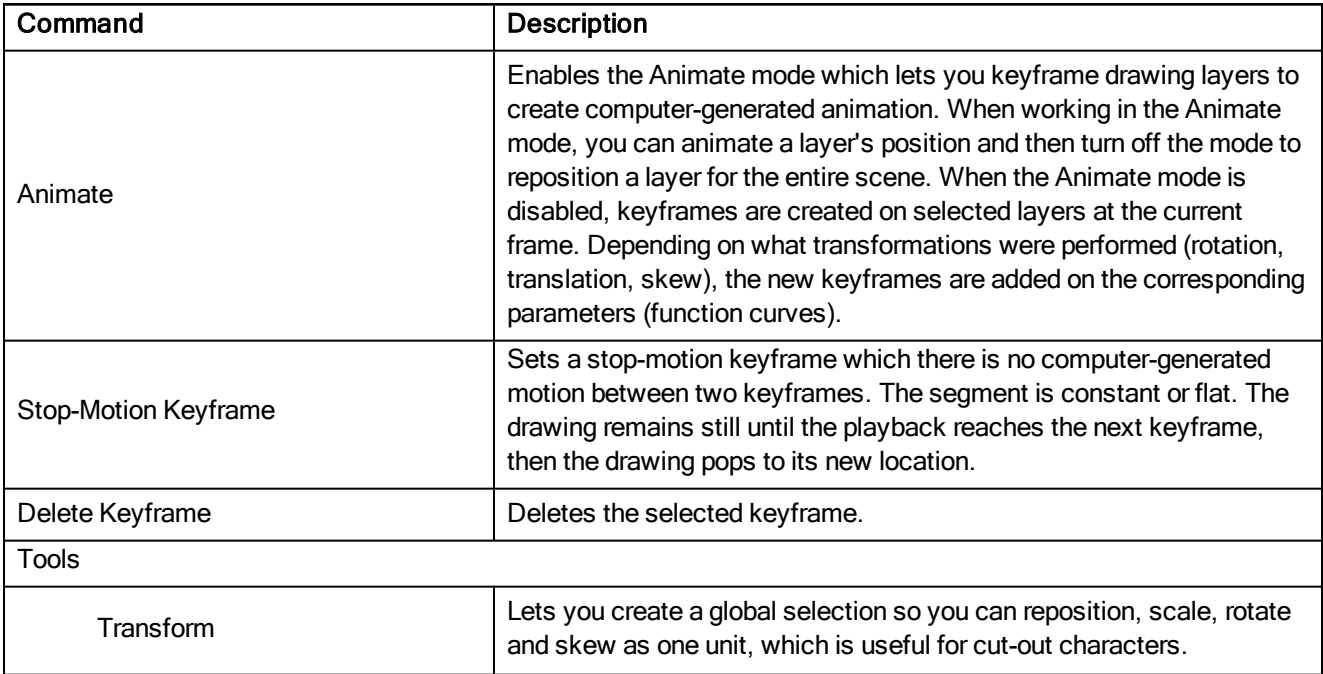

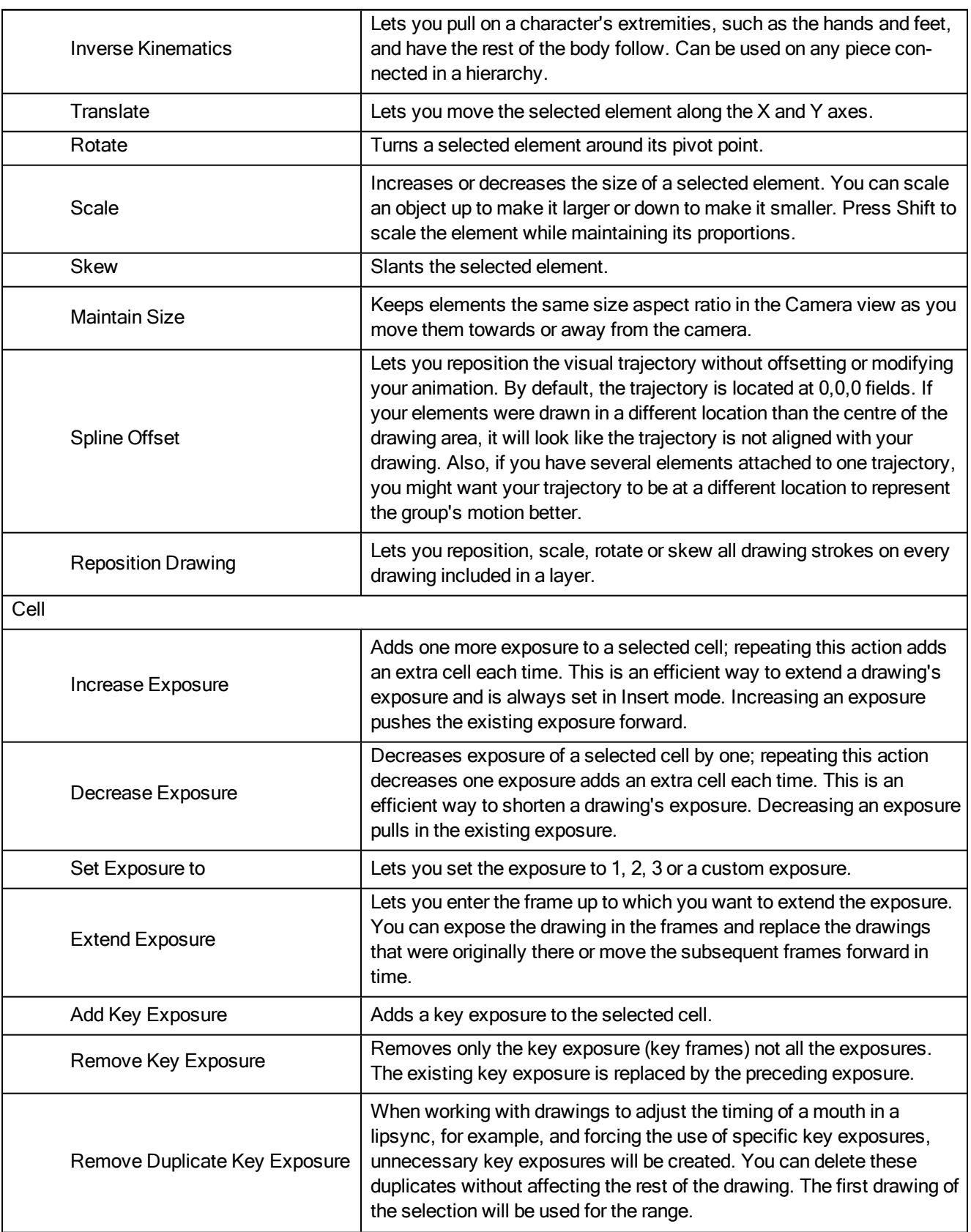
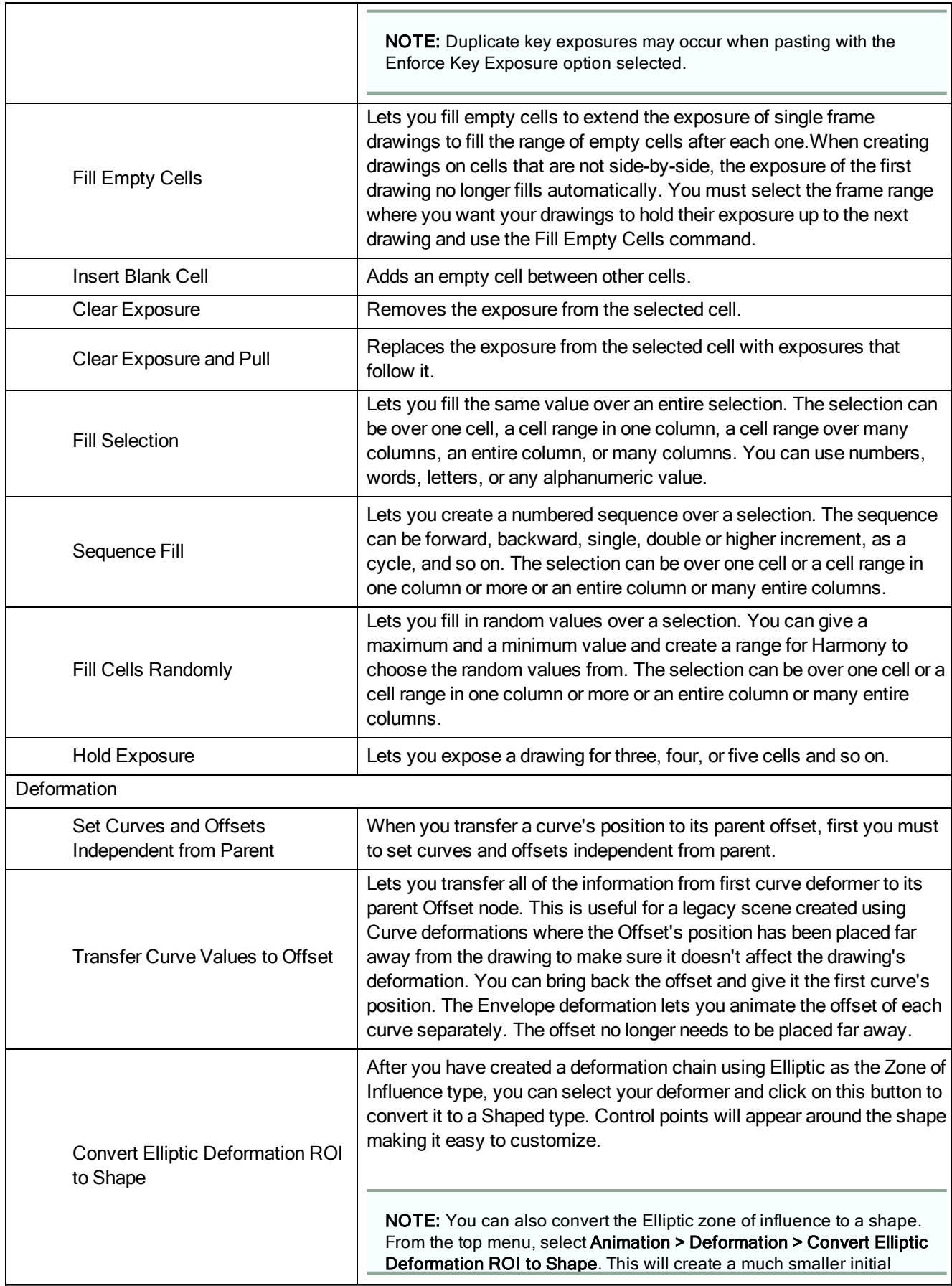

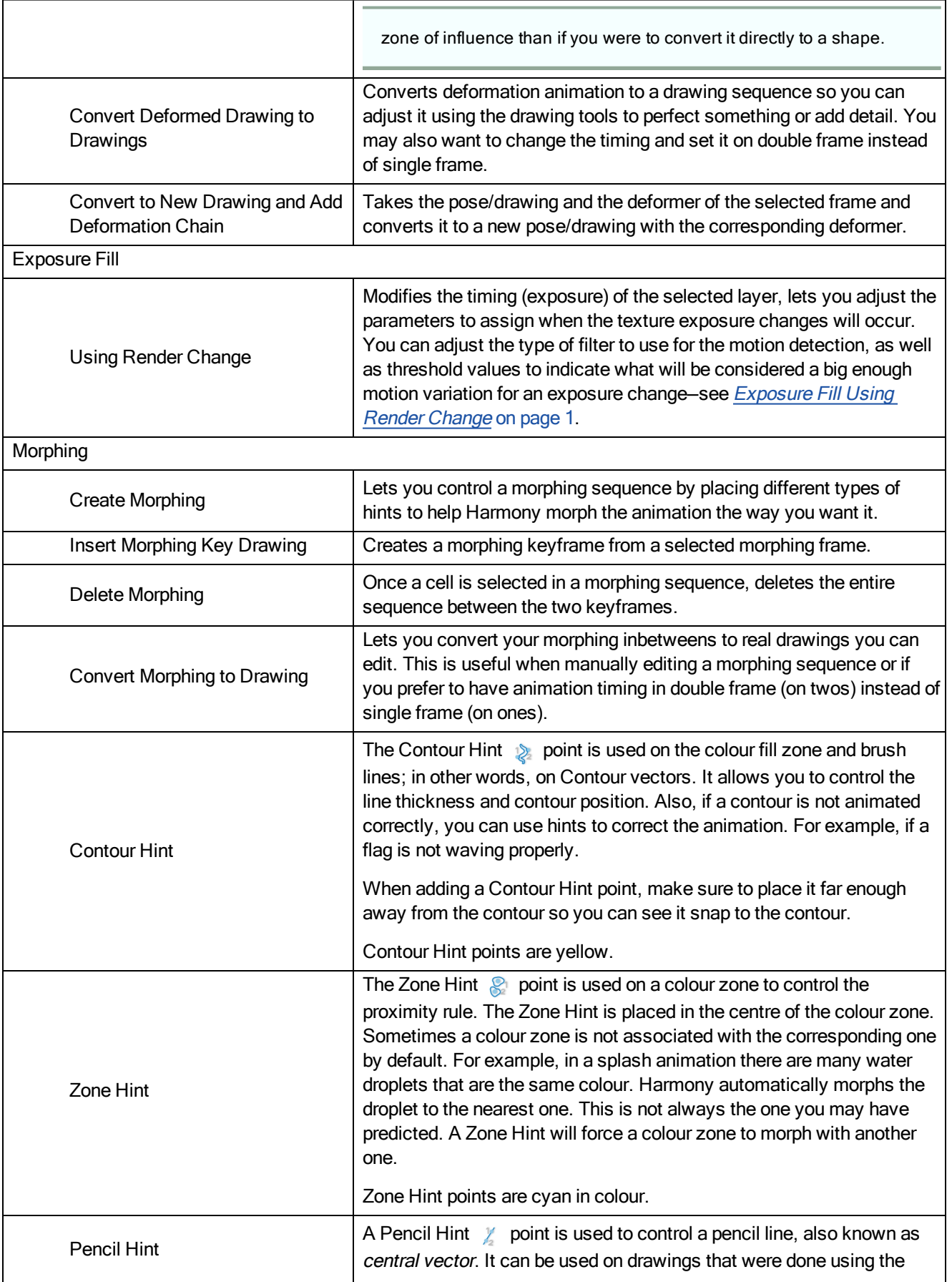

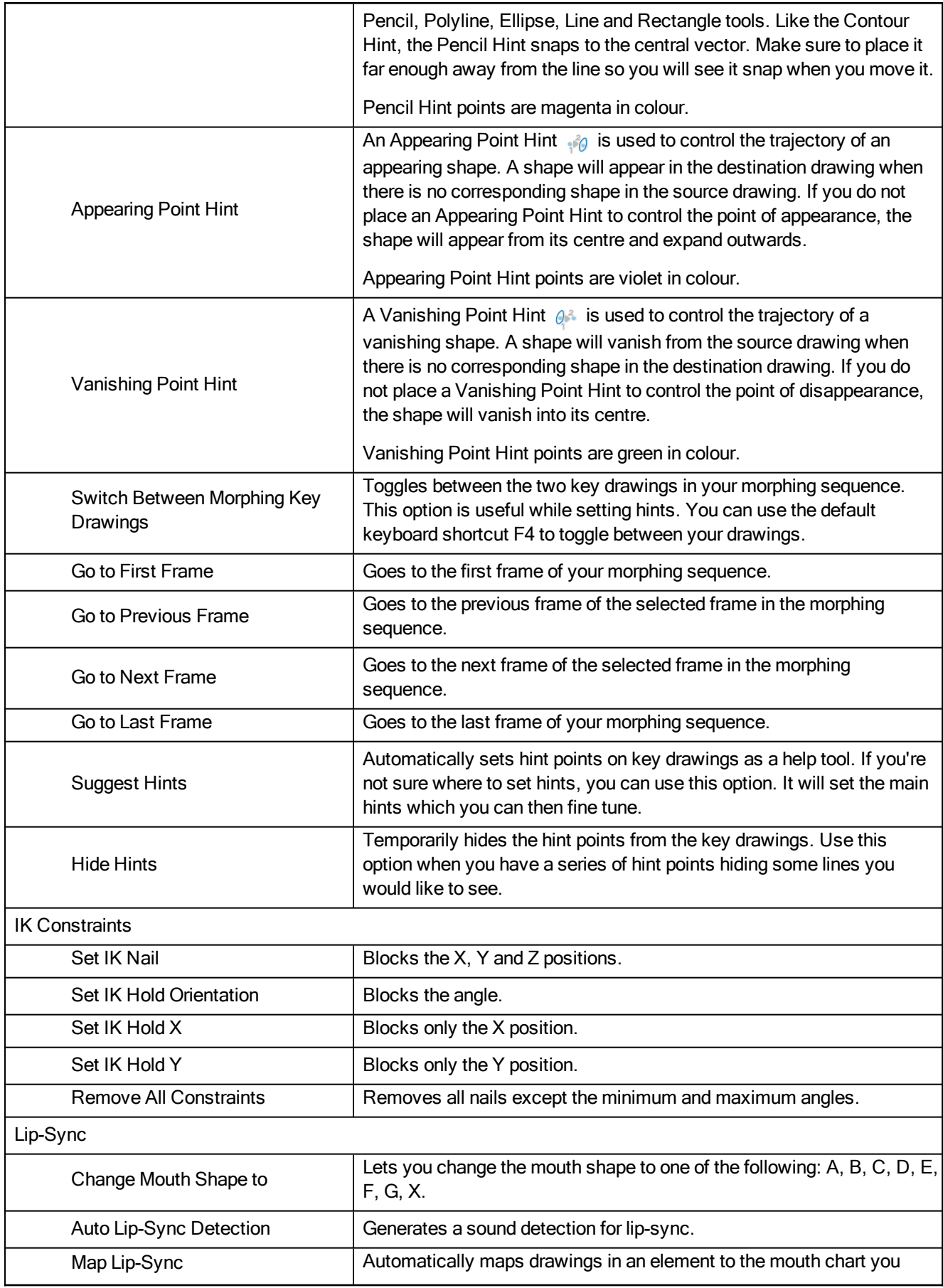

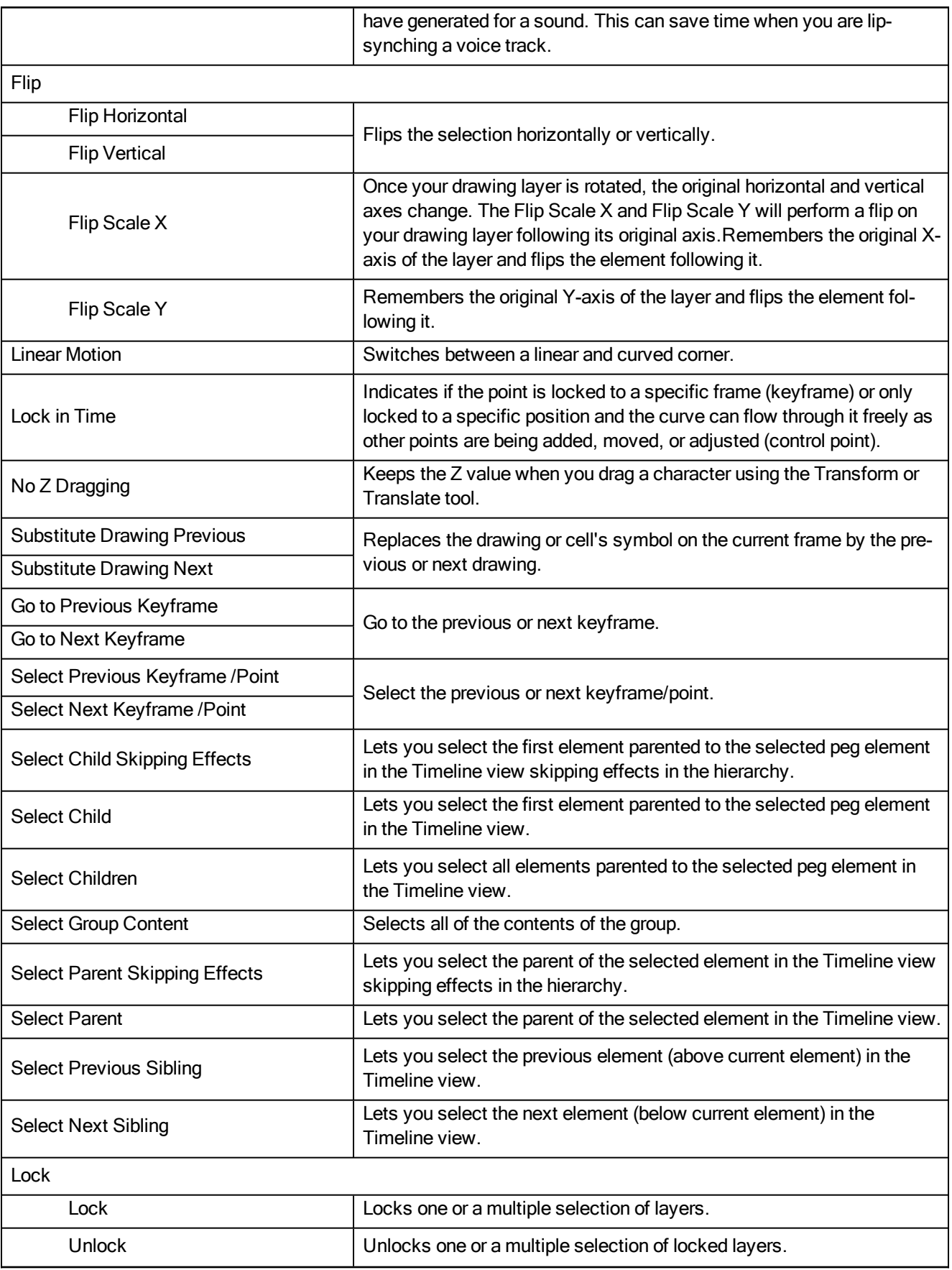

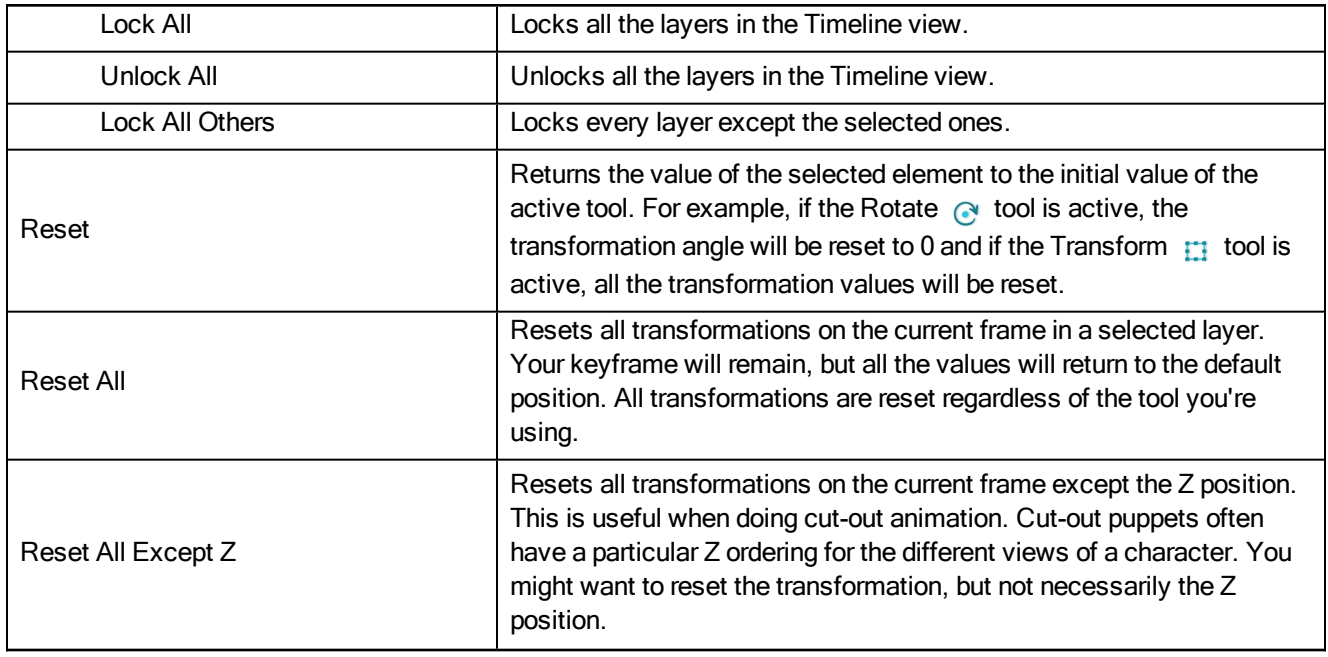

# Drawing Menu

The Drawing menu lets you access many tools related to drawing, painting, dirt removal, optimizing strokes, and more.

### How to access the Drawing menu

At the top of the interface, select Drawing.

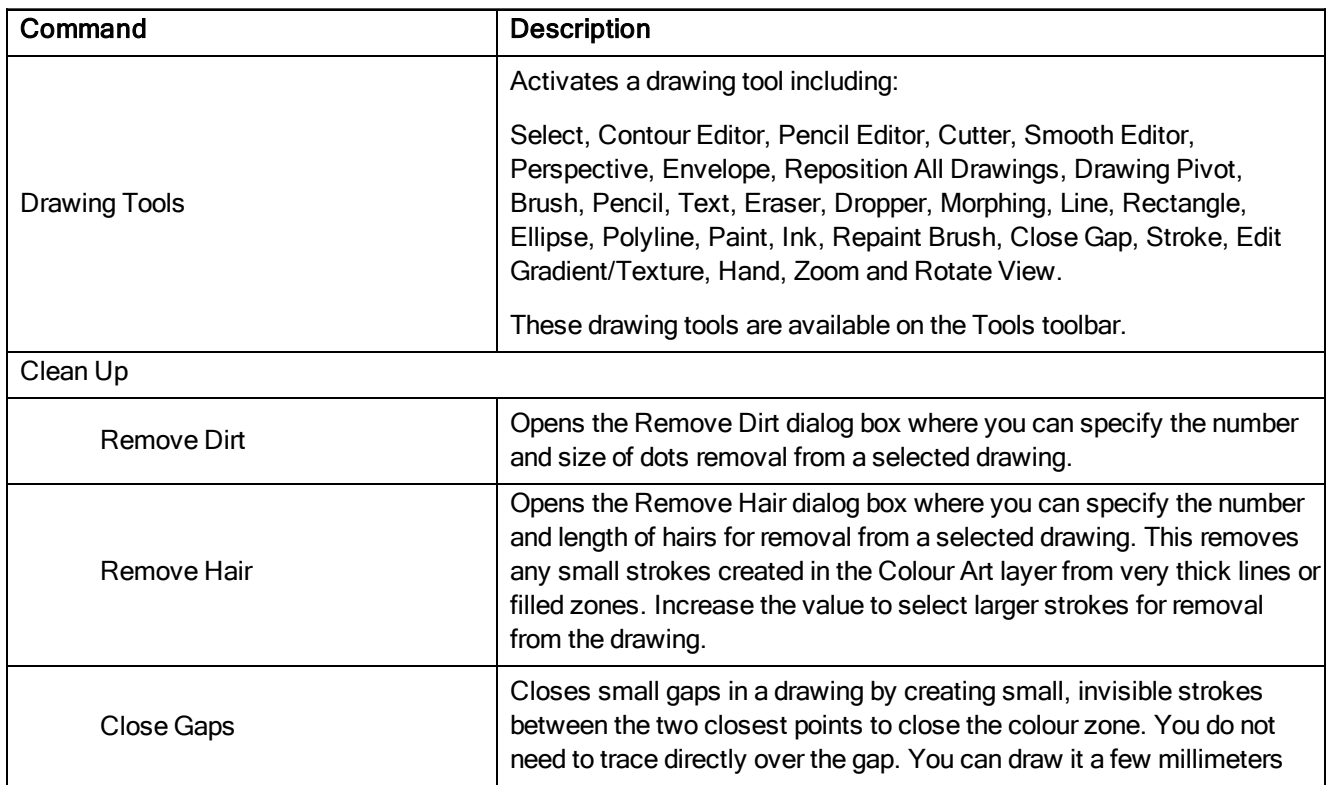

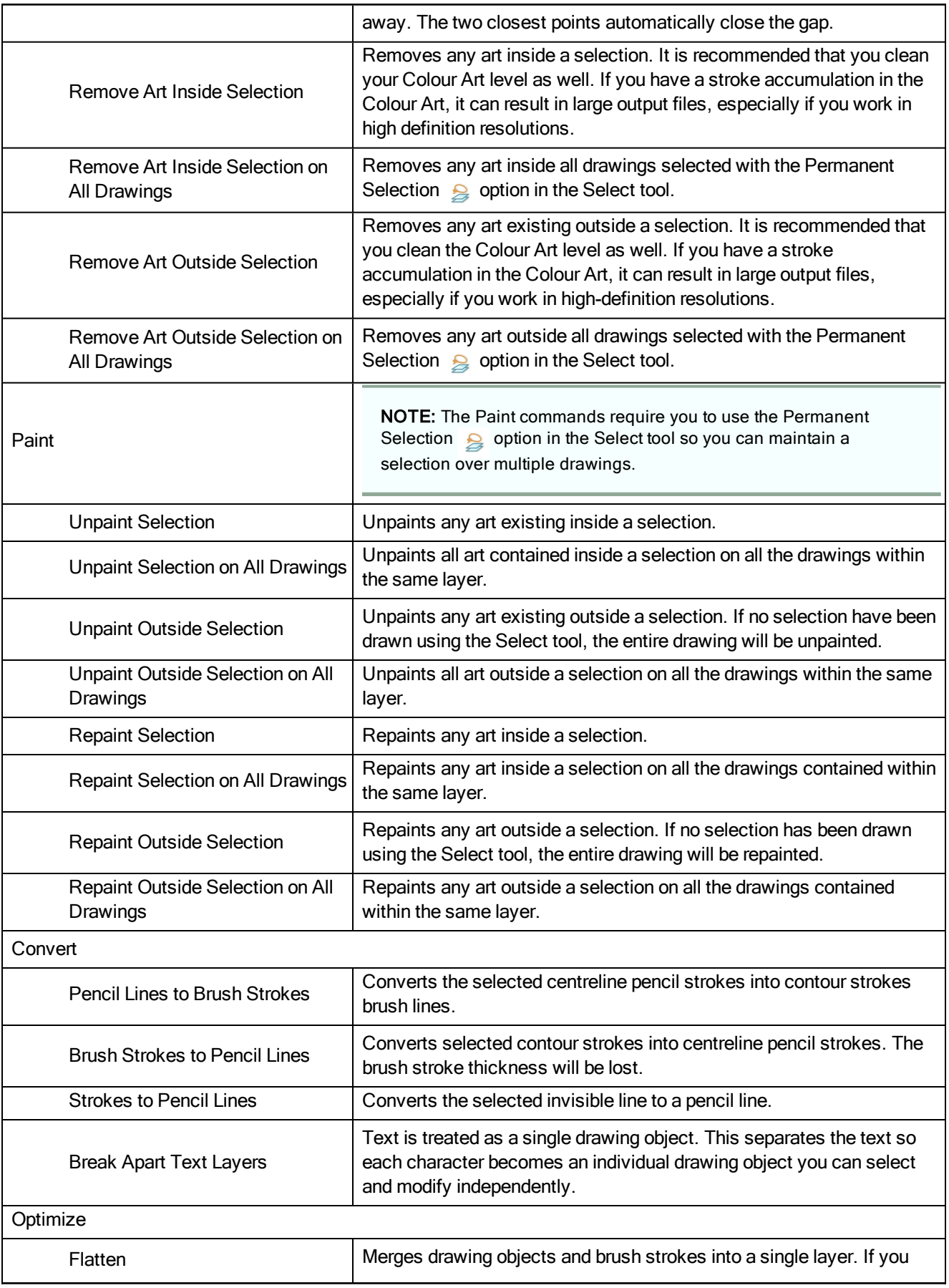

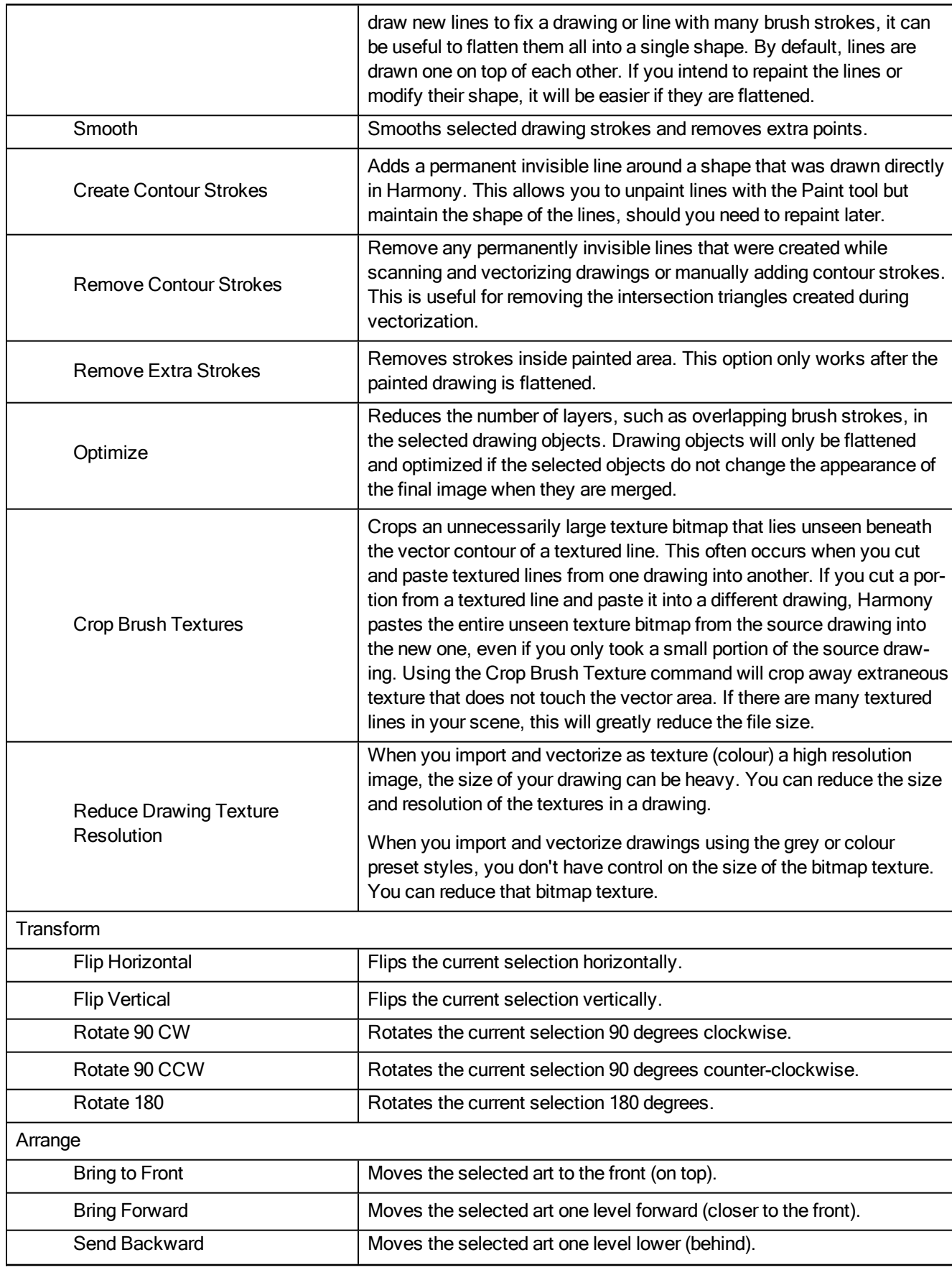

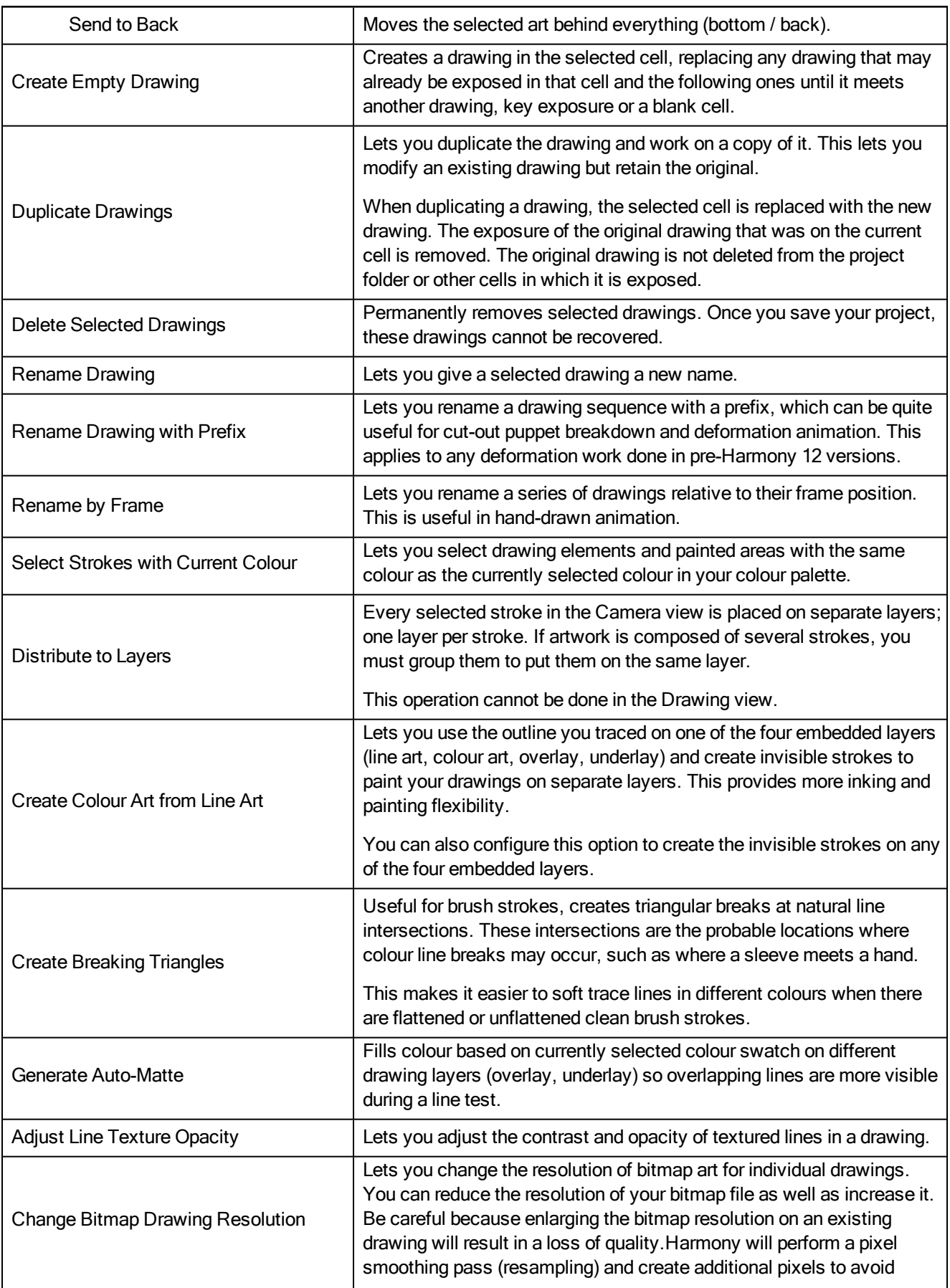

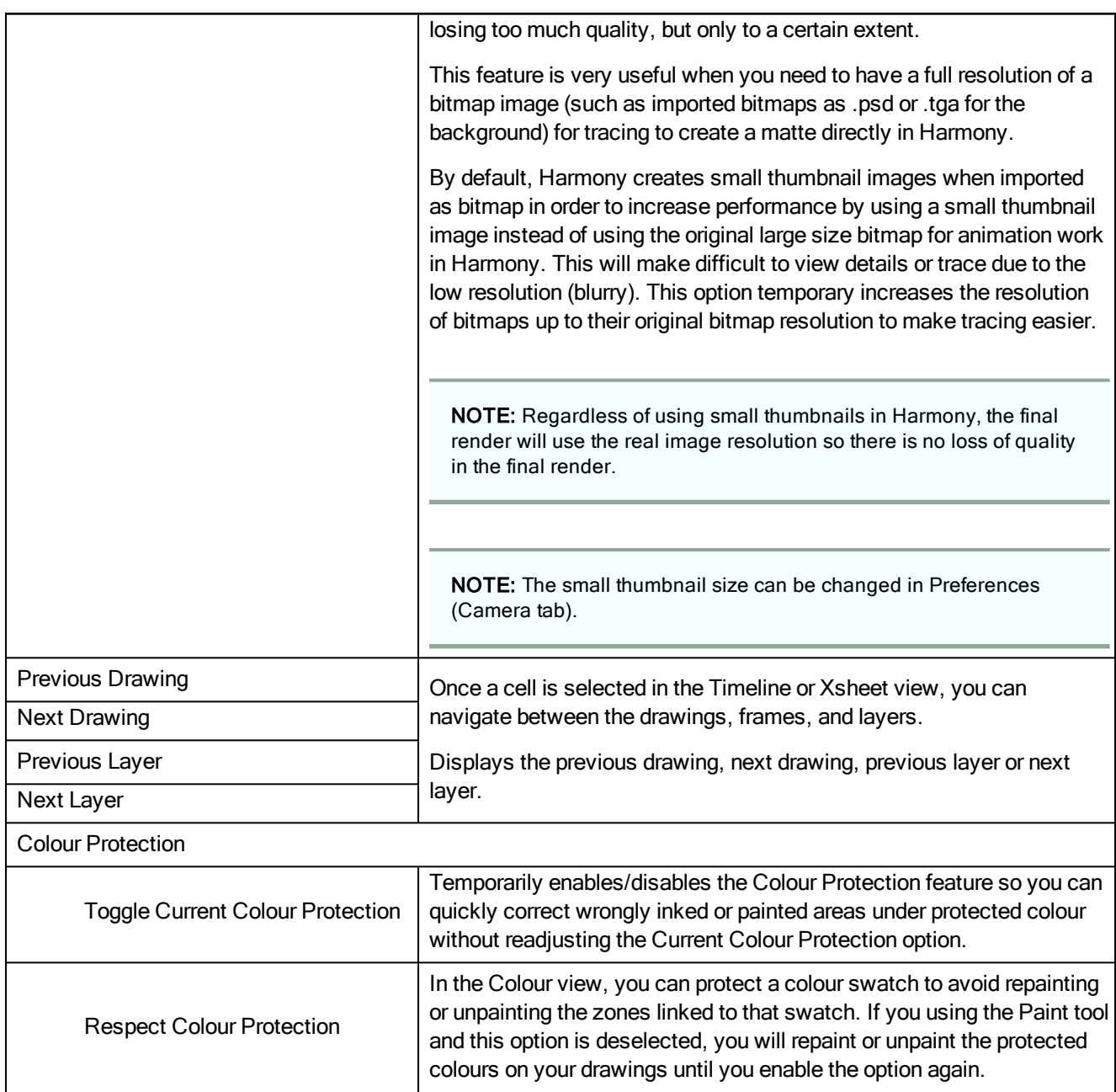

## Edit Menu

The Edit menu lets you repeat and undo actions, cut/copy/paste selected objects, select and manipulate objects, work with symbols, and access the Preferences dialog box.

### How to access the Edit menu

From the top menu, select Edit.

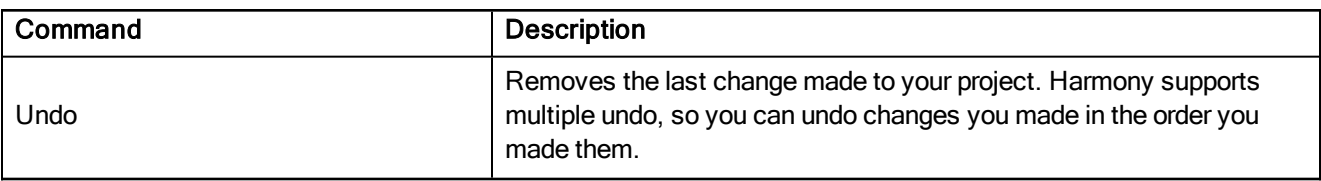

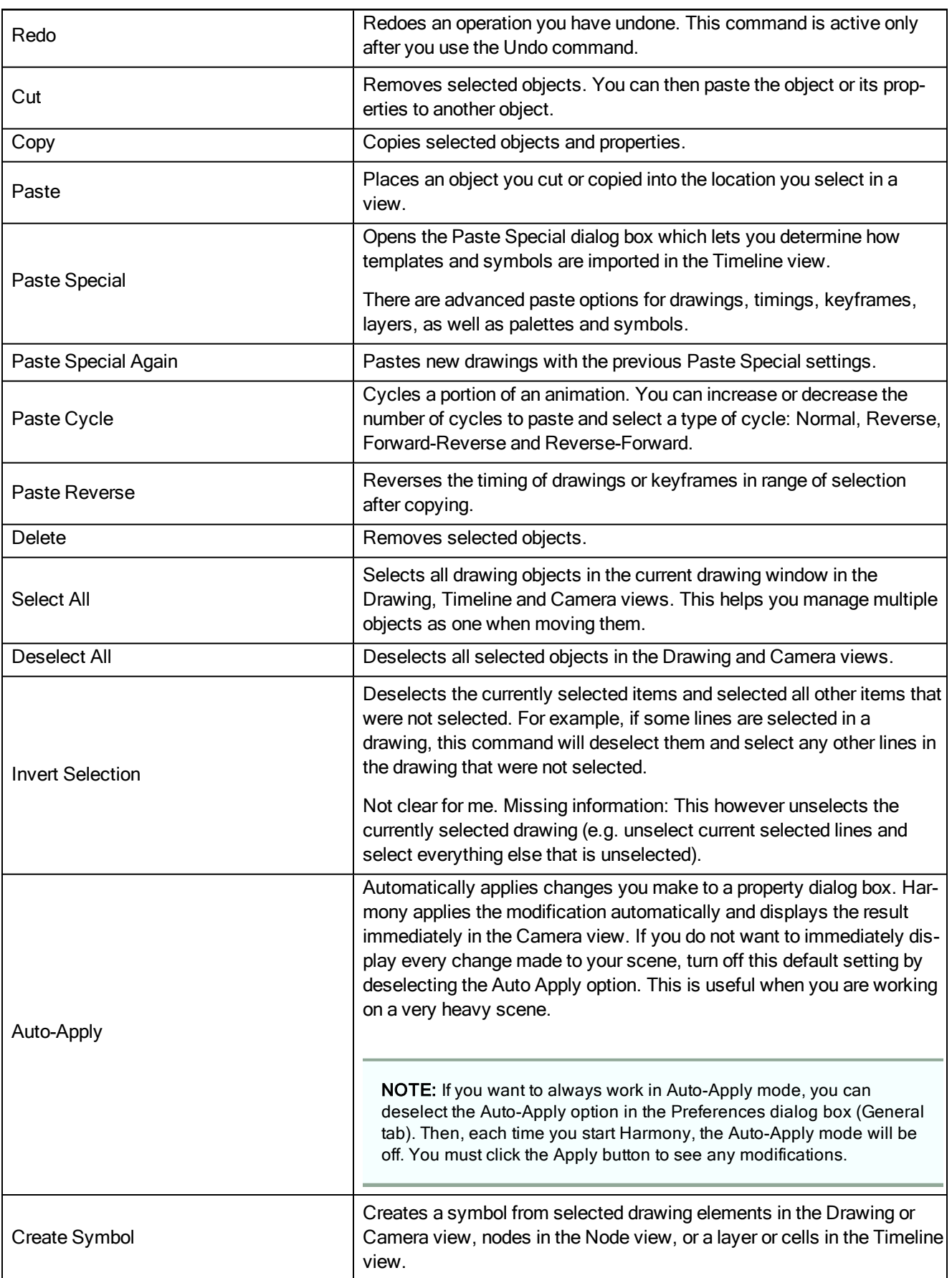

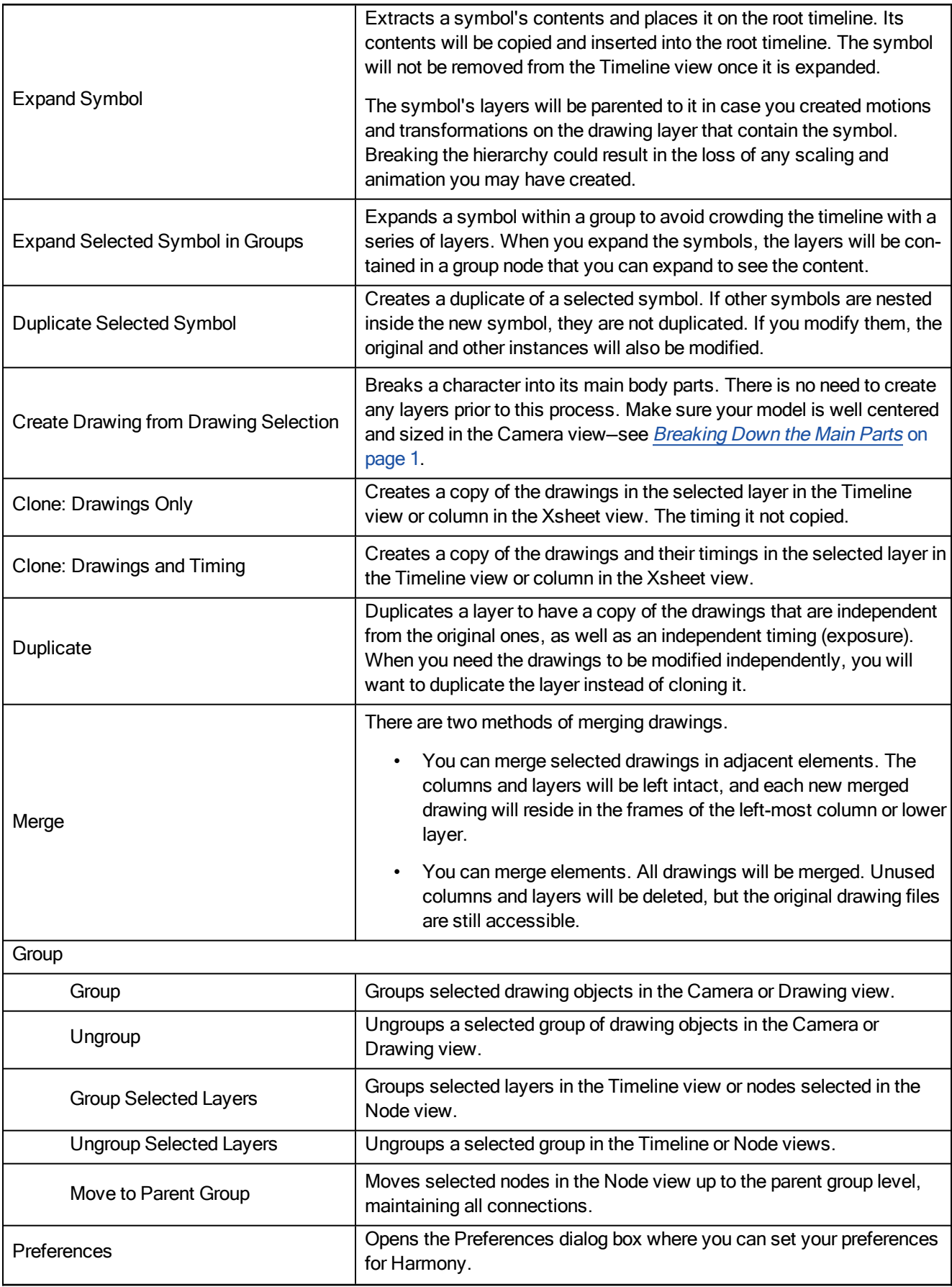

# File Menu

The File menu lets you open, close, save, scan, print, and import and export files.

### How to access the File menu

From the top menu, select File.

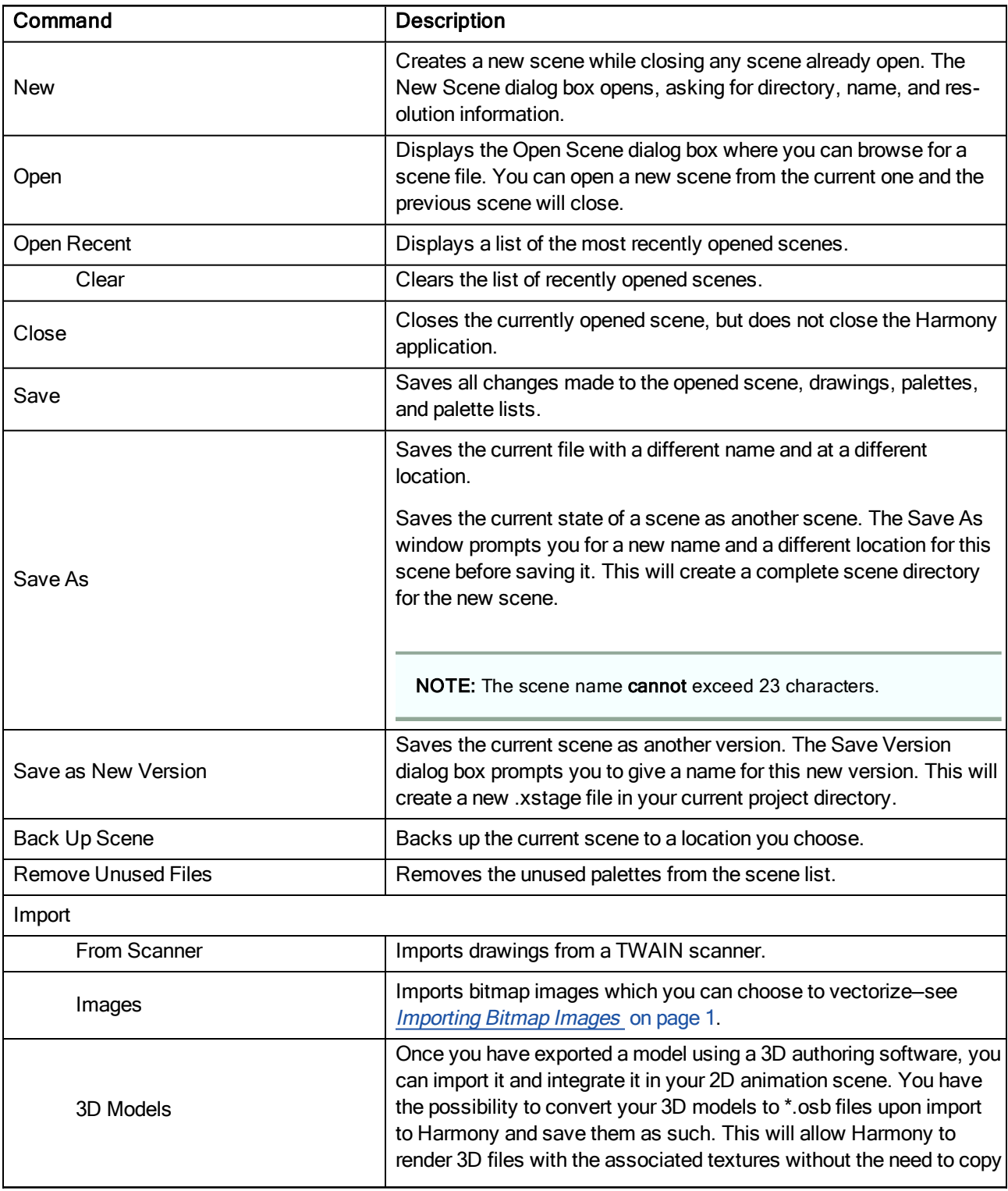

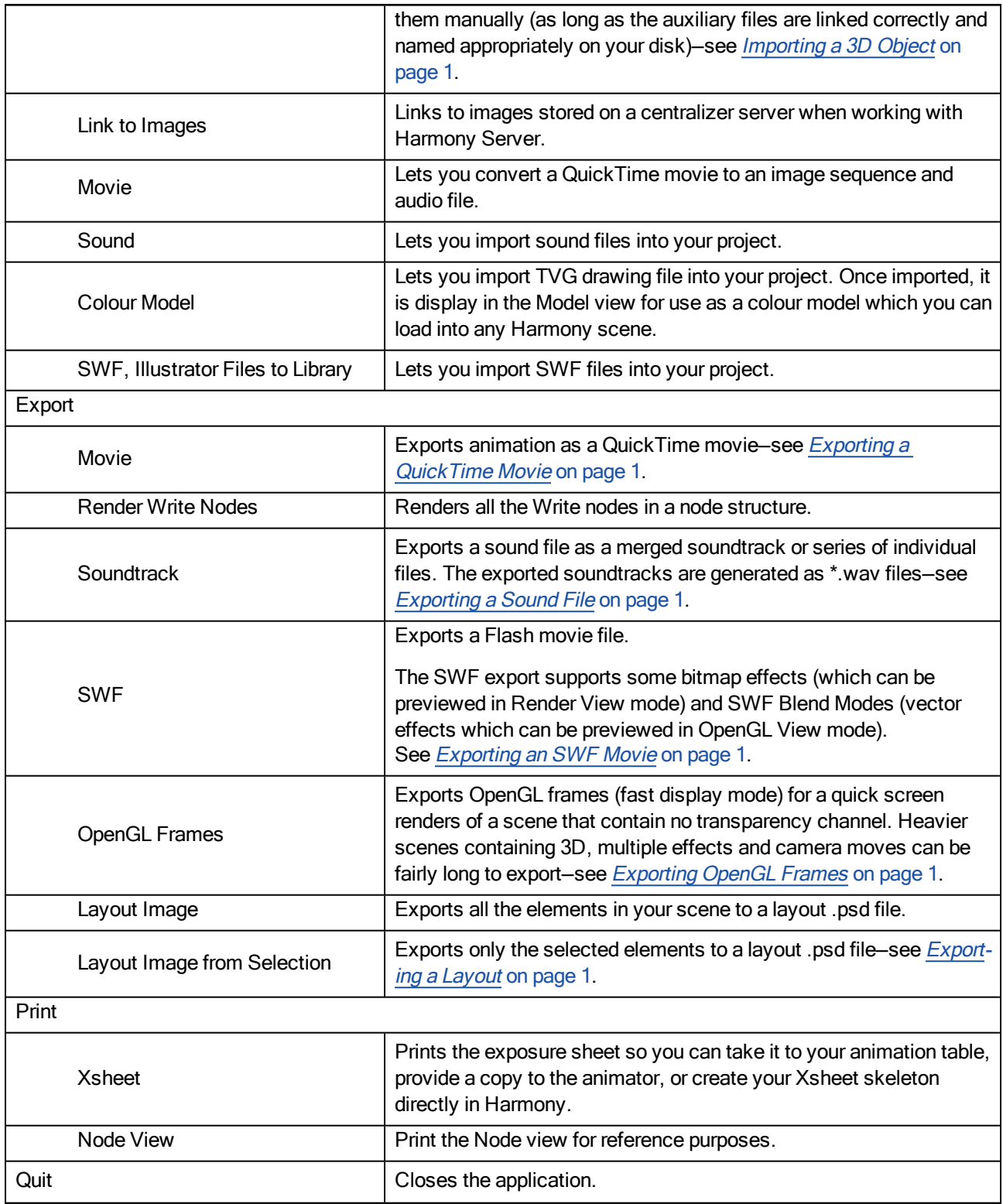

## Help Menu

The Help menu lets you display the Harmony documentation, Welcome screen and end user license agreement, as well as access the Toon Boom website, and identify the product name and version number.

### How to access the Help menu

At the top of the interface, select Help.

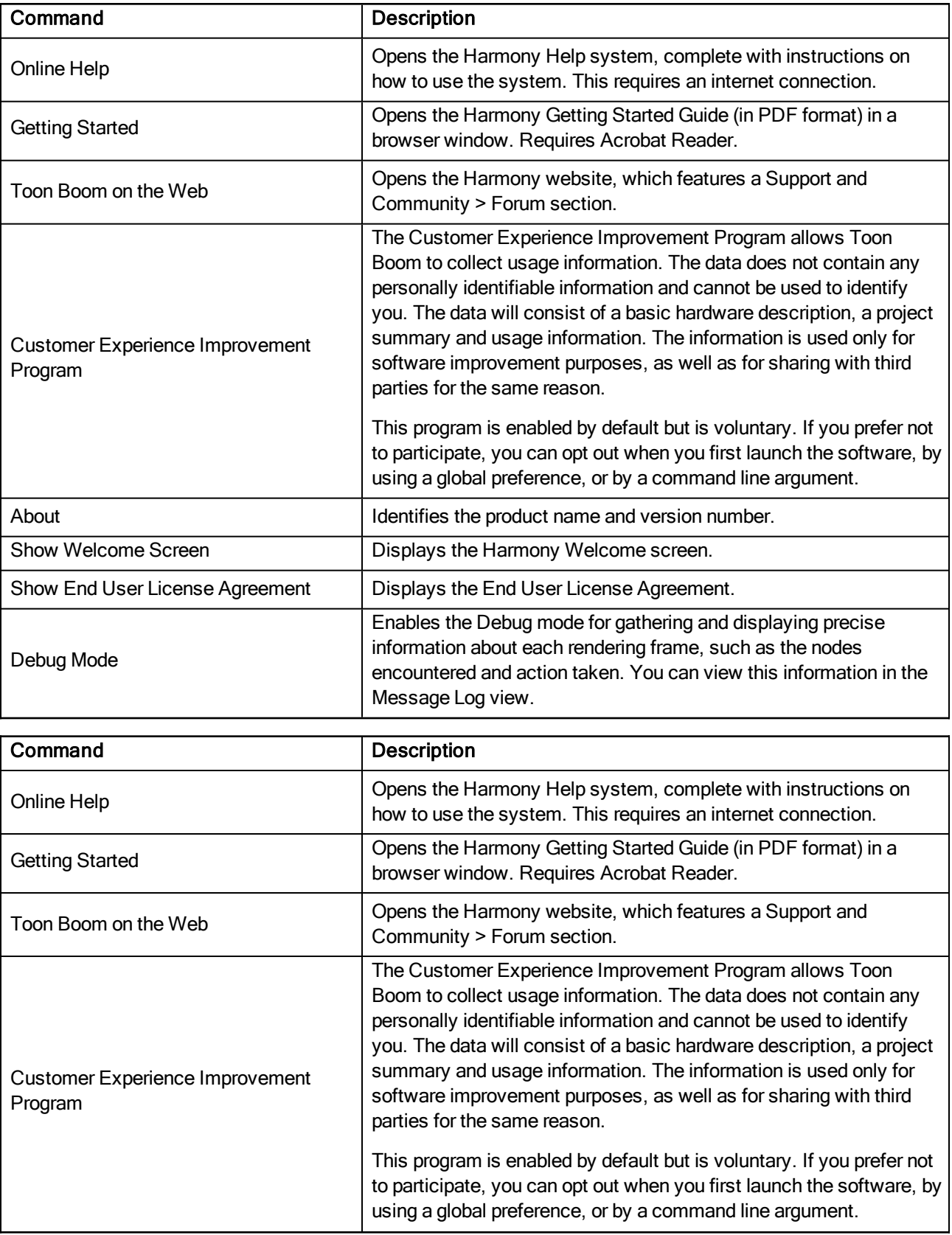

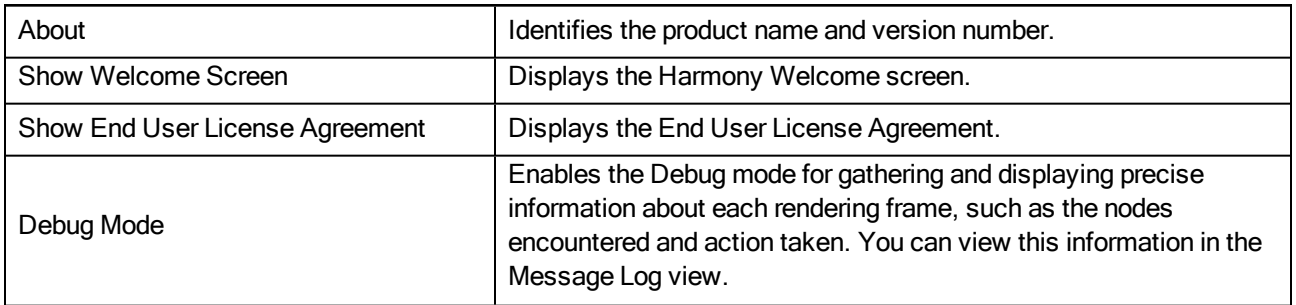

### Insert Menu

The Insert menu lets you create empty symbols in the Library view, different types of layers in the Timeline view, keyframes and control points.

#### How to access the Insert menu

‣ At the top of the interface, select Insert.

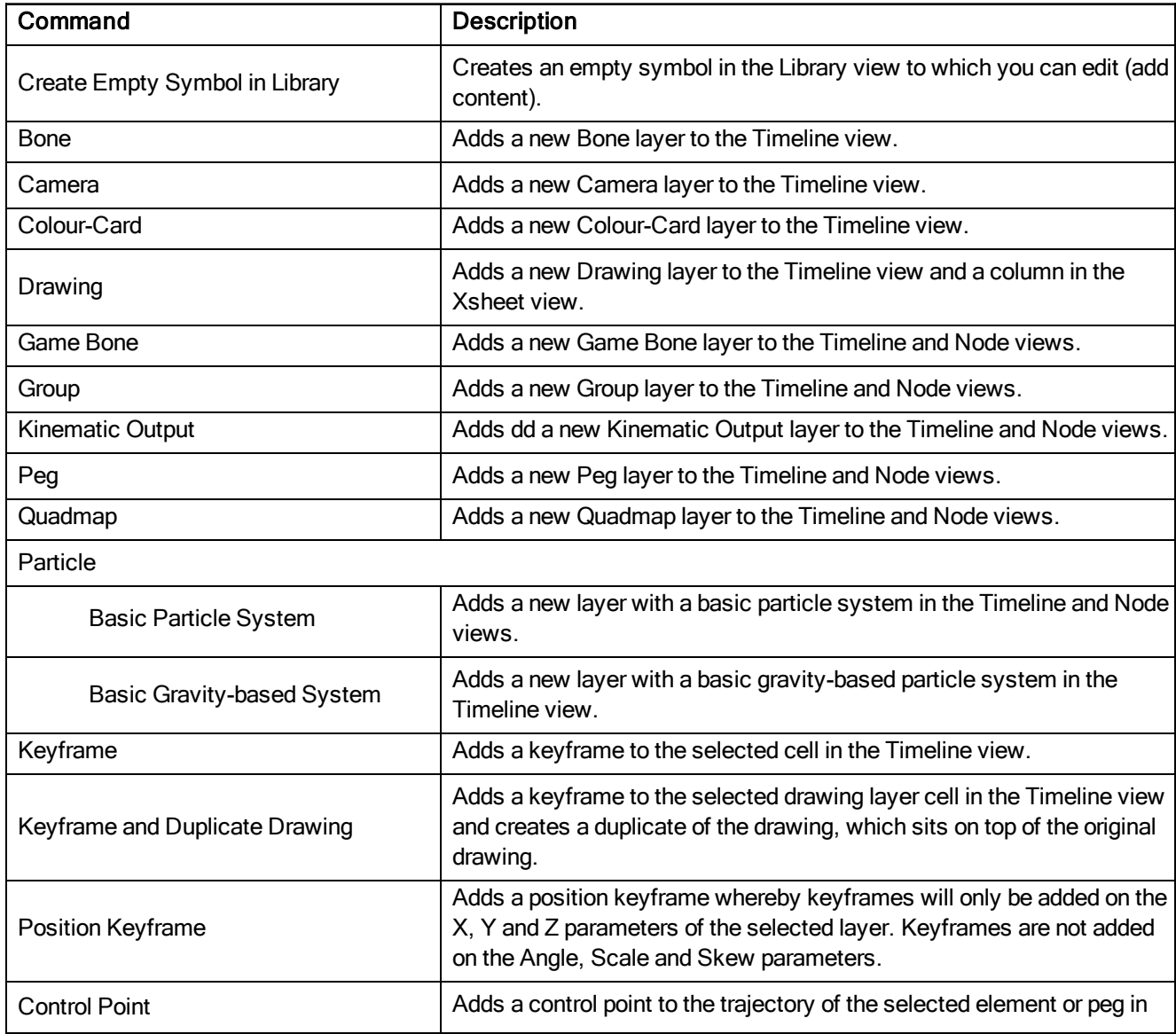

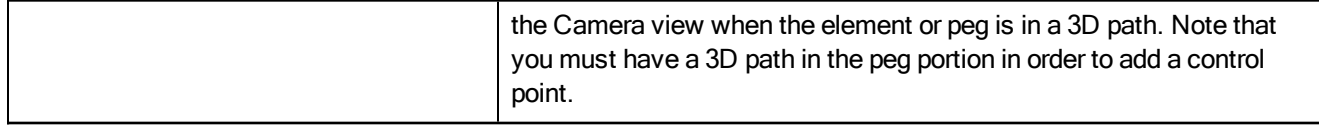

# Play Menu

The Play menu lets you play back animation and sound. Use it to scrub the sound to create your lip-sync, loop the playback, navigate through frames, and change the playback range and speed.

### How to access the Play menu

At the top of the interface, select Play.

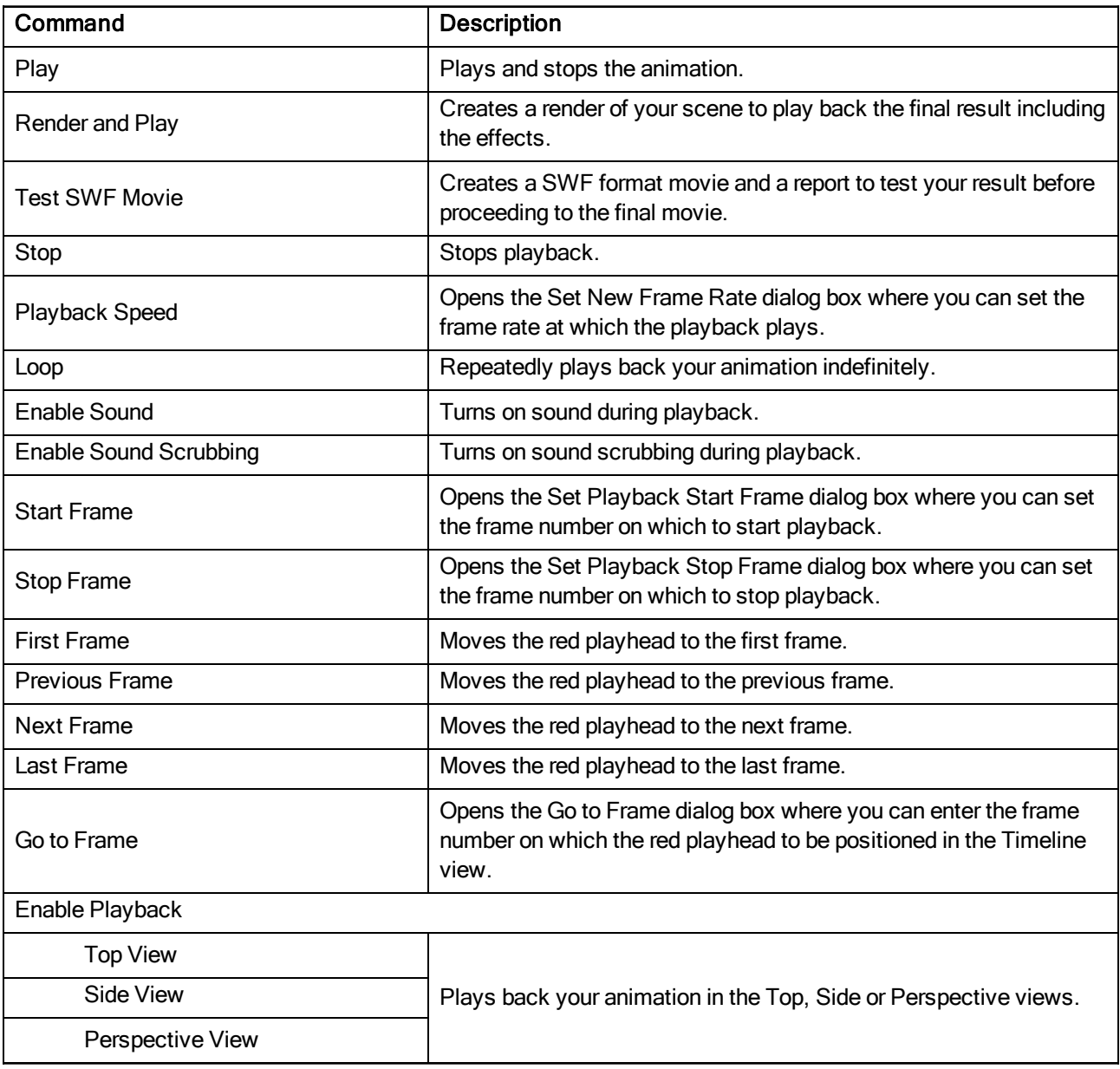

### Scene Menu

The Scene menu lets you set the scene length, add frames to the scene, view different displays of the scene, set render options, access the Scene Settings dialog box and Elements Manager window, and verify the drawing and palette files in your project.

#### How to access the Scene menu

‣ At the top of the interface, select Scene.

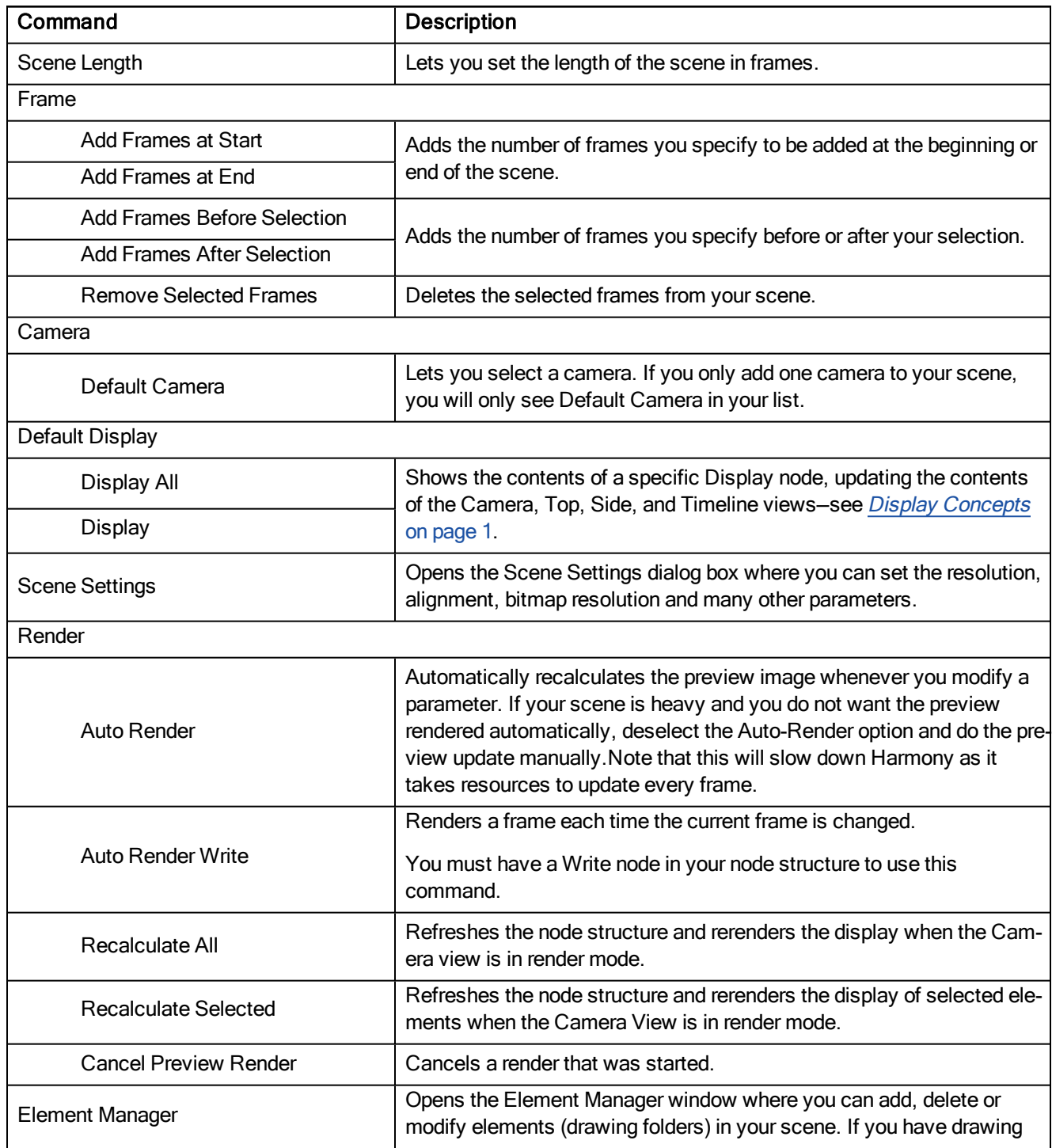

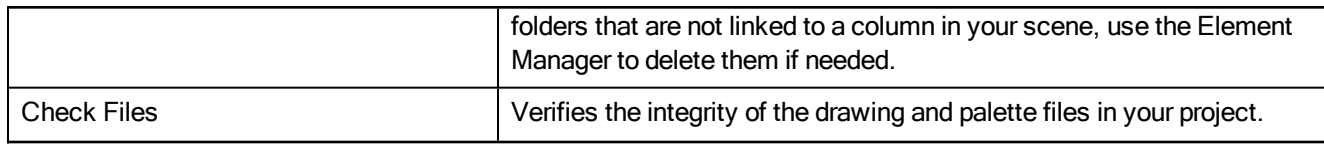

### View Menu

The View menu lets you manipulate the view by zooming, panning, or rotating. You can also display the grid and change its size, use the onion skin feature to help with drawing, and set the preview resolution.

#### How to access the View menu

At the top of the interface, select View.

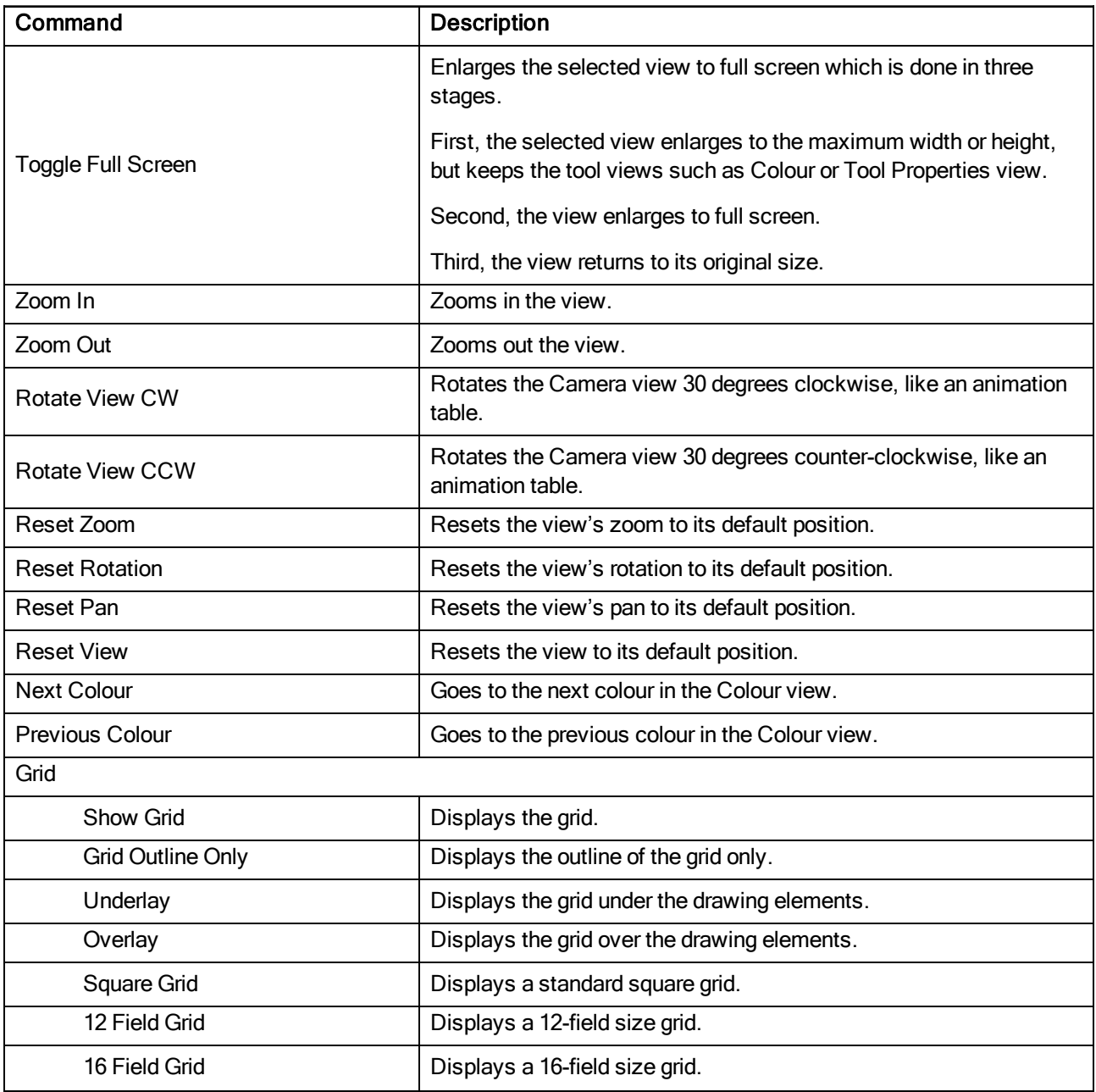

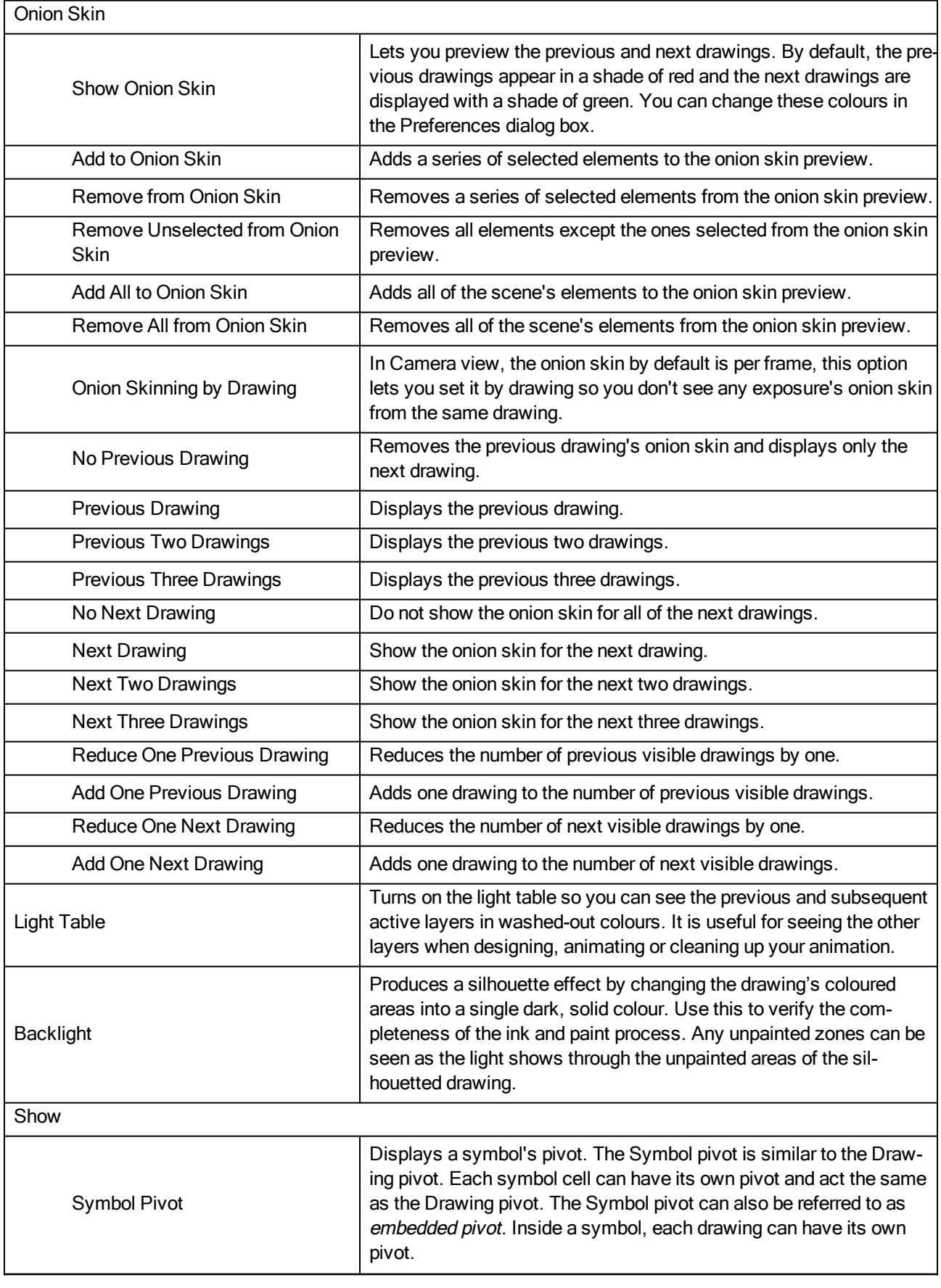

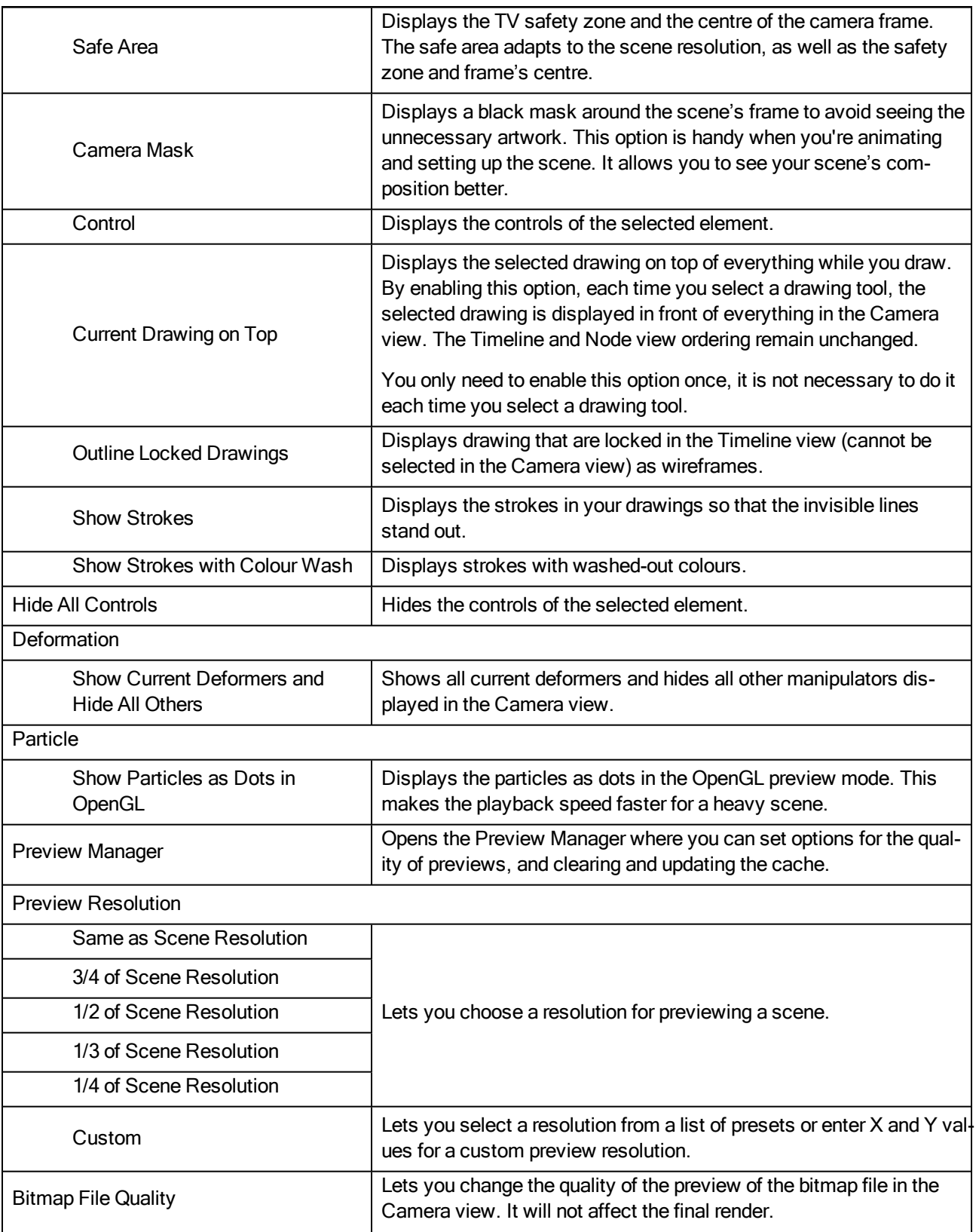

### Windows Menu

The Windows menu lets you customize your workspace to suit your working style, save it as a new workspace, and load it from the Workspace toolbar. You can also show or hide the different toolbars and views in Harmony.

#### How to access the Windows menu

**From the top menu, select Windows.** 

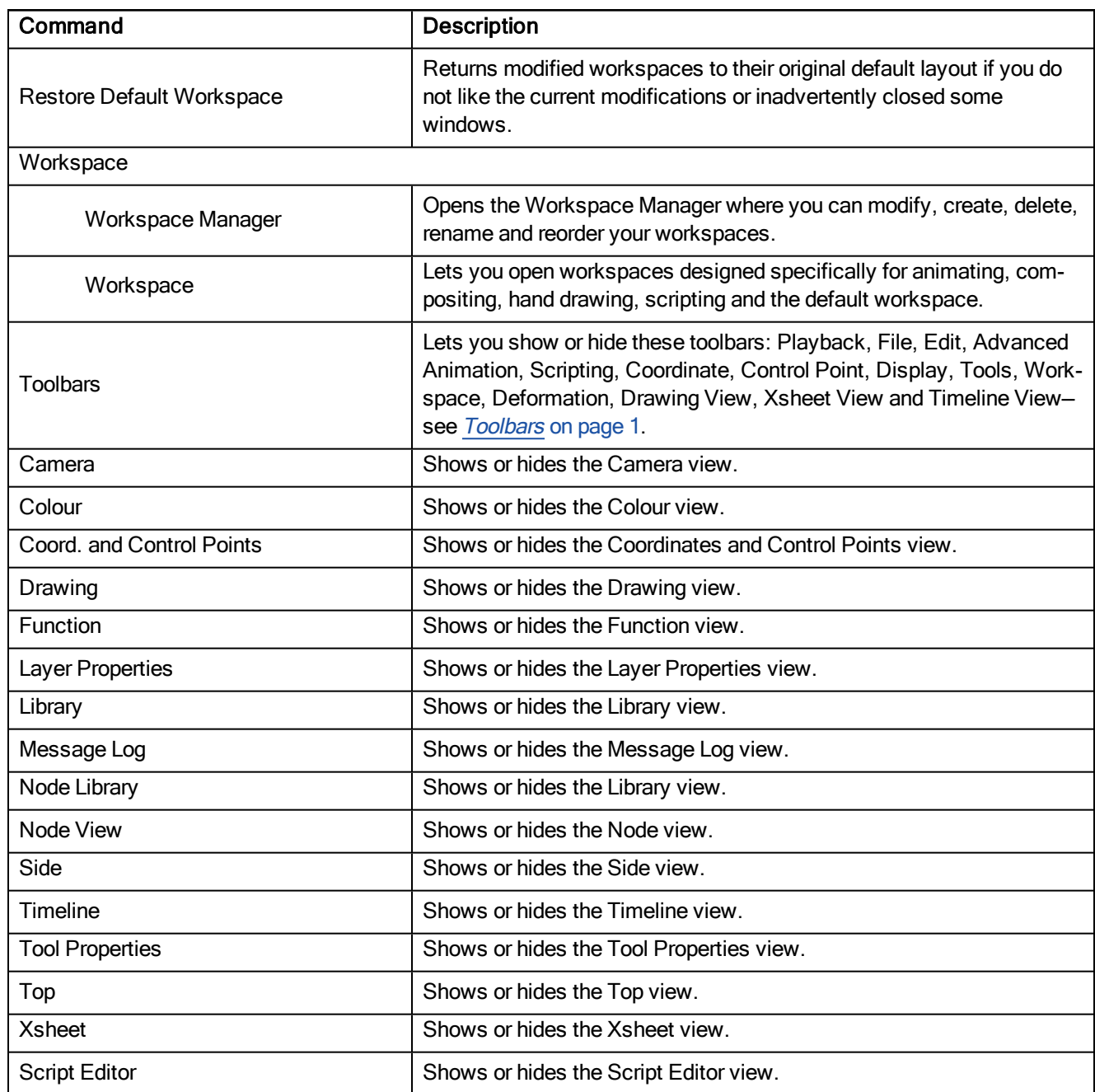

# Quick-access Menus

A quick-access menu lets you open a list of the commands you will use most often.

#### How to access a quick-access menu

1. Right-click anywhere in a view.

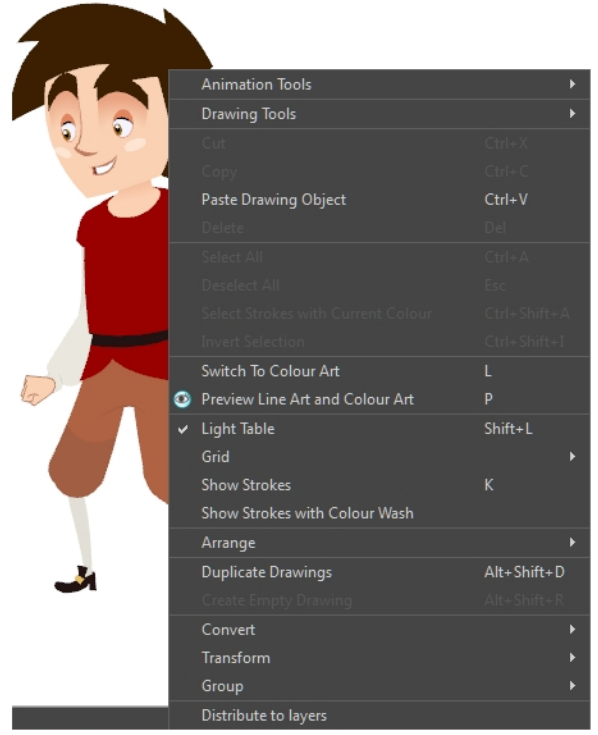

Nautilus <sup>@</sup> Gava Productions and Indiana Productions

# View Menus

A view menu contains commands specifically related to that view.

#### How to access a view menu

In the top-left corner of a view, click the Menu  $\equiv$  button.

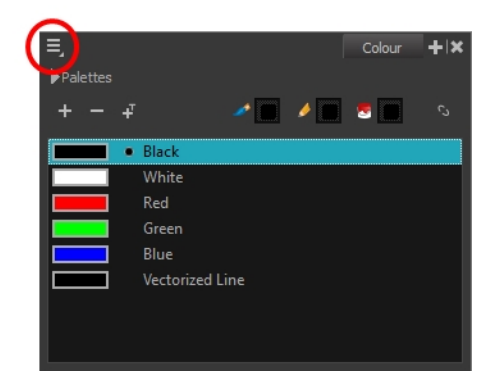

### Camera Menu

The Camera menu lets you do many things in the Camera view, including selecting and editing objects in different views, changing the display, setting morphing parameters, accessing tools and many more.

#### How to access the Camera menu

In the upper-left corner of the Camera view, click the menu  $\equiv$  button.

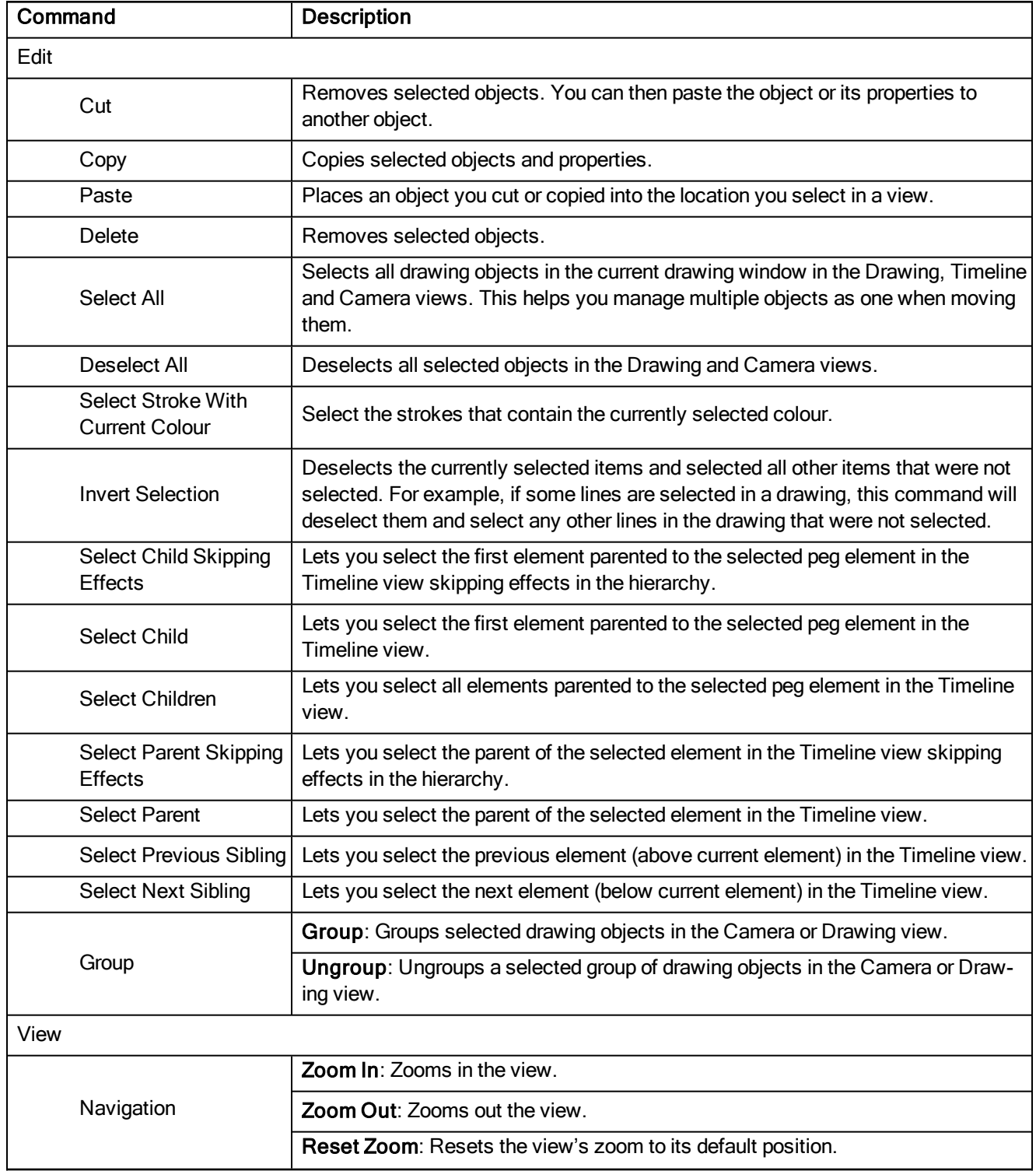

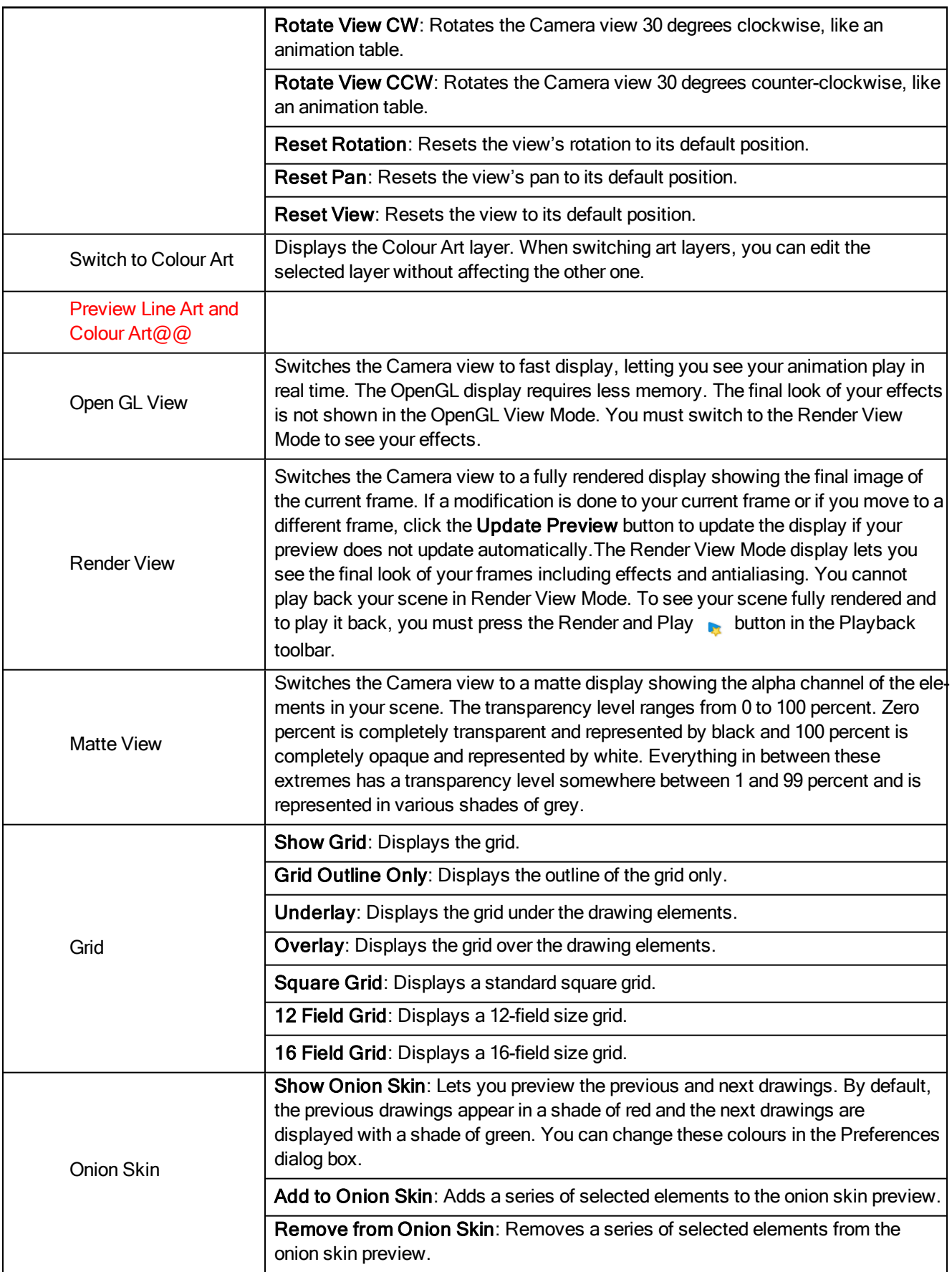

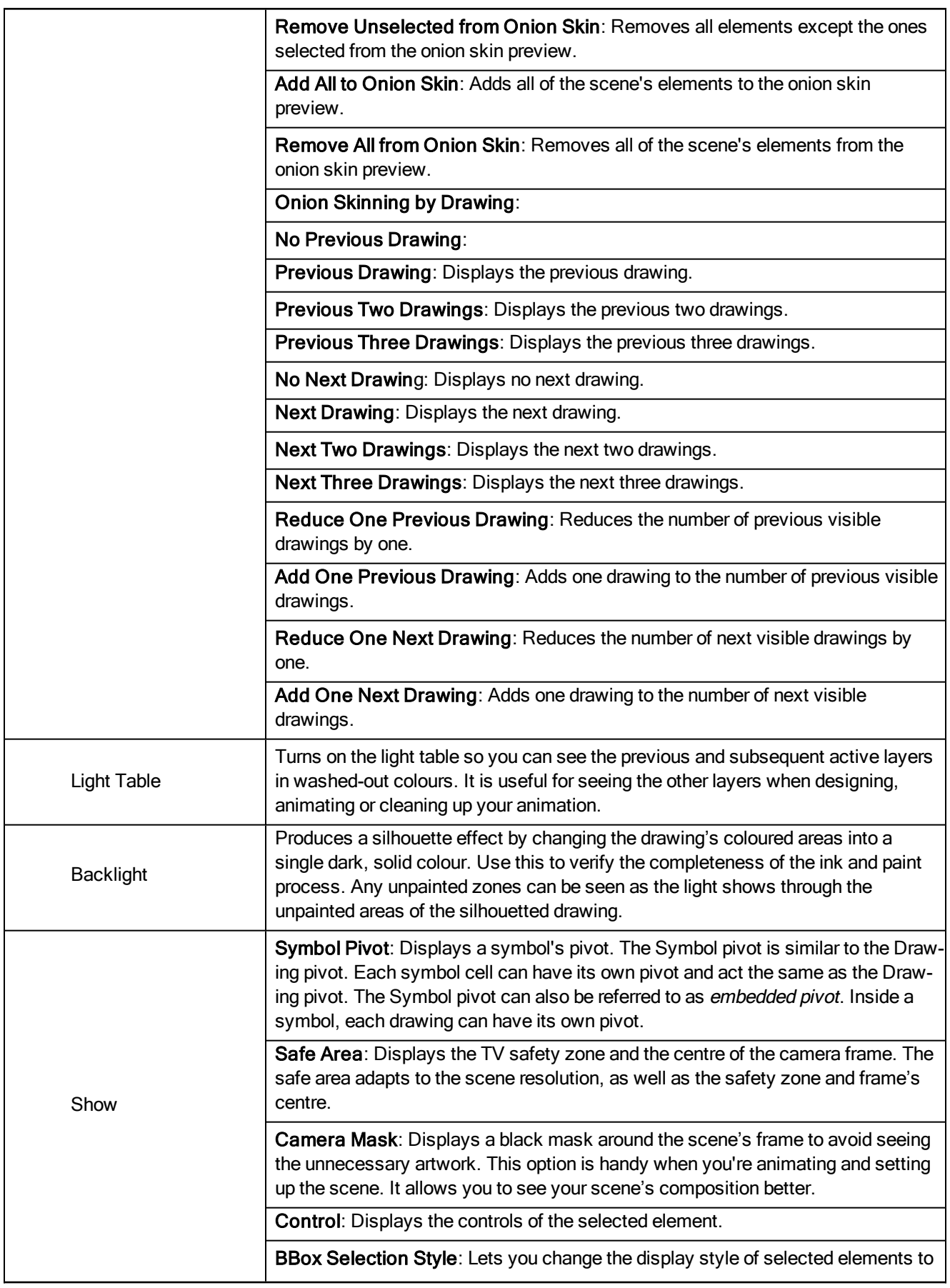

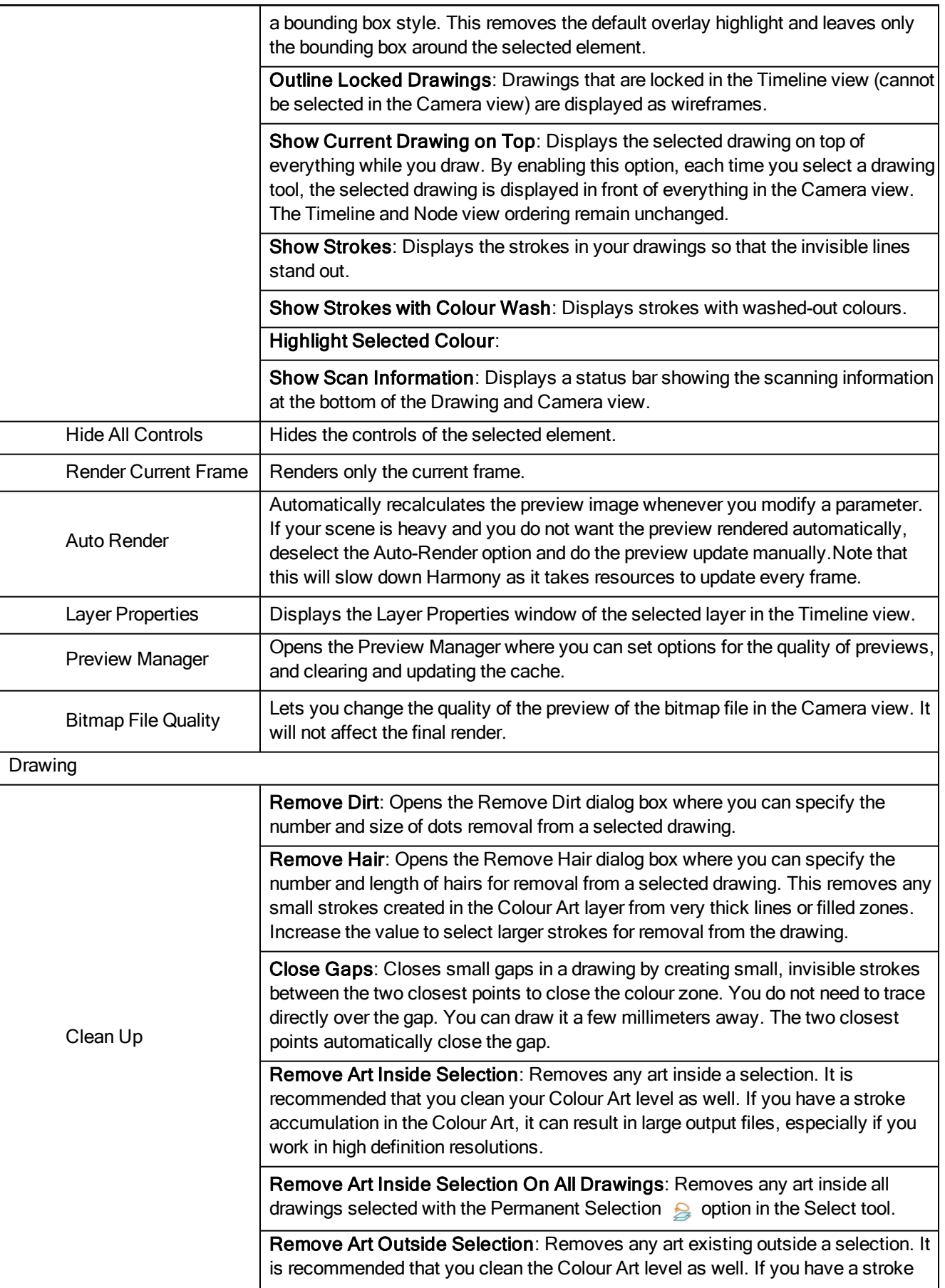

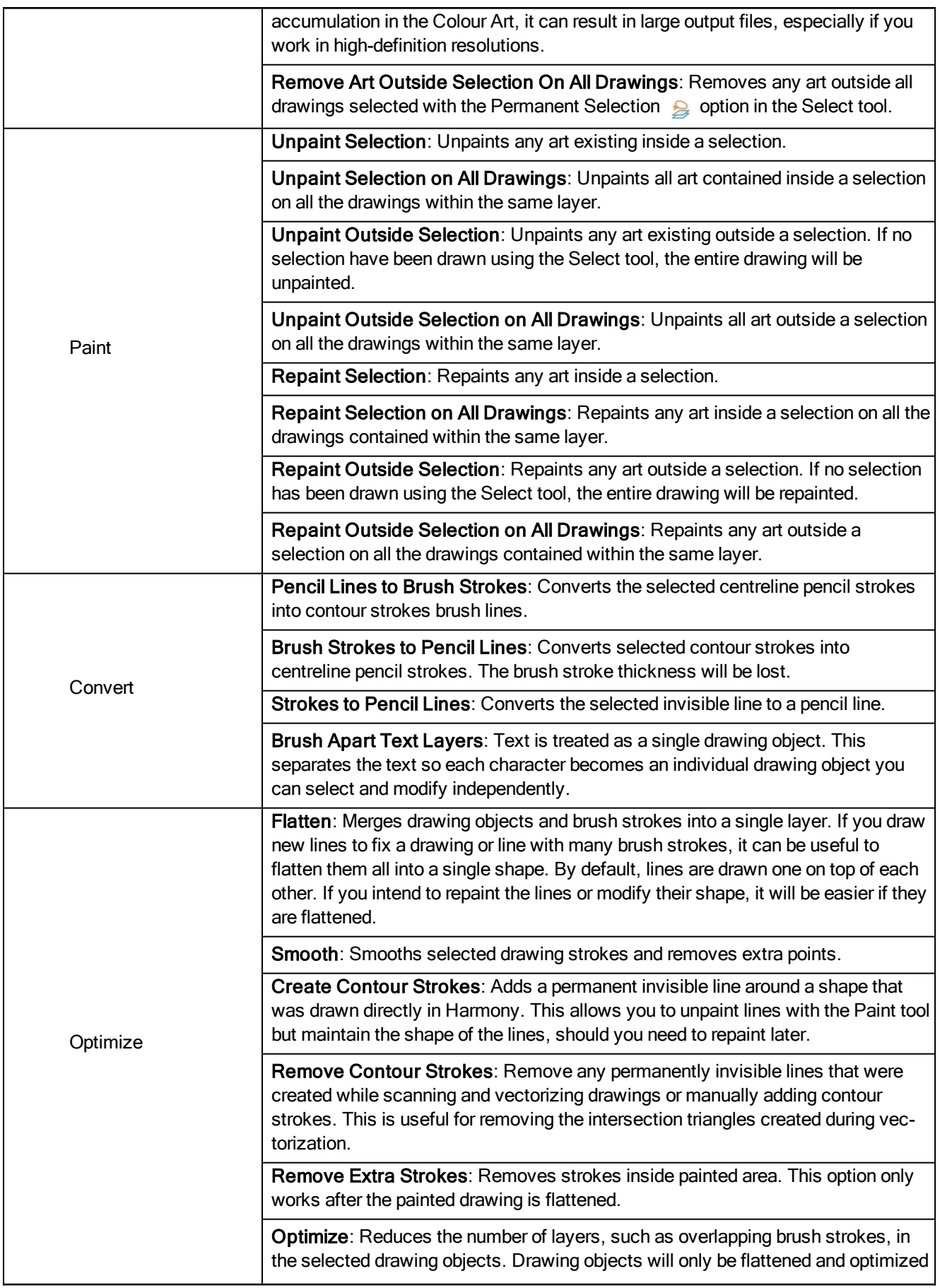

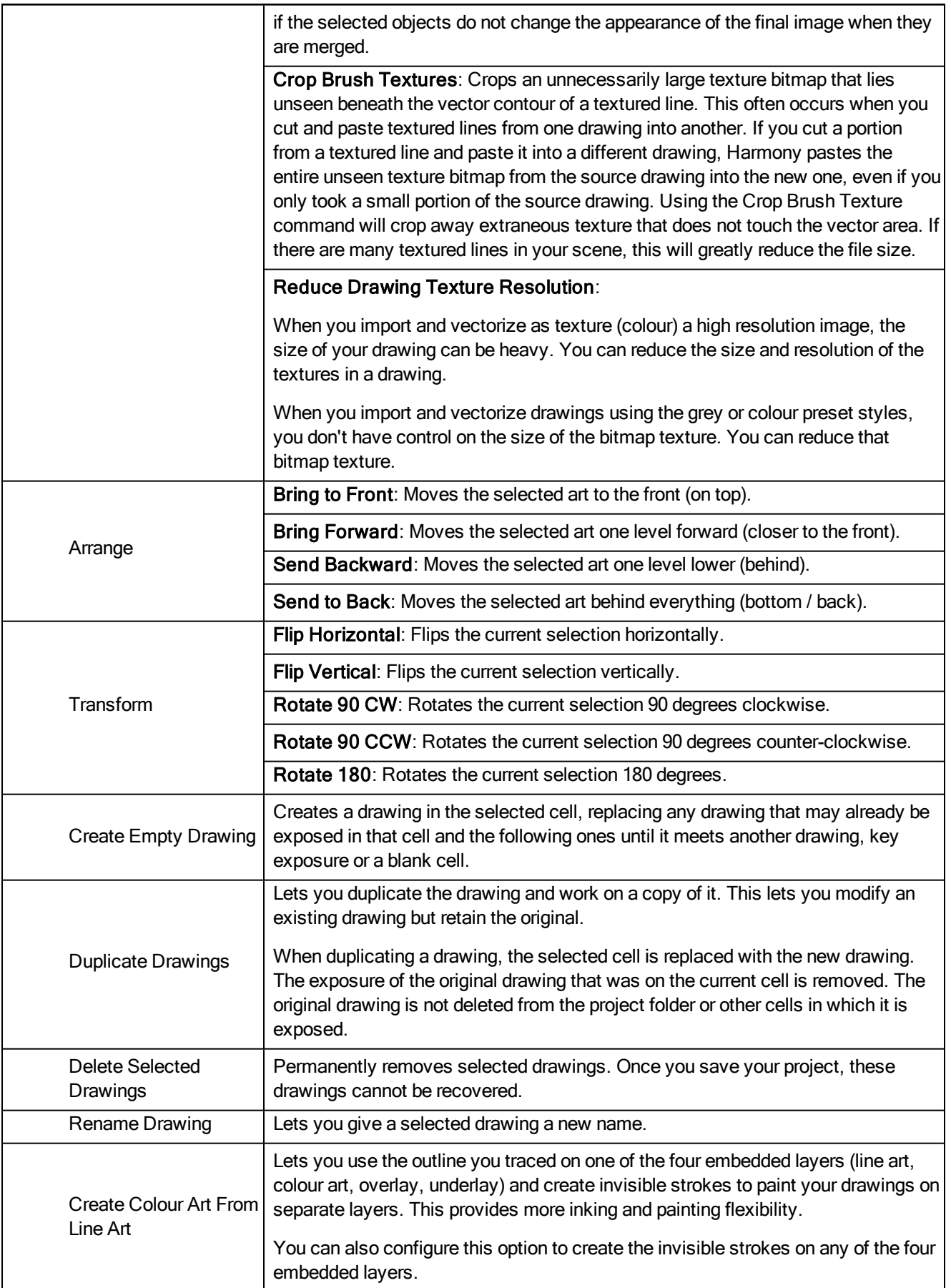

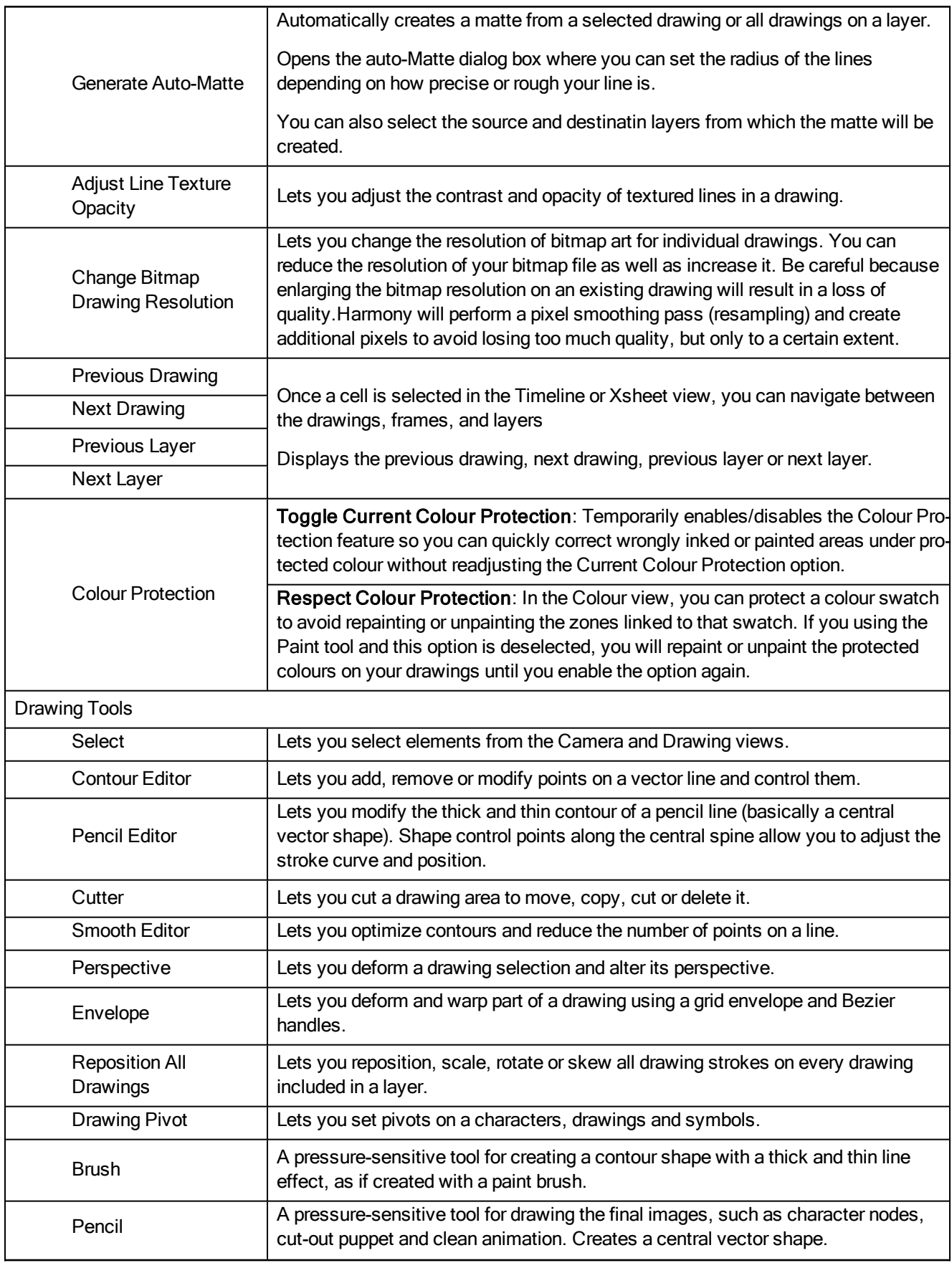

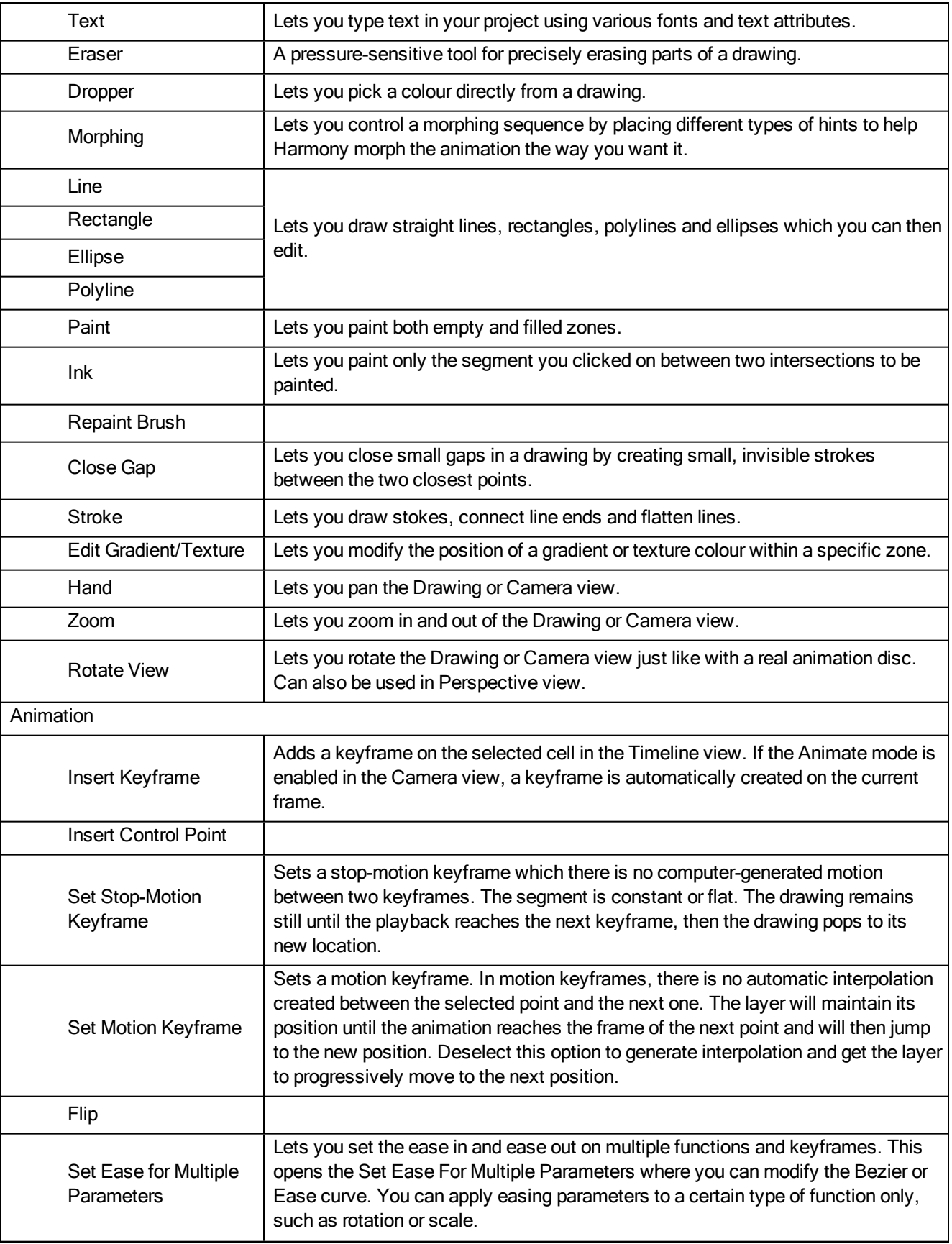

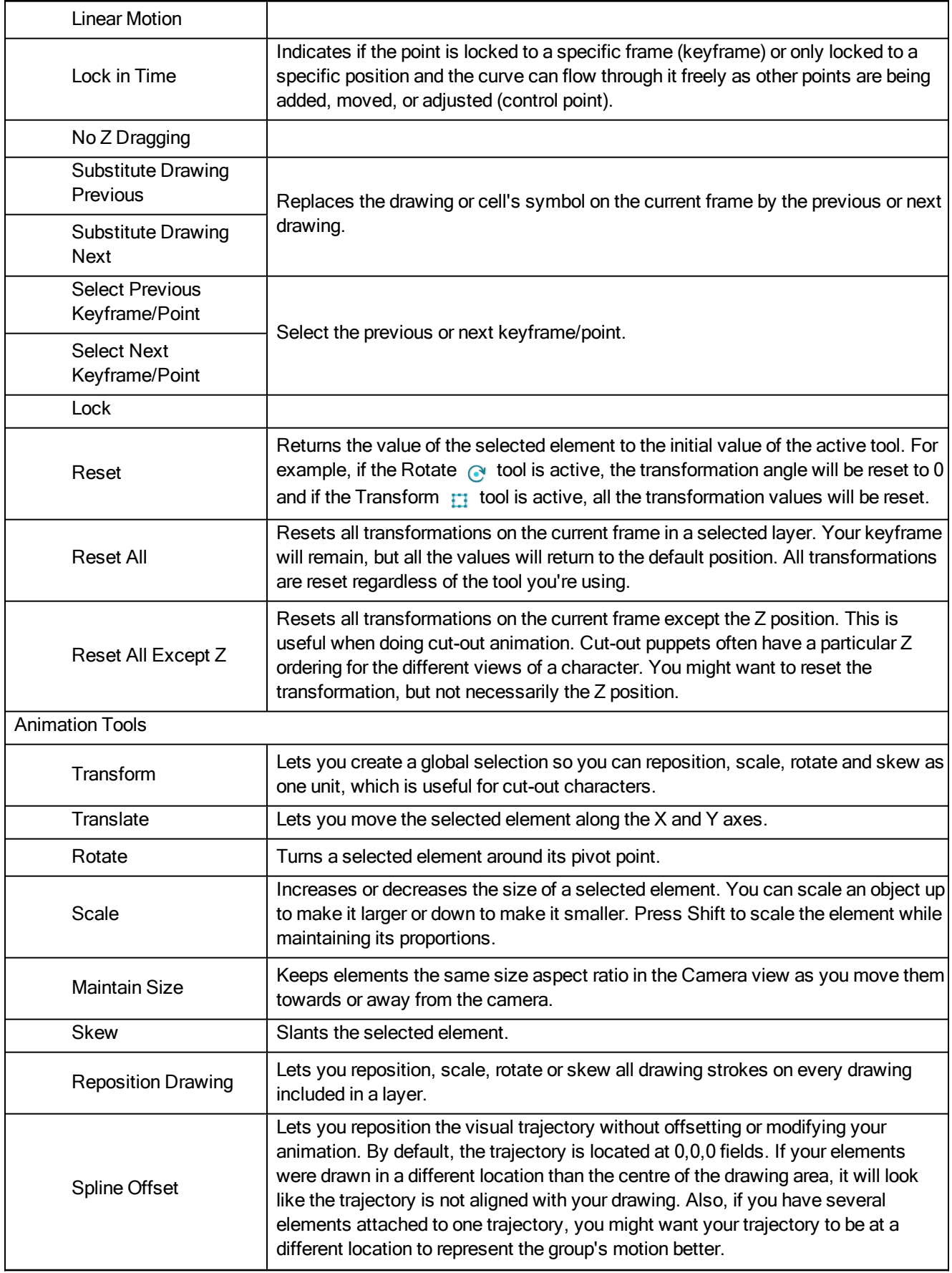

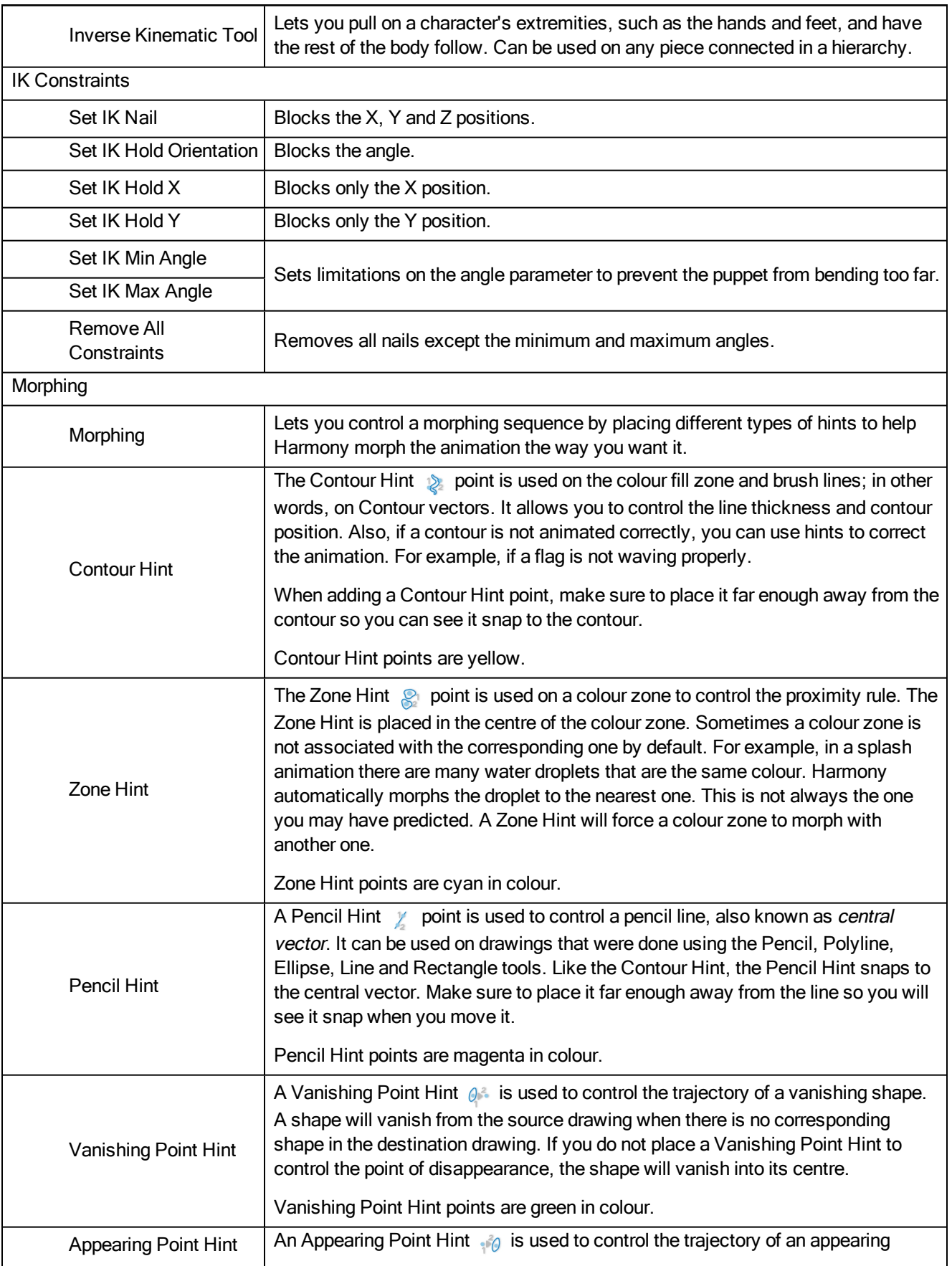

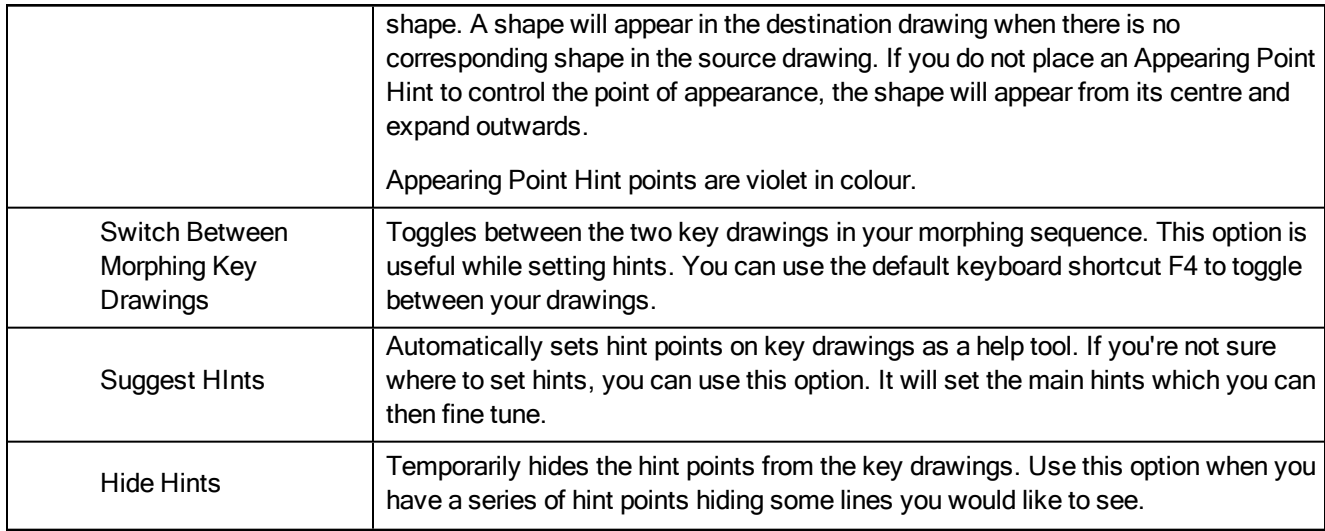

### Colour Menu

The Colour menu lets you access commands related to the Colour view such as creating new palettes, adding new colour swatches, and displaying the Tint panel.

#### How to access the Colour menu

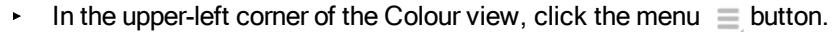

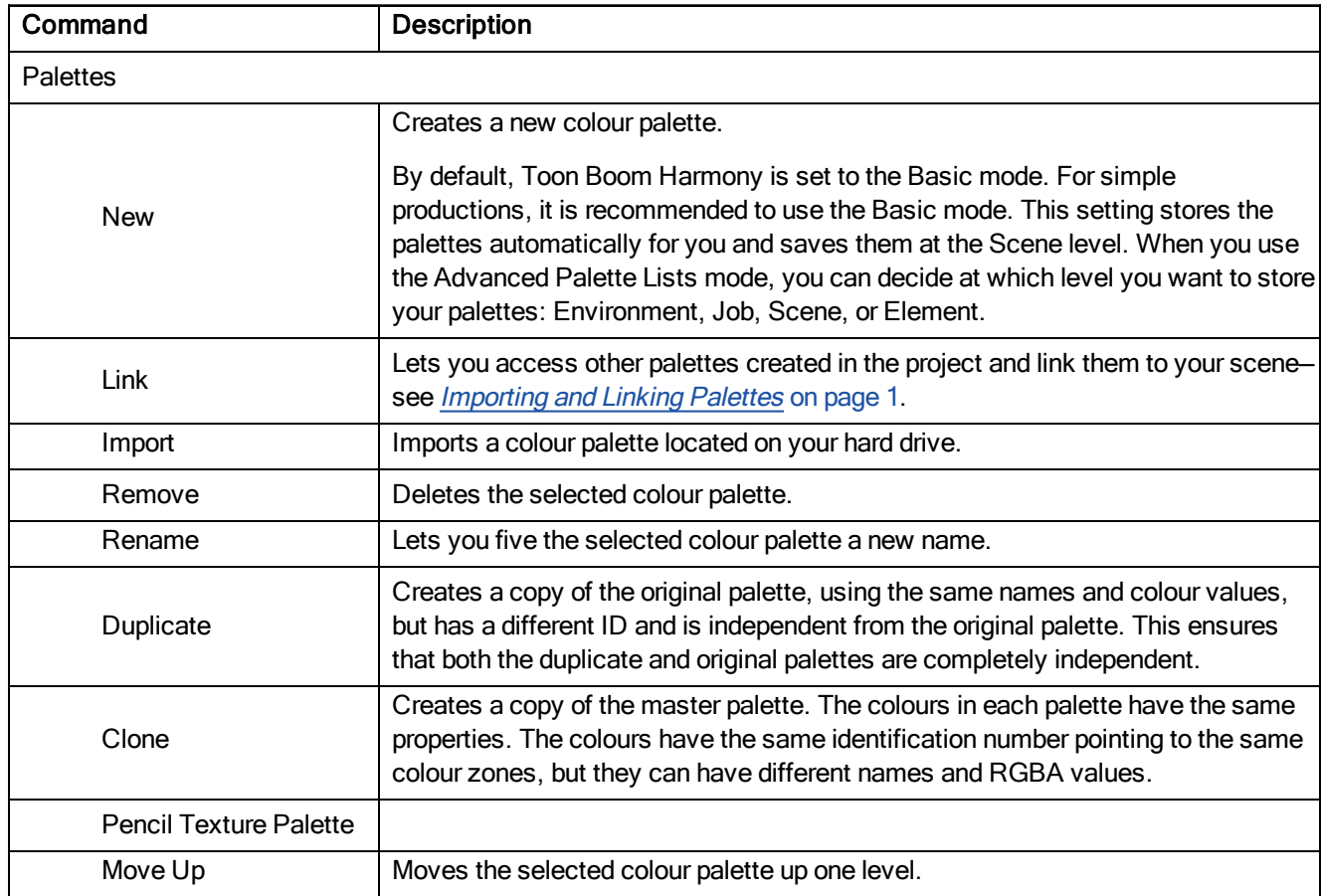

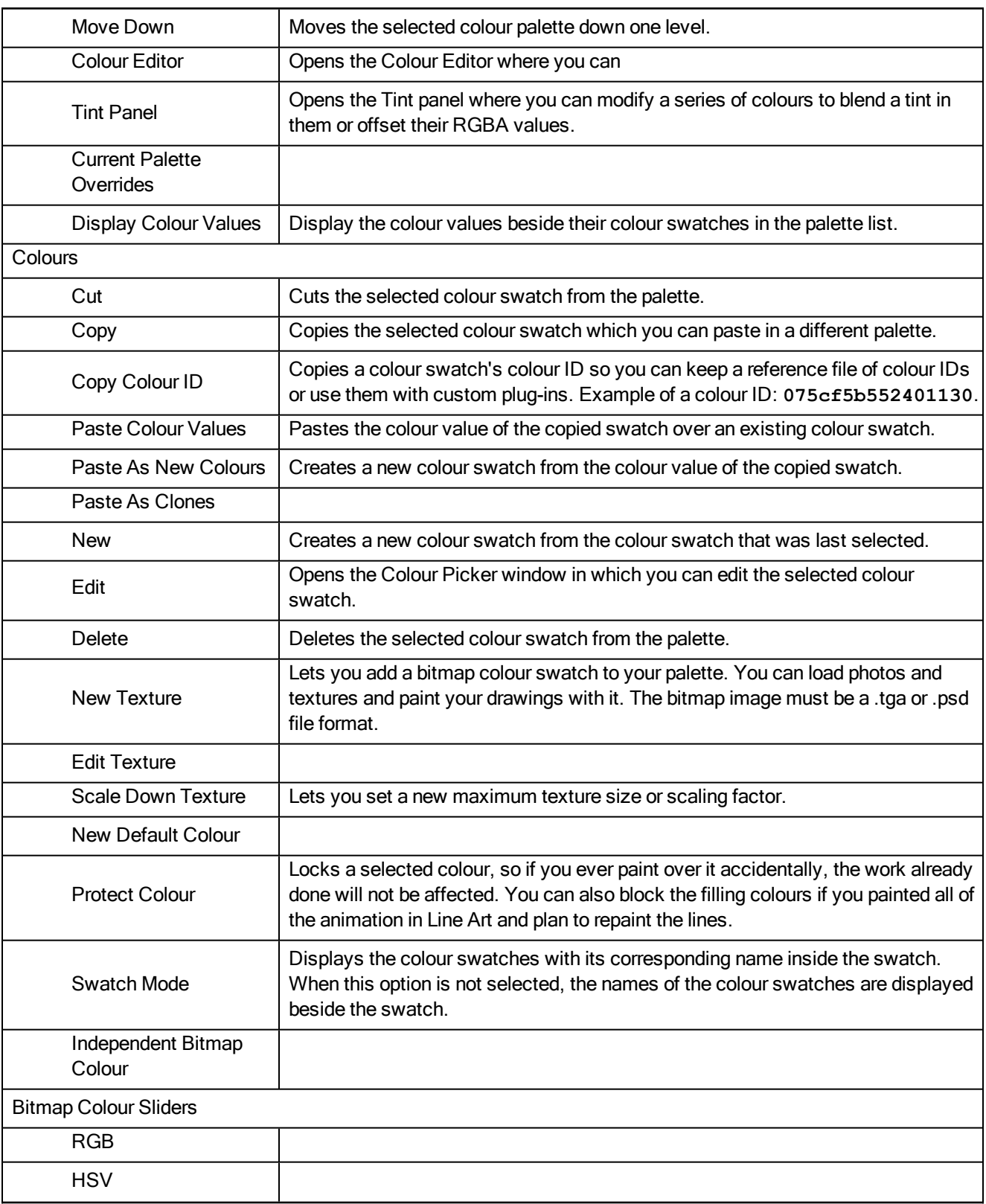

# Drawing Menu

The Drawing menu lets you access tools, set morphing parameters, lock or unlock layers, and select elements in the Drawing view.

### How to access the Drawing menu

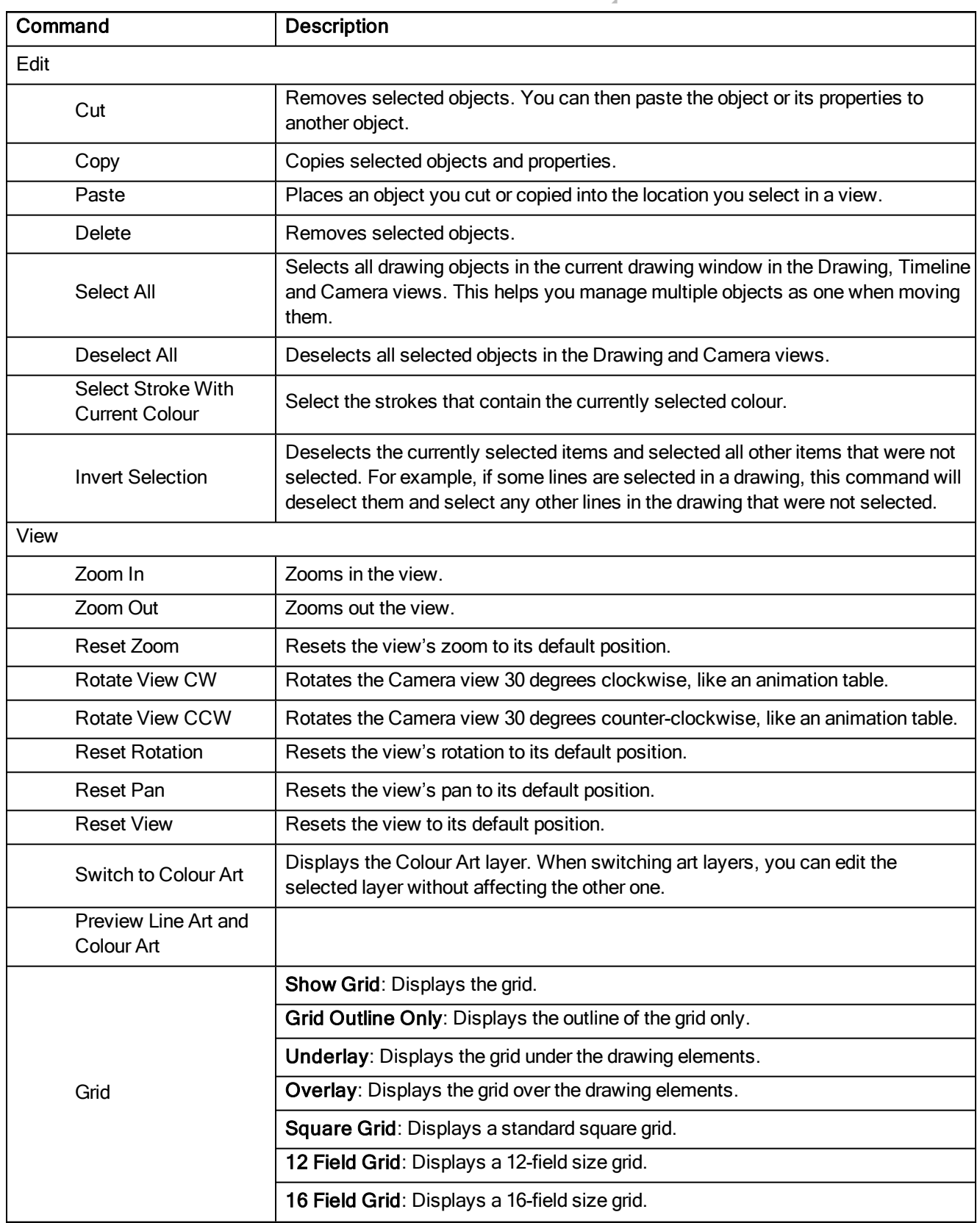

In the upper-left corner of the Drawing view, click the menu  $\equiv$  button.

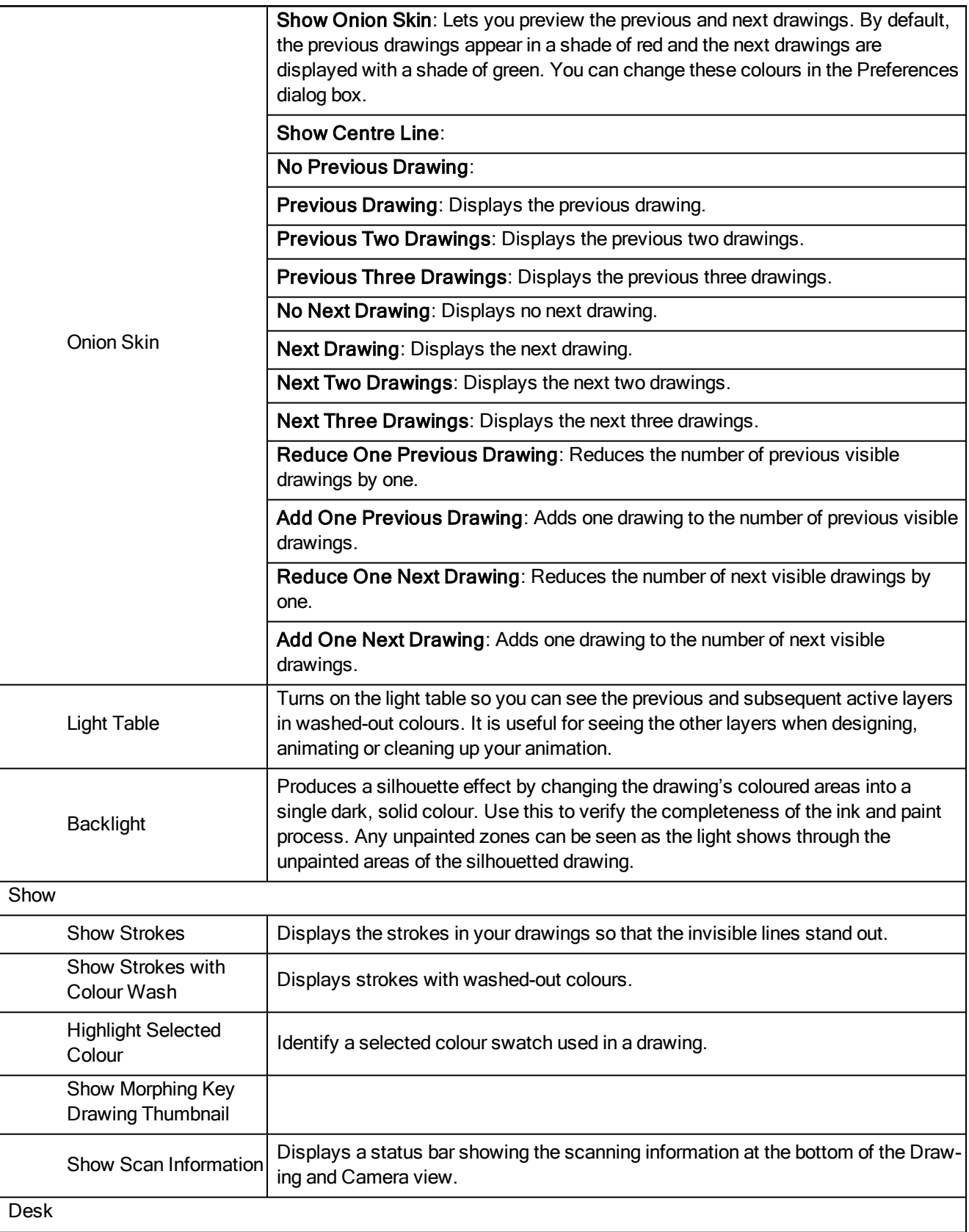
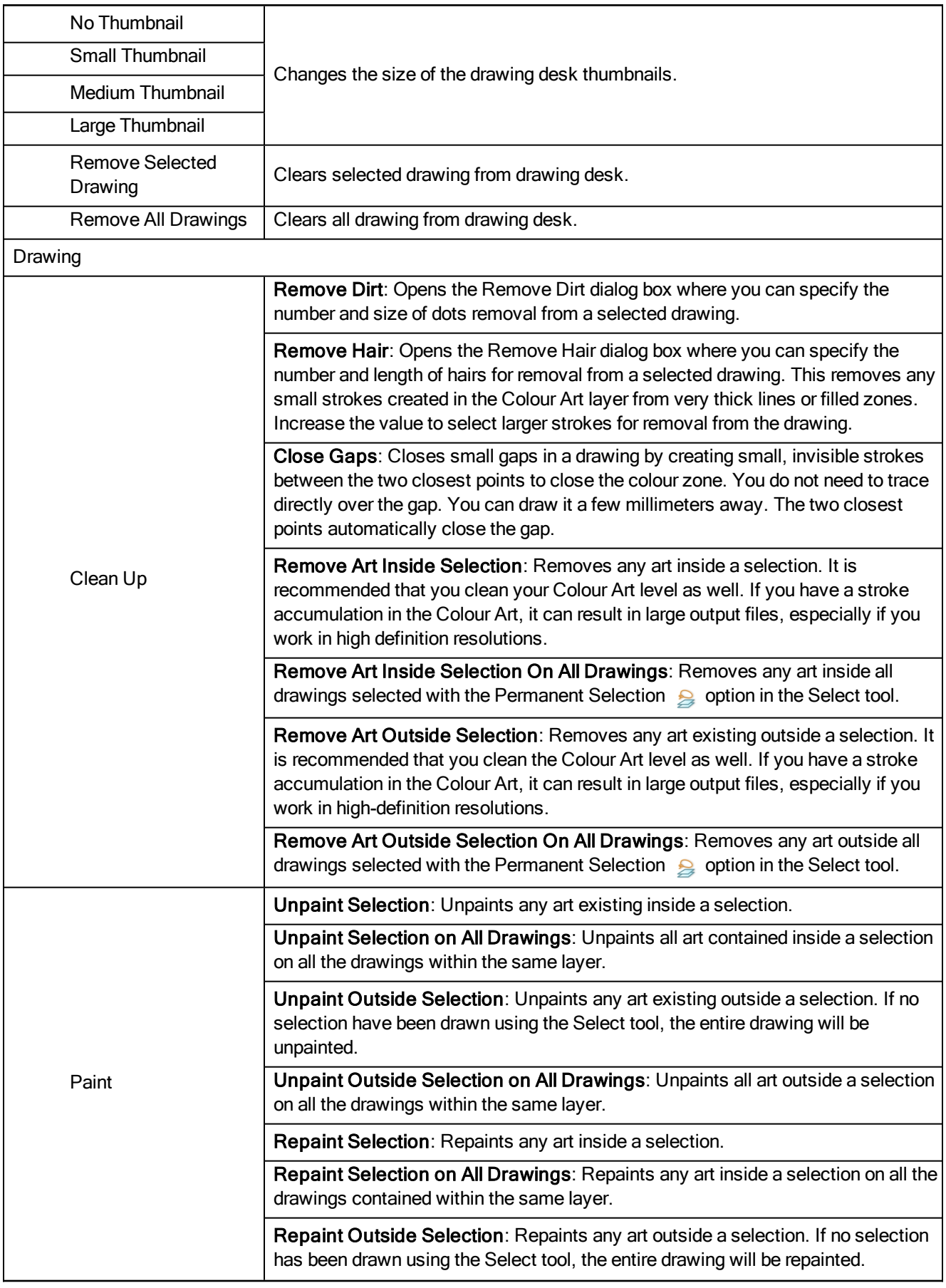

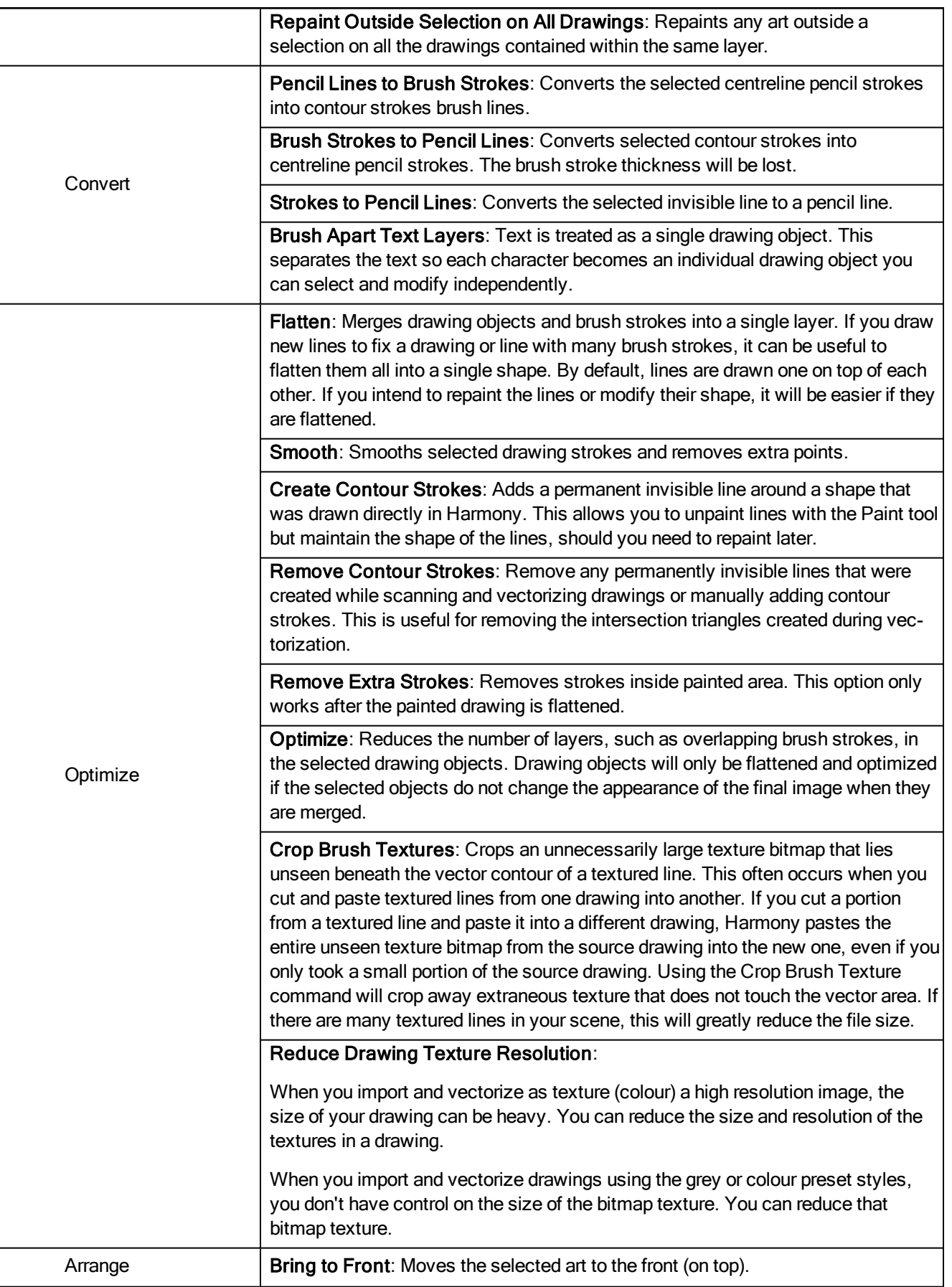

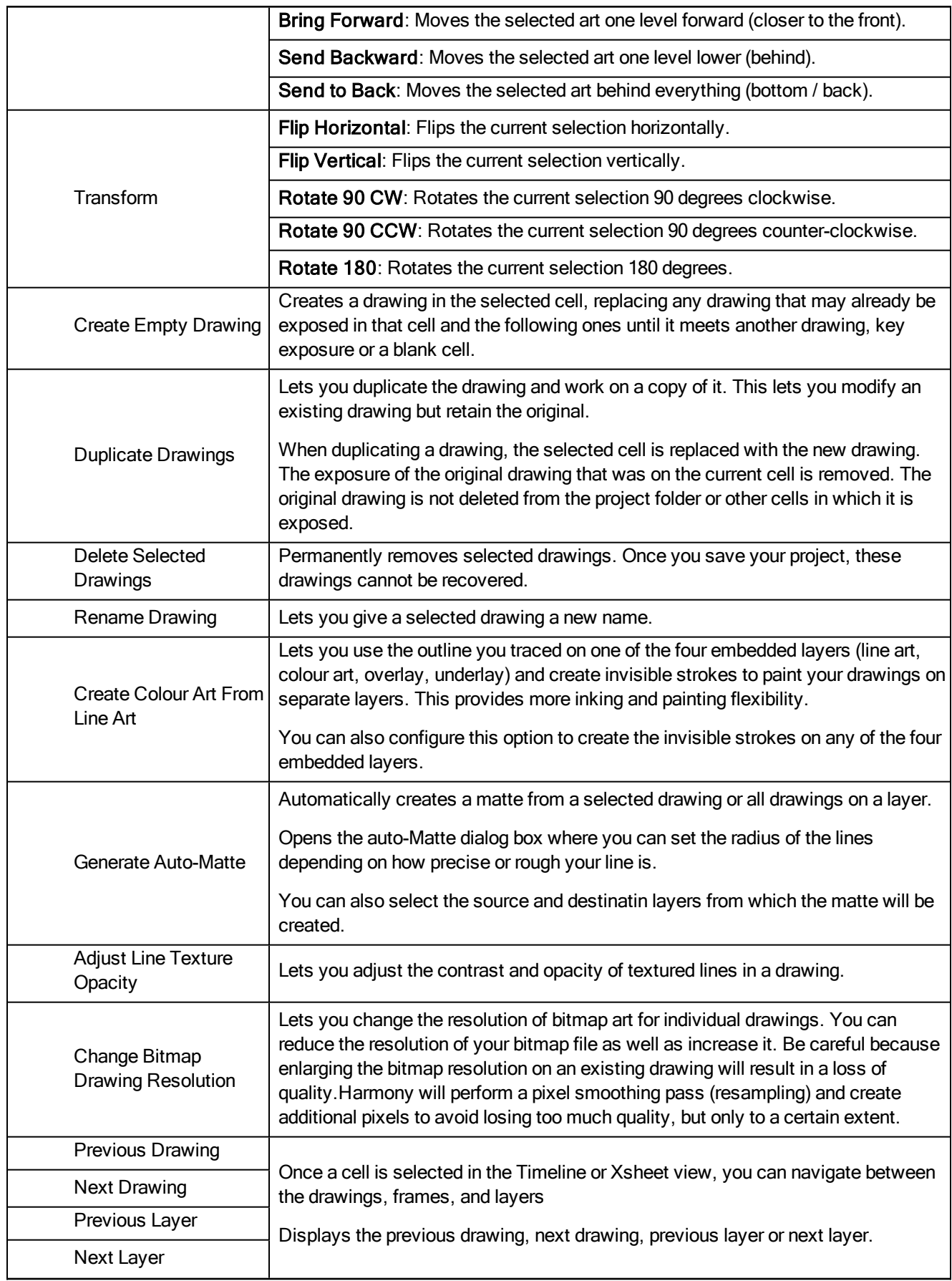

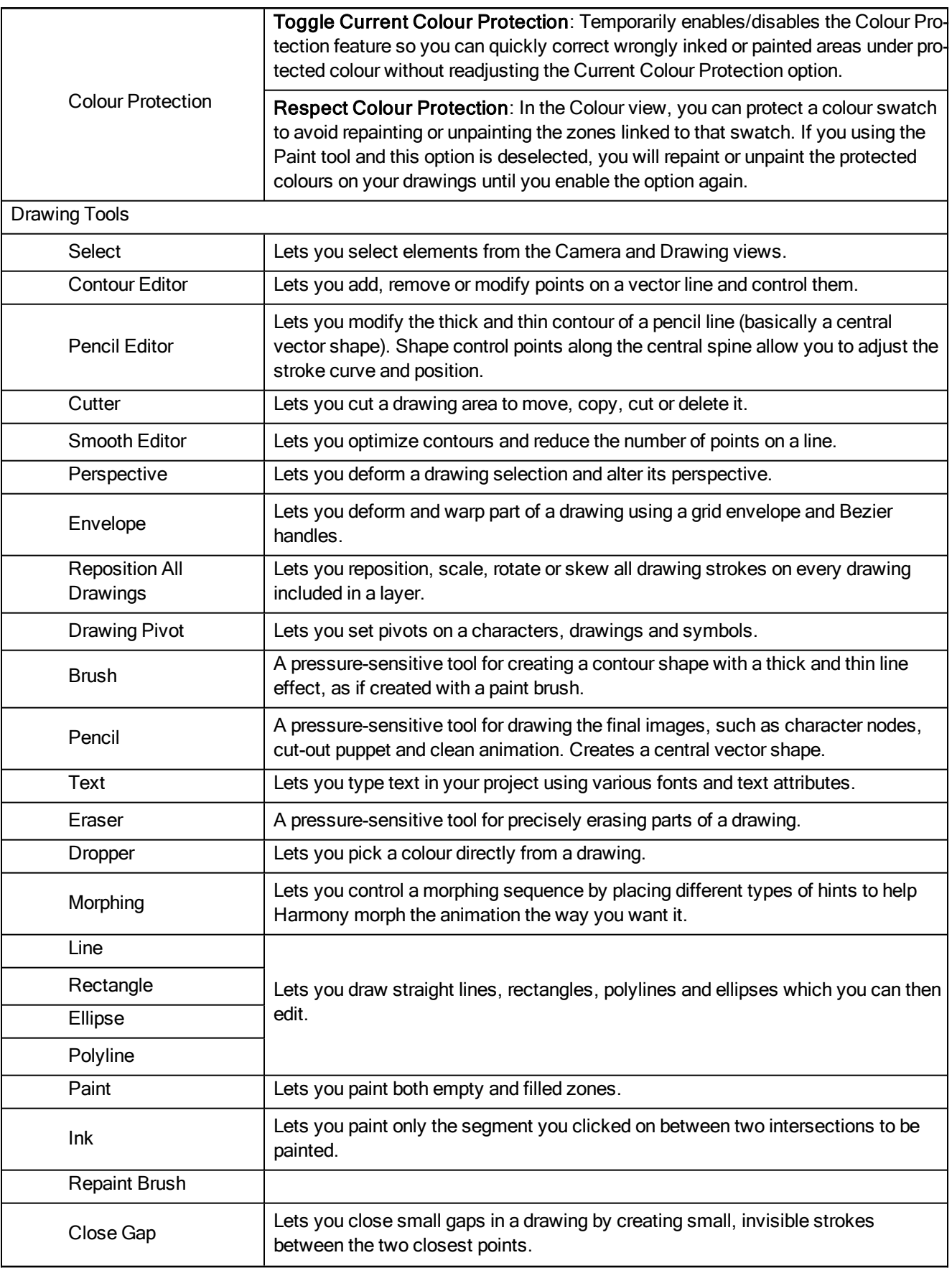

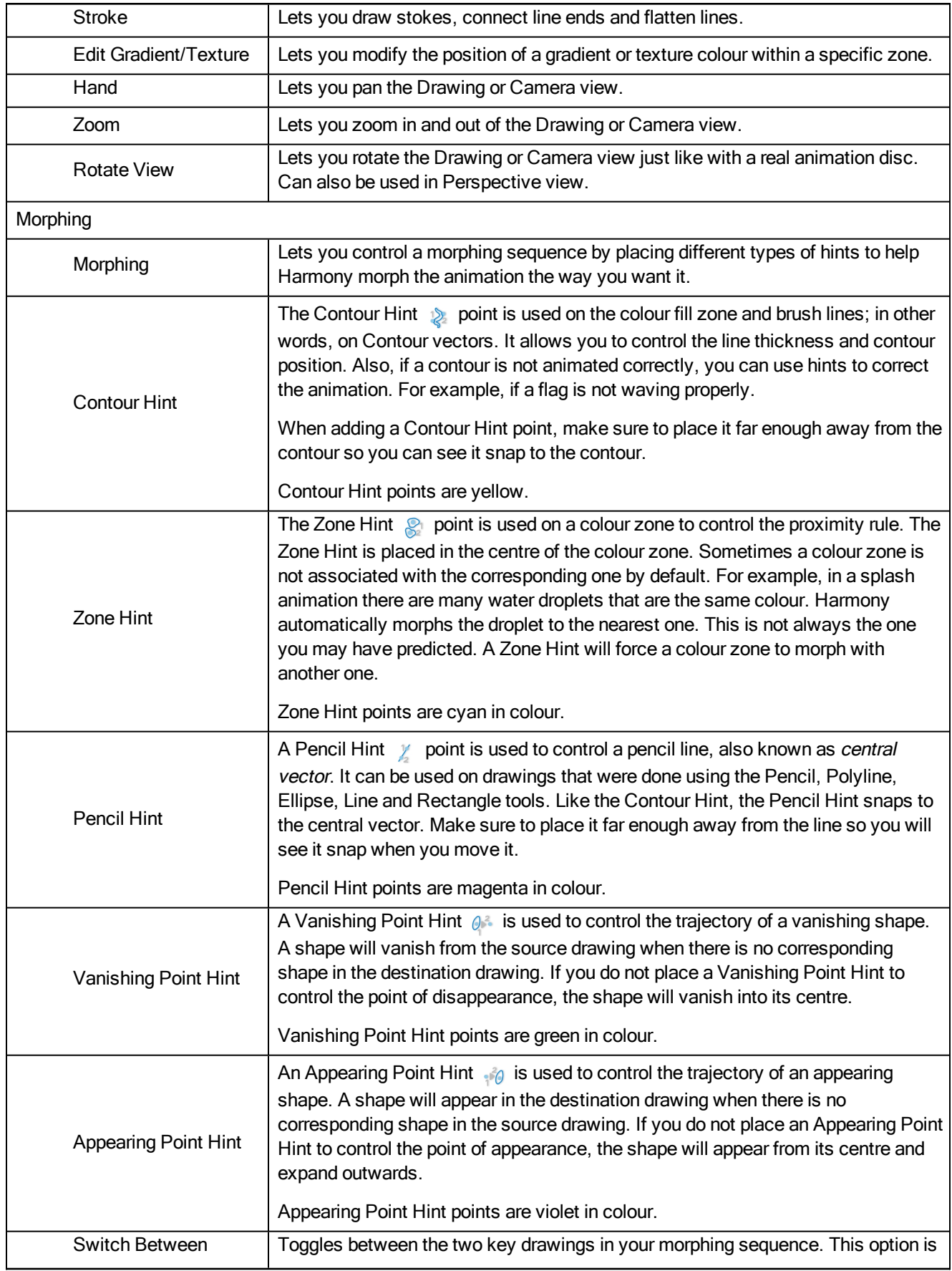

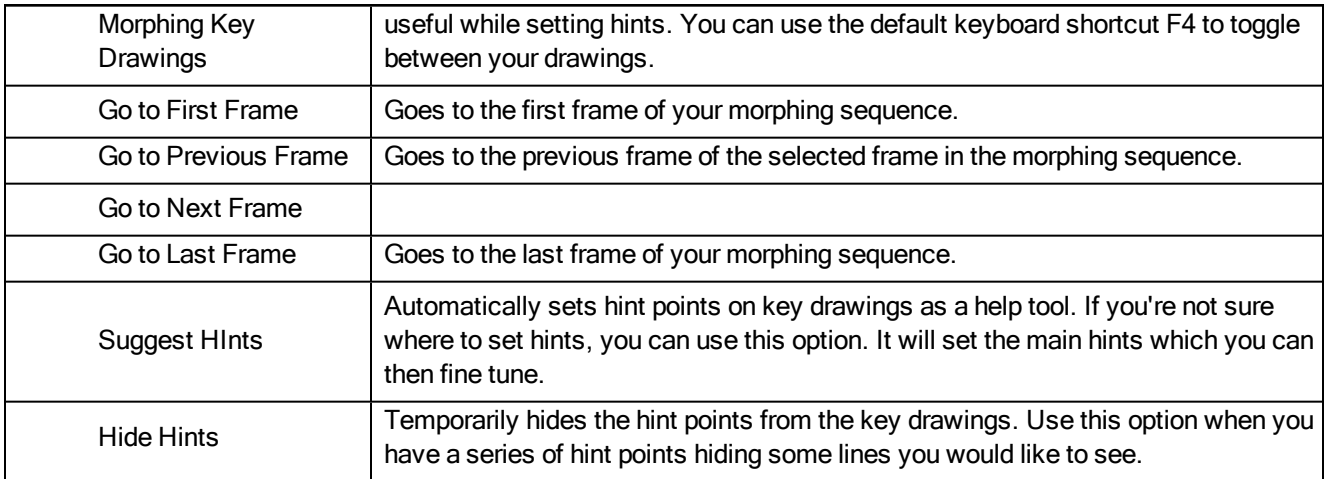

## Function Menu

The Functions menu lets you do many things in the Camera view, including selecting and editing objects in different views, changing the display, setting morphing parameters, accessing tools and many more.

#### How to access the Function menu

In the upper-left corner of the Function view, click the menu  $\equiv$  button.

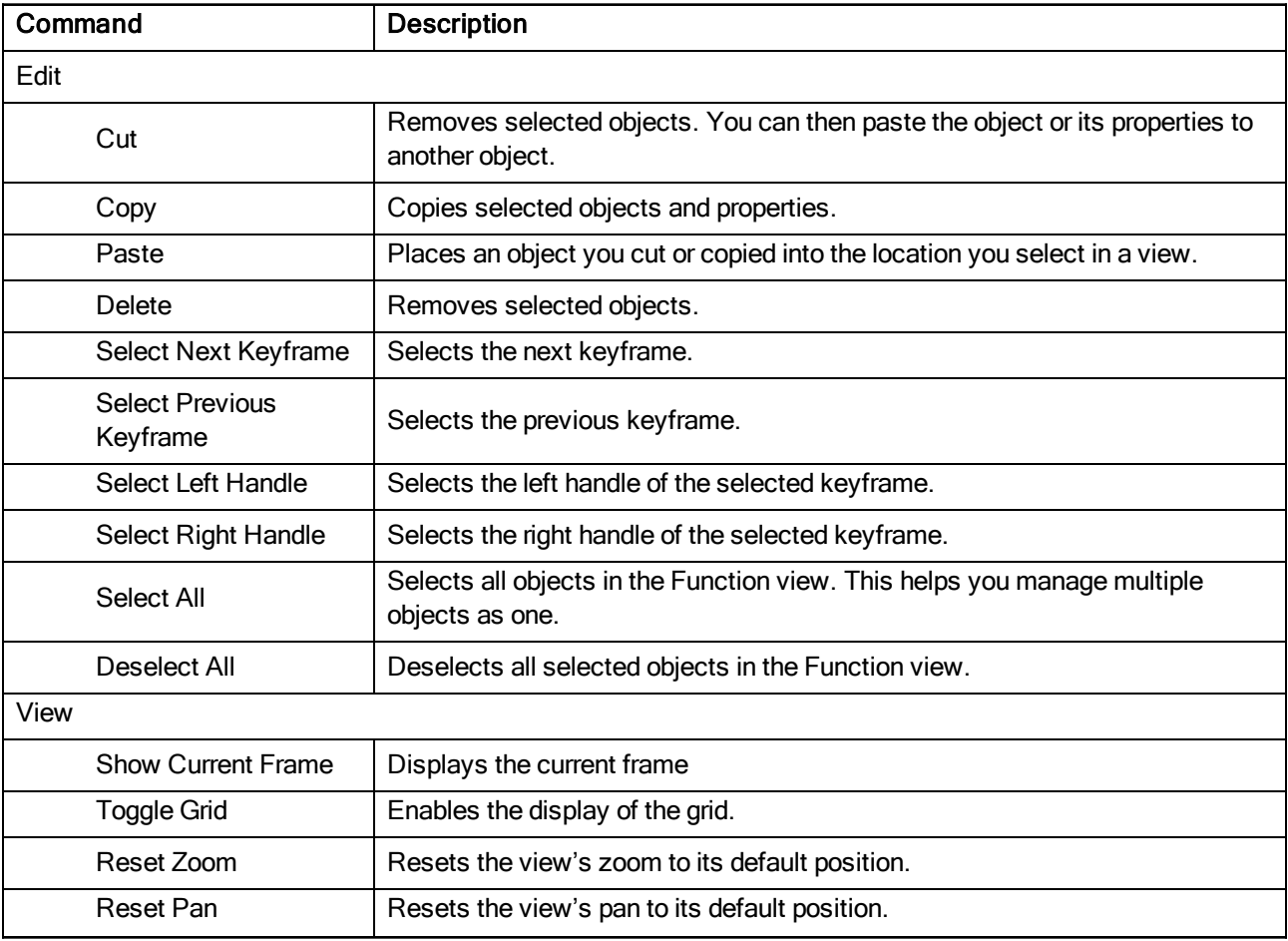

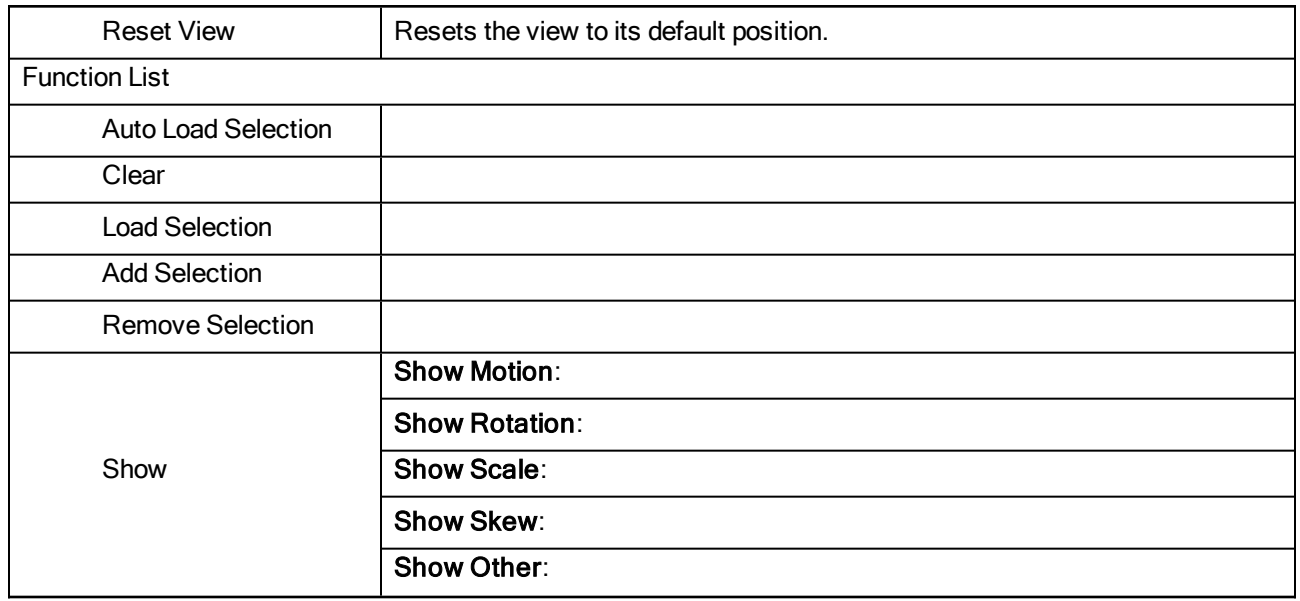

# Library Menu

The Library menu lets you access commands specific to the Library view, such as opening a Library or getting the rights to modify a library folder.

## How to access the Library menu

In the upper-left corner of the Library view, click the menu  $\equiv$  button.

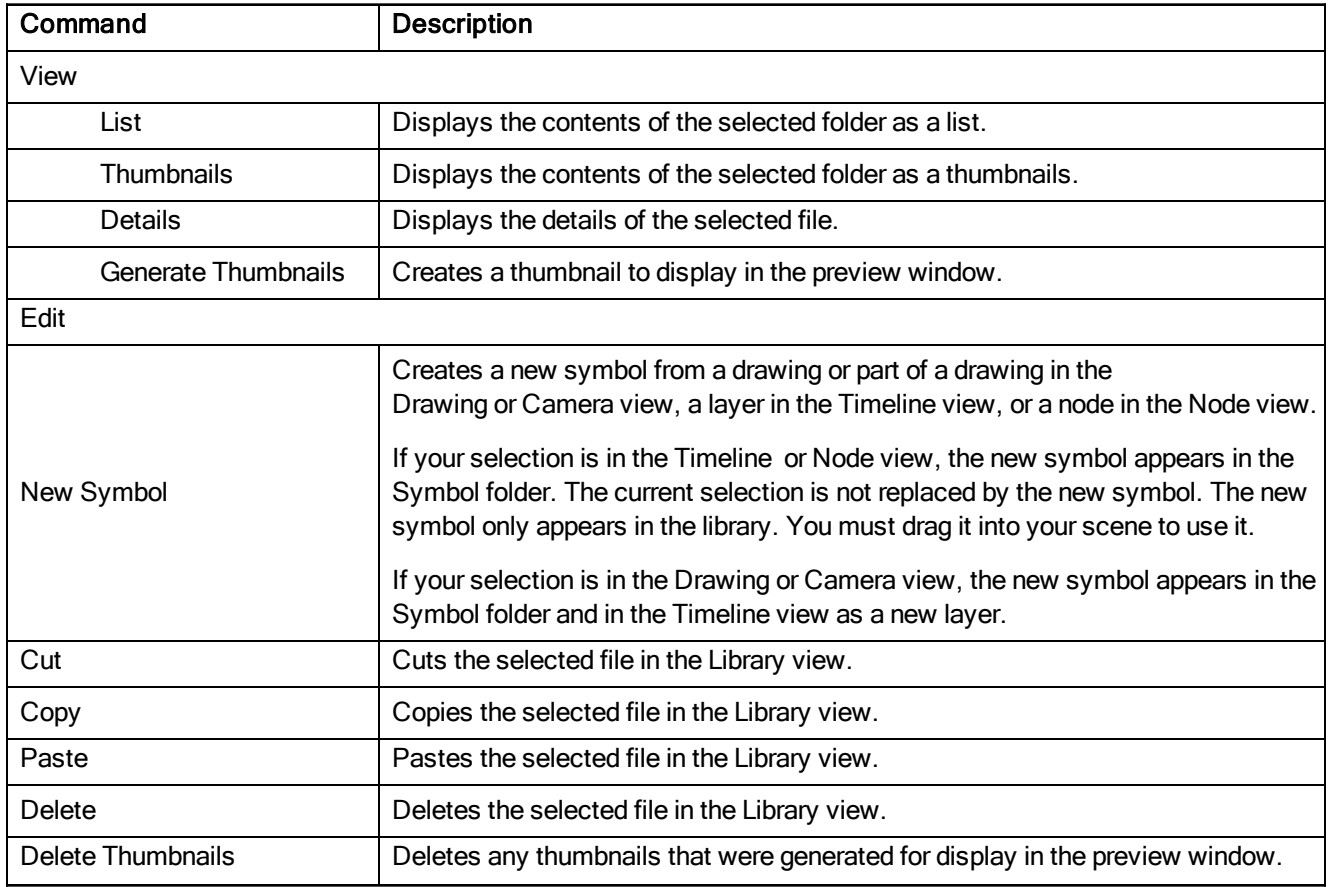

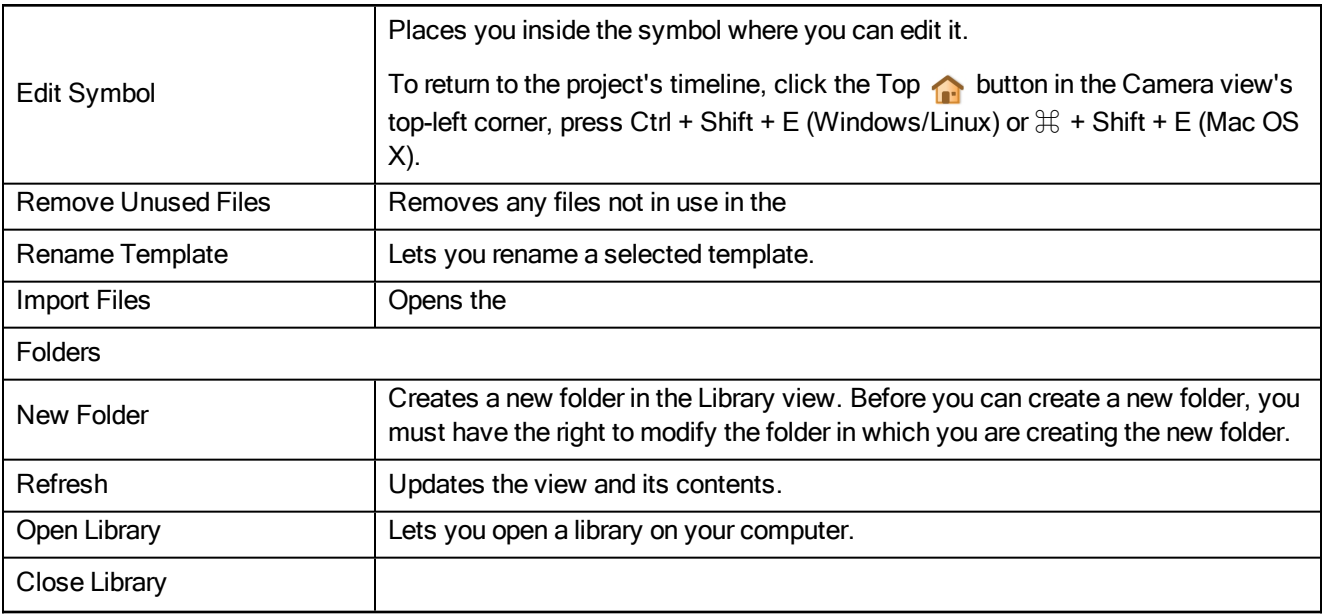

## Model Menu

The Model menu lets you load models and view them in different ways, as well as access some drawing tools.

### How to access the Model menu

In the upper-left corner of the Model view, click the menu  $\equiv$  button.

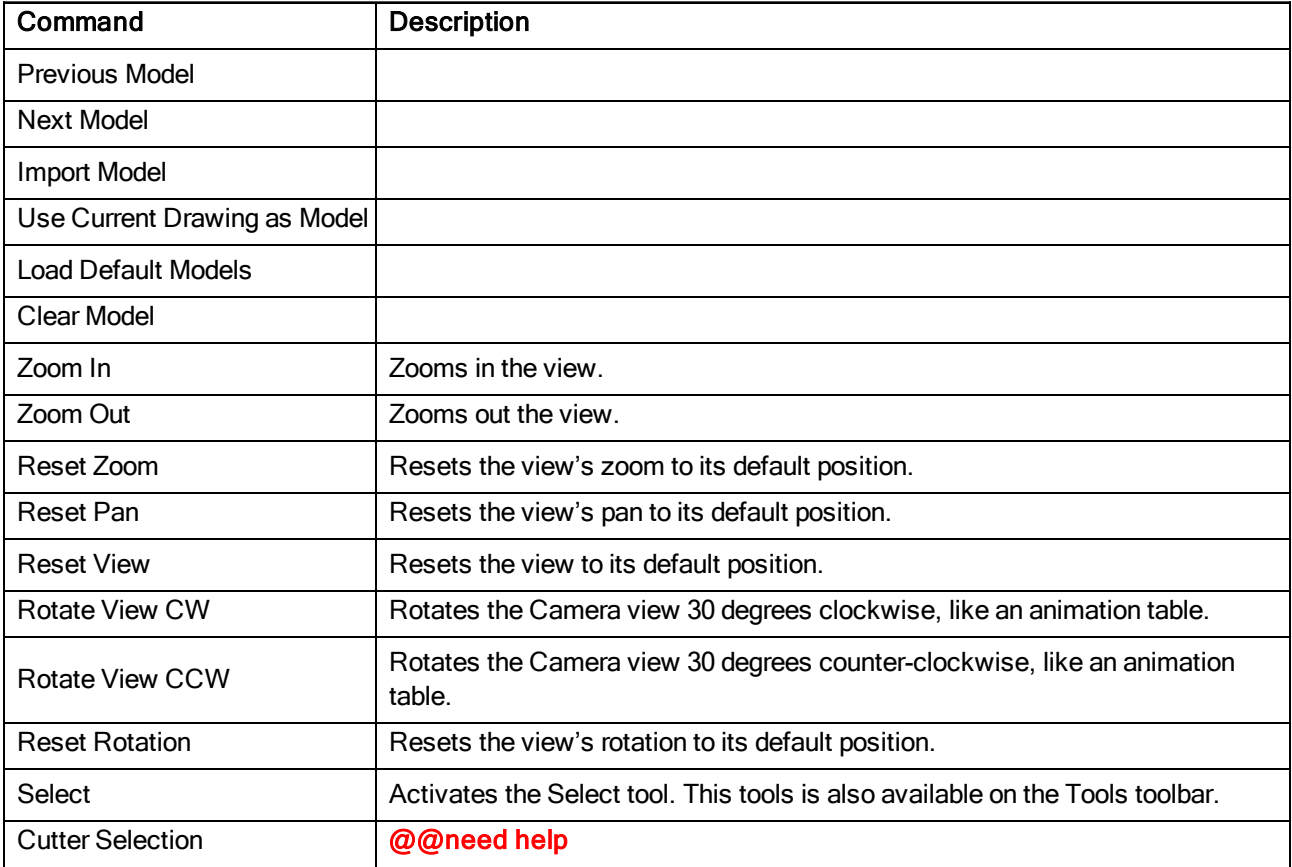

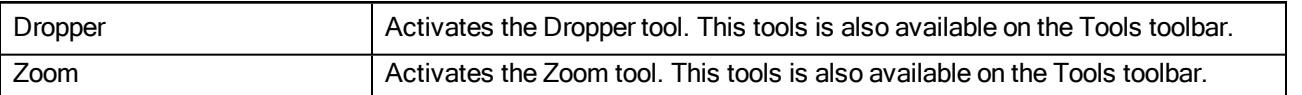

# Node Menu

The Node menu lets you organize the nodes according to how you like to work and the nodes you use most often. You can easily add categories and subcategories, remove categories you don't use, and rename categories.

### How to access the Node menu

In the upper-left corner of the Node view, click the menu  $\equiv$  button.

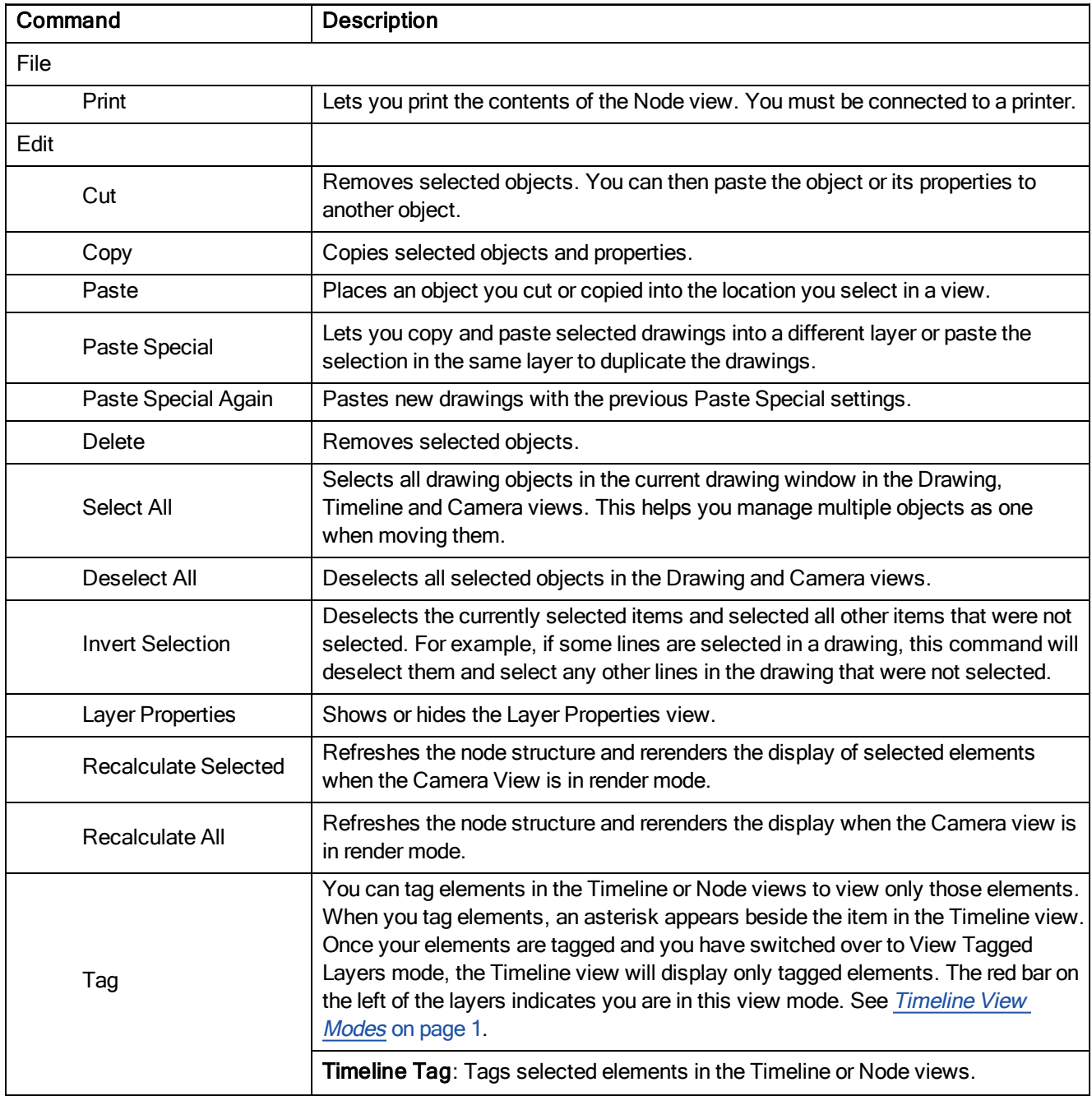

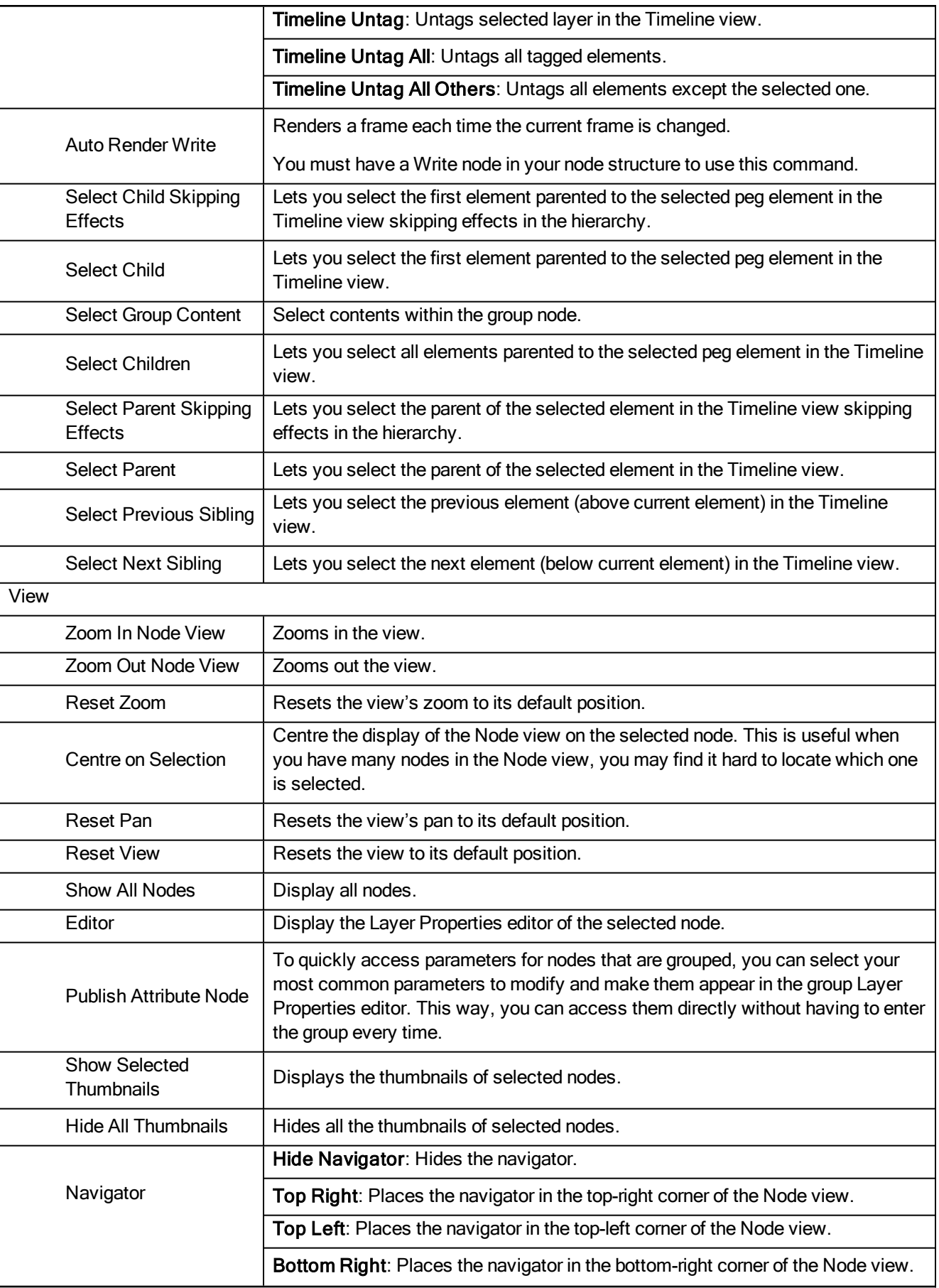

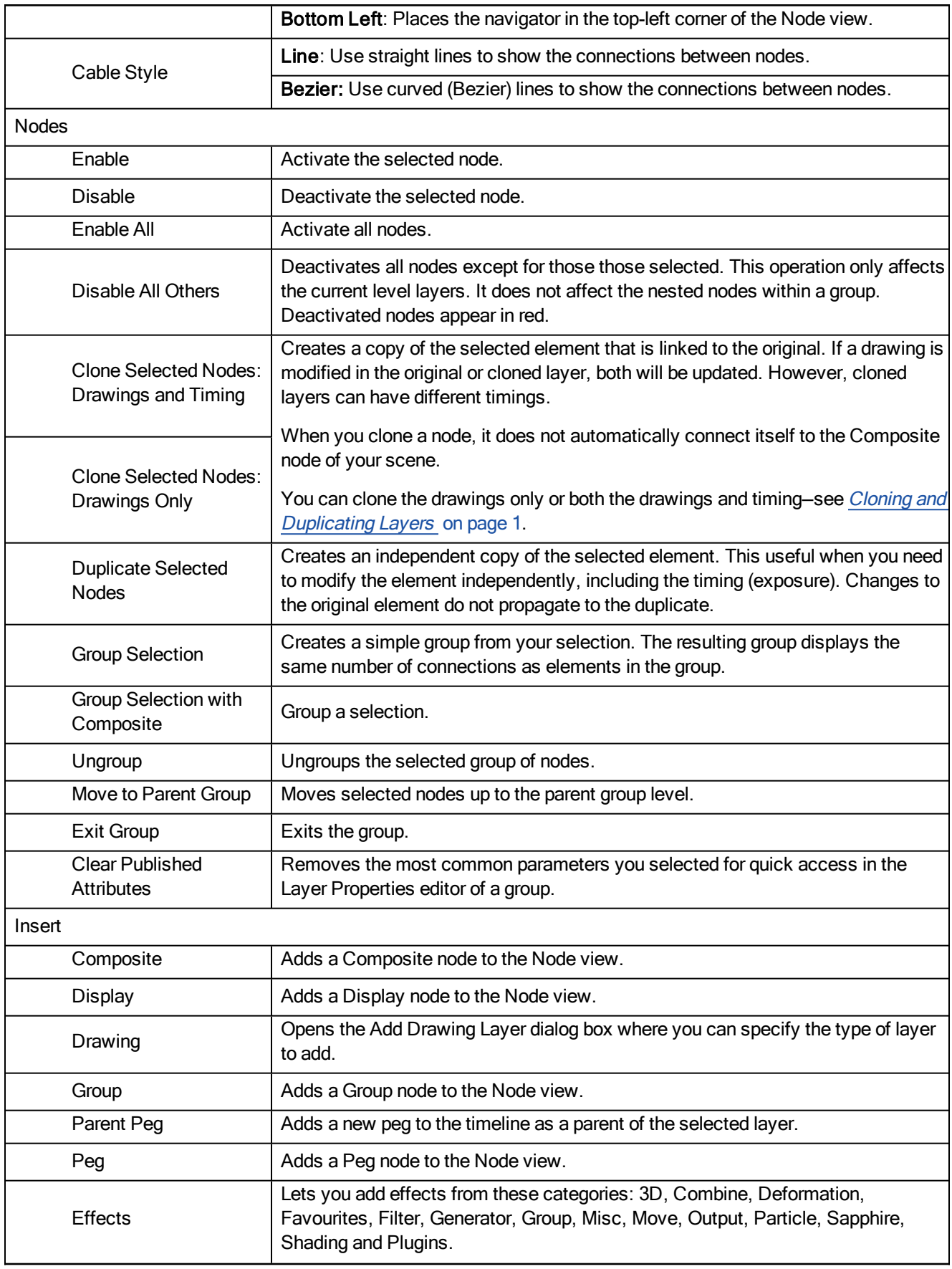

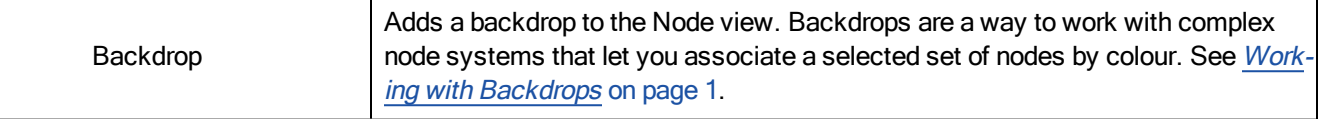

## Node Library Menu

The Node Library menu lets you organize the nodes according to how you like to work and the nodes you use most often. You can easily add categories and subcategories, remove categories you don't use, and rename categories.

#### How to access the Node Library menu

In the upper-left corner of the Node Library view, click the menu  $\equiv$  button.

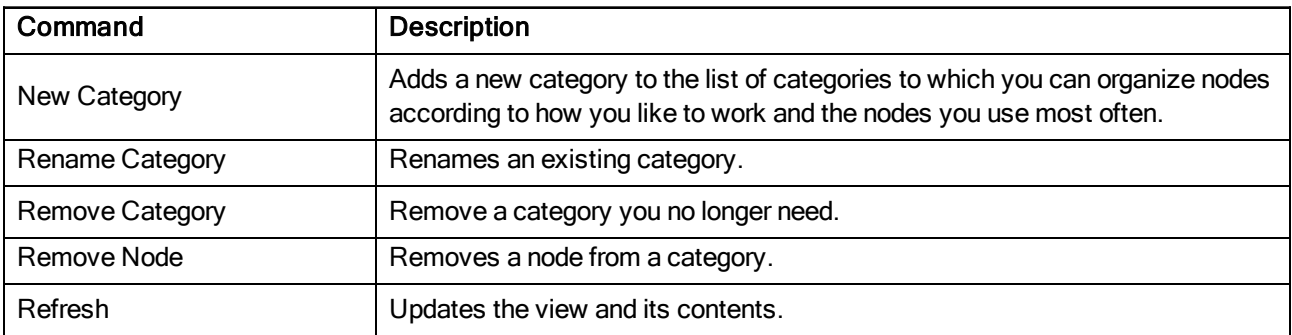

## Perspective Menu

The Perspective menu lets you select and edit elements, manipulate the view during scene setup, set parameters for animation and access animation tools.

#### How to access the Perspective menu

In the upper-left corner of the Perspective view, click the menu  $\equiv$  button.

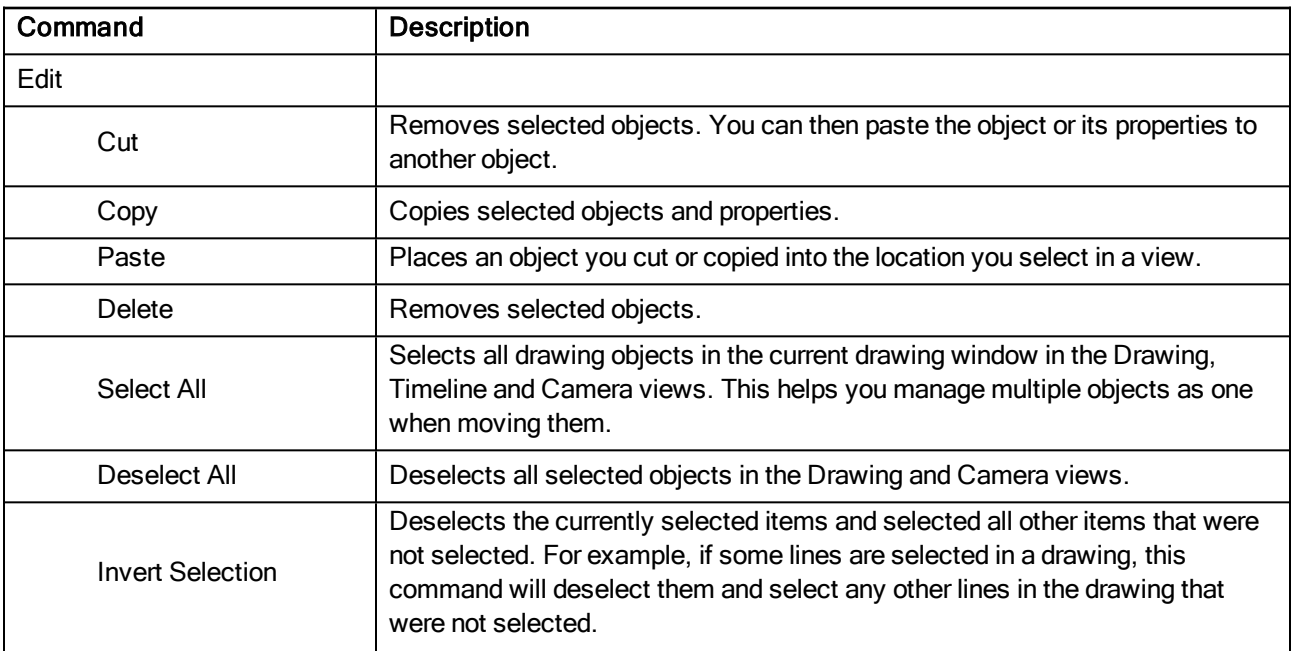

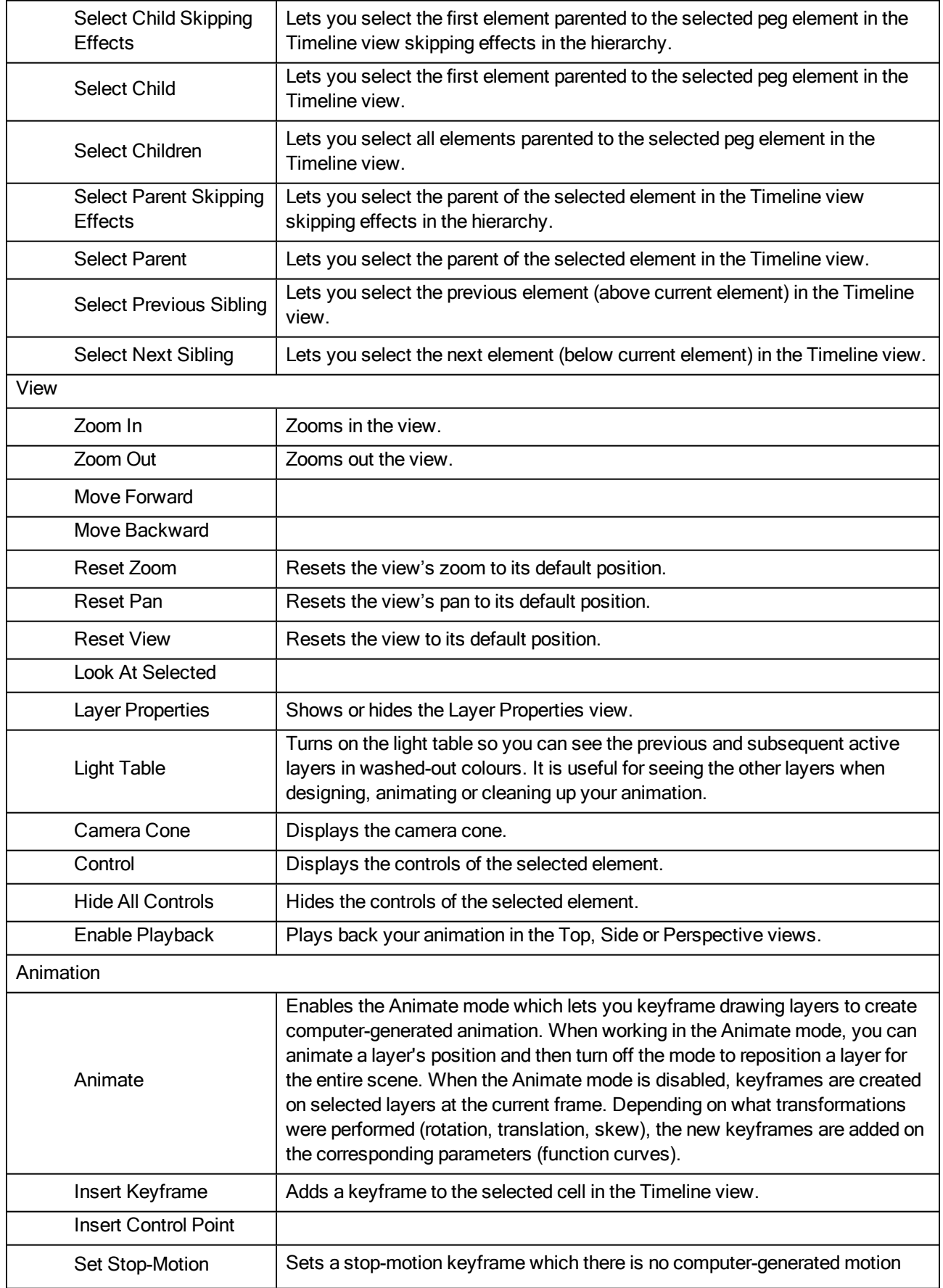

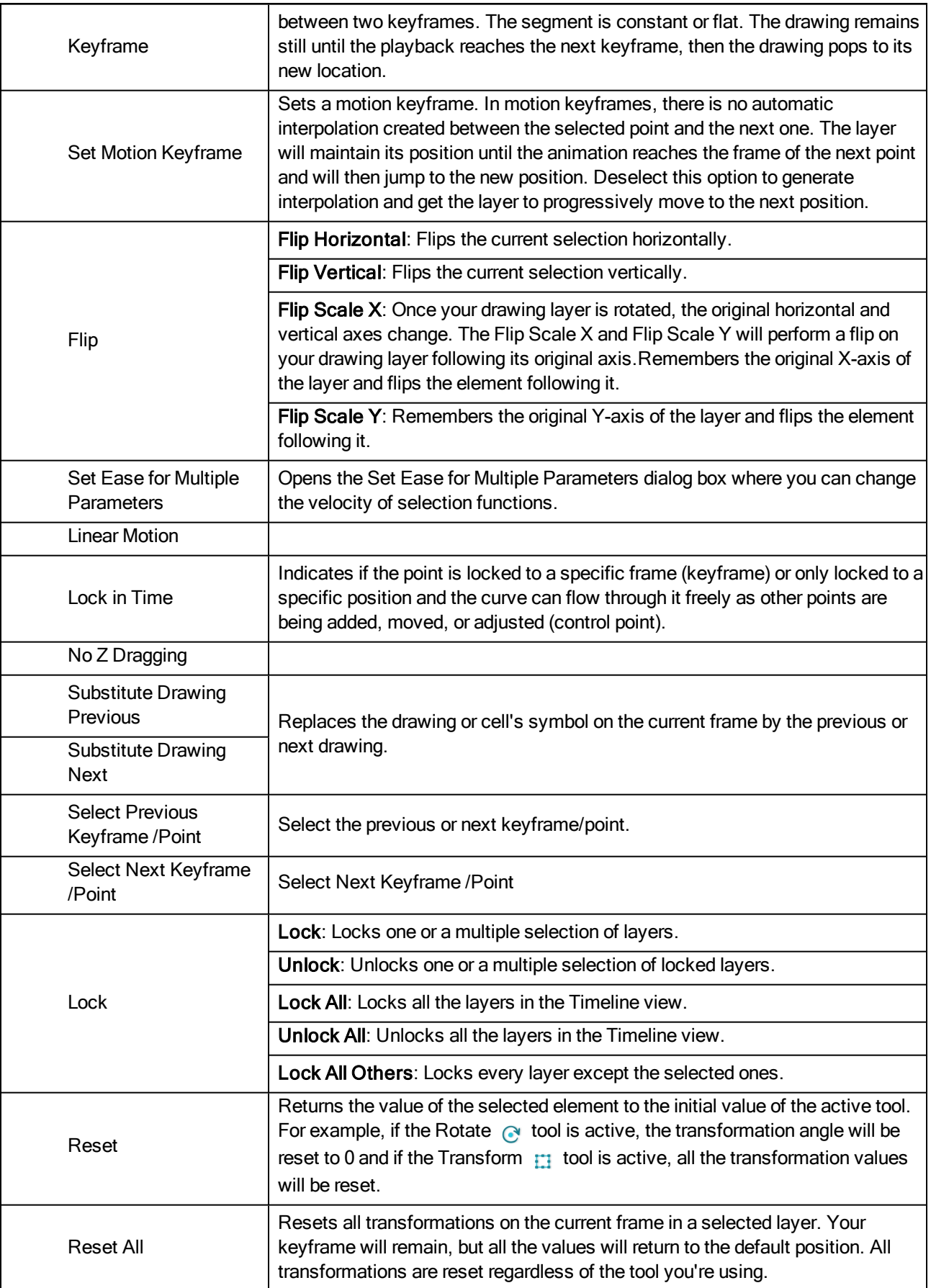

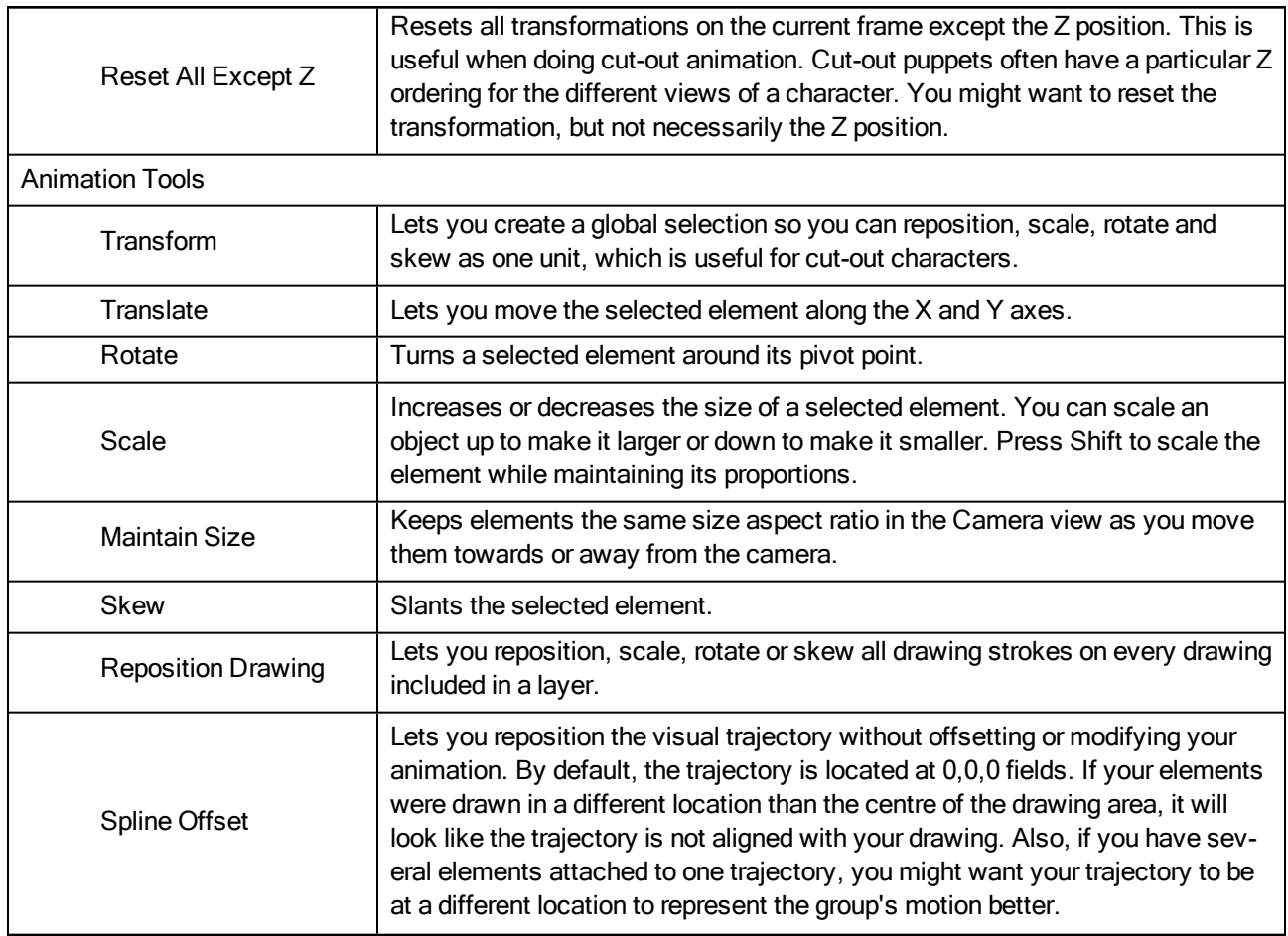

# Side Menu

The Side menu lets you position elements in 3D space, set parameters for animation and access animation tools see Side View on page 1.

## How to access the Side menu

 $\cdot$  In the upper-left corner of the Side view, click the menu  $\equiv$  button.

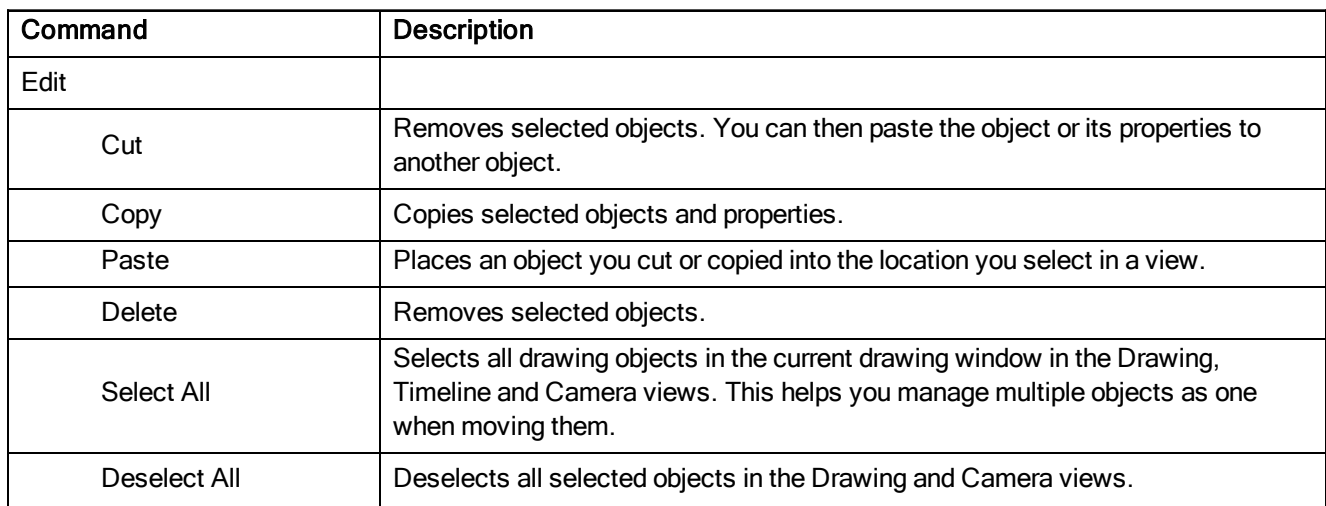

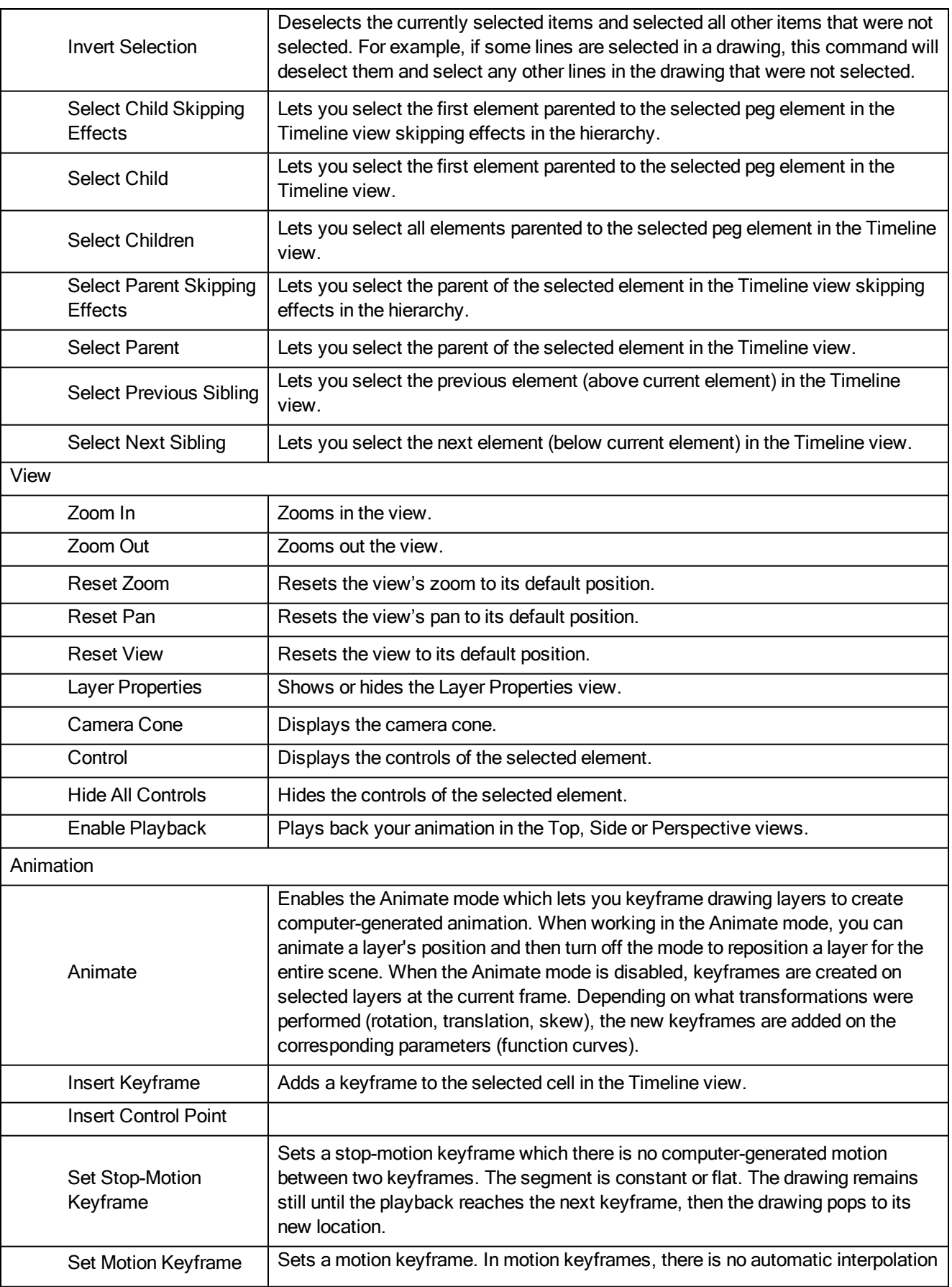

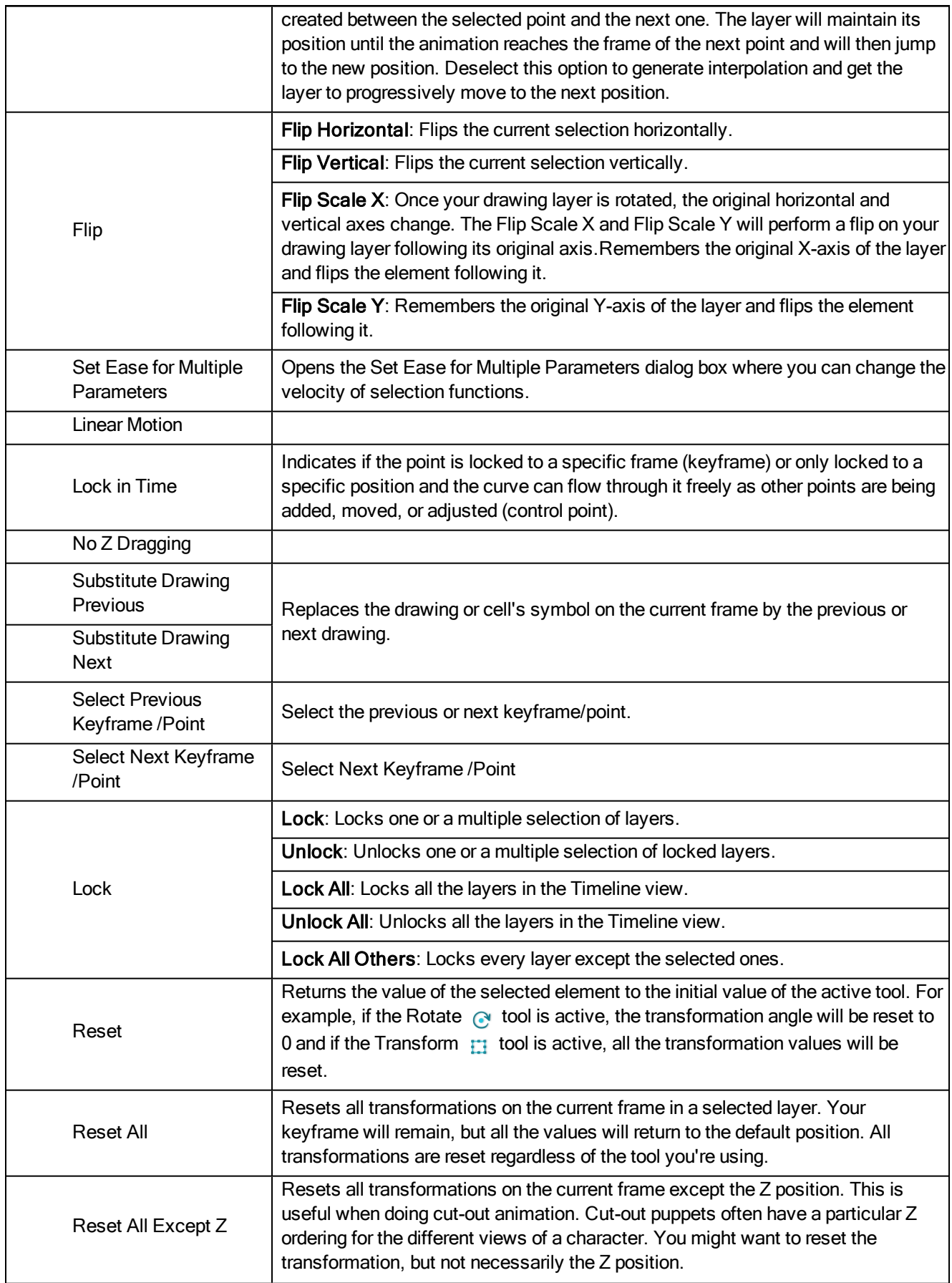

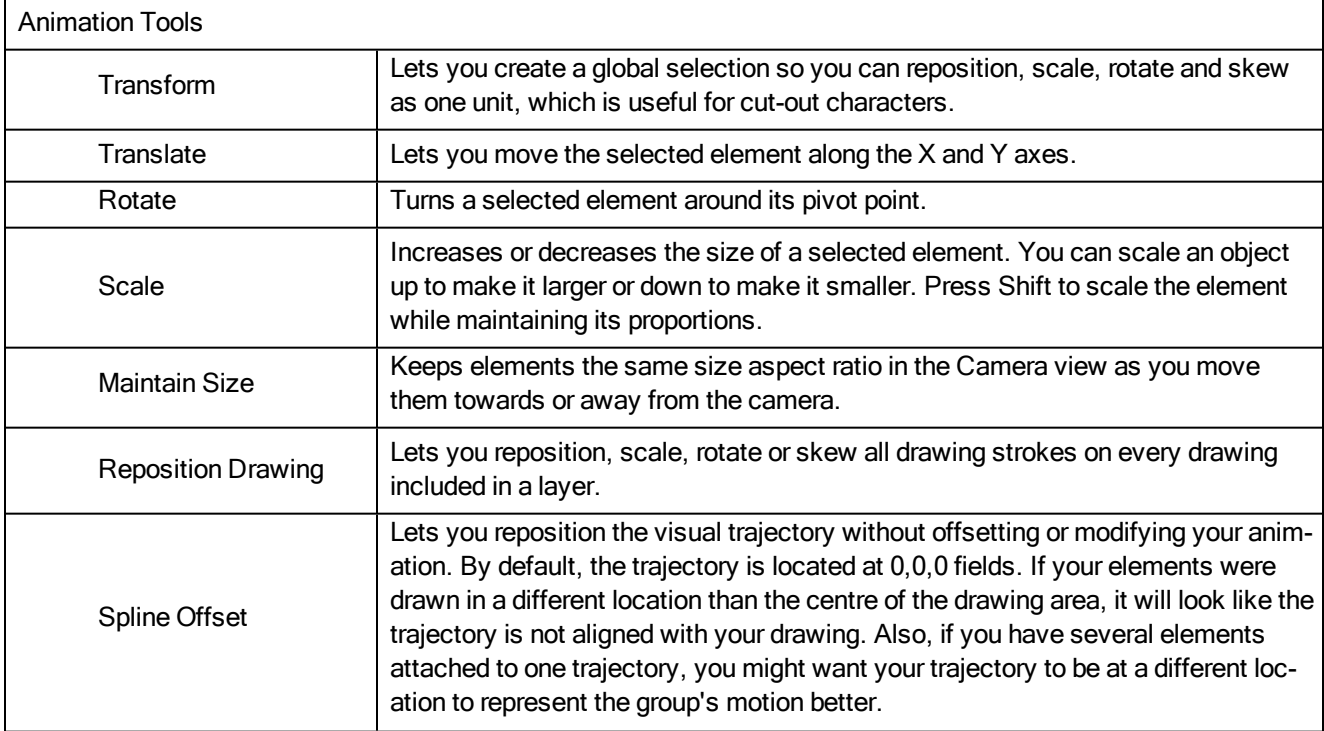

# Timeline Menu

The Timeline menu lets you...

select and edit elements, manipulate the view during scene setup, set parameters for animation and access animation tools.

## How to access the Timeline menu

In the upper-left corner of the Timeline view, click the menu  $\equiv$  button.

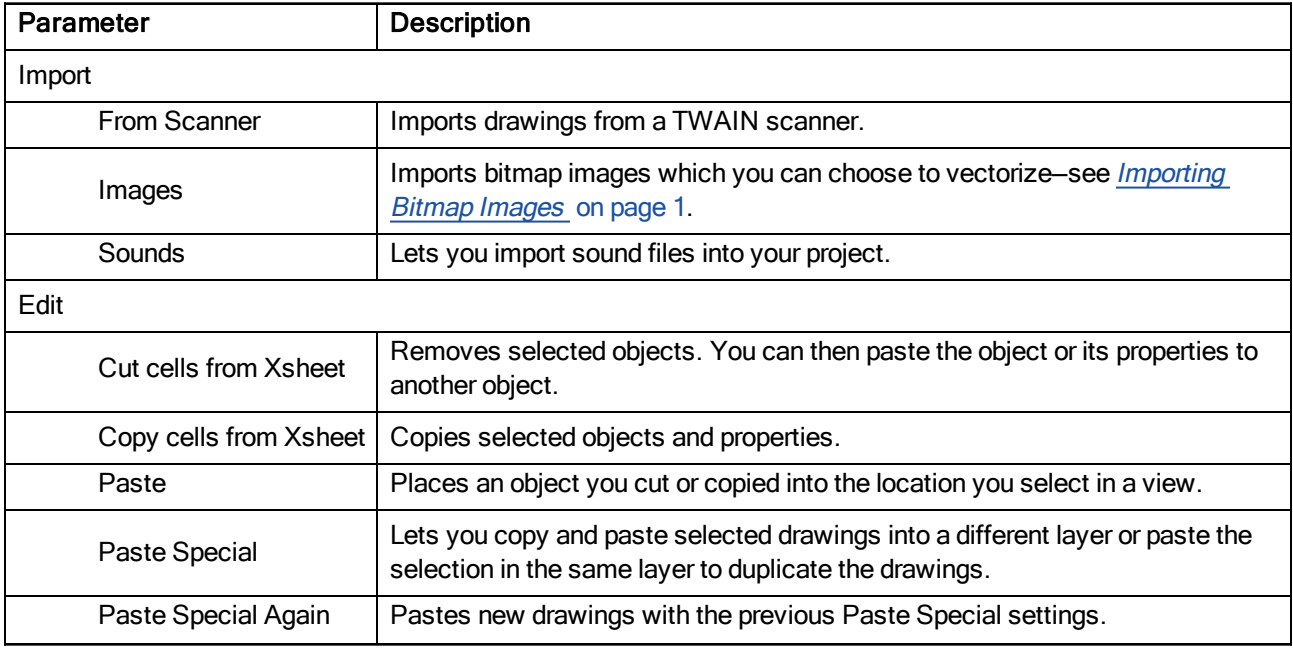

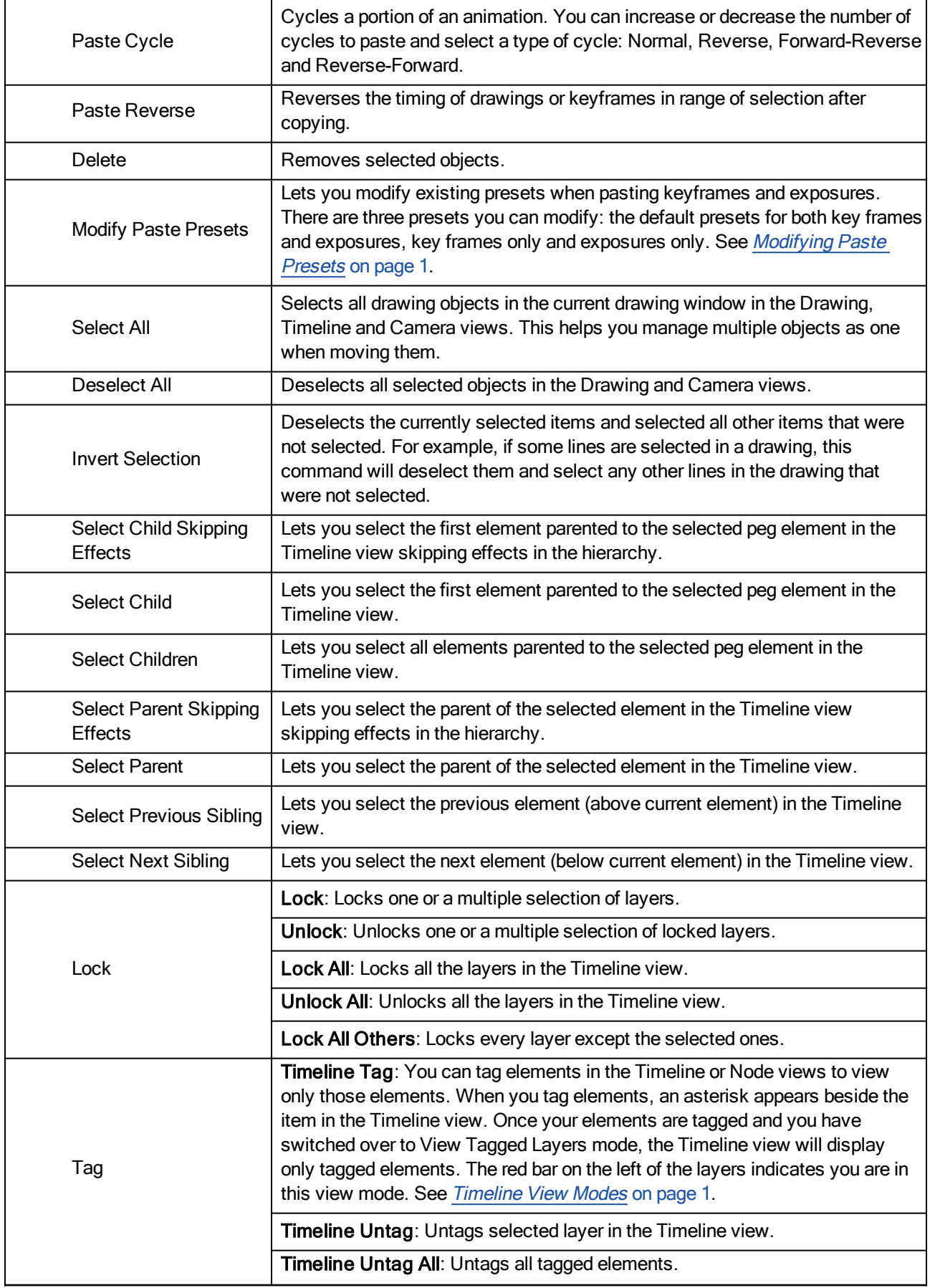

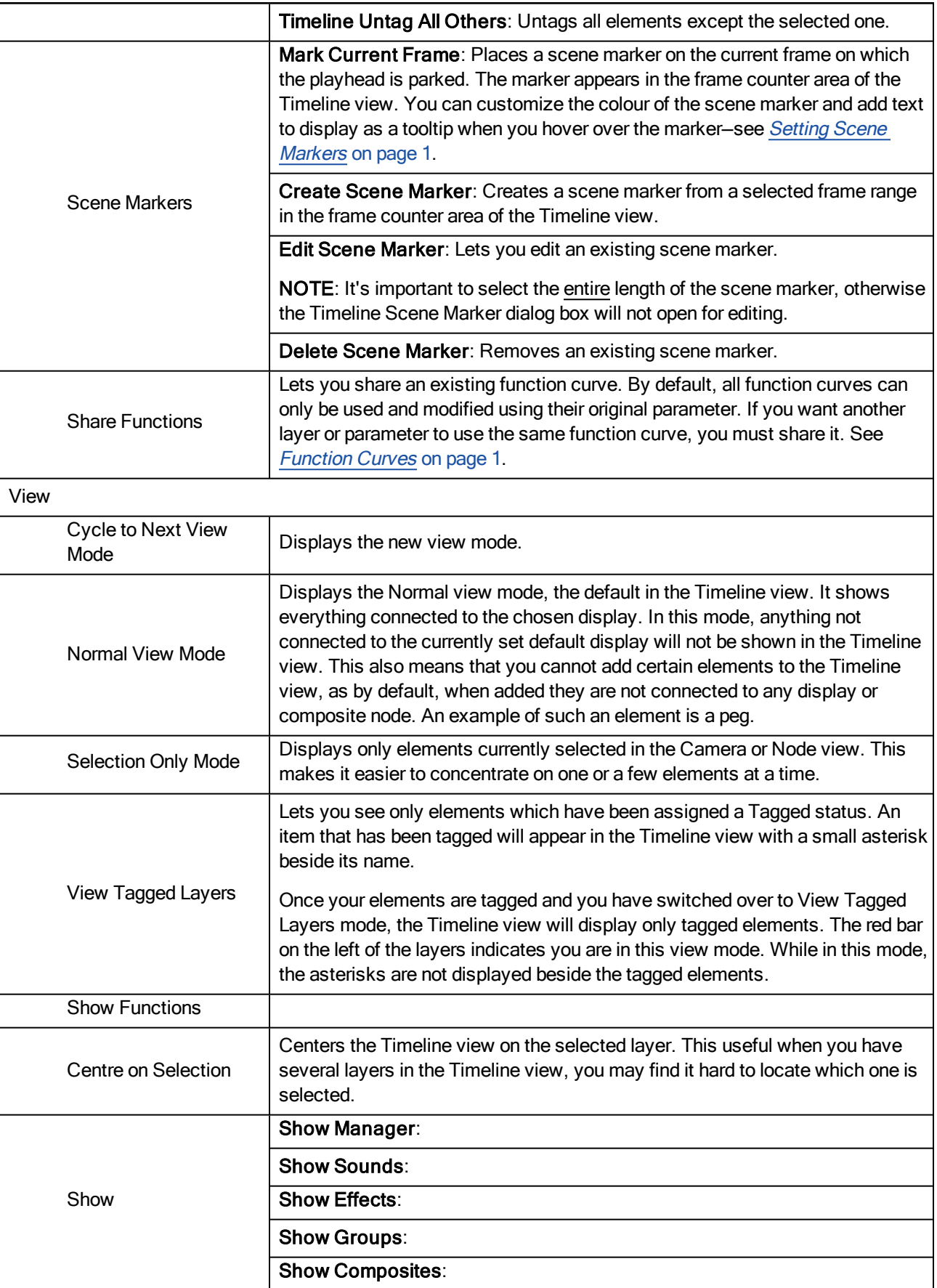

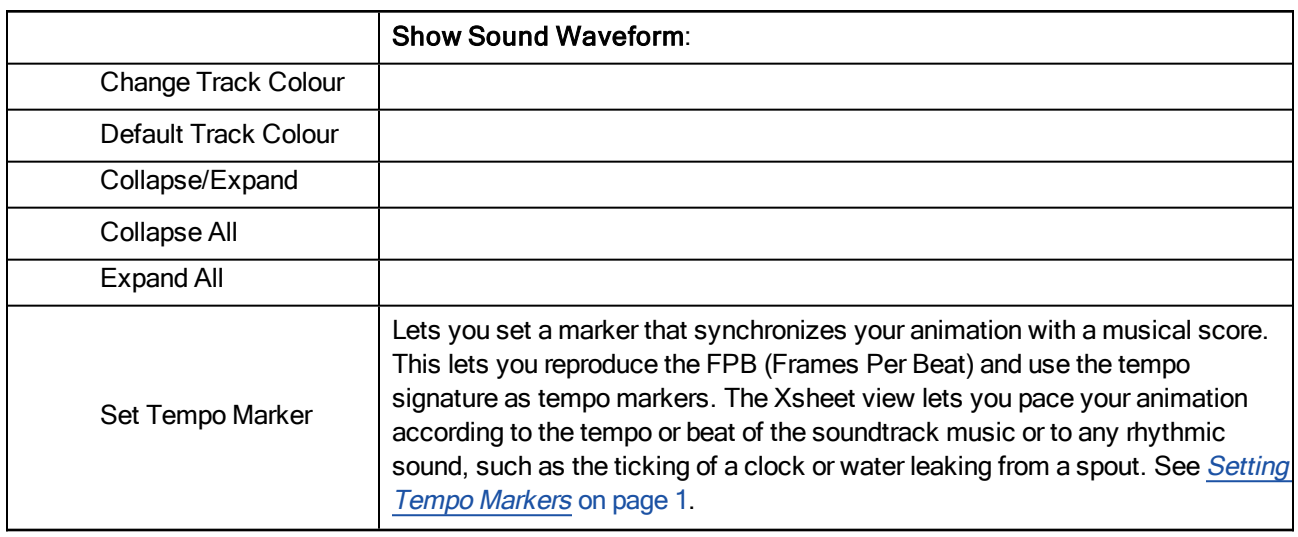

# Top Menu

The Top menu lets you position elements in 3D space, set parameters for animation and access animation tools see Top View on page 1.

## How to access the Top menu

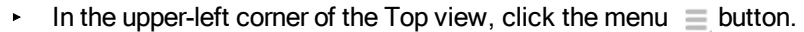

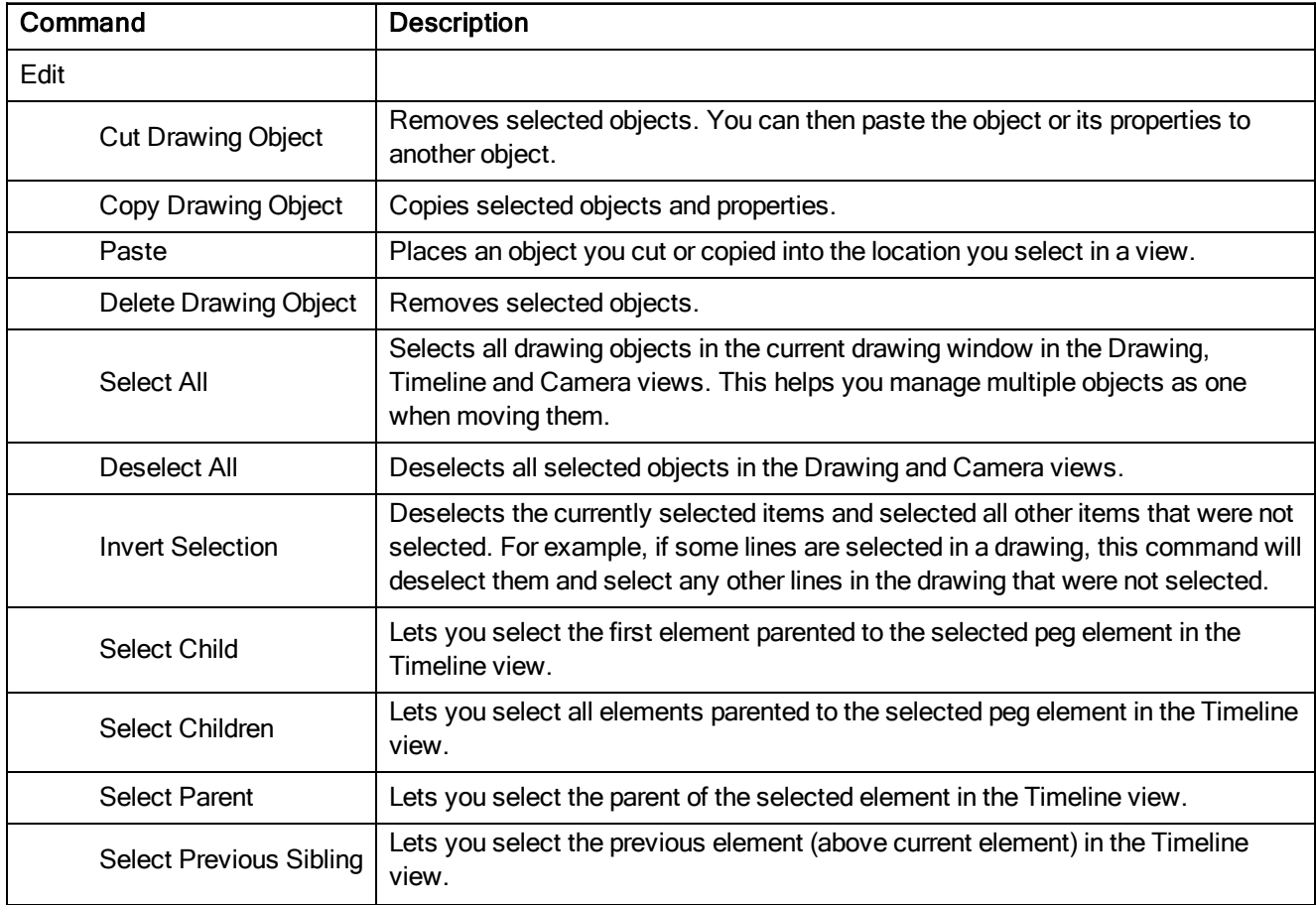

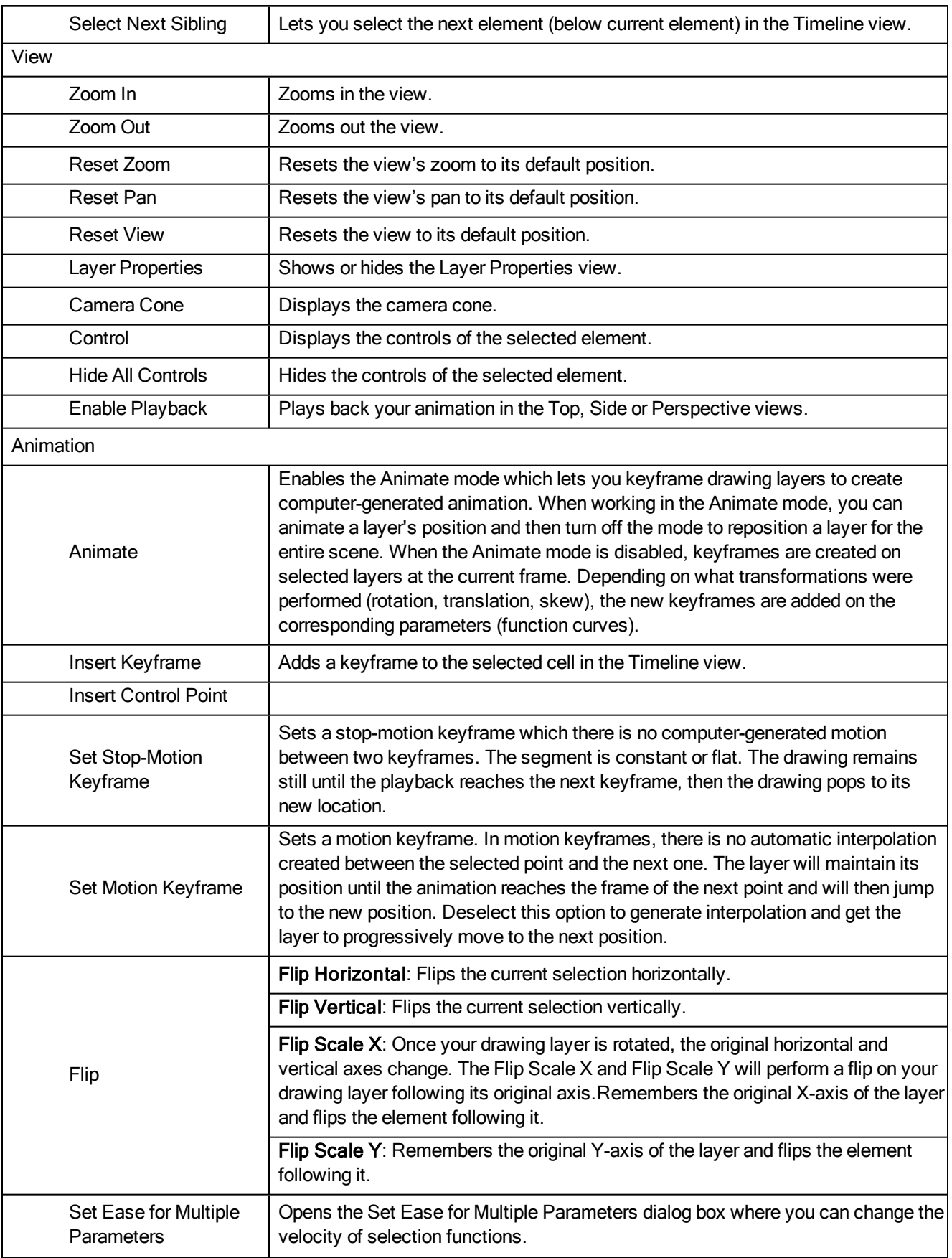

![](_page_166_Picture_908.jpeg)

![](_page_167_Picture_768.jpeg)

## Xsheet Menu

The Xsheet menu lets you

-see Timing on page 1 on page 1.

## How to access the Xsheet menu

In the upper-left corner of the Xsheet view, click the menu  $\equiv$  button.

![](_page_167_Picture_769.jpeg)

![](_page_168_Picture_733.jpeg)

![](_page_169_Picture_729.jpeg)

![](_page_170_Picture_697.jpeg)

![](_page_171_Picture_871.jpeg)

![](_page_172_Picture_943.jpeg)

![](_page_173_Picture_249.jpeg)

# Chapter 4: Toolbars

Harmony contains toolbars which, by default, are located at the top of the interface. Some views also have a toolbar which you can reposition to suit your work style. You can show or hide toolbars, as well as customize it with the tools you use most often and hide the ones you don't.

Main Toolbars

View Toolbars

# Chapter 5: Views

Intro...

# Coordinates and Control Points View

The Coordinates and Control Points view displays the parameters of keyframes or control points selected in the Camera, Timeline or Xsheet view. You can also see the same information in the Coordinate and Control Point toolbars.

In this view, you can edit keyframes and control point parameters, such as the position, continuity, bias, tension and lock-in-time.

![](_page_176_Picture_433.jpeg)

![](_page_176_Picture_434.jpeg)

![](_page_177_Picture_521.jpeg)

#### Tension

![](_page_177_Figure_3.jpeg)

![](_page_178_Figure_1.jpeg)

# Layer Properties

The Layer Properties editor or view lets you adjust the properties of a layer in the Timeline view or a node in the Node view. The Layer Properties can be viewed as a floating window or as a view (docked).

Each layer has its own set of properties that can be modified, including effect and peg layers. Display the Layer Properties editor or view if you want to modify some of the layer's properties, such as the name or the antialiasing quality.

### How to access the Layer Properties editor

- $\rightarrow$  Double-click on a layer in the Timeline view or a node in the Node view.
- **EXECT A LOCATE IN A LOCATE VIEW ON A LOCATE VIEW OF A LOCATE VIEW OF A LOCATE PROPERTIES.** A Right-click on a layer in the Timeline view or a node in the Node view and select Layer Properties.
- $\triangleright$  Select a layer in the Timeline view or a node in the Node view and press Shift + E.

#### How to access the Layer Properties view

- 1. Do one of the following:
	- $\triangleright$  Select the view you want to add from Windows > Layer Properties.
	- $\cdot$  In the top-right corner of a view, click the Add View  $+$  button and select Layer Properties from the list.

![](_page_178_Picture_13.jpeg)

By default, the Layer Properties view appears as a tab.

![](_page_179_Picture_1.jpeg)

## Transformation Tab

The Transformation tab contains parameters for adjusting the position, scale, rotation, skew and pivots of an element.

When the Enable 3D option is selected, additional parameters appear in the Rotation and Pivot sections to rotate objects on 3 axis in the 3D space.
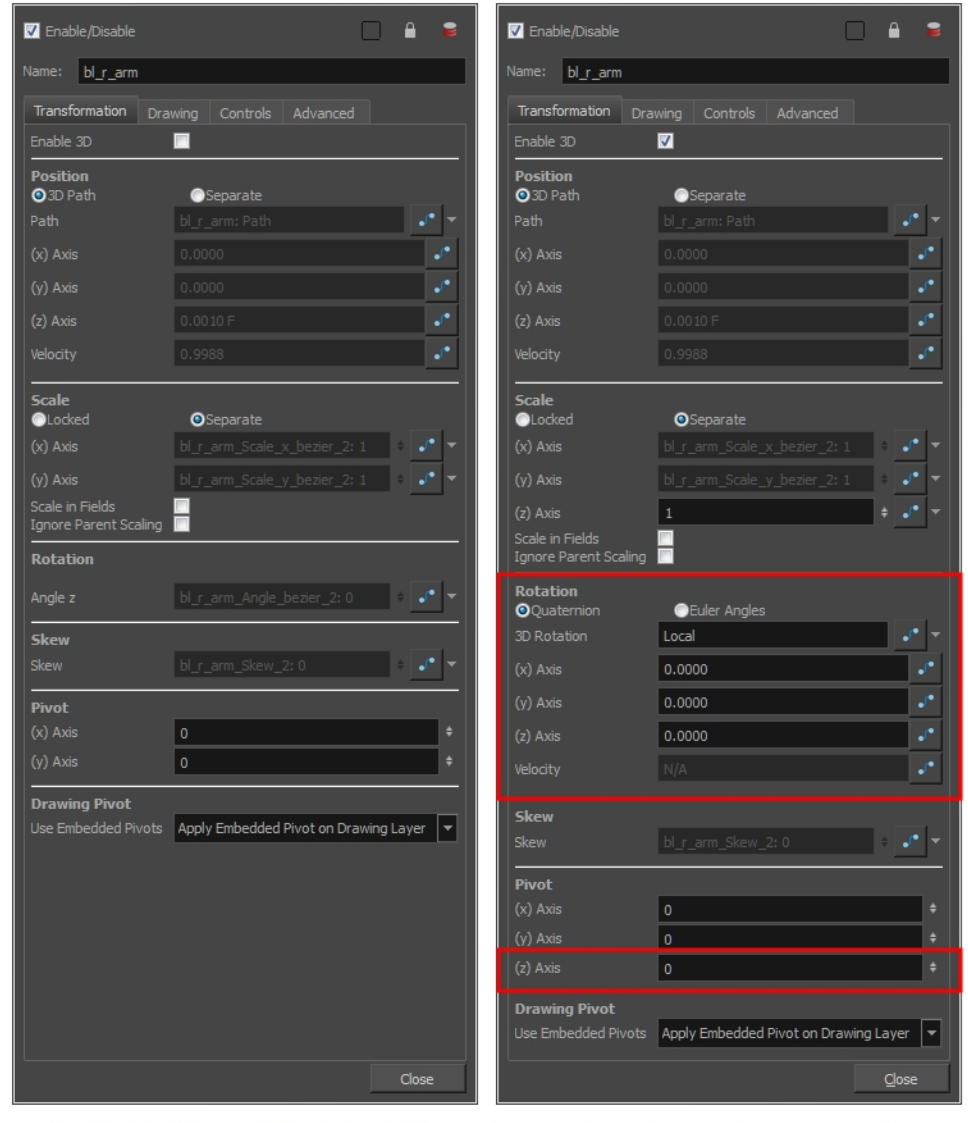

Transformation tab with the Enable 3D option deselected

Transformation tab with the Enable 3D option selected

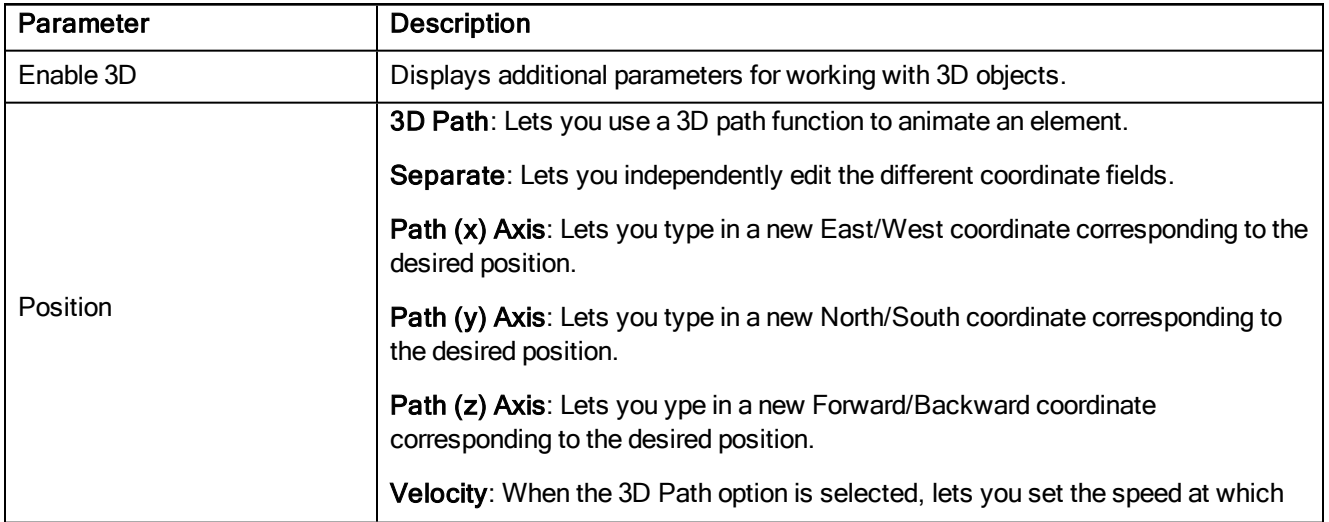

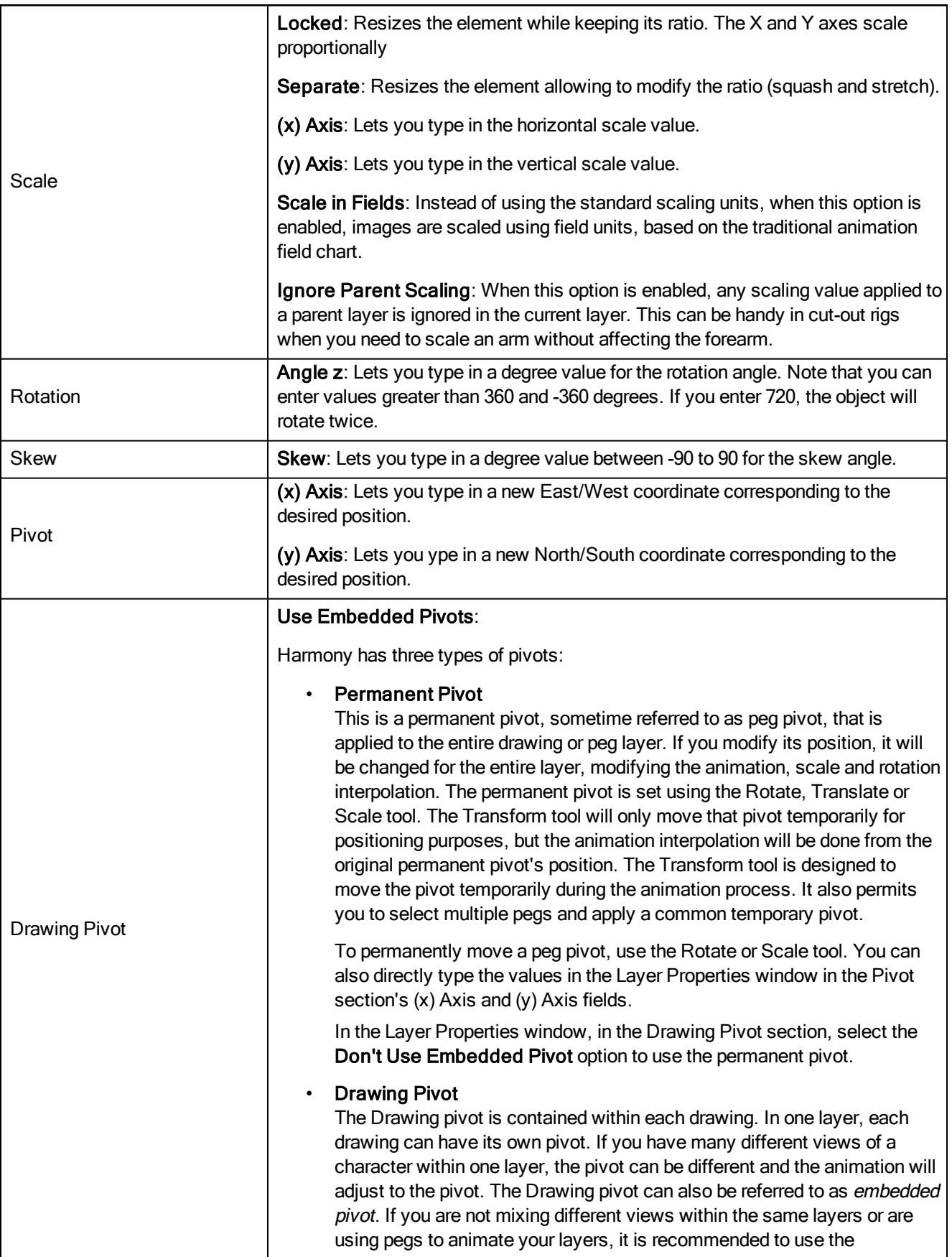

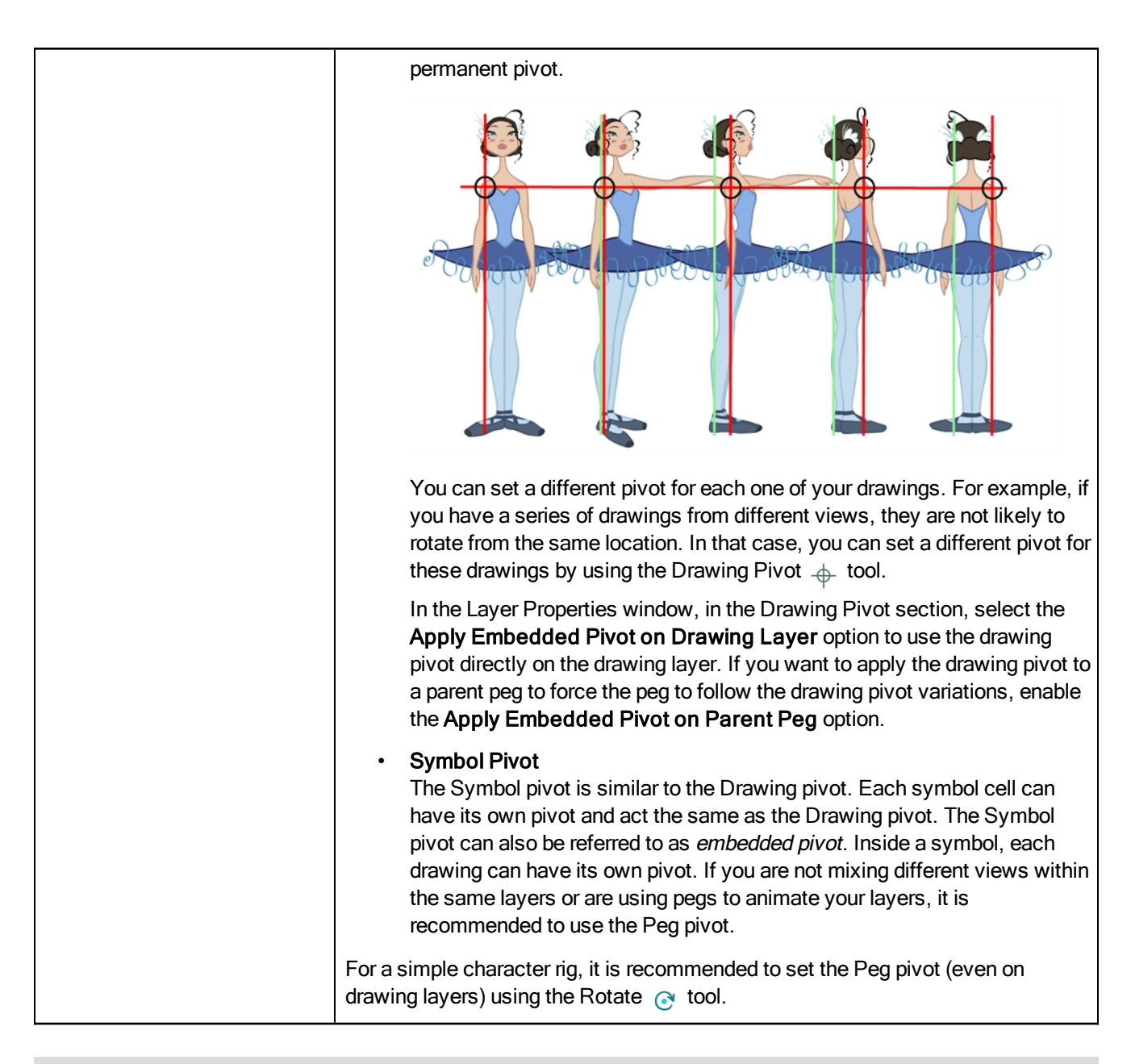

### Drawing Tab

The Drawing tab contains parameters for the element and timing columns, designating art layers, and setting bitmap options.

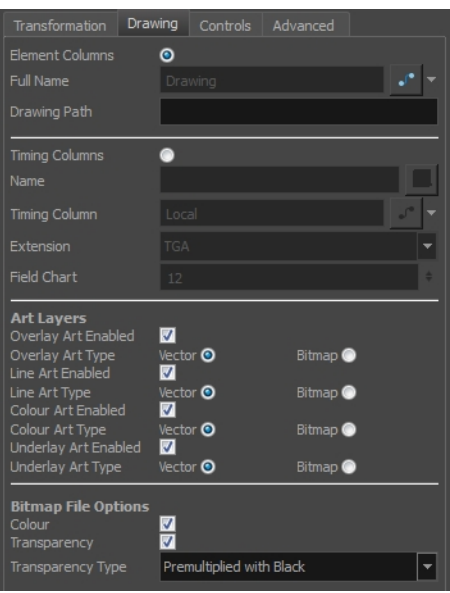

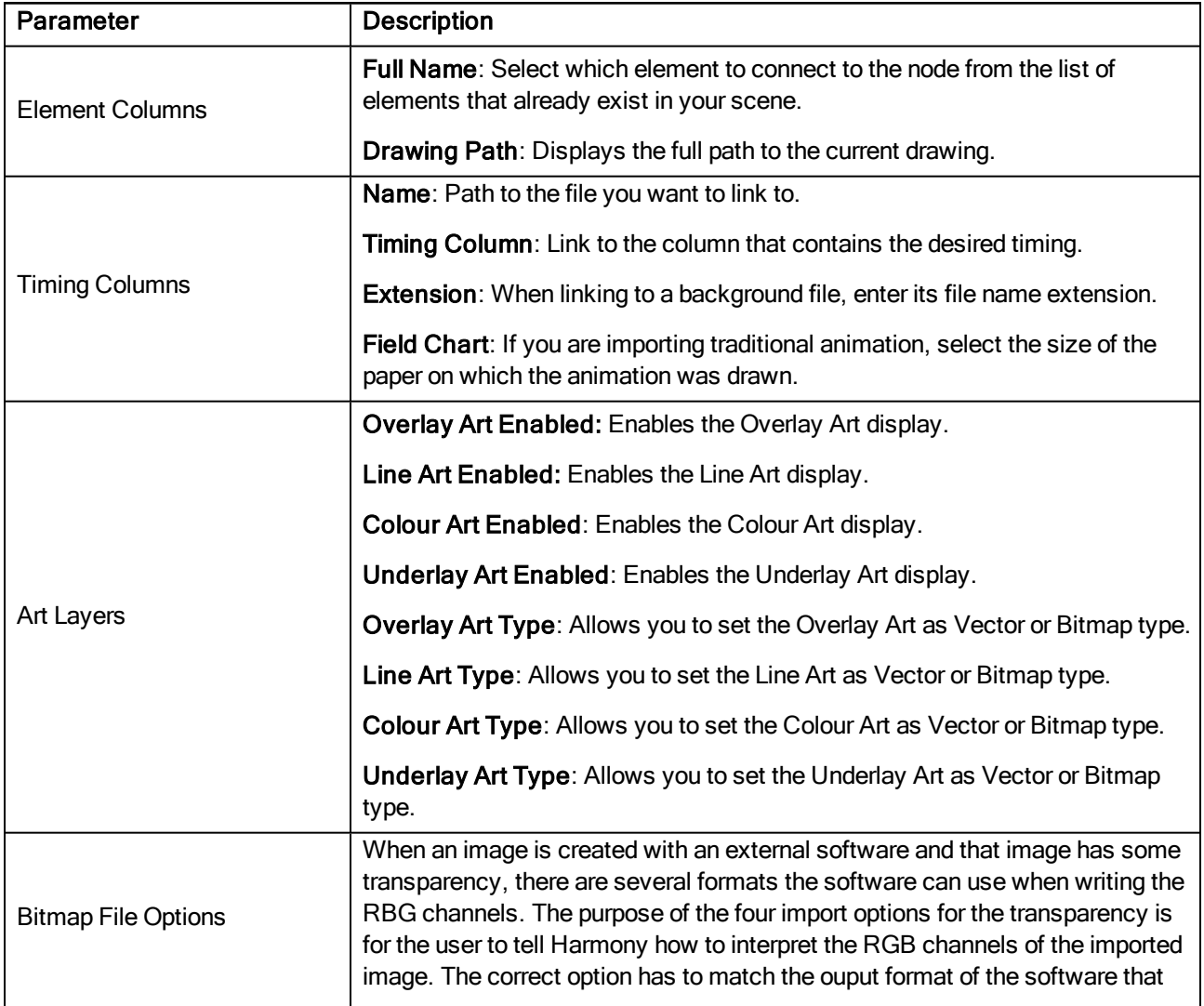

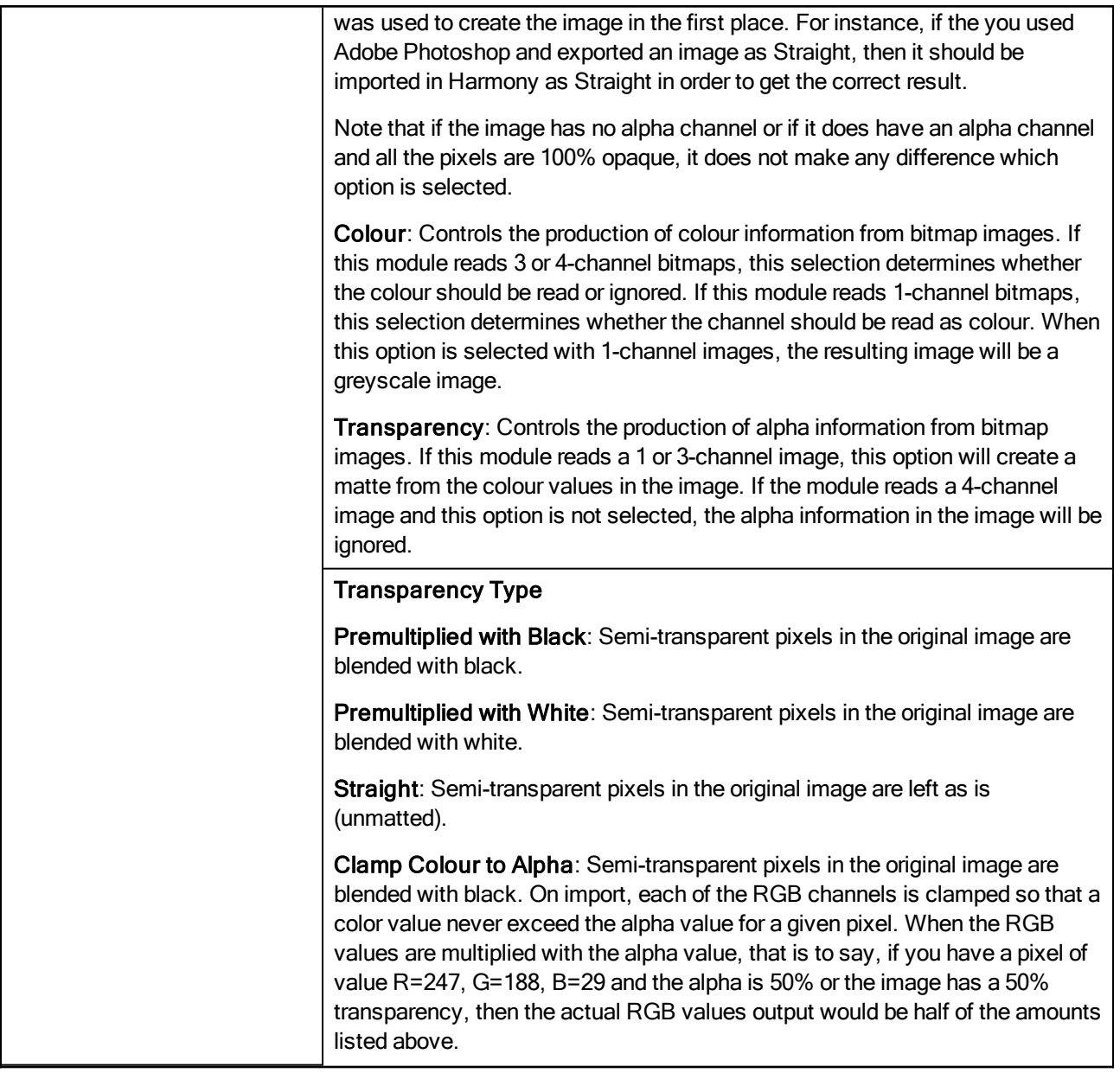

### Drawing Tab

The Drawing tab contains parameters for the element and timing columns, designating art layers, and setting bitmap options.

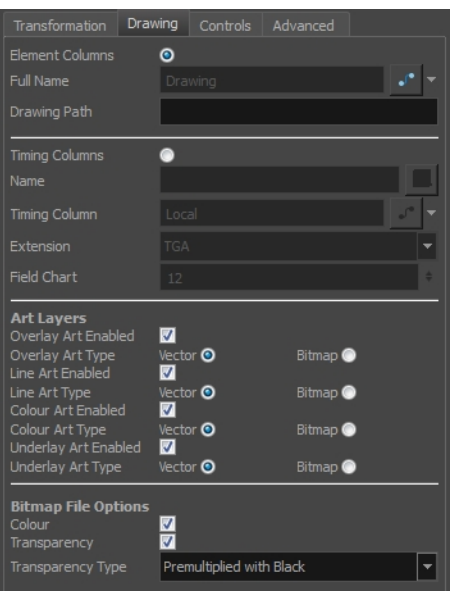

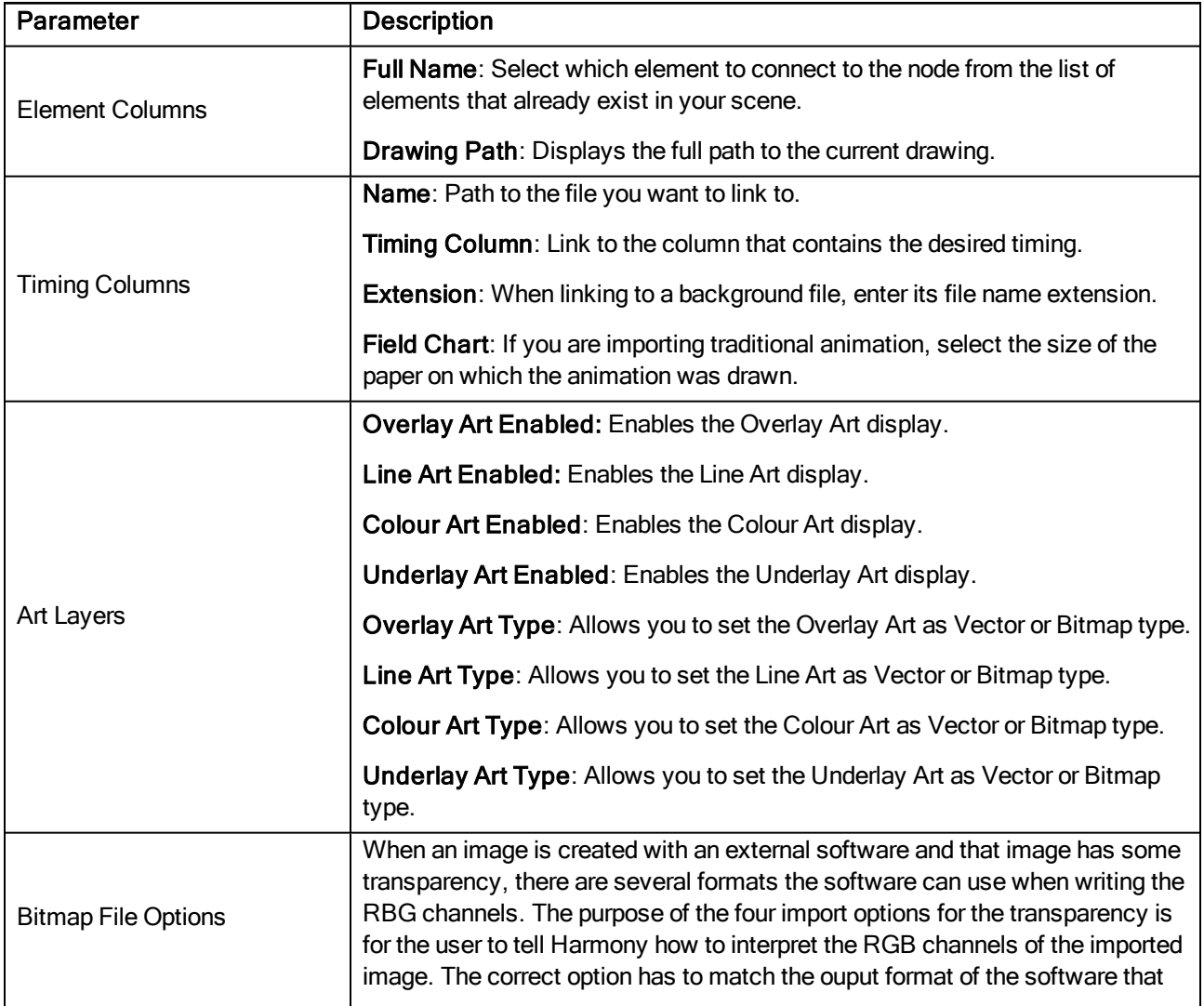

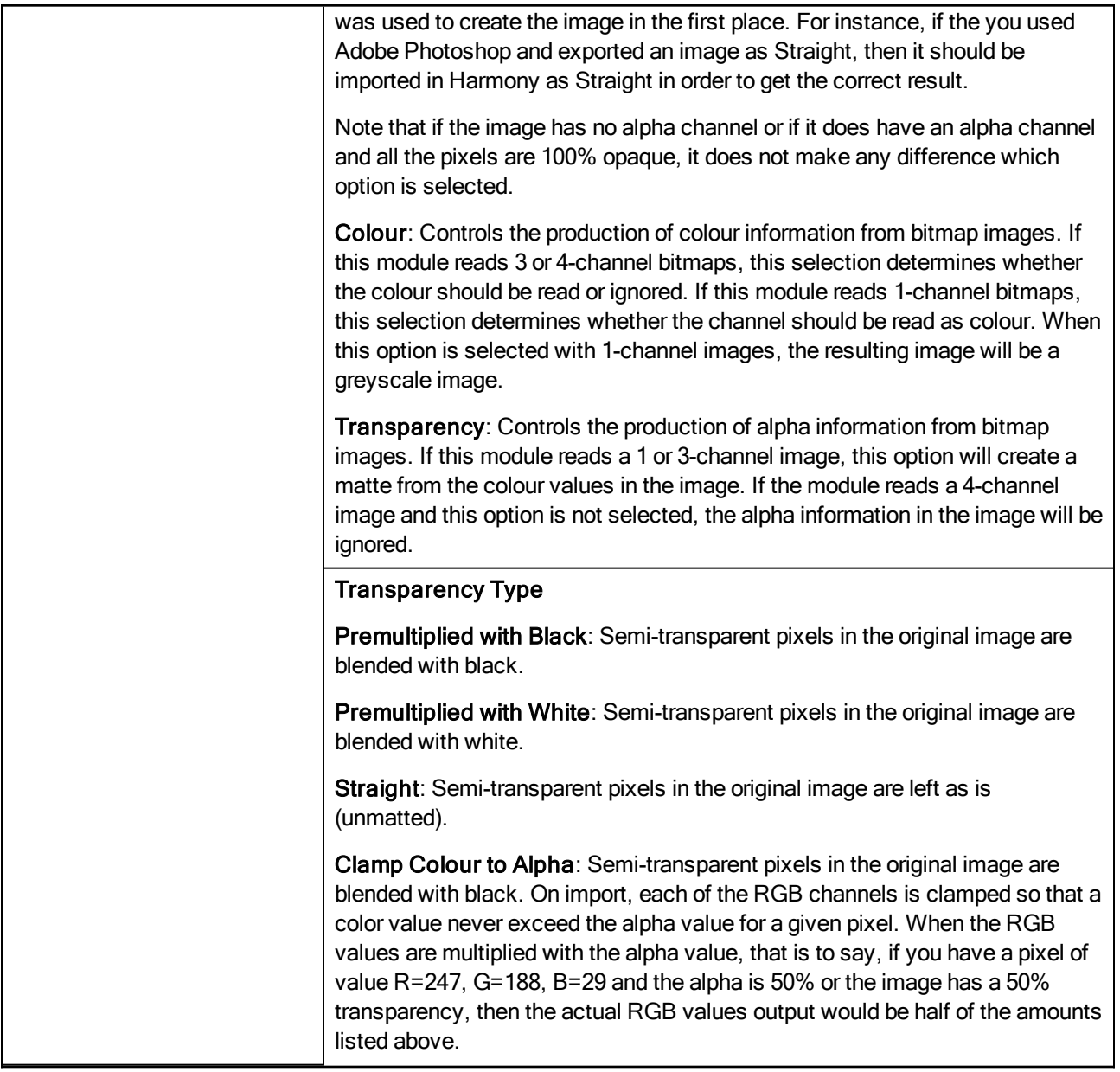

### Controls Tab

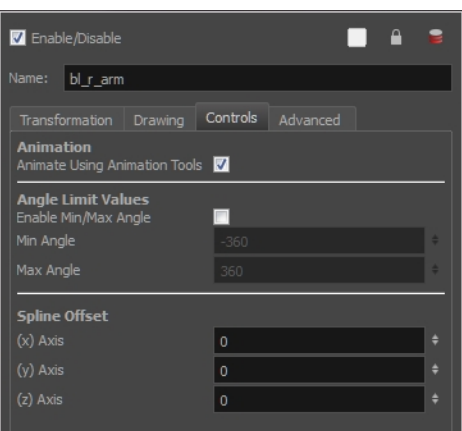

The Controls tab contains animation control options.

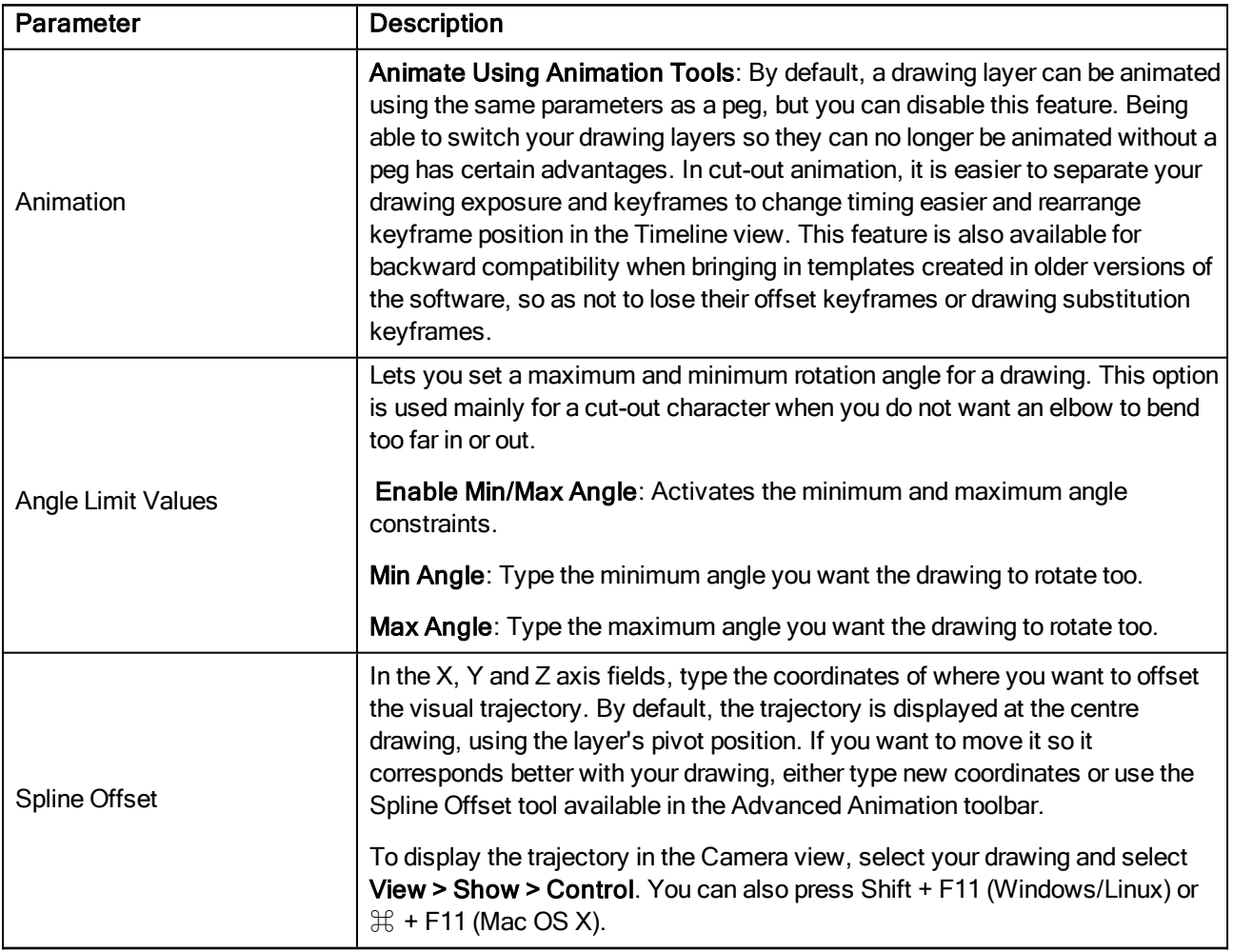

### Advanced Tab

The Advanced tab contains options for setting the alignment of drawings, clipping, line thickness, vector render options, and more.

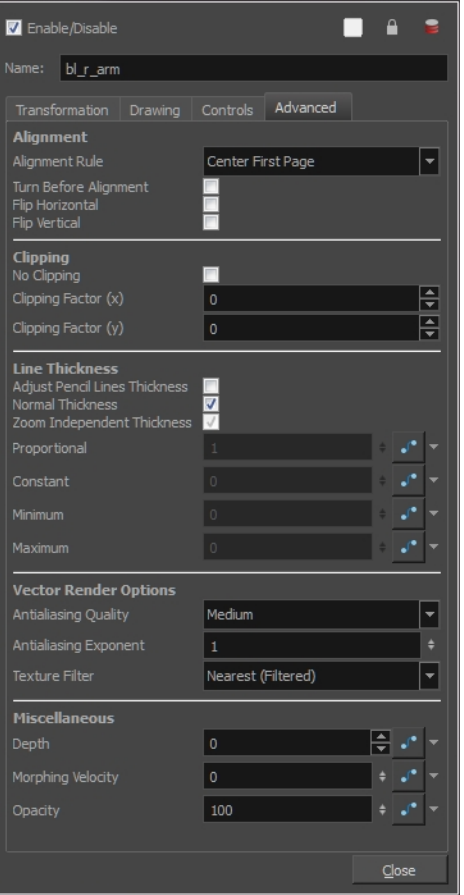

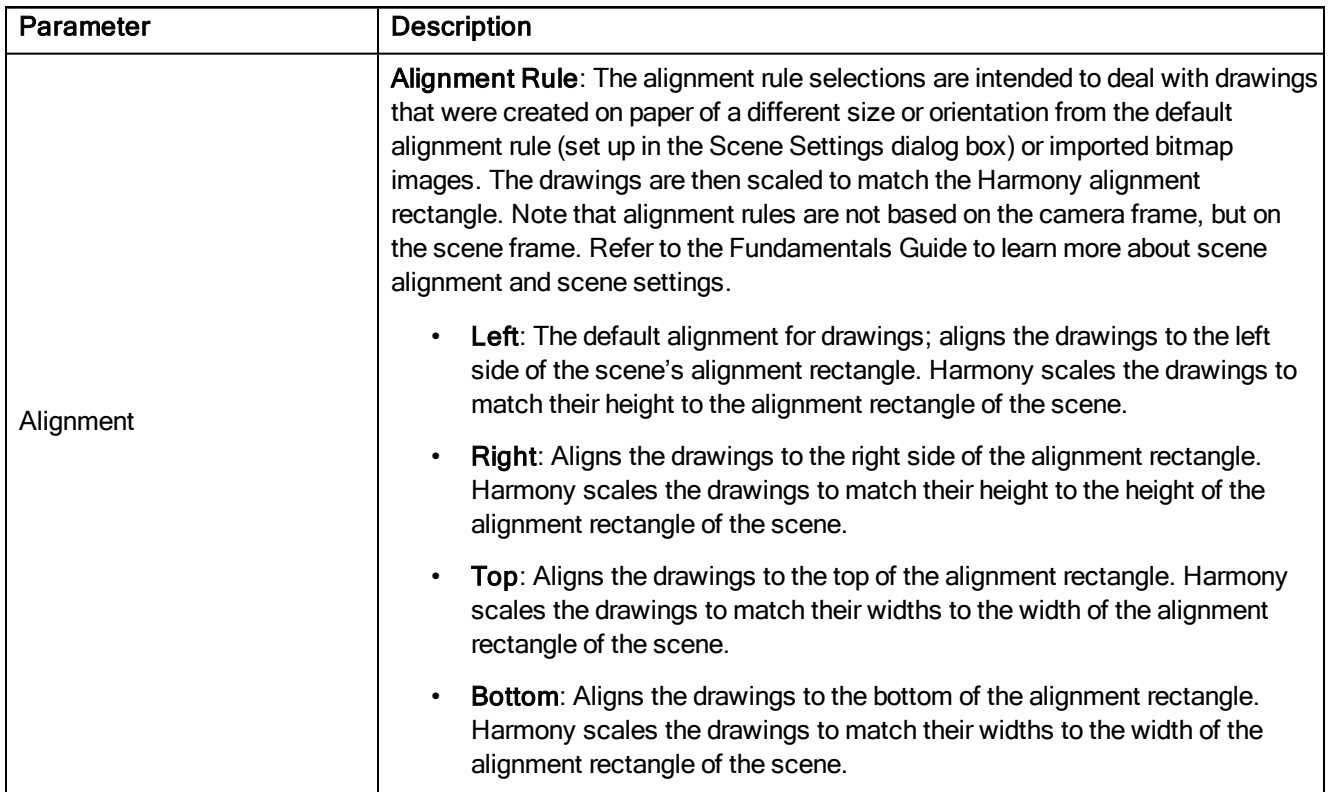

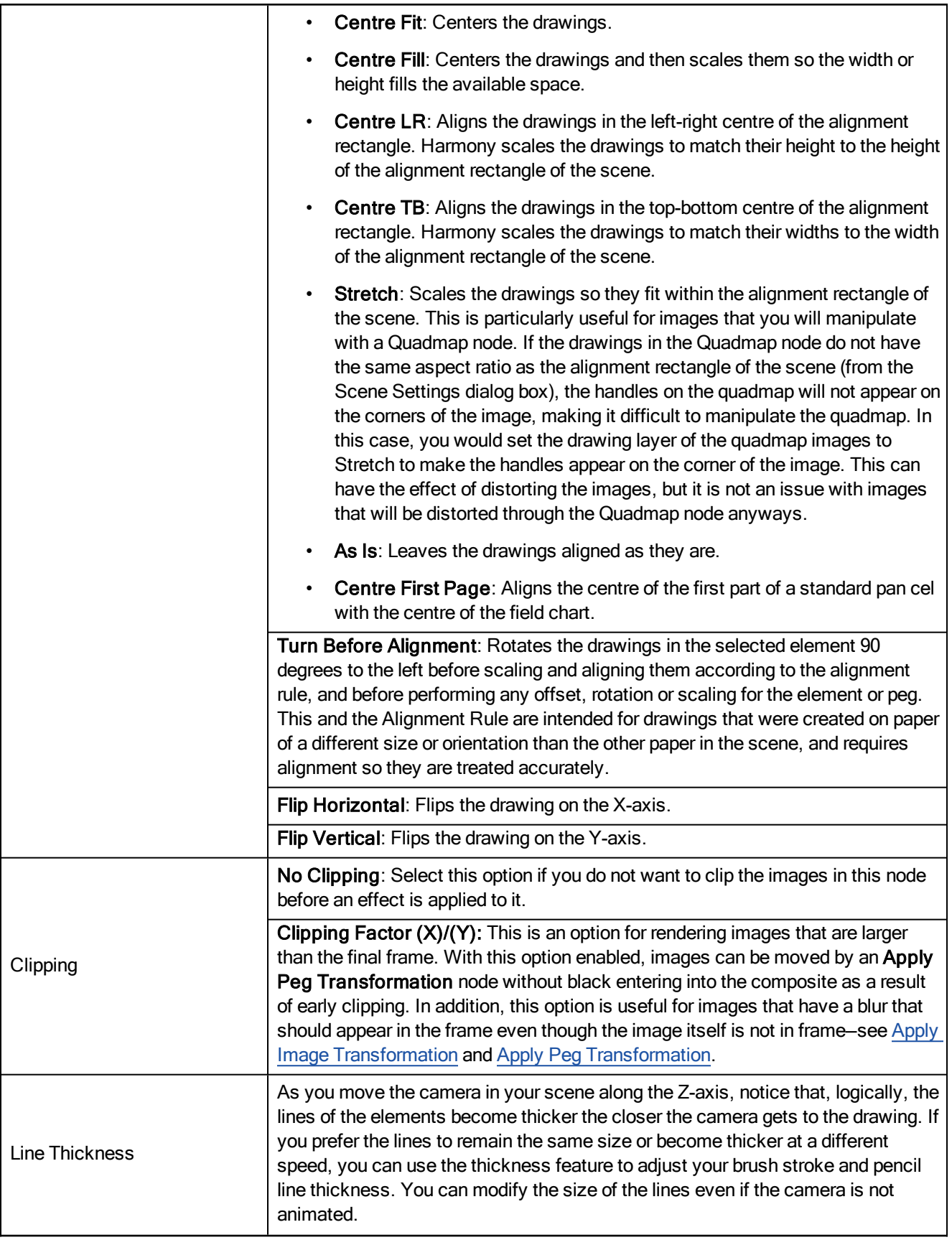

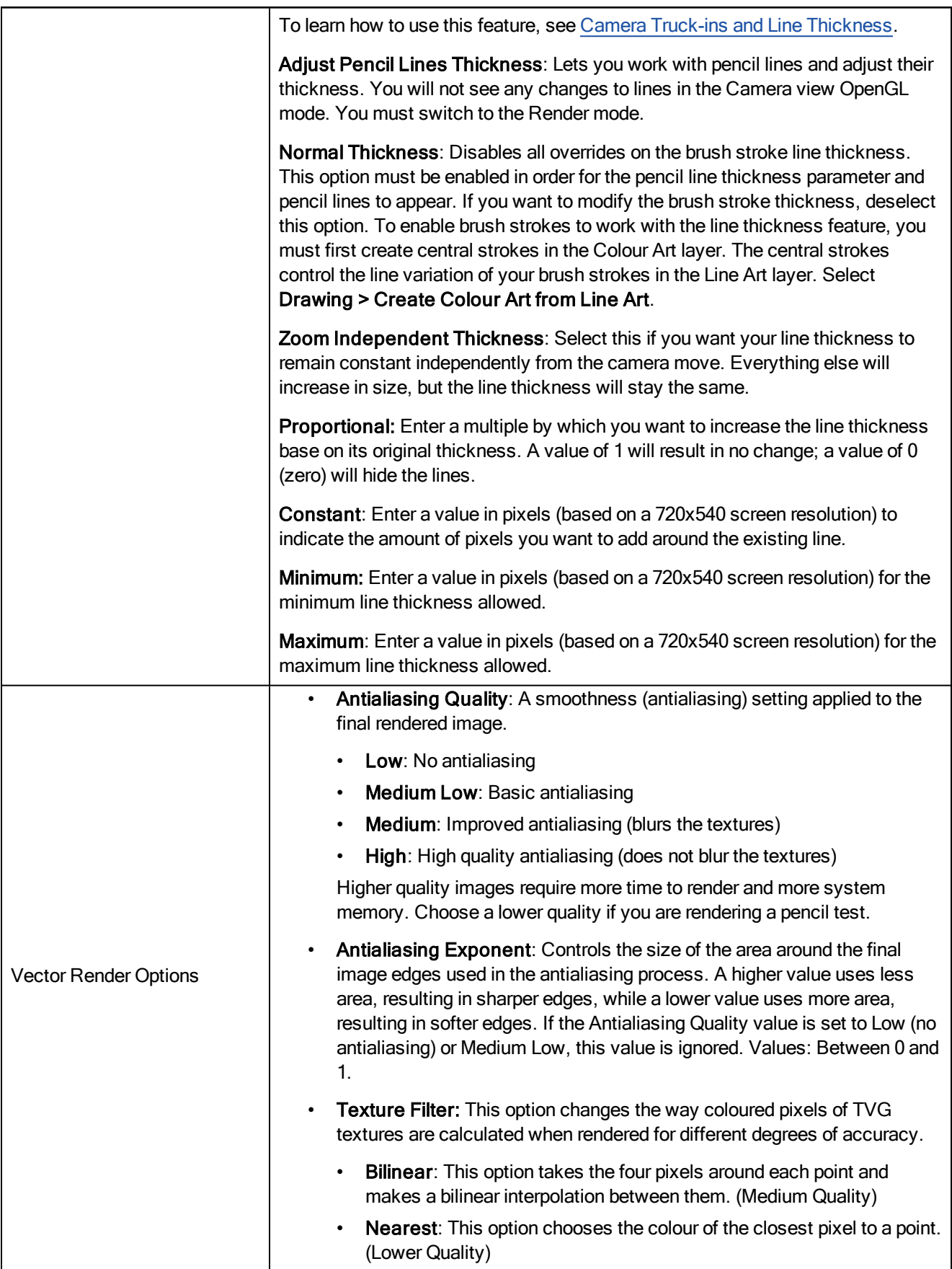

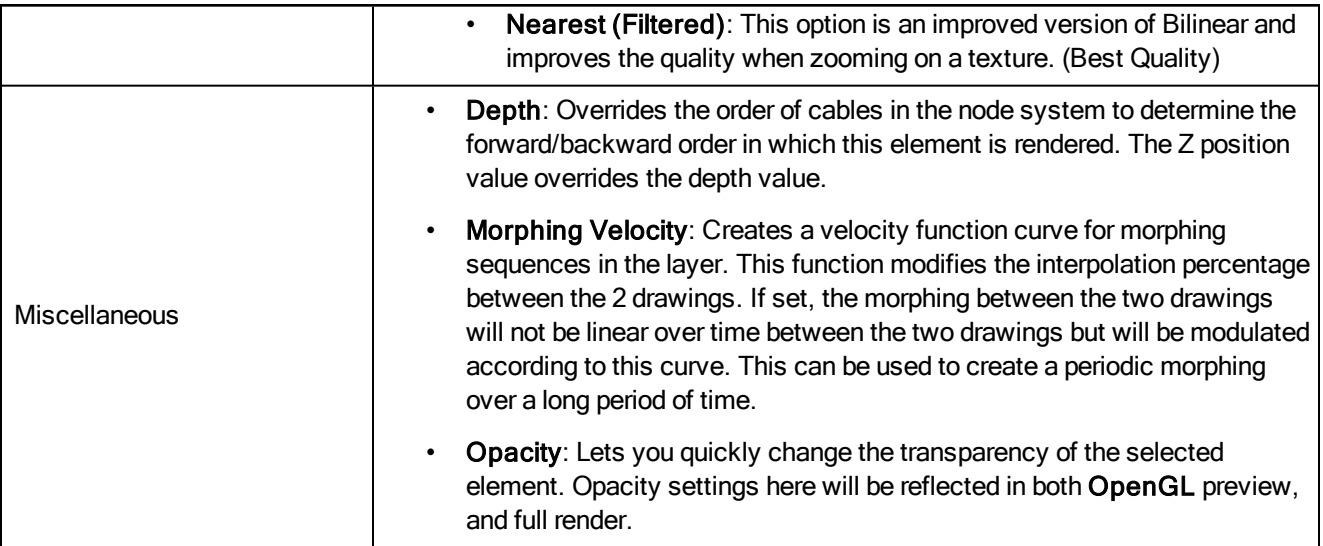

# Chapter 6: Windows

Intro...

# Element Manager Window

The Element Manager window lets you add, delete or modify elements (drawing folders) in your scene. If you have drawing folders that are not linked to a column in your scene, use the Element Manager to delete them if needed.

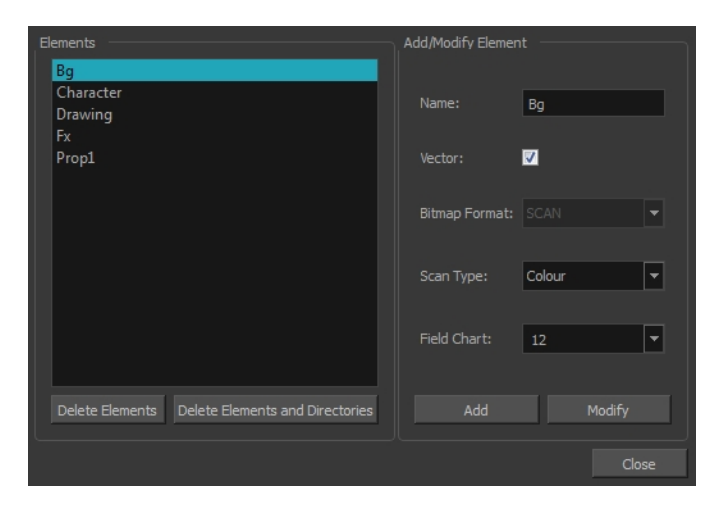

For more information on working with this window, see Modifying Layers and Columns on page 1.

### How to access the Element Manager window

#### 1. From the top menu, select Scene > Element Manager.

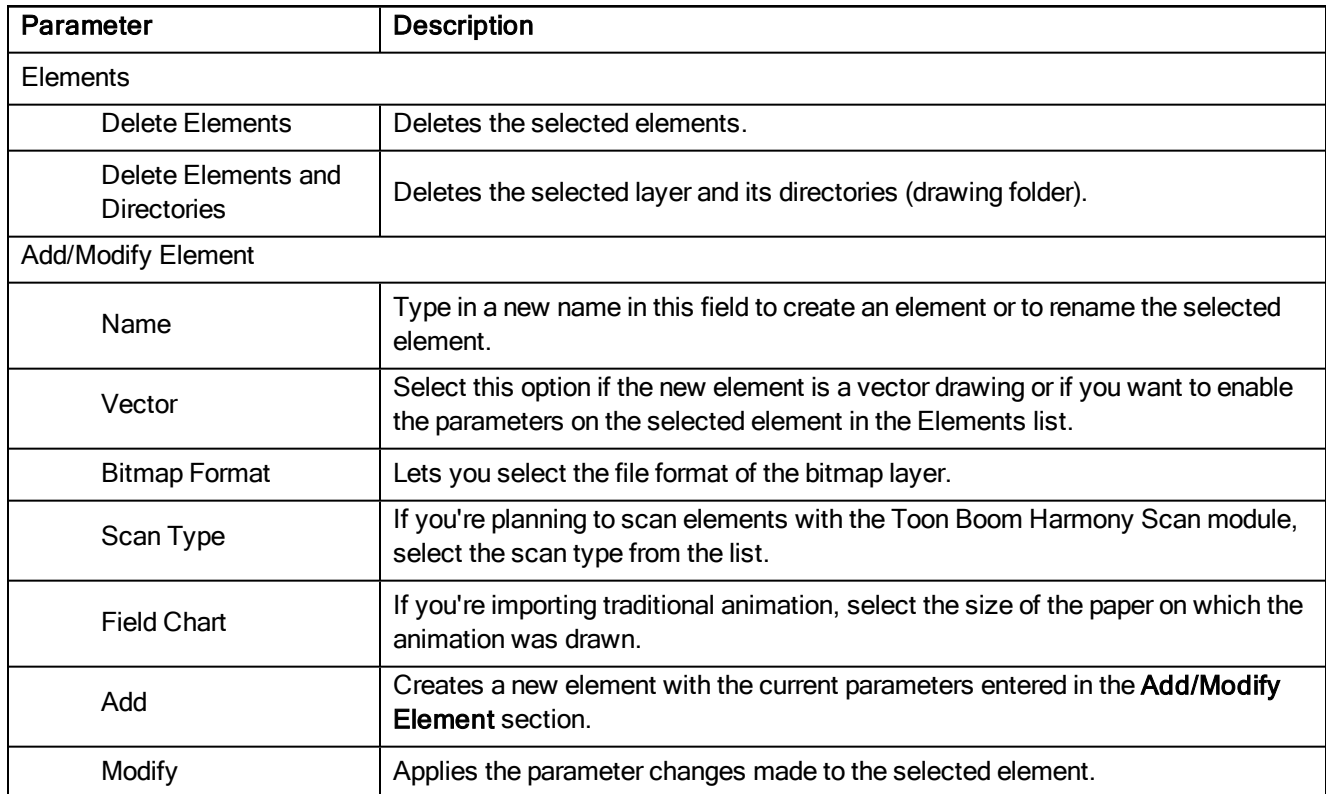

### Manage Tool Presets Window

The Tool Presets window lets you create new tool presets and manage them.

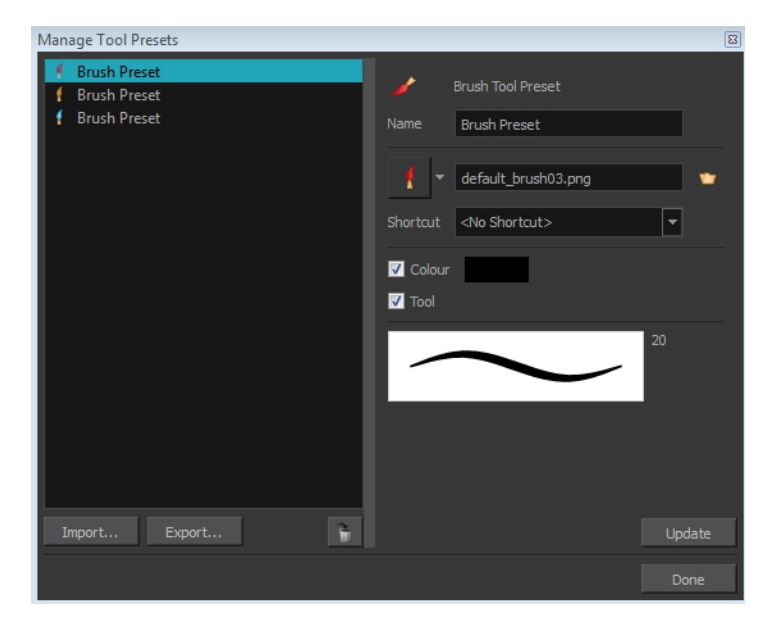

For more information on working with this window, see Working with Tool Presets on page 1.

### How to access the Manage Tool Presets window

- 1. Do one of the following:
	- ‣ From the top menu, select Windows > Toolbars > Tool Presets.
	- Right-click an empty area below the top menu and select Tool Presets.

Tool Presets toolbar

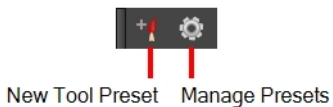

2. In the Tool Presets toolbar, click the Manage Presets button.

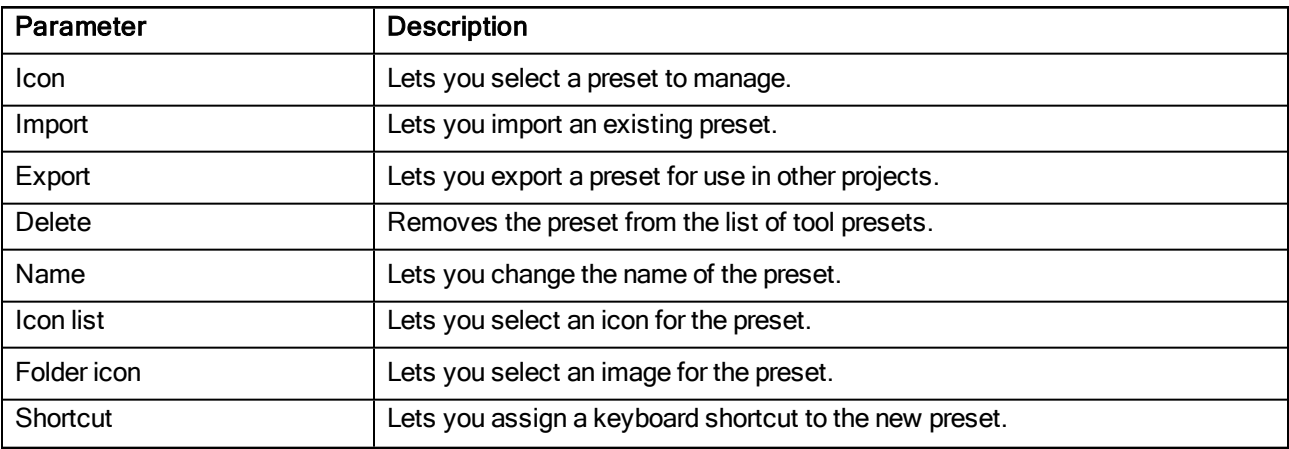

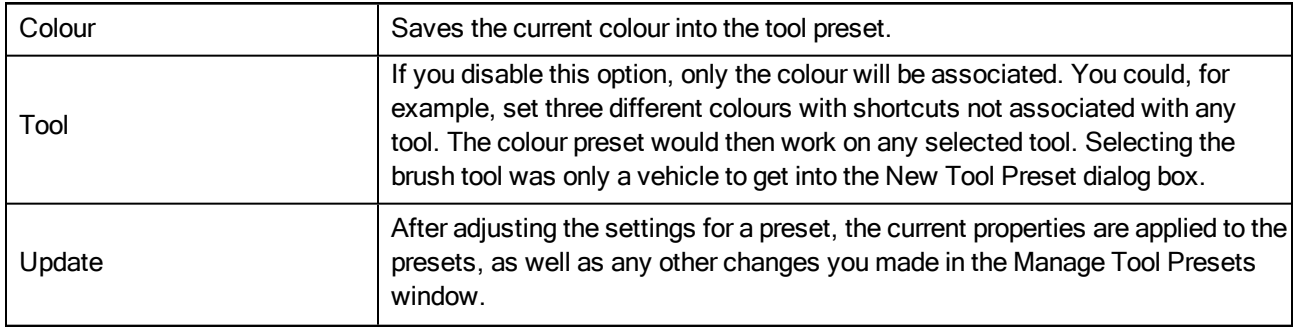

# Export to Easel JS

The Export to Easel JS window lets you a flattened image sequence of your animation. Even if you have a fully rigged puppet or a single drawing layer with your animation sequence, the outcome will still be a flattened output of each frame, grouped together in your sprite sheet. This allows for more flexibility and freedom of work as you have access to any tools or effect modules you want to use. However, this can result in heavier files depending on the length, complexity and export size of your animation.

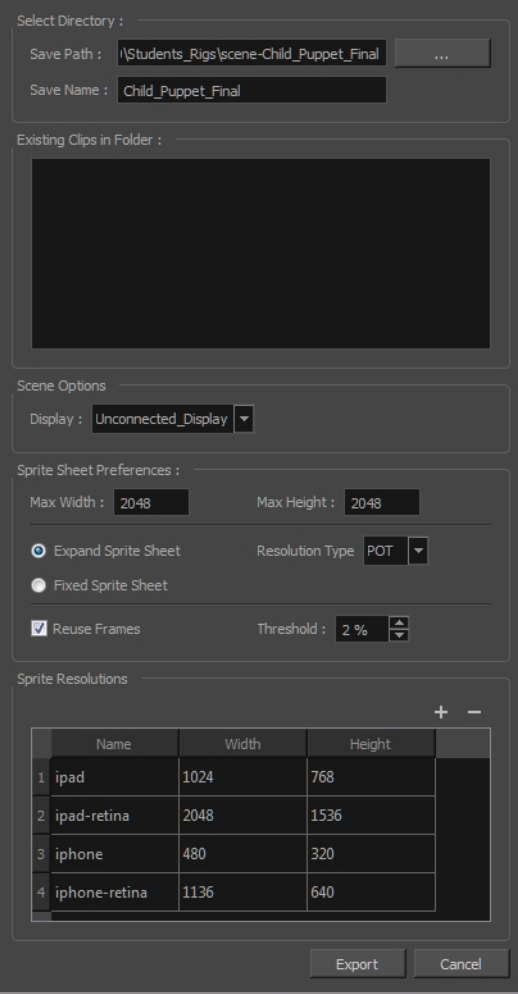

### How to access the Export to Easel JS window

1. From the top menu, select Windows > Toolbars > Game.

The Game toolbar appears above the Camera view, to the left.

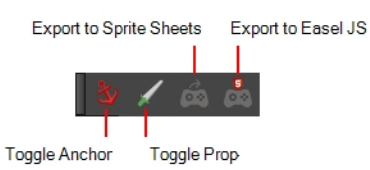

2. Click the Export to Easel JS  $\frac{1}{\sqrt{2}}$  button.

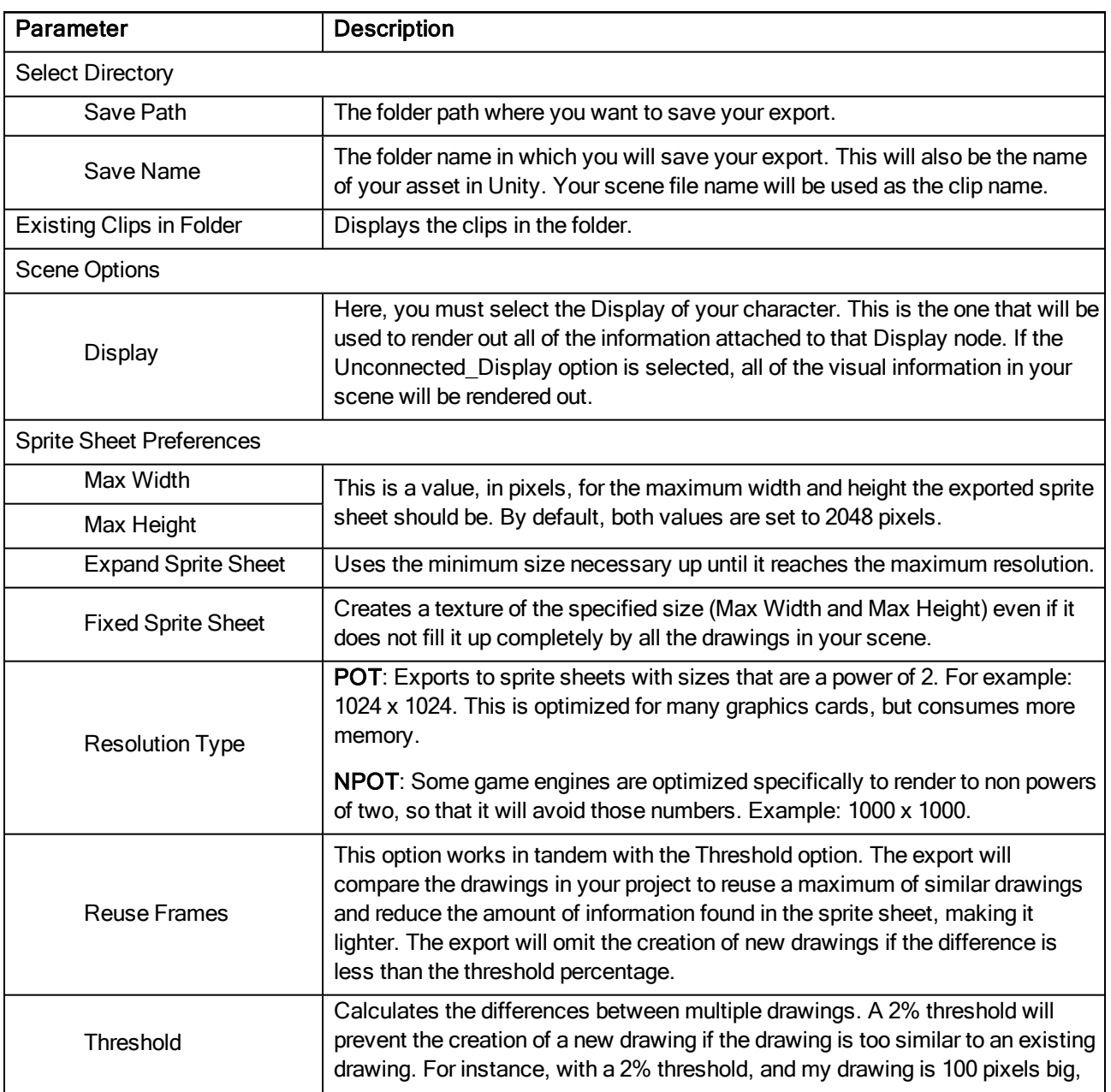

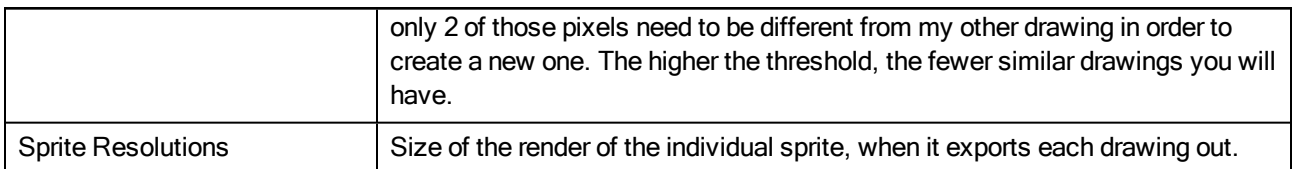

## Export to Sprite Sheets

The Export to Sprite Sheets window export to multiple resolutions, generating multiple .xml files and one or multiple sprites sheets depending how many sprite resolutions you defined.

This saves different animations of the same character into the same name. For example, if there's an idle, run, and jump animation, these should all share the same Save Name. You can think of it as the overall collection of animations. Inside are the different saved scene versions whose drawings you can reuse for all the animations in that character set. Each scene version will be displayed as an item in the list.

When you export an animation, only the drawings used in that scene are exported. All the drawings are exported individually first and then atlased together into a sprite sheet.

If you saved multiple animations to the same Save Name (i.e. SpaceDuck: run, idle), then it will reatlas the sprite sheet to include all the drawings from all the animations in that folder, creating a new animation file, but reusing the same skeleton.

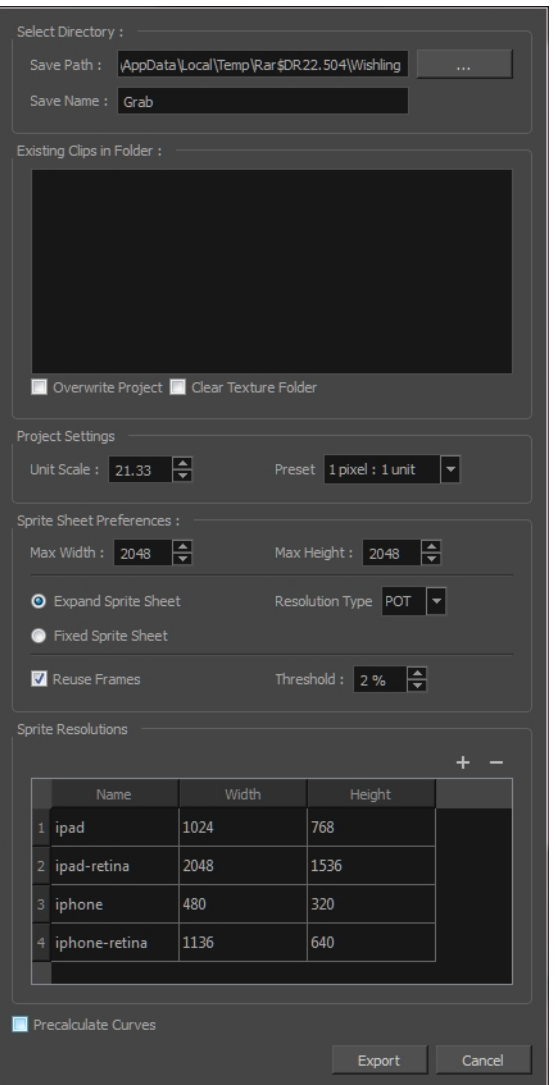

### How to access the Export to Sprite Sheets window

1. From the top menu, select Windows > Toolbars > Game.

The Game toolbar appears above the Camera view, to the left.

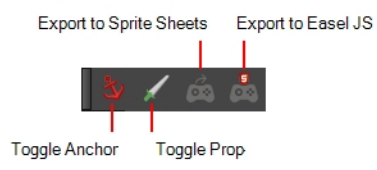

2. Click the Export to Sprite Sheets  $\frac{1}{\sqrt{2}}$  button.

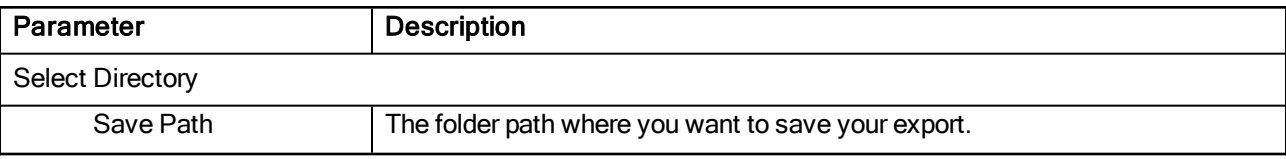

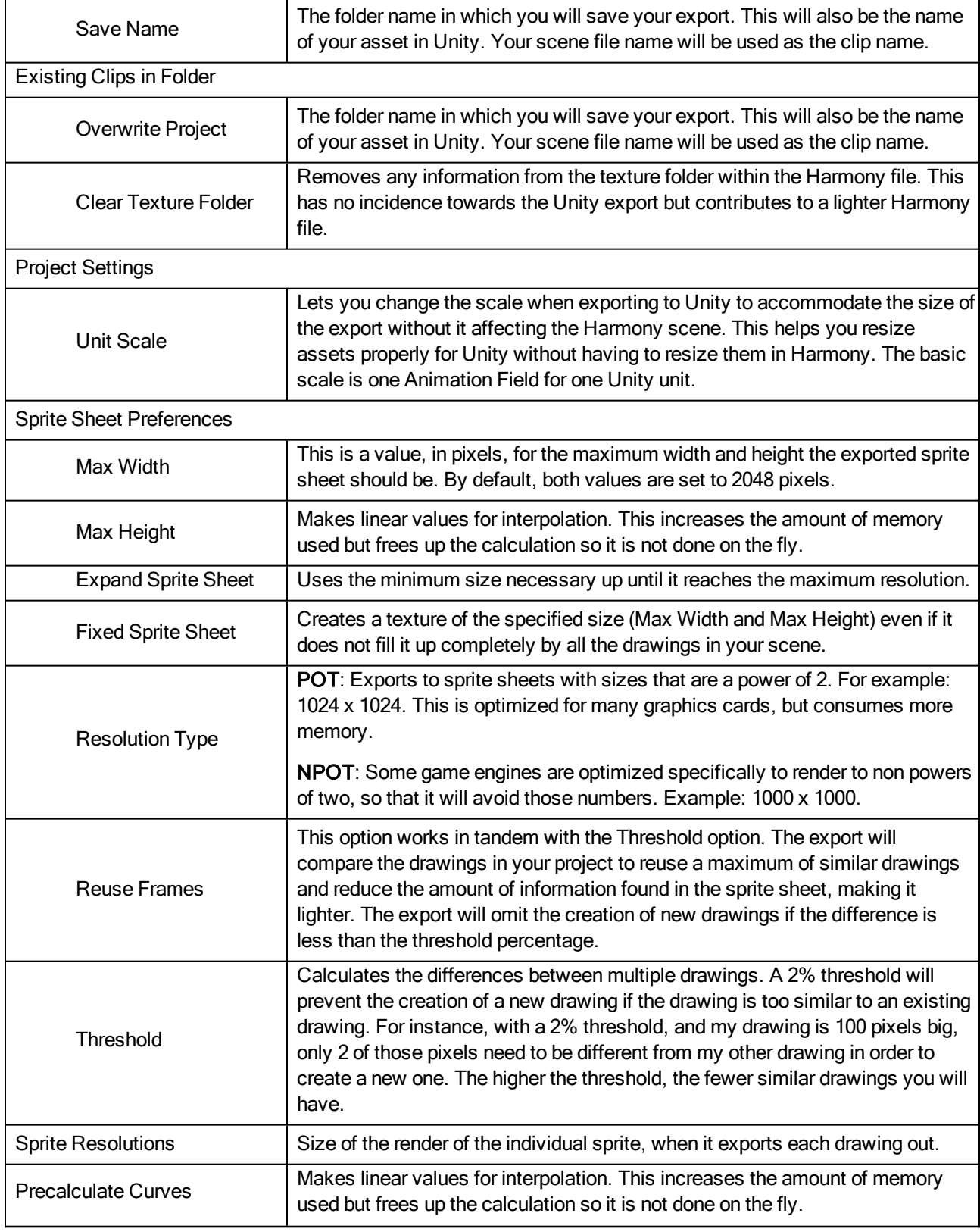

# Index

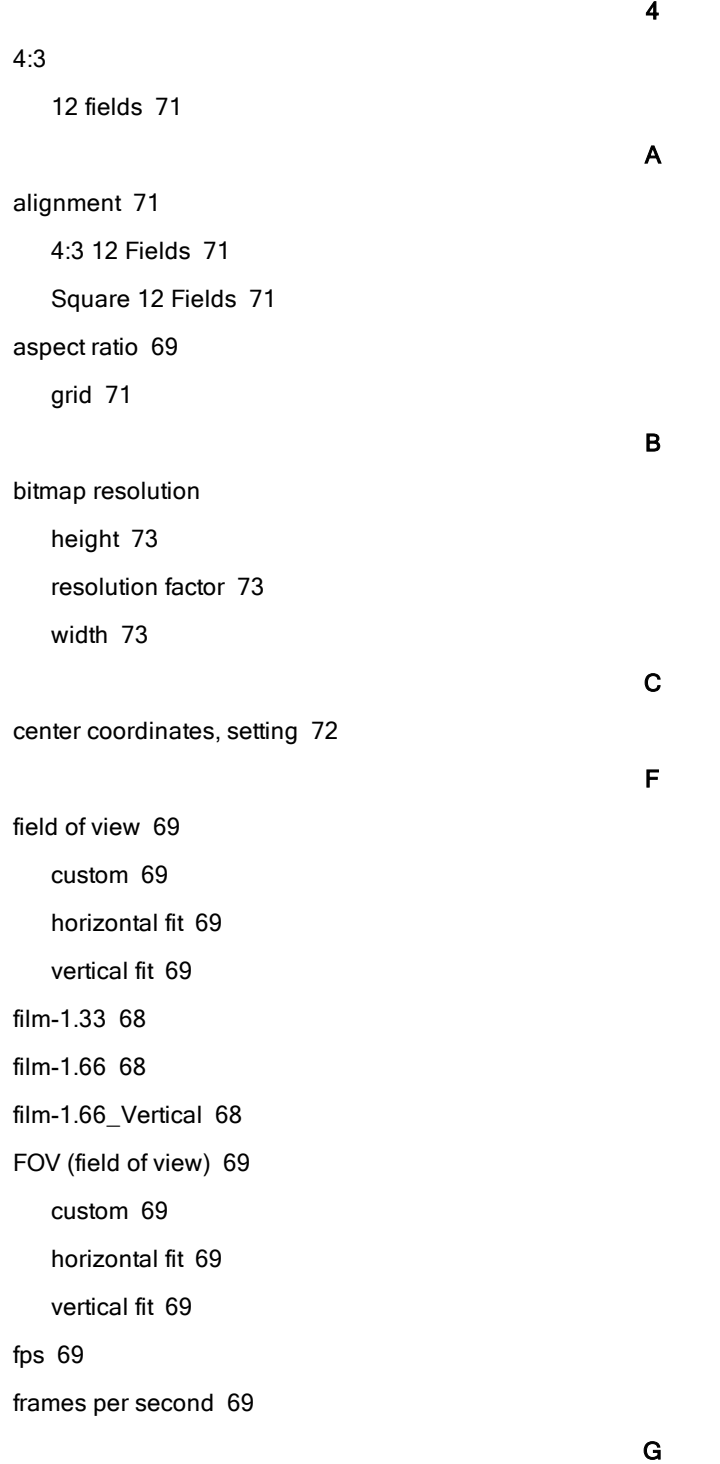

### grid

aspect ratio, setting [71](#page-70-1) centre coordinates, setting [72](#page-71-0) number of units, setting [72](#page-71-1)

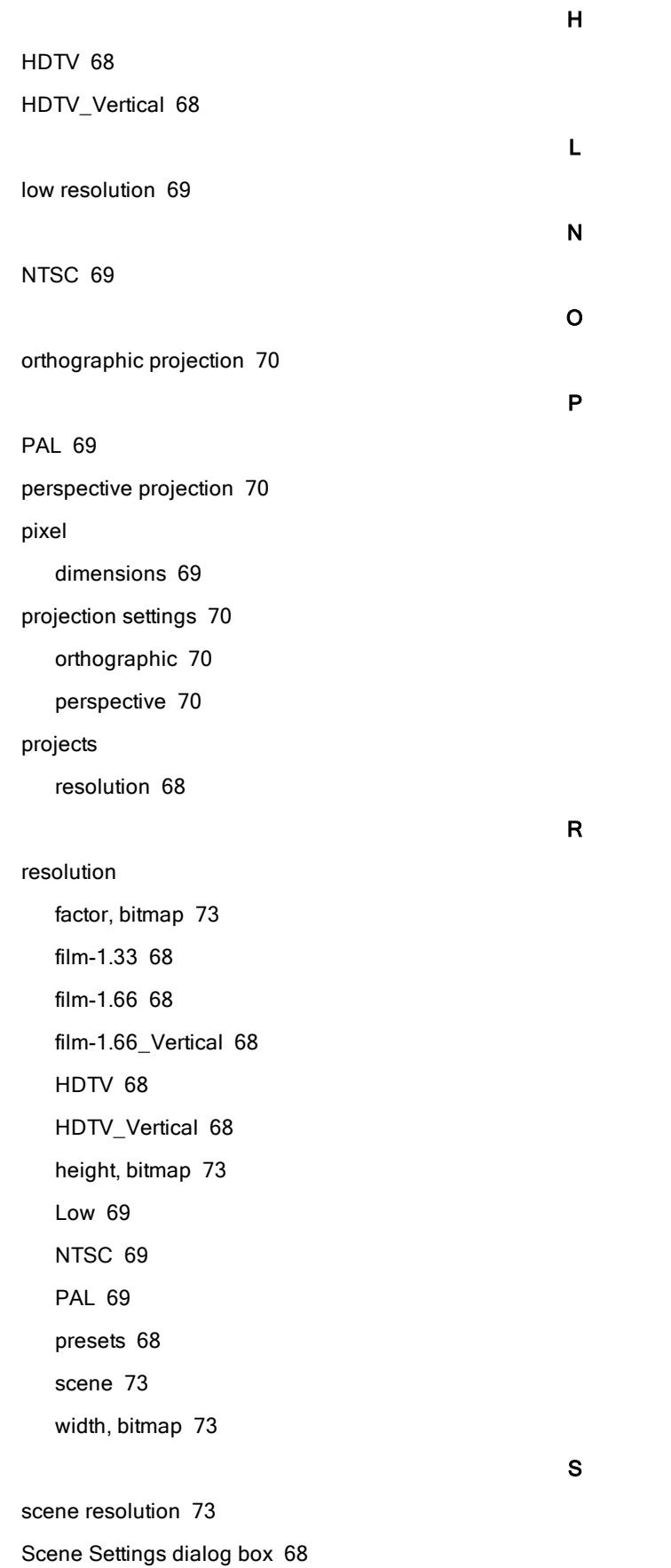

settings

projection [70](#page-69-0)

V

vectorization

parameters, custom [82](#page-81-0)

Vectorization Parameters dialog box

Help tab [85](#page-84-0)

opening [83](#page-82-0)

Options tab [83](#page-82-1)